بمسلم تندالرخمن اتعيم

**نرم افزارهای چندرسانه ای رشتۀ کامپىوتر گروه تحصىلى کامپىوتر زمىنۀ  خدمات شاخۀ آموزش فنى وحرفهاى**

ّدرضا محمدی، محم ّدرضا محمدی، غالمرضا مینایی.ــ تهران: شرکت نرمافزارهای چندرسانهای /مؤلفان: محم چاپ و نشر کتابهاى درسى اىران، .1395 160ص:.مصور. ــ )آموزش فنى و حرفهاى( ٔ خدمات. ٔ کامپىوتر   گروه تحصىلى کامپىوتر، زمىنه متون درسى رشته برنامهرىزى و نظارت، بررسى و تصوىب محتوا:کمیسیون برنامهرىزى و   تألىف کتابهای ٔ کامپیوتر دفتر تألیف کتابهای درسی فنی و حرفهای و کار دانش وزارت آموزش و درسی رشته پرورش. .1کامپیوتر. الف. مینایی، غالمرضا. ب. اىران. وزارت آموزش و پرورش. دفتر تألىف کتابهای درسی فنى و حرفهاى و کاردانش.ج. عنوان.د.فروست. 451 ن 871 م/ 1395

**همکاران محترم و دانش آموزان عزىز: پىشنهادات و نظر ات خود را دربارۀ محتواى اىن کتاب به نشانى تهران ـ صندوق پستى شمارۀ 4874/15 دفتر تألىف کتاب های درسی فنی و حرفه اى و کاردانش، ارسال فرماىند. info@tvoccd.sch.ir )اىمىل)نگار پىام وب گاه )وب ساىت( ir.medu.tvoccd.www**

محتوای اىن کتاب بر اساس تغییرات حوزه فناوری و نظرات هنرآموزان و گروههای آموزشی استانها ٔ کامپیوتر در سال 1391 بهوسیله مؤلفان زیرنظر کمیسیون تخصصی برنامهریزی و تألیف کتابهای درسی رشته مورد اصالح و بازبینی کلی قرار گرفته است.

**وزارت آموزش و پرورش سازمان پژوهش و برنامهرىزى آموزشى**

**شابک  964-05-1435-7 964-05-1435-7 ISBN** برنامهرىزى محتوا و نظارت برتألىف: **دفتر تألىف کتاب های درسی فنى و حرفهاى و کاردانش** نام کتاب: **نرم افزارهای چندرسانه ای ـ /2 451**  مؤلفان : **محمّدرضا محمدی، غلامرضا مینایی** اعضای کمىسىون تخصصى: **بتول عطاران،محمدرضا شکرریز، شرمین الوندی،نیلوفربزرگ نیا طبری، زهرا محرابی، شهنازعلیزاده و زهره سهرابی**  آمادهسازى و نظارت بر چاپ و توزىع: **ادارۀ کلّ نظارت بر نشر و توزیع مواد آموزشی تهران: خىابان اىرانشهر شمالى ـ ساختمان شمارۀ 4 آموزش و پرورش)شهىدموسوى( تلفن: 9ـ،88831161 دورنگار: 88309266 ، کدپستى: ،1584747359 www.chap.sch.ir :وبساىت**  مدیر امور فنی و چاپ : **لیدانیک روش** طراح جلد: **مریم کیوان** صفحهآرا: **خدیجه محمدی** حروفچین: **زهرا ایمانی نصر** مصحح: **مریم اشرفی، سمیه صائمیان** امورآمادهسازی خبر: **زینت بهشتی شیرازی** امور فنی رایانهای: **حمیدثابتکالچاهی،مریمدهقانزاده** ناشر: **شرکتچاپو نشرکتاب هاى درسى اىران:   تهران ـکىلومتر 17 ّجادۀمخصوصکرج ـ خىابان   61)داروپخش( تلفن:   5 ـ،44985161 دورنگار: ،44985160 صندوق پستى: 139ـ 37515** چاپخانه: **شرکتچاپو نشرکتاب هاى درسى اىران »سهامی خاص«** سال انتشار و نوبت چاپ: **چاپ پنجم 1395 ّحق چاپ محفوظ است.**

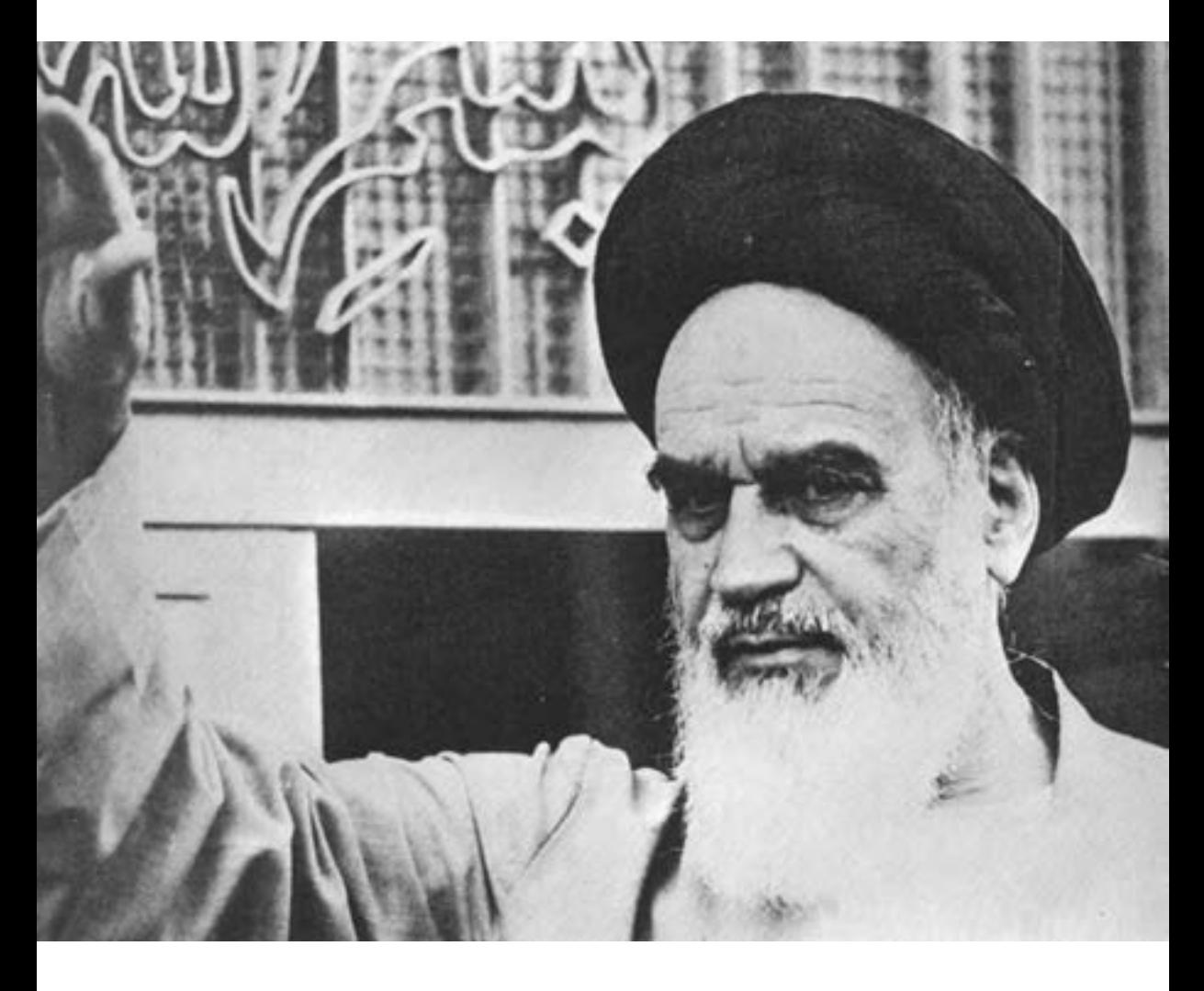

شما عزىزان کوشش کنىد که از اىن وابستگى بىرون آىىد و احتىاجات کشور خودتان را برآورده سازید، از نیروی انسانی ایمانی خودتان غافل نباشید و از اتّکای به اجانب بپرهىزىد.

**ه ّ الشرىف« امام خمىنى ّ »قدس سرّ**

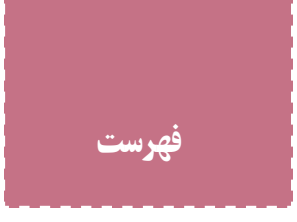

**مقدمه سخنی با هنرجو**

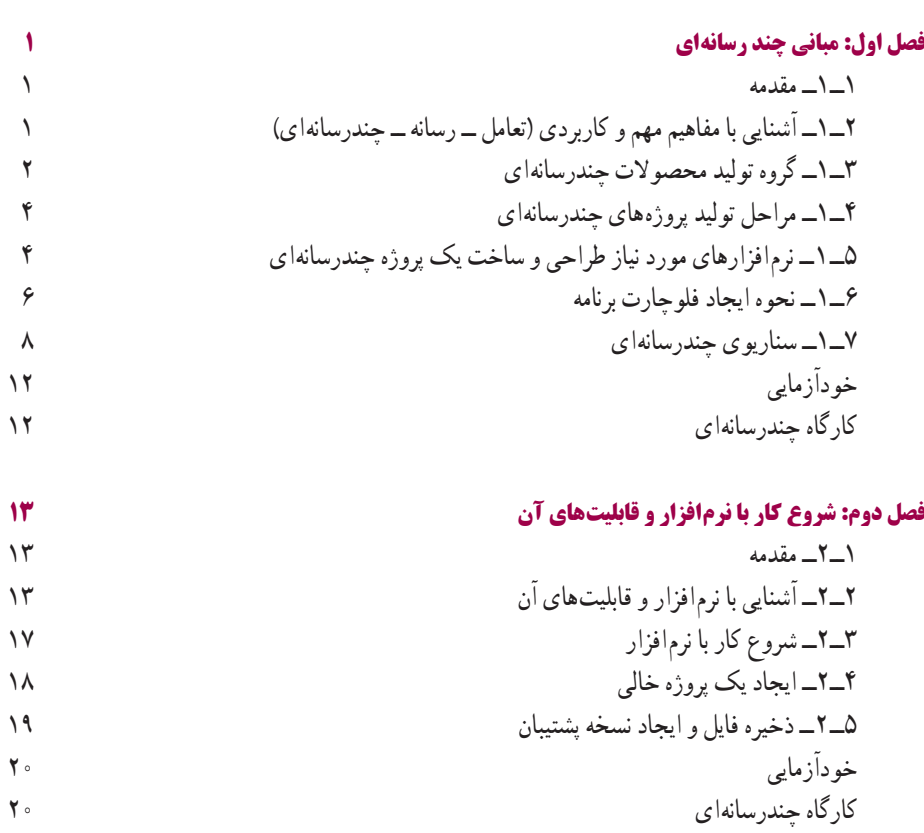

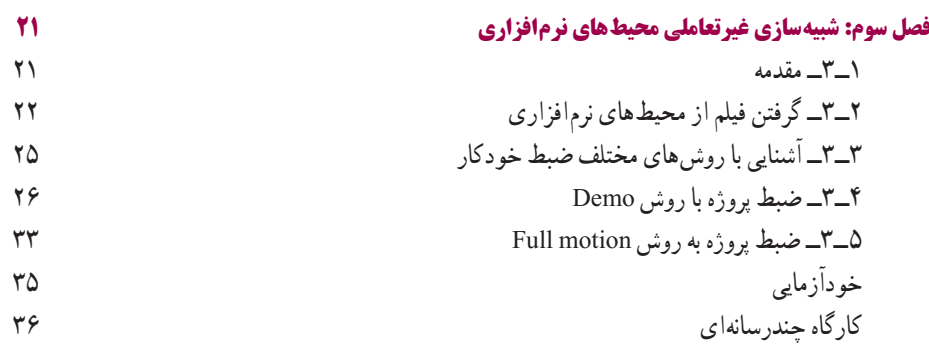

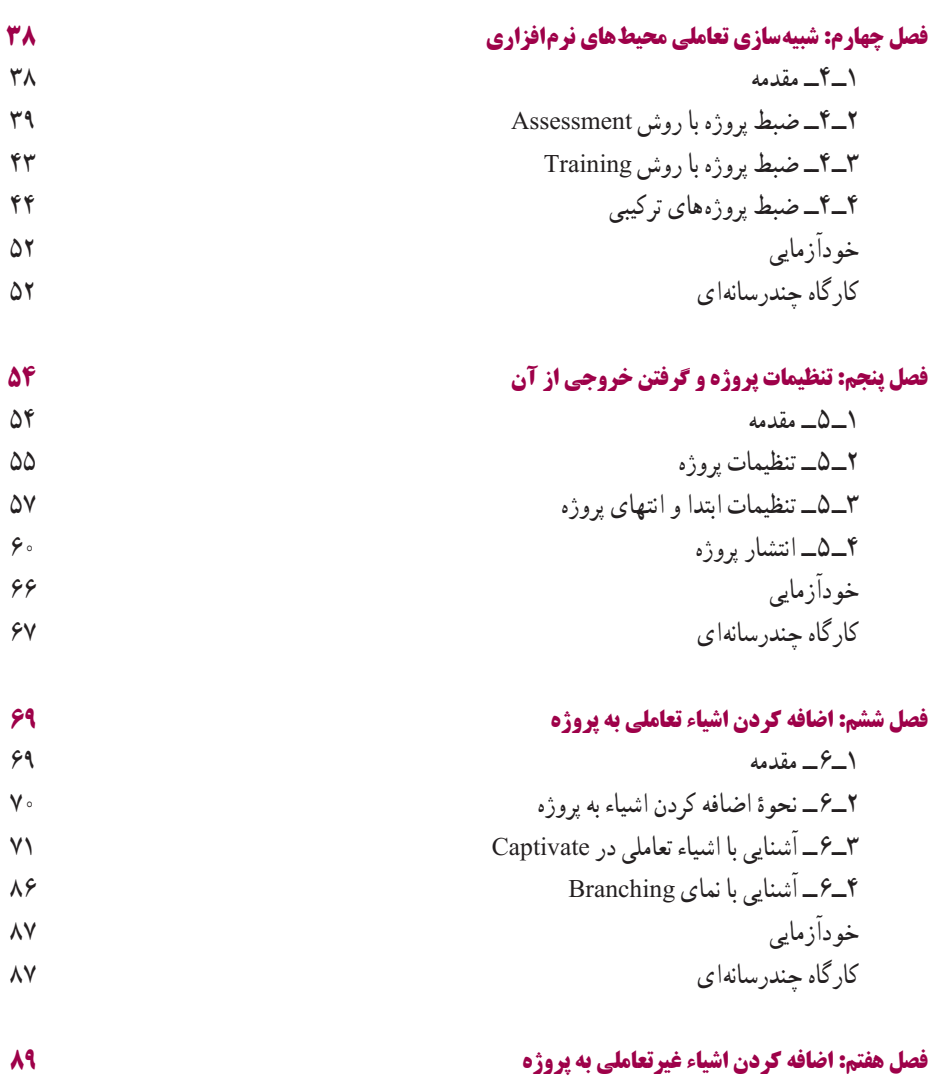

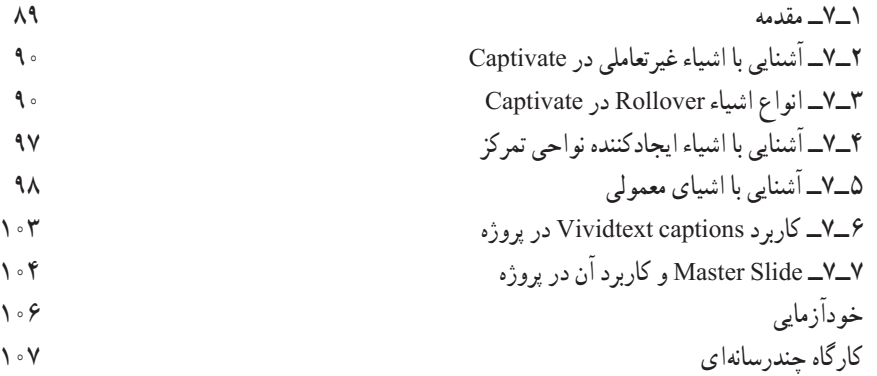

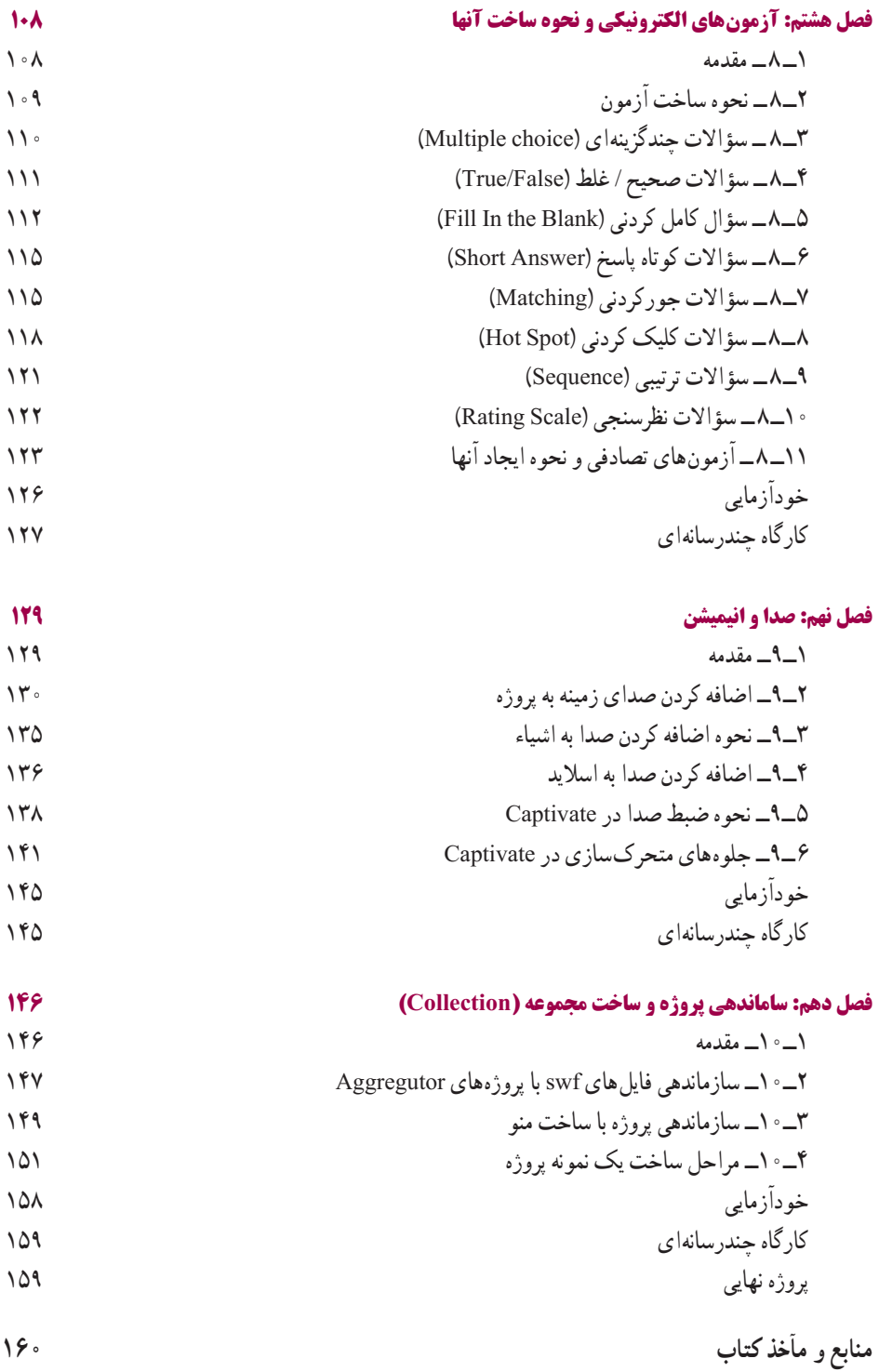

بار الها سپاس بیکران تو را، که به ما توفیق خدمتگزاری به نسل جوان و آیندهساز ایران اسالمی را عطا فرمودی. امید است این اثر بتواند نقشی هرچند کوچک در خدمت به جامعه تعلیم و تربیت کشور بردارد و زمینه اشتغال فعال هنرجویان عزیز را فراهم نماید.

در این کتاب که به آموزش نرمافزار چند رسانهای captivate اختصاص دارد سعی بر آن شده که مطالب کتاب به شکلی ساده و در عین حال کاربردی آموزش داده شود بهطوری که هنرجویان عزیز بتوانند با فراگیری کامل این نرمافزار، اقدام به تهیه و تولید یک چند رسانهای نمایند.

همانطورکه میدانید امروزه گسترش استفاده از آموزشهای الکترونیکی و استفاده از چند رسانهایها در آموزش مطالب مختلف، یکی از راههای برون رفت از آموزش سنتی به سمت آموزش مدرن است و همین عامل، هر روز بر نیاز گسترده مراکز آموزشی به استفاده از چند رسانهایهای آموزشی میافزاید. استفاده از چند رسانهایها فقط به آموزش ختم نمیشود بلکه مراکز تجاری، مؤسسات، شرکتها نیز یکی از راههای معرفی محصوالت خود را، بهکارگیری چند رسانهایها بهسبب جذابیت و نفوذپذیری گسترده آن میدانند.

در این کتاب اگرچه بیشتر مطالب بر پایه تهیه و تولید چند رسانهایهای آموزشی قرار داده شده ولی هنرجویان عزیز میتوانند با فراگیری مطالب ارائه شده در کتاب، از این آموختهها در تهیه و تولید انواع مختلف چند رسانهایها استفاده کنند.

از همکاران محترم خواهشمندیم، در تدریس کتاب مذکور عالوه بر حل تمرینات داخل کتاب، کارگاههای چندرسانهای آخر فصل را نیز که بر پایه پروژههای کاربردی ارائه شده است، در ساعات عملی درس، توسط هنرجویان پیاده سازی کرده و در پایان آموزش کتاب نیز از این عزیزان، یک پروژه چند رسانهای به صورت انفرادی یا گروهی دریافت نمایند.

در پایان جا دارد از تمامی عزیزانی که ما را در پدید آوردن این اثر یاری نمودند به خصوص خانم مهندس لیال سعید و آقای مهندس علی سیف الهی کمال تشکر و سپاسگزاری را داشته باشیم ً از شما همکاران محترم نیز خواهشمندیم ما را از نظرات و پیشنهادات ارزشمندتان بهرهمند ضمنا نمایید.

 **محمدرضا محمدی،غالمرضا مینایی**

## **سخنی با هنرجو**

یکی از گرایشهای کاربردی در حوزه رایانه، تهیه و تولید نرمافزارهای چند رسانهای و محتوای الکترونیکی است. با آموزش این درس آمادگی اولیه برای کار در این حوزه را کسب خواهید کرد. این درس همچنین پیشنیاز آموزش درس برنامهسازی 3 و بخش دوم درس بستههای نرمافزاری 3 است و به شما کمک میکند تا پروژههای کاربردی مناسبی برای این دروس ارائه دهید.

آموزش این کتاب بر اساس یک پروژه کلی باعث خواهد شد مشکالت اجرایی کار را بهتر لمس کنید. از طرف دیگر مطالب را کاربردیتر و آسانتر یاد میگیرید. لذا توصیه میشود که یک پروژه مناسب را انتخاب کنید و به تناسب محتوای هر فصل قسمتی از پروژه خود را کامل نمایید. برخی از پروژههایی که میتوانید انتخاب کنید در فصل آخر کتاب آورده شده است برای هر یک از موارد انتخابی الزم است از یک طرح اولیه و فیلمنامه ساده استفاده کنید تا روند اجرایی پروژه با نظم بهتری قابل انجام باشد.

در پایان درس، پروژه تکمیل شده را تحویل هنرآموز خود بدهید. توجه کنید که قسمتی از نمره عملی به پروژه اختصاص دارد.

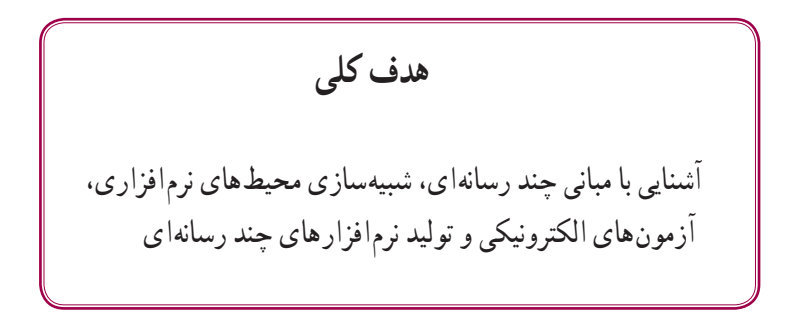

## **مبانی چند رسانهای**

**هدفهای رفتاری:**در پایان این فصل از هنرجو انتظار می رود: مفهوم چند رسانه ای را شرح دهد. منظور از media را بداند و تأثیرگذاری Multimedia بر روی مخاطب را توضیح دهد. اعضای تولید کننده Multimedia را نام برده و وظایف آن ها را شرح دهد. مراحل تولید یک چند رسانه ای را نام ببرد.

نرم افزار های مهم و کاربردی در تولید چند رسانه ای ها را نام ببرد.

#### **1ـ1ـ مقدمه**

**فصل اول** 

امروزه استفاده از چند رسانهای و تأثیر آن روی مخاطب غیر قابل انکار بوده به طوری که عالوه بر نرمافزارهای آموزشی، از این تکنیک در تولید بازیها، رسانههای دیجیتال، تبلیغات و اطالع رسانی استفاده میشود. ما در این فصل ابتدا به بررسی مبانی و مفاهیم کاربردی در چند رسانهای پرداخته و سپس مراحل ساخت یک چند رسانهای و نرمافزارهای مورد نیاز آن را به شما معرفی خواهیم کرد.

**2ـ1ـ آشنایی با مفاهیم مهم و کاربردی )تعامل ـ رسانه ـ چند رسانهای(**

**رسانه )Media):** کانال ارتباطی بین دو یا چند عنصر است که ارتباط بین عناصر را برقرار

میکند. بهعبارت ديگر تمامی ابزارها و امکاناتی که میتوانند باعث برقراری اين ارتباط گردند، رسانه محسوب میشوند. از انواع مختلف رسانه میتوان به متن، تصوير، صدا، فيلم و انيميشن اشاره کرد. بهعنوان مثال در روزنامه، رسانههايی که مخاطب را در درک موضوع موردنظر ياری میکند، متن و تصوير میباشد در حاليکه در هنگام پخش اخبار از تلويزيون علاوه بر گفتار و متن، از صدا، تصوير و فيلم نيز برای انتقال پيام استفاده میشود. در ارائههای ديجيتال مانند پروژههای چند رسانهای نيز، میتوان مجموعهای از رسانهها را در ارائه موضوع به کار برد.

**پروژه چند رسانهاى (Multimedia(:** پروژهایاستکهدر شکلگيریآن از چندنوع رسانه مختلف برای ارائه موضوع موردنظر استفاده شده است.

**تعامل (Interactivity(:** به قابليت کنترل عناصر موجود در يک چند رسانهای که موجب ارتباط کاربر با نرمافزار شده و يک فرايند ارتباطی دو طرفه را فراهم میآورد تعامل گفته میشود. بهعنوان مثال دررسانههايی مانندروزنامهوتلويزيون اين ارتباطيکطرفهبودهوبيننده تنها يکتماشاگر صرف است در حالیکه در يک پروژه چند رسانهای امکان برقراری ارتباط با مؤلفههای موجود، توسط عملياتی مانندکليک،درگ و**...** صورت میگيرددرمقابل نرمافزارنيزدرپاسخ بهعمليات انجام شده، به کاربر پاسخهای متفاوتی میدهد. بهعنوان مثال وقتی در يک آزمون الکترونيکی، گزينهای توسط کاربر انتخاب میشود پيغامهايی مبنی بر درست يا نادرست بودن گزينه انتخاب شده نمايش داده میشود.

#### **3ـ1ـ گروه توليد محصولات چند رسانهاى**

**2**

نوليد يک پروژه چند رسانهای بهدليل پيچيدگی مراحل ان معمولاً يک کار گروهی و تيمی است بهطوری که در تهيه و توليد هر يک از اجزاء موجود در يک پروژه دو يا چند متخصص در آن موضوع، اقدام به توليدبخش موردنظر مینمايند، که از مهمترين اين افراد میتوان به تهيه کننده، مدير پروژه، کارشناس علمی و موضوعی، طراح و تکنولوژيست آموزشی، گرافيست، متخصص انيميشن، متخصص صدا، متخصص ويدئوو برنامهنويس چند رسانهای اشاره کرد.

**تهيه كننده:** وظيفه اصلی تهيه کننده هماهنگی و گفتگو با عوامل پروژه، تهيه منابع مالی، امکانات، ابزارها و تجهيزات مورد نياز پروژه میباشد.

**مدير پروژه:** نقش اصلی يک مدير پروژه طراحی فلوچارت، تعيين وظايف هر يک از اعضای گروه، تعيين نوع سبک و قالب پروژه و هماهنگی بين گروههای مختلف میباشد. **کارشناس علمی و موضوعی:** وظیفه کارشناس علمی، تهیه محتوای علمی صحیح و دقیق با توجه به موضوع تعیین شده میباشد.

**طراح و تکنولوژیست آموزشی:** محتوای جمعآوری شده توسط کارشناسان موضوعی را دریافت کرده و با ارائه راهکار و شیوه مناسب، آن را برای استفاده در پروژه آمادهسازی مینماید. در حقیقت وظیفه تکنولوژیست آموزشی، طراحی شیوهای کاربردی و مؤثر برای تأثیرگذاری بر روی مخاطب است. پس از طراحی آموزشی، برای هر یک از بخشهای پروژه بر طبق فلوچارت برنامه، سناریویی جهت اجرا در اختیار مدیر پروژه قرار میگیرد.

**گرافیست:** از آنجایی که گرافیک در یک پروژه نقش اصلی را در جذابیت، ساماندهی و شکلدهی ظاهری پروژه بهعهده دارد وظایف گرافیست، طراحی پوسته گرافیکی پروژه شامل زمینهها، منوها، دکمهها، لوگوها، آیکنها و سایر موارد مورد استفاده در پروژه میباشد.

**متخصص انیمیشن )انیماتور(:** امروزه در پروژههای چند رسانهای، انیمیشنها نقش اثرگذاری را ایفا میکنند بههمین دلیل برای استفاده از این قابلیت یک یا چند انیماتور وظیفه تهیه و تولید انیمیشنهای مورد نیاز یک پروژه را بر عهده دارند. البته این افراد در هنگام تولید با گرافیستهای پروژه در ارتباط بوده و با دریافت تصاویر و طرحهای مورد نیاز خود از این افراد، انیمیشنهای موردنظر را تولید میکنند.

**متخصص صدا:** مسئولیت ضبط، ویرایش و جلوهگذاری صداهای مورد استفاده در پروژه را بر عهده دارد .

**متخصص ویدئو:** یکی از رسانههای پرکاربرد در یک پروژه چند رسانهای فیلم و ویدیو میباشد که در این میان مسئولیت ویرایش، تدوین و آمادهسازی فیلمهای مورد استفاده در یک پروژه بر عهده تدوینگر فیلم و متخصص ویدیو است.

**برنامه نویس چند رسانهای: مع**مولاً در اخرین حلقه تولید چند رسانهای، برنامهنویس قرار گرفته بهطوری که تمامی اجزاء تولید شده توسط سایر گروهها، تحویل برنامهنویس چند رسانهای میگردد تا این فرد بر طبق فلوچارت برنامه اقدام به یکپارچهسازی و تهیه مجموعهای )Collection ) از اجزاء موردنظر نماید.

 به این نکته توجه داشته باشید که در پروژههای چند رسانهای که مبتنی بر وب تولید میشوند، به افراد فوق یک متخصص وب نیز اضافه میشود.

**ي** 

#### **4ـ1ـ مراحل تولید پروژههای چند رسانهای**

مراحل تهیه و تولید چند رسانهایها، یک فرایند پیچیده و وقتگیر است که معمولاً به سه مرحله تقسیمبندی میشود:

1ــ مرحله پیش تولید 2ــ مرحله تولید 3ــ مرحله پس از تولید

**1ــ مرحله پیش تولید:** این مرحله که اساس و ساختار یک پروژه را تعیین میکند معمولاً از مراحل زیر تشکیل میشود:

 **تحقیق و جمعآوری اطالعات:** شامل پژوهش و تحقیق در مورد مخاطبین و سطح آنها است. در این مرحله کارشناس موضوعی بر طبق موضوع و سطح توانایی مخاطبین اطالعات مورد نیاز پروژه را جمعآوری مینماید.

 **تهیه فلوچارت پروژه:** پس از جمعآوری اطالعات مورد نیاز پروژه، نمای تصویری از فرایند اجرایی نرمافزار (فلوچارت) توسط مدیر پروژه تهیه می گردد که برنامهنویس در تولید نهایی پروژه از آن استفاده می کند.

 **تهیه سناریو:** طراح و تکنولوژیست آموزشی بر اساس فلوچارت برنامه اقدام به طراحی شیوه مناسب برای ارائه مطالب کرده و بر این اساس برای هریک از بخشهای پروژه سناریو یا فیلمنامهای را تهیه میکند.

 **تولید اجزاء پروژه:** پس از آماده شدن فلوچارت و سناریوی پروژه، مدیر پروژه با هماهنگی بین سایرافراد مانند گرافیست، متخصصین صدا، فیلم و انیمیشن، رابطهای گرافیکی و اجزاء مورد نیاز پروژه را تهیه میکند.

**2ـ مرحله تولید:** در این مرحله اجزاء تولید شده در بخش پیش تولید بر طبق فلوچارت توسط برنامهنویس چند رسانهای، یکپارچهسازی شده و بهصورت مجموعه )Collection )در میآید.

**3ـ مرحله پس از تولید:** پس از اتمام چیدمان و مجموعهسازی، پروژه بهصورت آزمایشی مورد استفاده قرار گرفته تا عملکرد پیشبینی شده آنها در شرایط مختلف مورد بررسی قرار گیرد و در صورت وجود اشکاالت احتمالی و یا کمبود در بخشهایی از پروژه، با انجام عملیات اصالحی و تکمیلی نسخه نهایی پروژه تهیه و تولید گردد.

## **5 ـ1 ـ نرمافزارهای مورد نیاز طراحی و ساخت یک پروژه چند رسانهای نرمافزارهای گرافیکی:** برای طراحی و ساخت پوسته گرافیکی )Interface )پروژه چند

رسانهای مانند صفحه اصلی، صفحات فرعی، قابها و دکمهها و عناوین تصویری موجود در پروژه میتوان از نرمافزارهای گرافیک تصویری مختلفی استفاده کرد. بهعنوان مثال نرمافزارهای گرافیکی Photoshop، Coreldraw و Photoimpact نرمافزارهای مناسبی برای این منظور هستند.

**نرمافزارهای capturing:** یکی از نرمافزارهایی که در ساخت چند رسانهایهای آموزشی در 1 زمینه با کامپیوتر کاربرد فراوان دارند و توسط آنها میتوان اقدام به شبیهسازی محیطهای نرمافزار کرد، نرمافزارهای capturing میباشند. توسط این نرمافزارها میتوان از محیط برنامه موردنظر فیلم تهیه کرده و سپس از فیلمهای گرفته شده در آموزش نرمافزار استفاده کرد. از مهمترین نرمافزارهای capturing صفحه نمایش میتوان به Snagit،camtasia و Captivate Adobe اشاره کرد.

**نرمافزارهای ویرایش فیلم:** برای ویرایش فیلمهای مورد استفاده در پروژه چند رسانهای و تدوین آن میتوان از نرمافزارهایی مانند pro Premiere،Liquid و سایر نرمافزارهای ویرایش فیلم استفاده کرد.

**نرمافزارهای ویرایش صدا:** همانطورکه گفتیم صدا و موسیقی از جمله رسانههای بسیار مؤثر در ساخت پروژههای چند رسانهای میباشند که از انها معمولاً در صداگذاری ایکنها و دکمهها و موسیقی زمینه بعضی از صفحات استفاده میشود. بدین لحاظ از جمله مهمترین نرمافزارهایی که میتوان در ویرایش صدا، جلوهگذاری و تغییرات احتمالی بر روی صدا از آنها استفاده کرد، میتوان به Audition Adobe و Soundforge اشاره کرد.

**نرمافزارهای ساخت انیمیشن:** برای ساخت انیمیشنهای دو بعدی از نرمافزارهایی مانند Flash و Max Swish و برای تولید انیمیشنهای سه بعدی میتوان از نرمافزارهایی نظیر dmax،3 Swift ،Maya و xara 3d بهره برد. ضمنا در ساخت ورودی به نرم|فزار یا بخشهای مختلف ان نیز میتوان از نرمافزارهای اختصاصی ساخت Intro مانند Text Swf، builder Intro و بسیاری نرمافزارهای مشابه استفاده کرد.

**نرمافزارهای تولید چند رسانهای:** پس از اینکه اجزاء مختلف یک چند رسانهای را در نرمافزارهای تخصصی آن ایجاد کردید نوبت به اصلیترین بخش یک پروژه یعنی مجموعهسازی )Collection )آن میرسد. نرمافزارهای مختلفی در این زمینه میتوانند شما را یاری نمایند که از Autoplay ،Multimedia Builder ،Director ،Authorware ،Flash به میتوان آنها مهمترین Studio و captivate اشاره کرد.

١ــ Software simulation

#### **6 ـ1 ـ نحوه ایجاد فلوچارت برنامه**

همانطورکه در قسمتهای قبل توضیح داده شد فلوچارتها روند اجرایی و ساختار یک پروژه را بهصورت تصویری نمایش میدهند. برای طراحی فلوچارت ابتدا منوی اصلی برنامه و بخشهای مختلف آن مشخص شده سپس هر یک از بخشها و نحوه ارتباط آنها با سایر قسمتها تعیین میشود. از کنار هم قرار دادن این عناوین و زیر عنوانها و نحوه ارتباط آنها با یکدیگر فلوچارت و ساختار اصلی برنامه ایجاد میشود. برای آشنایی هر چه بیشتر با این موضوع به مثال زیر توجه کنید:

**مثال:** فلوچارت پروژهای با عنوان »طراح امور گرافیکی با رایانه« را ترسیم نمایید بهطوریکه شامل دو بخش اصلی مبانی گرافیک رایانهای و فتوشاپ باشد. پروژه با یک ورودی )Intro )آغاز شود. این مجموعه باید شامل عناوینی مانند آزمون پایانی، سایتهای مرتبط، راهنما، منابع و درباره ما و خروج باشد.

**فلوچارت منوی اصلی:**

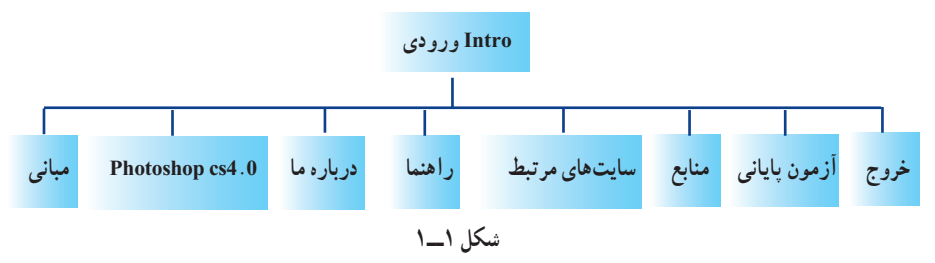

**منوی اصلی در برنامه:**

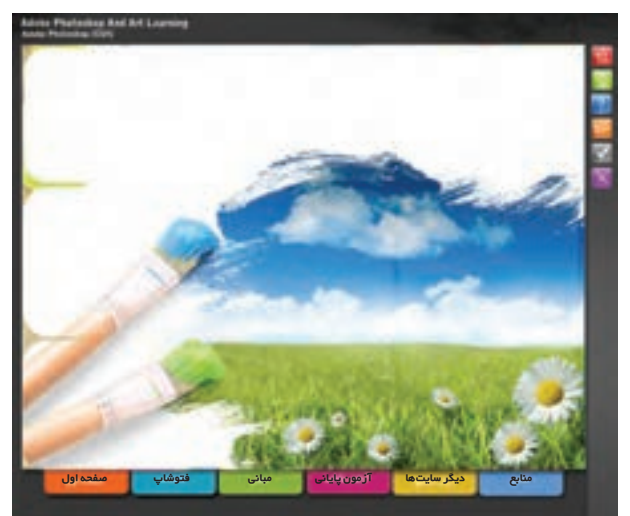

**شکل2ــ1**

**فلوچارت زیر عنوان »4.0 Cs photoshop»:**

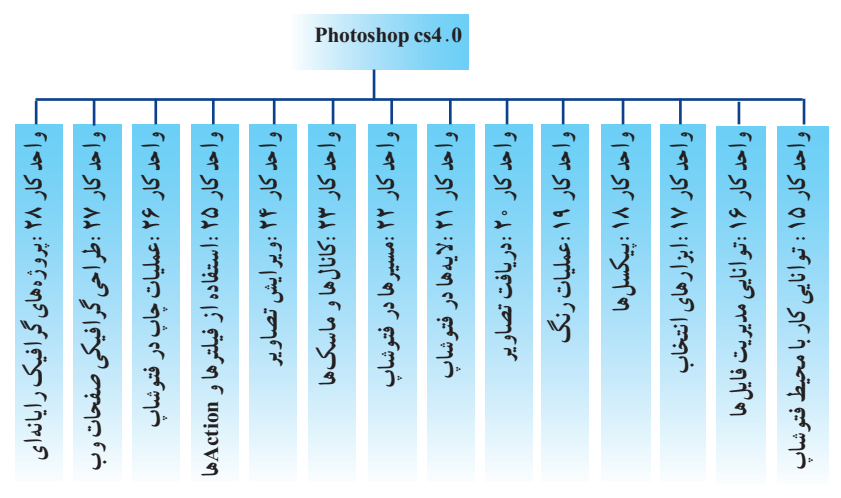

**شکل٣ــ1**

#### **زیر منوی »4.0 Cs photoshop »در برنامه:**

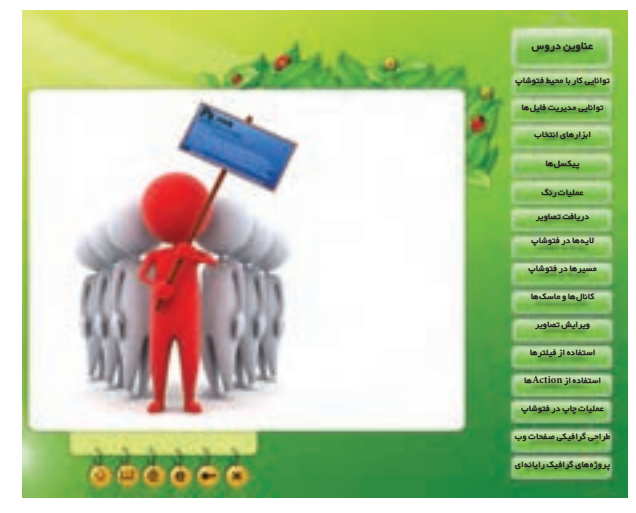

**شکل٤ــ1**

**7**

#### **فلوچارت امکانات زیر عنوانها:**

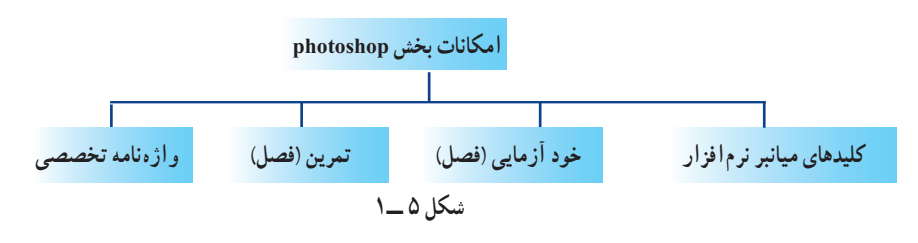

**7ـ1ـ سناریوی چند رسانهای**

**8**

یکی از مهمترین بخشها در تولید چند رسانهایها، تهیه سناریوی اجرایی نرمافزار است که ً توسط یک طراح و تکنولوژیست آموزشی و با کمک کارشناس علمی مربوطه طراحی میگردد. معموال در این مرحله برای هر یک از بخشهای فلوچارت، یک روش ویژه برای ارائه به مخاطب طراحی شده، سپس شرح آن در سناریو بههمراه رسانههایی که قرار است این روش را اجرا نمایند، تعیین میشوند. در پایان سناریوهای تهیه شده در اختیار مدیر پروژه قرار گرفته تا نحوه اجرای نرمافزاری آن با هماهنگی با سایر افراد گروه انجام گیرد. برای اینکه بیشتر با این موضوع و قالب یک سناریو چند رسانهای آشنا شوید به نمونه سناریوی زیر توجه کنید:

#### **نمونه سناریوی شماره یک )دروس مفهومی(:**

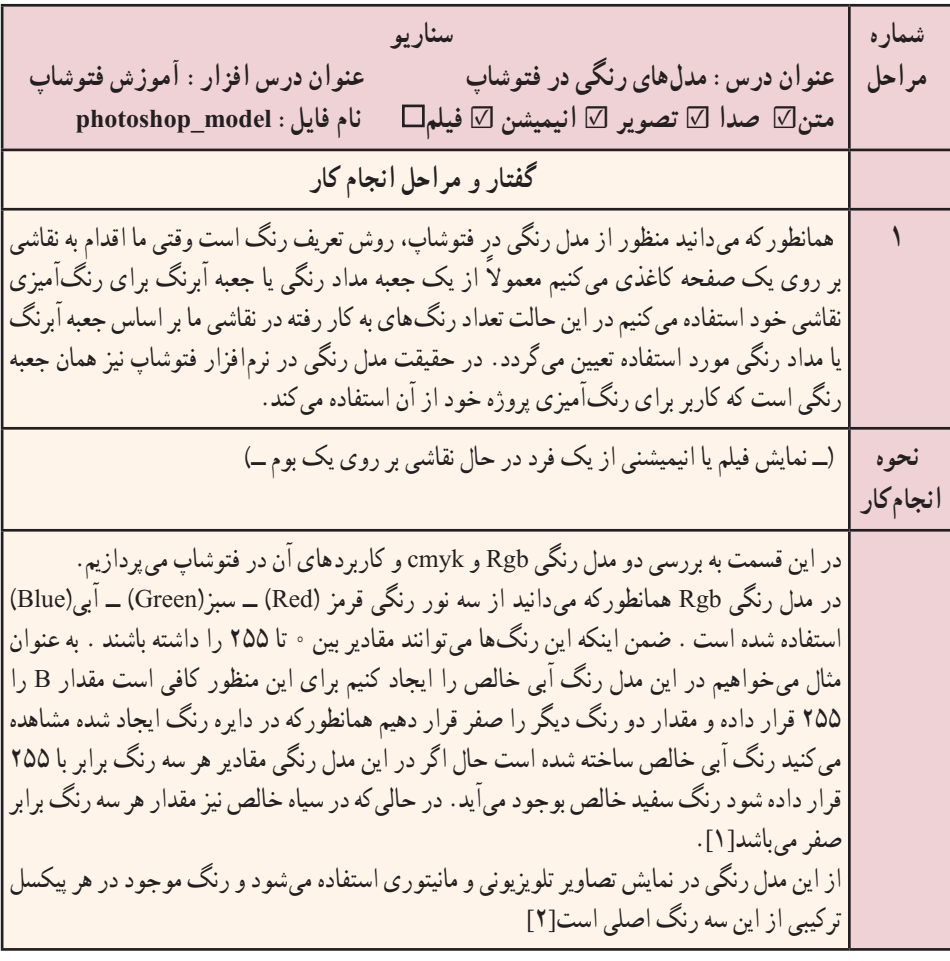

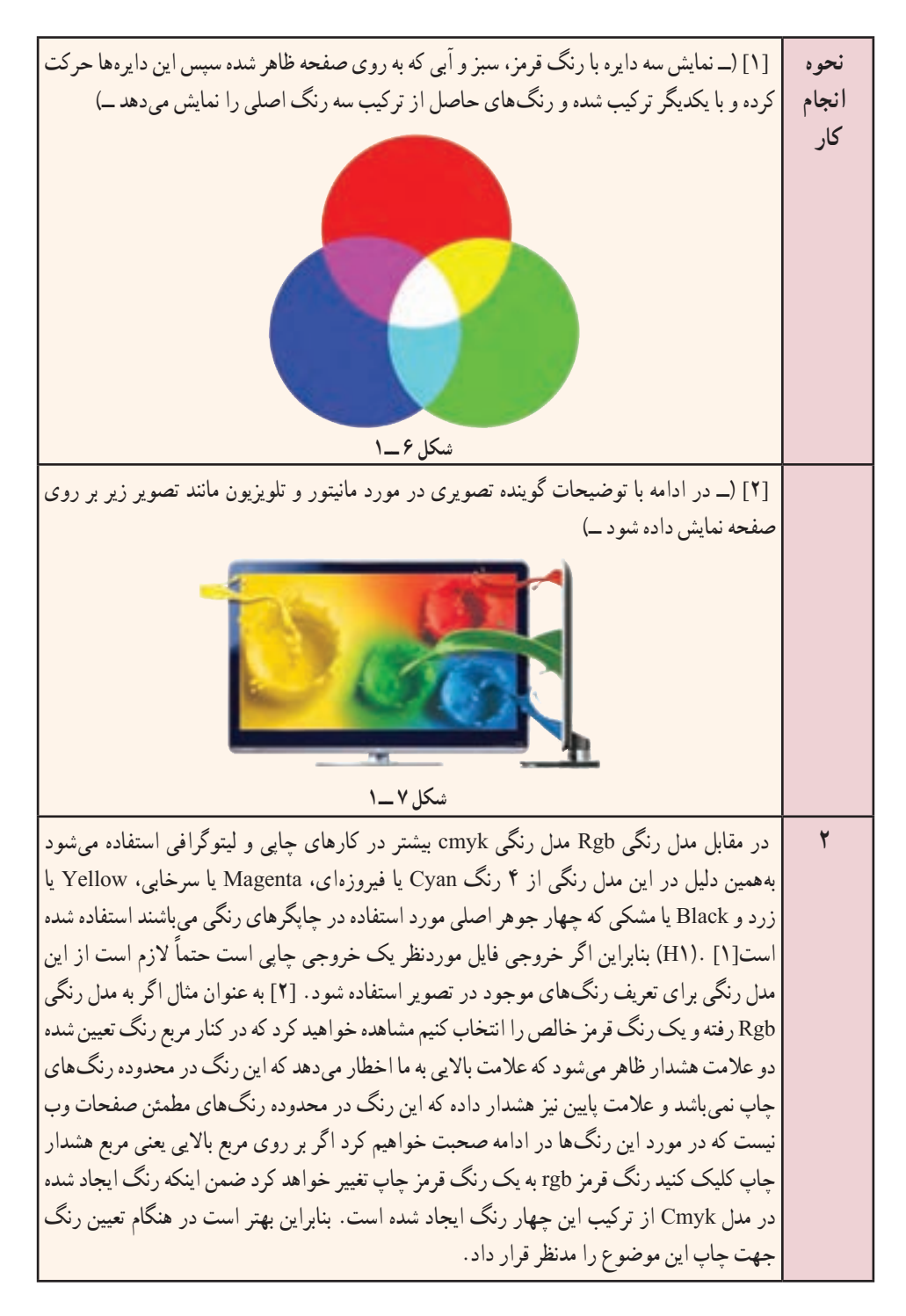

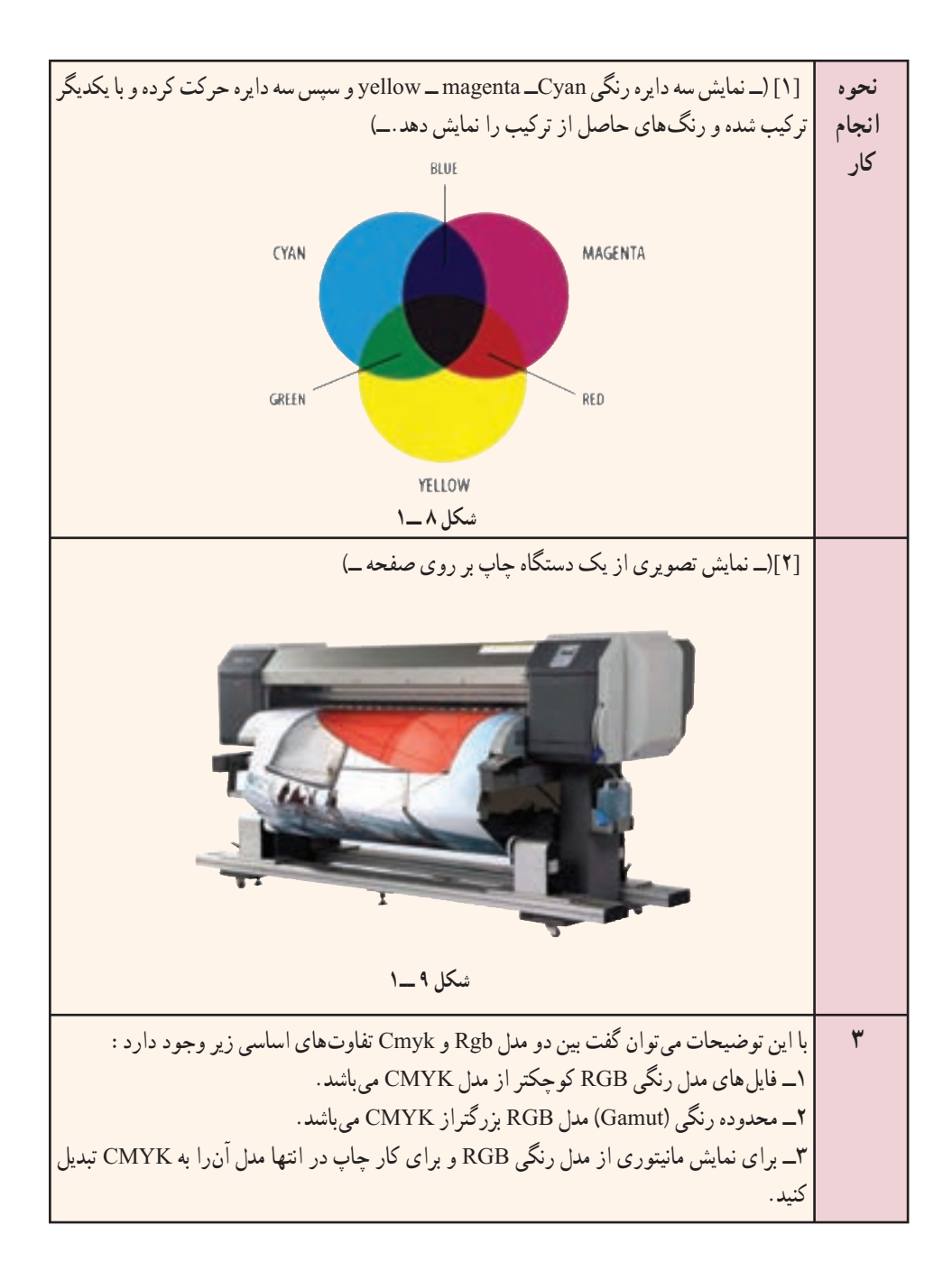

### **نمونه سناريو شماره 2 (شبيهسازى نرمافزارى):**

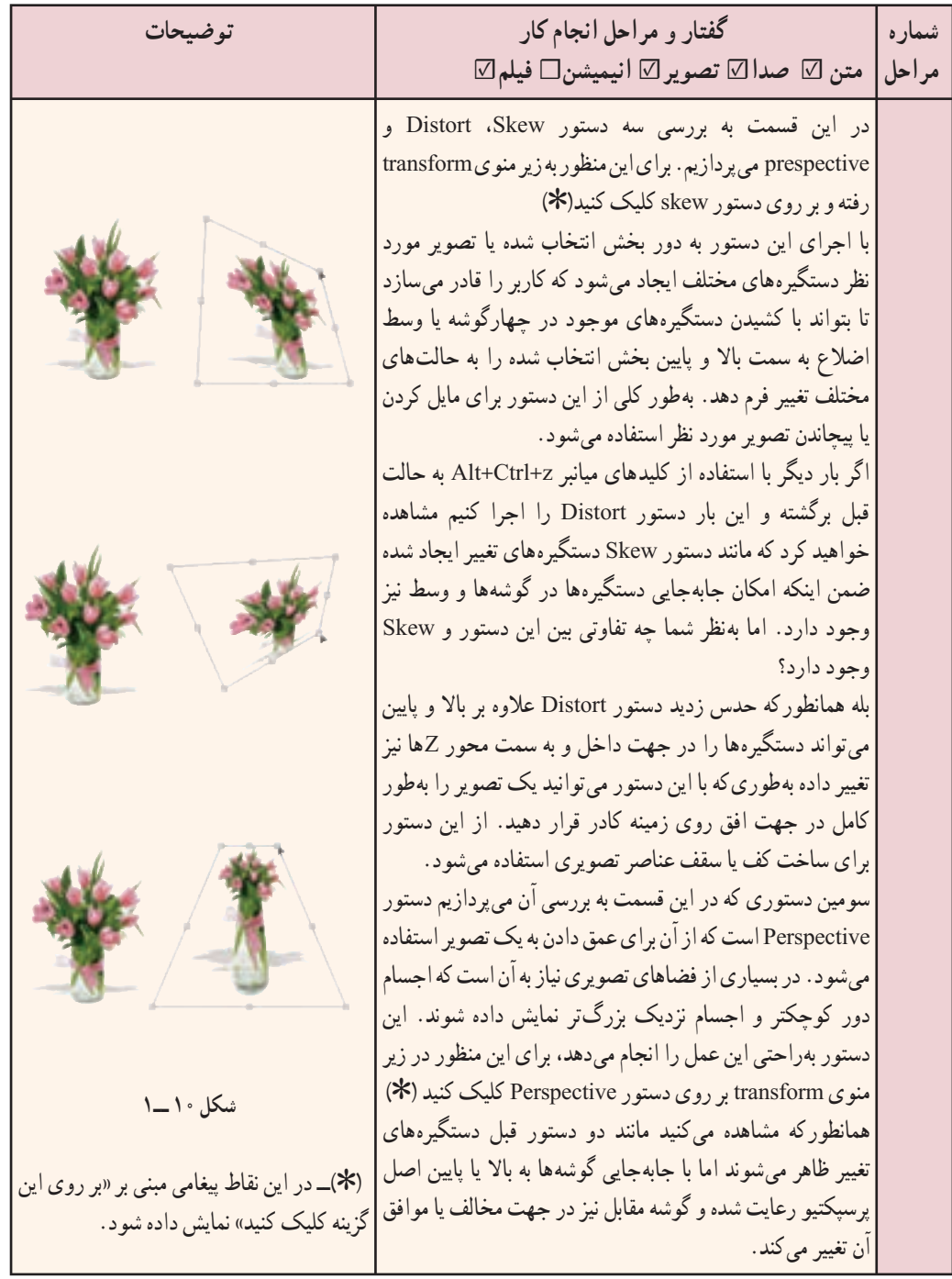

## **خودآزمایی**

1ــ منظور از media چیست و نحوه تأثیرگذاری Multimedia بر روی مخاطب را توضیح دهید.

2ــ اعضای تولیدکننده Multimedia شامل چه افرادی هستند و نقش هریک را در تولید پروژه توضیح دهید. 3ــ مراحل تولید یک چند رسانهای را نام ببرید. 4ــ نرمافزارهای مهم و کاربردی در تولید چند رسانهایها را نام ببرید.

## **کارگاه چند رسانهای**

1ــ فلوچارت کتاب »نرمافزارهای چند رسانهای« را برای استفاده در پروژه درس افزار آموزشی ترسیم نمایید. 2ــ برای آموزش چند فصل از کتاب »نرمافزارهای چند رسانهای« سناریوی آموزشی بنویسید.

# **شروع کار با نرمافزار و قابلیتهای آن**

**هدفهای رفتاری:** در پایان این فصل از هنرجو انتظار می رود: کاربرد های ویژه نرم افزار Captivate را نام ببرد. امکانات مورد نیاز نصب برنامه Captivate را نام ببرد. قابلیت های جدید نسخه **5.0** Cs را توضیح دهد. کاربرد گزینه های موجود در پنجره شروع برنامه را شرح دهد.

#### **1ـ 2ـ مقدمه**

**فصل دوم** 

در ساخت چند رسانهایها و درس افزارهای آموزشی از نرمافزارهای مختلفی استفاده میشود که از مهمترین آنها میتوان به Shag It، Gamtasia، Snag، و Adobe Captivate اشاره کرد که در این میان مهمترین مزیت نرمافزار Captivate Adobe نسبت به سایر نرمافزارهای مشابه، گرفتن فیلم از صفحه نمایش به صورت نمایشی' و تعاملی' و تولید خروجیهای متنوع برای تولید پروژه چند رسانهای میباشد.

## **2ـ2ـ آشنایی با نرمافزار و قابلیتهای آن**

نرمافزار Captivate محصول نرمافزاری شرکت Macromedia است که از نسخه 2 به بعد توسط شرکت Adobe گسترش یافته است، ما در این کتاب به بررسی نسخه 5 آن خواهیم پرداخت.

 $<sup>x</sup>$  Interactive</sup>

<sup>\</sup>\_Demo

نرم|فزار captivate اگرچه در گروه نرم|فزارهای Capturing ` قرار میگیرد اما نسبت به نرم|فزارهای مشابه دارای قابلیتهای ویژهای است که از مهمترین آنها میتوان به موارد زیر اشاره کرد:

- تصویر برداری از محیطهای نرمافزاری به صورت نمایشی و تعاملی امکان ویرایش آسان و سریع اسالیدهای ایجاد شده امکان ساخت آزمونهای الکترونیکی
	- قابلیت تهیه ارائه الکترونیکی با امکانات ویژه

 تولید خروجیهایی متنوع با کیفیت باال، حجم کم و قابل استفاده در تهیه یک پروژه چند رسانهای

امکان ویرایشهای صدا، تصویر و ویدیو در محیط نرمافزار

**امکانات مورد نیاز نصب نرمافزار:** در هنگام نصب 5.0 Captivate Adobe الزم است امکانات سختافزاری و نرمافزاری زیر فراهم گردد:

 پردازنده 2 گیگاهرتز)GHz )یا سریعتر Windows® XP with Service Pack 3, Windows® Vista®, Windows® 7 :عامل سیستمهای حداقل Ram مورد نیاز 1 گیگا بایت )GB ) فضای مورد نیاز بر روی دیسک سخت 1 گیگا بایت

 دقت صفحه نمایش 768\*1024 پیکسل )بهتر است از دقت 800\*1280 پیکسل استفاده نماسد)

نصب نرمافزارهای 7.4.5 QuickTimeو Player Flash بر روی سیستم

**مراحل نصب نرمافزار:** پس از فراهم کردن امکانات سختافزاری و نرمافزاری موردنیاز نصب نرمافزار بر روی سیستم، الزم است نرمافزارهای شرکت Adobe که بر روی سیستم شما قرار دارد را بسته و در صورت نصب آنتی ویروس بر روی سیستم تان، 'Virus Protection آن را غیر فعال کنید. بر روی فایل Setup از پوشه نصب نرمافزار دابل کلیک کرده و مراحل نصب را بهصورت زیر دنبال کنید:

در شروع نصب، ابتدا سیستم شما برای انجام عملیات نصب مورد بررسی قرار گرفته و در صورت داشتن حداقل امکانات مورد نیاز، این مرحله ادامه مییابد )شکل 1ــ2(.

ً Capture نامیده میشود. 1ــ تصویربرداری از صفحه نمایش توسط یک نرمافزار اصطالحا 2ــ محافظت در برابر ویروس

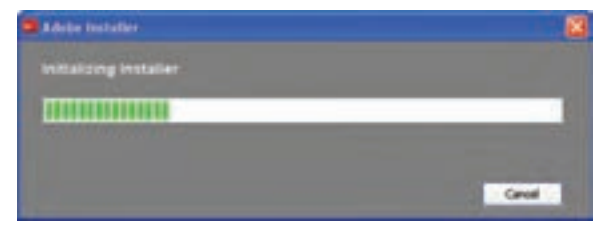

**شکل 1ــ2ــ بررسی سیستم برای نصب نرمافزار**

در ادامه عملیات نصب در پنجره Welcome با کلیک بر روی دکمه Accept قرارداد شرکت سازنده نرمافزاربرای حق Copyright را مورد پذیرش قرار دهید )شکل 2ــ2(.

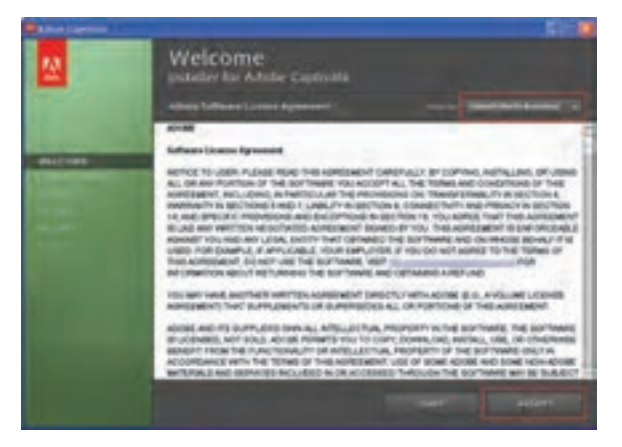

**شکل 2ــ2ــ پذیرش Copyright نرمافزار**

پس از پذیرش حق Copyright در دومین مرحله عملیات نصب الزم است شماره سریال برنامه را از پوشه نرمافزار به بخش provide a Serial Number وارد نمایید (شکل ۳ــ۲).

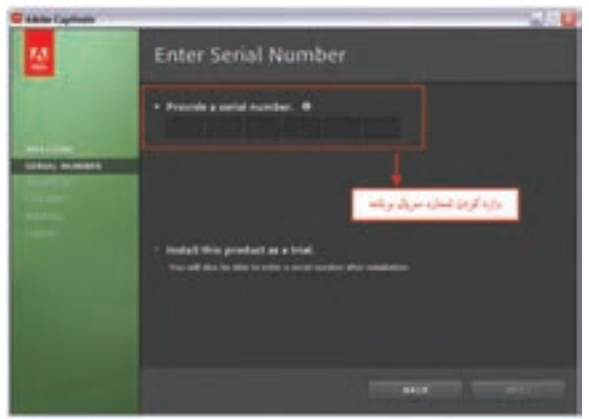

**شکل 3ــ2ــ پذیرش حق Copyright نرمافزار**

در پنجـره Options یـا اختیـارات، همـانـطور کـه مشاهـده میکـنیـد نـرمافـزارهـای Encoder Media Adobe و Font به عنوان نرمافزارهای جانبی نصب میشوند که در این حالت کافی است با انتخاب مسیر نصب نرمافزار و با کلیک بر روی دکمه Install مراحل نصب را ادامه دهید (شکل ۴\_۲).

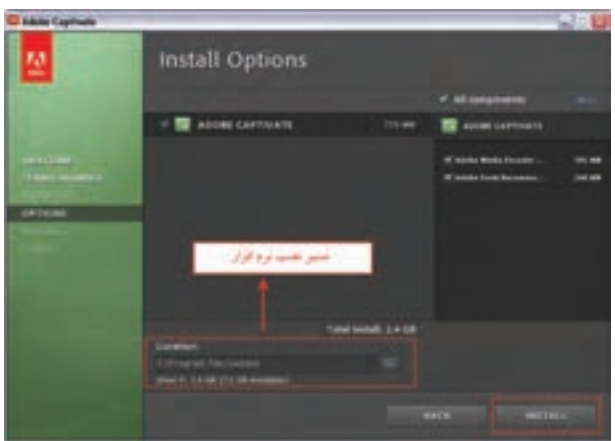

**شکل 4ــ2ــ انتخاب نرمافزارهای جانبی**

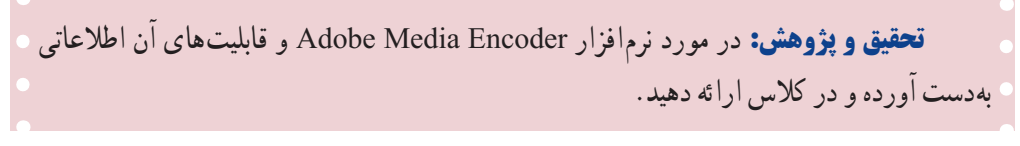

در این مرحله عملیات نصب نرمافزار و کپی فایلهای مورد نیاز نصب بر روی دیسک سخت سیستم انجام خواهد گرفت )شکل 5 ــ2(.

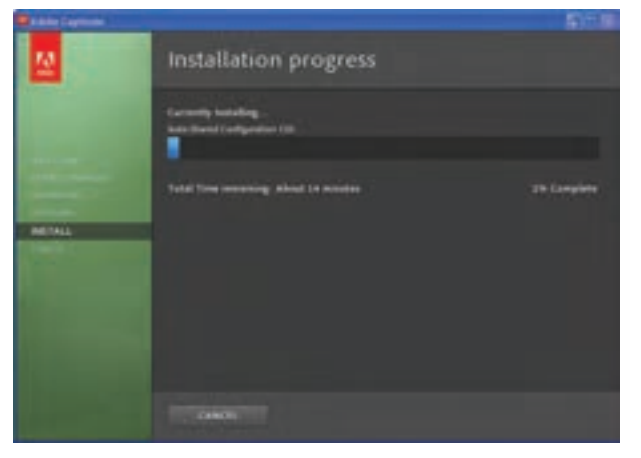

**شکل 5 ــ2 ــ کپی فایلها و پروندههای مورد نیاز نصب**

در پایان عملیات نصب، بر روی دکمه Exit کلیک کنید تا این عملیات خاتمه یابد )شکل 6ــ2(.

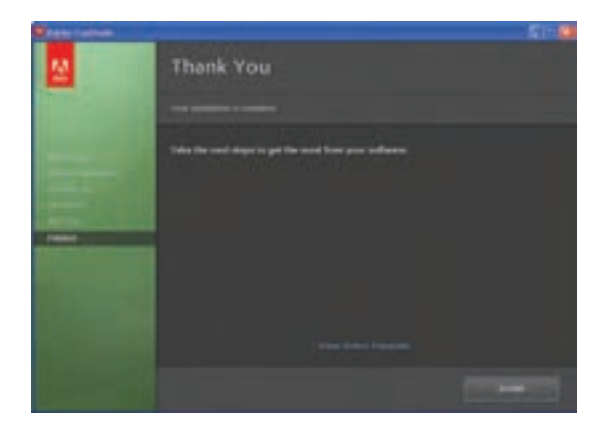

**شکل 6ــ2ــ خاتمه عملیات نصب نرمافزار**

در پایان عمل نصب، از آنجایی که الزم است نرمافزار موردنظر فعال شود، شما میتوانید کد فعال سازی نرم|فزار را که معمولاً به همراه نرم|فزار ارائه میگردد، وارد کرده و از نرم|فزار موردنظر استفاده نمایید.

## **3ـ2ـ شروع کار با نرمافزار**

با اجرای نرمافزار Captivate پنجره شروع برنامه نمایش داده میشود که شامل دو بخش اصلی است. )شکل 7ــ2(

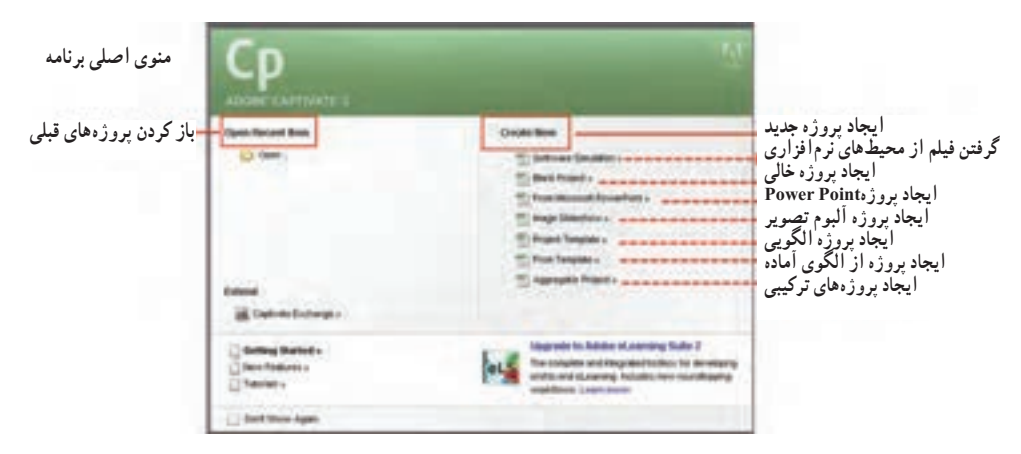

**شکل 7ــ2ــ پنجره شروع نرمافزار**

**Items Recent Open:** با استفاده از گزینههای این بخش میتوان پروژه ً هایی که اخیرا مورد استفاده قرار گرفته است را باز کرد. بدین ترتیب پروژههای خاتمه یافته یا نیمه تمام، در اختیار کاربر قرار میگیرد.

**New Create:** توسط گزینههای این قسمت میتوان پروژههای جدیدی را ایجاد کرد، که در این میان امکان ایجاد پروژههای مختلف با کاربردهای متفاوت فراهم شده که در فصلهای بعدی به بررسی آنها خواهیم پرداخت.

**تحقیق و پژوهش:** در مورد نرمافزار Suite Elearning Adobe و قابلیتهای آن اطالعات بدست آورید.

عالوه بر دو گزینه اصلی فوق، دو بخش دیگر نیز وجود دارد که عبارتاند از:

**Extend:** این گزینه شما را به سایتهایی مرتبط میسازد که در بهدست آوردن نمونهها و برنامههای الحاقی و اطالعات مرتبط با Captivate کمک خواهد کرد.

**Tutorials:** با اجرای این گزینه لیستی از پروژههای آموزشی نمایش داده میشود که کاربران میتوانند از آن برای آشنایی با برنامه و کاربرد قسمتهای مختلف آن استفاده نمایند. این پروژهها بهمنظور آموزش بخشهای مختلف Captivate توسط خود نرمافزار ساخته شده اند و الگوی مناسبی برای آموزش بخشهای مختلف یک نرمافزار میباشند. 4

**تمرین:** به بخش Tutorials رفته و گزینه Recording را اجرا کنید.پس از مشاهده این آموزش، به صفحه اصلی برنامه بازگشته و آنچه فرا گرفتهاید را اجرا کنید.

## **4ـ2ـ ایجاد یک پروژه خالی**

برای اینکه بیشتر با بخشهای مختلف نرمافزار Captivate و پنجره اصلی آن آشنا شوید اقدام به ایجاد یک پروژه خالی در captivate مینماییم برای این منظور مراحل زیر را انجام دهید:

1ــ در پنجره شروع برنامه از بخش new Create بر روی گزینه project Blank کلیک کرده یا از منوی File، زیر منوی project New روی گزینه project Blank کلیک نمایید .

2ــ در کادر محاورهای Project Blank New، میتوان اندازه پروژه موردنظر را از بخش Customize انتخاب کرد. معمولاً اندازه استاندارد پروژههای چند رسانهای 600×800 یا 768×1024 پیکسل تعیین میگردد.

3ــ با کلیک بر روی دکمه ok پنجره اصلی برنامه باز خواهد شد همانطور که در شکل 9ــ2

ew Blank Project Create a project with a blank slide, without recording any slides initially. Select | 800 x 600  $\bullet$  Cuttings... width 600 Height: 600 Help...  $\propto$ Cancel **شکل 8 ــ2ــ تعیین اندازه پروژه فضاهای کاری نرمافزار نوار دستورات** 31.01 - 9 - 10 | New | A.M.T.

مشاهده میکنید برنامه از بخشهای مختلفی تشکیل شده است.

**شکل 9ــ2ــ اجزاء مختلف پنجره اصلی برنامه**

#### **5 ـ 2 ـ ذخیره فایل و ایجاد نسخه پشتیبان**

برای ذخیره فایل در نرمافزار Captivate مانند سایر نرمافزارها به منوی File رفته و گزینه Save( s+Ctrl )را انتخاب میکنیم. در این حالت فایل با پسوند Cptx ذخیره خواهد شد که این فایل توسط نرمافزار Captivate قابل ویرایش است . با استفاده از دستور as Save(s+ctrl+Shift )نیز میتوان پروژه را با نام جدید یا در مسیر دیگر ذخیره کرد .

همانطورکه میدانید فایلهای پروژه مهمترین فایلهایی هستند که در ساخت خروجی نهایی مورد استفاده قرار میگیرند. از آنجایی که کاربران برای ایجاد یک فایل پروژه ممکن است زمان بسیار طوالنی را صرف کنند، و از طرفی آسیب دیدن این نوع از فایلها میتواند برای ساخت یک پروژه چند رسانهای جبران ناپذیر باشد، در Captivate امکانی وجود دارد که از فایل پروژه همزمان با ذخیره آن بک فایل Backup' با پسوند bak. نیز ایجاد شود. در مواردی که به هر دلیلی فایل پروژه باز نشده یا آسیب دیده است میتوانید با تغییر پسوند فایل پشتیبان به پسوند Cptx آن را در Captivate مورد استفاده قرار دهید. برای فعال کردن قابلیت پشتیبانگیری نرمافزار Captivate، در منوی Edit روی گزینه Preferences کلیک کرده در کادر محاورهای باز شده، در زبانه Settings General گزینه Backup Project Generate را فعال نمایید )شکل 10ــ2(.

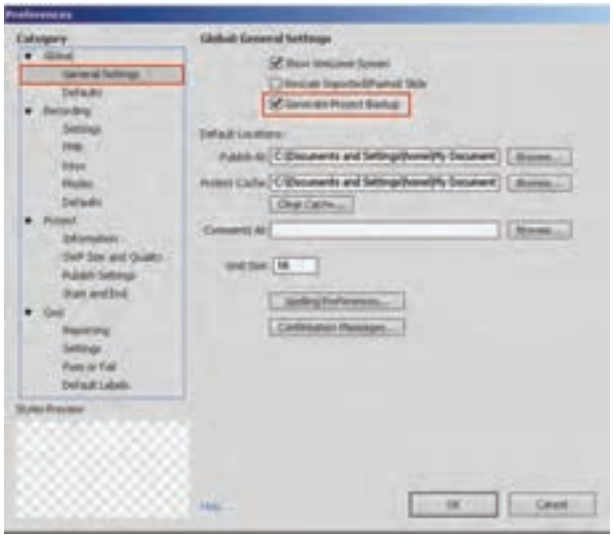

**شکل 10ــ2ــ فعالسازی ویژگی پشتیبانسازی از فایل پروژه**

**خود آزمایی**  1ــ کاربردهای ویژه نرمافزار Captivate را نام ببرید. 2ــ قابلیتهای جدید نسخه 5.0 Cs را توضیح دهید. 3ــ گزینه Extend و Tutorials در پنجره شروع برنامه چه کاربردی دارد؟

## **کارگاه چند رسانهای**

1ــ به بخش Tutorials در صفحه شروع برنامه رفته و با اجرای آموزشهای موجود در این قسمت با قابلیتهای جدید نرمافزار captivate آشنا شوید.

1ــ پشتیبان

**فصل سوم**

# **شبیهسازی غیر تعاملی محیطهای نرمافزاری**

**هدفهای رفتاری:** در پایان این فصل از هنرجو انتظار می رود: مفهوم **Simulation Software** را شرح دهد. انواع روش های شبیه سازی نرم افزاری را در **Captivate** توضیح دهد. در ساخت یک پروژه تفاوت های بین ضبط فیلم به روش **Demo** و **Assessment** را نام ببرد.

درهنگام تنظیم اندازه یک پروژهمفهوم گزینه **Area Screen** و **Application** را توضیح دهد.

انواع روش های پیش نمایش پروژه و کاربرد آن ها را در محیط نرم افزار توضیح دهد .

کاربرد های  **Caption Text**و **Box Highlight** را در یک پروژه شرح دهد. پروژه ضبط شده به روش **Demo** را ویرایش نماید.

#### **1ـ3ـ مقدمه**

شبیهسازی محیط های نرم|فزاری، معمولاً یکی از روش های مؤثر و کاربردی در ساخت درس افزارهای أموزشی' است که بهصورت فیلم نمایشی وتعاملی قابل انجام است. نرم|فزار Captivate با داشتن این قابلیت، یکی از نرمافزارهایی است که میتوان از آن در ساخت این گروه از فیلمها در جهت استفاده در نرمافزارهای آموزشی مختلف بهره برد.

1ــ Course ware

## **2ـ3ـ گرفتن فیلم از محیطهای نرمافزاری**

بکی از بخش هایی که در اکثر پروژههای چند رسانهای آموزشی و در راهنمای٬ برخی نرم افزار ها مشاهده میکنید آموزش نرمافزار مورد نظر با گرفتن فیلم از محیط برنامه میباشد. به عنوان مثال در یک درس افزار آموزشی با عنوان »آموزش Photoshop »یکی از مناسبترین روشها، برای آموزش نرمافزار، گرفتن فیلم در حین انجام عملیات است. عالوه بر این در راهنمای نصب بسیاری از نرم افزارها نیز مشاهده کردهاید که از کلیه مراحل نصب نرمافزار فیلم تهیه میشود به این روش اصطلاحاً "Software Simulation میگویند. برای آشنایی بیشتر با این روش و کاربردهای آن در ساخت پروژههای آموزشی به بررسی این روش میپردازیم:

#### **مراحل انجام کار:**

1ــ در پنجره شروع برنامه از بخش New Create روی گزینه Simulation Software کلیک کنید.

2ــ در پنجره تنظیمات عمل ضبط )شکل 1ــ3( میتوان عالوه بر تنظیمات مربوط به محدوده ضبط، روش ضبط را نیز تعیین کرد.

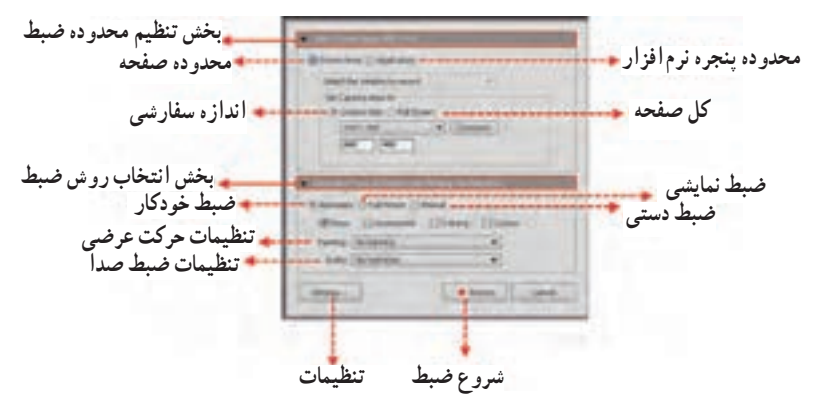

**شکل 1ــ3ــ تنظیمات عمل ضبط**

همانطورکه در این پنجره مشاهده میکنید دو بخش اصلی Size( تنظیم محدوده ضبط( و Recording Type(روش ضبط) وجود دارد که در ادامه به بررسی کامل هریک از این گزینهها و کاربرد آنها میپردازیم:

2ــ شبیهسازی محیطهای نرمافزاری

\\_Help

1 از صفحه نمایش، **تنظیم محدوده ضبط )Size):** اولین مرحله در شروع عملیات گرفتن فیلم تنظیم محدوده Capturing است که نرمافزار Captivate این عمل را با دو روش انجام میدهد:

**Area Screen:** در این روش محدوده کل صفحه برای انجام عمل ضبط تعیین شده و برای این منظور می توانید از بخش Custom Size، اندازه دلخواه یا سفارشی و از بخش Full Screen نیز کل صفحه نمایش را بهعنوان محدوده ضبط فیلم انتخاب نمایید.

**Application:** با انتخاب این گزینه محدوده Capture با اندازه پنجره برنامهای که قصد آموزش آن را دارید تنظیم میگردد.به طوری که در این حالت از بخش record to Window The Select ابتدا نام نرمافزار موردنظر را انتخاب کرده سپس سه گزینه برای انجام این عمل در اختیار کاربر قرار خواهد گرفت )شکل 2ــ3(:

Custom Size  $\Gamma$  Application Region  $\Gamma$  Application Window  $\Gamma$ 

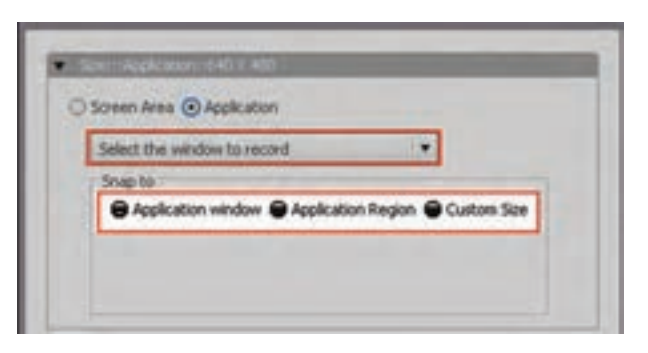

**شکل 2ــ3ــ تنظیم محدوده ضبط بر پنجره نرمافزار**

**نکته:** برای استفاده از گزینه Application الزم است نرمافزار موردنظر از قبل باز باشد، بنابراین ابتدا نرمافزار موردنظر را باز کرده و Minimize نمایید سپس از بخش Select record to Window The نام نرمافزار را از داخل لیست انتخاب کنید تا گزینههای فوق فعال شوند.

بهعنوان مثال فرض کنید میخواهید از محیط نرمافزار Photoshop فیلم تهیه کنید برای این منظور پس از باز کردن نرمافزار ، نام آن را از بخش Select The Window to record انتخاب کرده سپس یکی از گزینههای زیر را با توجه به کاربرد موردنظرتان انتخاب کنید )شکل 3ــ3(:

 $\mathcal{L}$  Capture

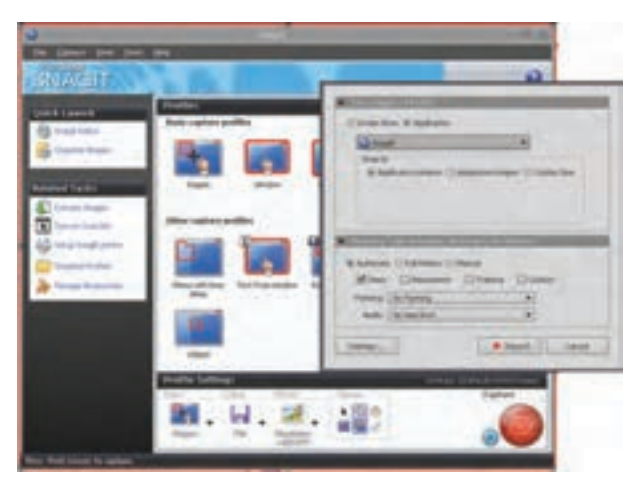

**شکل ٣ــ٣ــ تنظيمات بخش Application**

**1ـ Window Application:** با انتخاب اين گزينه، محدوده ضبط فيلمبرروی لبههای پنجره نرمافزار قرار خواهدگرفت.

**<sup>2</sup><sup>ـ</sup> Region Application:** با انتخاب اين گزينه، محدوده ضبط فيلم با انتخاب توسط اشارهگر ماوس، محدودههای متفاوتی از پنجره نرمافزار را شامل خواهد شد بهطوریکه با اين روش میتوان از بخش خاصی از پنجره نرمافزار نيز فيلم تهيه کرد.

**<sup>3</sup><sup>ـ</sup> Size Custom:** در اين روش محدوده ضبط فيلم (Capture (بر روی لبههای پنجره نرمافزار قرار میگيرد بنابراين در اين روش اگر پنجره نرمافزار را تغيير اندازه دهيد مشاهده خواهيد کرد که محدوده Capture نيز تغيير میکند.

**انتخاب روش ضبط:** پسازانجام تنظيمات لازم برای تعيين محدوده Capture ازبخش Size، در بخش دوم اين پنجره از بخش Type Recording يکی از روشهای ضبط فيلم را انتخاب کرده و اقدام به ضبط فيلم نماييد:

**1ـ Automatic:** مناسبترين روش برای ضبط فيلم بوده که عمليات انجام شده باعث توليد خودکار اسلايدهايی میشود که قابليت ويرايش دارند. ضمن اينکه انتخاب اين گزينه، روشهای متنوعی را مانند:Demo، Assessment، Training و Custom برای ضبط فيلم در اختيار کاربر قرار می دهد که در ادامه به بررسی کامل اين روش ها خواهيم پرداخت.

**2ـ Motion Full:** از اين روش بيشتر برای ضبط پروژههای غير تعاملی و نمايشی استفاده شده، ضمن اينکه در پايان عمل ضبط بر خلاف روش قبل تنها يک اسلايدتوليد خواهد شد.

**3ـ Manual:** این روش همانطورکه از نام آن پیداست زمانی مورد استفاده قرار میگیرد که بخواهید به صورت دستی از نرم|فزار موردنظر Screen Shot تهیه کنید. در این روش کافی است پنجره موردنظر را باز کرده سپس با کلید میانبر که به صورت پیش فرض Printscreen میباشد اقدام به گرفتن عکس از بخشهای مختلف نرمافزار نمایید. از آنجایی امکانات ویرایش ابتدایی بر روی عکس مانند تنظیم نور و رنگ و برش تصویر در نرمافزار captivate وجود دارد براحتی میتوان عکس گرفته شده را تغییر داده و ویرایش کرد.

### **3ـ3ـ آشنایی با روشهای مختلف ضبط خودکار**

همانطورکه در قسمت قبل گفتیم مناسبترین روش برای ضبط فیلم، استفاده از روش Automatic است که توسط آن میتوان عالوه بر ضبط نمایشی فیلم، اقدام به ضبط تعاملی در نرمافزارهای مختلف نیز کرد ضمن اینکه حاصل کار نیز بهدلیل ضبط اسالیدی پروژه، قابلیت ویرایش دارد. برای اینکه بیشتر با این روشها و کاربرد آنها آشنا شوید ابتدا به بررسی هریک از آنها میپردازیم:

**1ـ Demo:** در این روش ضبط، فیلم حالت نمایشی دارد ولی فیلم ضبط شده در این روش به دلیل ساختار اسالیدی قابلیت ویرایش داشته و میتوان تمامی اجزاء موجود در اسالید را ویرایش کرد. در هنگام استفاده از روش Demo امکانات زیر توسط نرمافزار Captivate ارائه میشود:

اضافه کردن پیغامهای متنی )Caption Text )به بخشهای مختلف فیلم، به عنوان مثال وقتی در هنگام ضبط فیلم بر روی منوی File کلیک میشود به صورت خودکار یک متن با عنوان »menu File the Select »به فیلم اضافه میشود.

اضافه کردن نواحی رنگی )box Highlight )در نواحی که هنگام ضبط فیلم کلیک میشود. اضافه کردن متنهایی که در هنگام ضبط فیلم تایپ میشود.

**<sup>2</sup>Assessment:** در این روش بر خالف روش قبل، ساختار فیلم ضبط شده تعاملی بوده و **2ـ**  کلیکهای انجام شده در هنگام ضبط فیلم، ذخیره شده به طوری که در هنگام پخش آن الزم است کاربر با کلیک در این نواحی، روند اجرای فیلم را کنترل نماید، از این روش بیشتر برای ساخت تمرینهای تعاملی استفاده میشود. توجه داشته باشید که در صورت کلیک در نواحی نادرست، از سوی نرمافزار پیغامی راهنما نمایش داده خواهد شد. در این روش تأکید بیشتر بر ارزیابی فرد در تمرین ایجاد شده

> 1ــ عکس 2ــ ارزیابی

است. در هنگام استفاده از روش Assessment امکانات زیر در فیلم ضبط شده قرار میگیرد: اضافه شدن نواحی کلیک کردنی )Clickbox )در نواحی که قرار است کاربر کلیک کند. در قسمتهایی از نرمافزار که نیاز به تایپ متن میباشد Captivate با اضافه کردن جعبه متن ورودی،این امکان را برای تایپ کاربر در برنامه فراهم میکند در ضمن این جعبه متنها دارای قابلیت نمایش پیغام خطا نیز میباشند.

**<sup>1</sup>Training:** این روش تا حدود زیادی مشابه Assessment میباشد با این تفاوت که **3ـ**  در هنگام پخش چنانچه کاربر اشارهگر ماوس را در نواحی کلیک شده قرار دهد با پیغامی راهنمایی میشود، تا تمرین ایجاد شده به درستی انجام گیرد. در این روش تأکید بیشتر بر آموزش فرد در تمرین ایجاد شده است. در هنگام استفاده از روش Training امکاناتی مشابه روش Assessment به فیلم ضبط شده اضافه خواهد شد.

**<sup>2</sup>Custom:** این روش که به عنوان یک شیوه سفارشی مورد استفاده قرار میگیرد این امکان **4ـ**  را به شما خواهد داد تا از ترکیبی از روشهای Demo، Assessment و training برای ساخت پروژه خود استفاده نمایید ضمن اینکه captivate عناصری را مانند Caption Text، Box Highlight و محدودههای کلیک کردنی، بهصورت پیش فرض در هنگام ضبط فیلم به پروژه اضافه خواهد کرد.

**نکته:** با فعال کردن گزینه panning میتوان به دو روش خودکار )Automatic )و دستی )Manual )ویژگی را فعال کرد که توسط آن با حرکت ماوس، محدوده Capture فیلم نیز جابهجا شود.

#### **4ـ3ـ ضبط پروژه با روش 3Demo**

یکی از روشهای ضبط فیلم از محیطهای نرمافزاری، روش غیر تعاملی یا نمایشی است که عالوه بر نمایش پیغام در نواحی کلیک شده، قادر است با اضافه کردن نواحی رنگی به ناحیه موردنظر، تمرکز و توجه بیشتری را در هنگام نمایش به این ناحیه جلب نماید برای اینکه بیشتر با این روش و قابلیتهای آن آشنا شوید به مثال زیر توجه کنید:

**مثال :1** فرض کنید میخواهیم برای ساخت یک چند رسانهای از محیط نرمافزار photoshop

1ــ آموزشی 2ــ سفارشی 3ــ نمایشی

با اندازه 600 \* 800 بر طبق سناریوی زیر فیلم تهیه نماییم:

**یادآوری**

برای انجام تنظیمات مربوط به ضبط صدا، میکروفون را به پورت ورودی مناسب در کارت صدا متصل کرده سپس گزینه Devices Audio And Sound را از Panel Control اجرا کرده و با باز شدن پنجره مربوط از بخش Volume بر روی گزینه Advanced و در ادامه از منوی Option گزینه Properties را انتخاب کرده سپس با انتخاب ورودی (input) کارت صدا از بخش Mixer Device و اطمینان از فعال بودن Volume Mic با زدن دکمه ok در پنجره Control Recording، سطح صدای ضبط صدا را تنظیم نمایید.

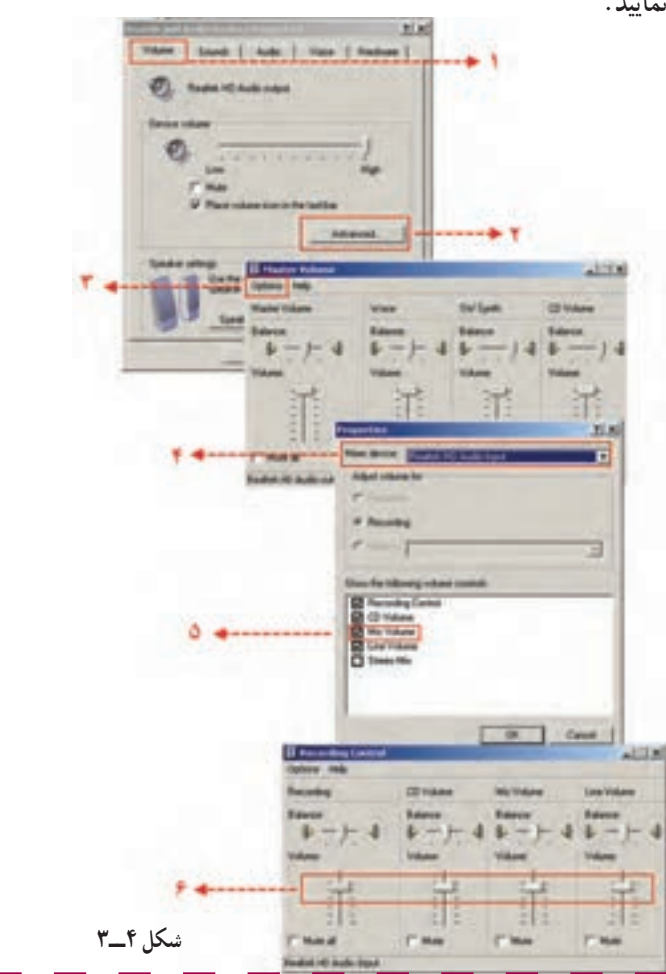

**شماره مراحل سناریو عنوان درس: ذخیره فایل در فتوشاپ نام درس افزار: آموزش فتوشاپ متن**☑ **صدا**☑ **تصویر**☑ **انیمیشن**☐ **فیلم**☑ **نام فایل: 01\_3fasl\_Photoshop روش ضبط: Demo گفتار )Narration) 1** قبل از اینکه به بررسی انواع فرمتها و کاربرد آنها بپردازیم الزم است با نحوه ذخیره فایل در فتوشاپ آشنا شوید به طور کلی برای ذخیره فایل در فتوشاپ از منوی File گزینه save و برای ذخیره با یک فرمت فایل متفاوت یا نام و مسیر مختلف از دستور As Save استفاده میکنیم هرچند که به جای این دو دستور میتوان از کلیدهای میانبر s+ctrl برای Save و از کلید میانبر s+ctrl+Shift برای As Save استفاده کرد.برای اینکه بیشتر با این دو دستور آشنا شوید ابتدا یک فایل دلخواه را باز میکنیم برای این منظور به منوی File رفته و بر روی گزینه Open کلیک میکنیم. حال از منوی فایل بر روی گزینه As Save کلیک کرده و در پنجره باز شده در قسمت in Save ابتدا مسیر ذخیره فایل و سپس در بخش name File نام فایل را وارد کنید در ادامه به قسمت format رفته و از لیست باز شده بهعنوان نمونه گزینه Jpg را انتخاب میکنیم حال بر روی دکمه Save کلیک میکنیم. برای اجرای سناریوی فوق مراحل زیر را انجام دهید: 1ــ با فرض اینکه نرمافزار Photoshop باز میباشد. به برنامه captivate رفته و در پنجره شروع برنامه از بخش New Create بر روی گزینه Simulation Software کلیک کنید. 2ــ در پنجره تنظیمات )شکل 5 ــ3( ابتدا از بخش Size گزینه Application را انتخاب کرده تا محدوده Capture با پنجره نرمافزار تطبیق داده شود، ضمن اینکه از بخش window the Select record to نرمافزار Photoshop Adobe را انتخاب کنید. 3ــ برای اینکه اندازه محدوده Capture و پنجره نرمافزار با اندازه 600 \* 800 تطبیق داده شود از بخش to Snap( شکل 5 ــ3( گزینه size Custom را انتخاب کرده سپس از بخش Customize اندازه 600 \* 800 را انتخاب میکنیم. 4ــ از بخش Type Recording گزینه Automatic و سپس Demo را انتخاب کنید )شکل 5ــ3(. 5 ــ برای ضبط صدا به بخش Audio رفته )شکل 5 ــ3( و گزینه Volume Mic را انتخاب نمایید.

 $\ddot{\phantom{a}}$
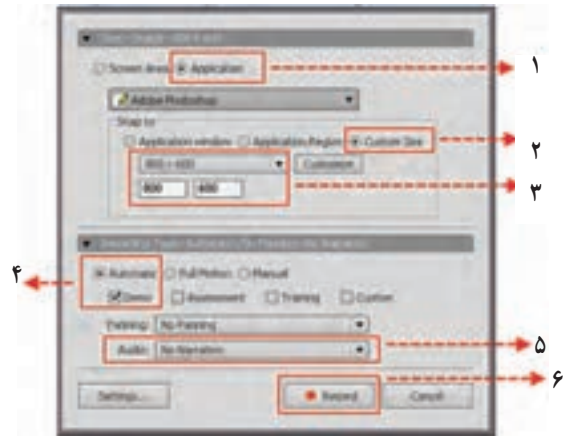

**شکل 5 ــ3ــ مراحل ضبط پروژه در روش Demo**

6 ــ در پنجره نرمافزار Photoshop عملیات موردنظر را طبق سناریو انجام داده سپس در خاتمه، بر روی آیکن Captivate موجود در نوار وظیفه کلیک کرده یا از دکمه End صفحه کلید برای پایان دادن به عملیات ضبط استفاده نمایید.

**نکته:**چنانچه بخواهید در حین عملیات ضبط به صورت موقت عملیات را متوقف کنید از کلید pause و برای شروع مجدد عملیات )Resume )نیز از همین کلید میتوانید استفاده کنید.البته امکان تغییر این کلیدها از منوی Edit و زیر منوی preferences بخش keys وجود دارد که در ادامه به بررسی این بخش خواهیم پرداخت.

7ــ در پایان عملیات انجام شده، همانطورکه مشاهده میکنید )شکل 6 ــ3( فیلم ضبط شده به صورت اسالیدی در پنجره اصلی نرمافزار قرار میگیرد.ضمن اینکه در سمت چپ صفحه نیز نمای کوچکی از اسالیدها بهصورت Filmstrip نمایش داده میشود که با کلیک بر روی هر اسالید میتوان آن اسالید و محتویات آن را بر روی صفحه نمایش داد.در بخش Filmstrip، اسالیدها به همان ترتیبی که در خروجی نمایش داده میشوند، پشت سر هم قرار گرفتهاند.

**پیش نمایش پروژه و نحوه ذخیره آن**: پس از اینکه عملیات ضبط پروژه به پایان رسید نوبت آن است که پیش نمایشی از پروژه ضبط شده و نحوه نمایش آن را در خروجی مورد نظرمشاهده کنید برای این منظور کافی است از قسمت سمت راست نوار دستورات یا از منوی File، زیر منوی Preview بر روی یکی از گزینههای زیر را کلیک کنید)شکل 7ــ3(.

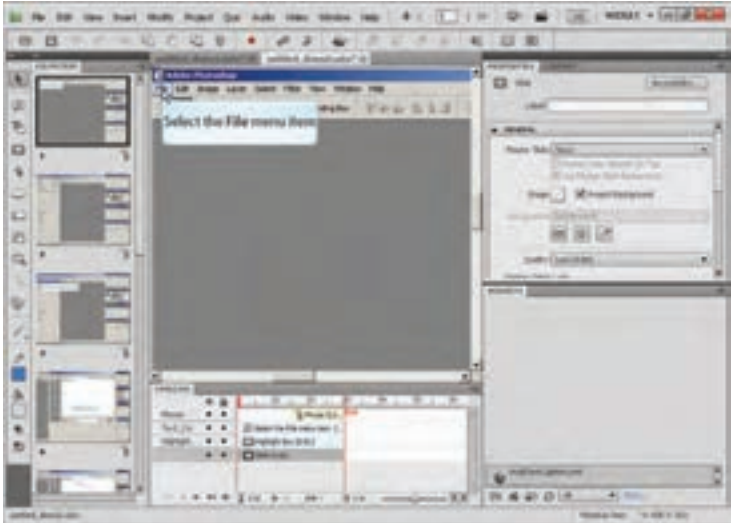

**شکل 6 ــ3ــ اسالیدهای پروژه ضبط به روش Demo**

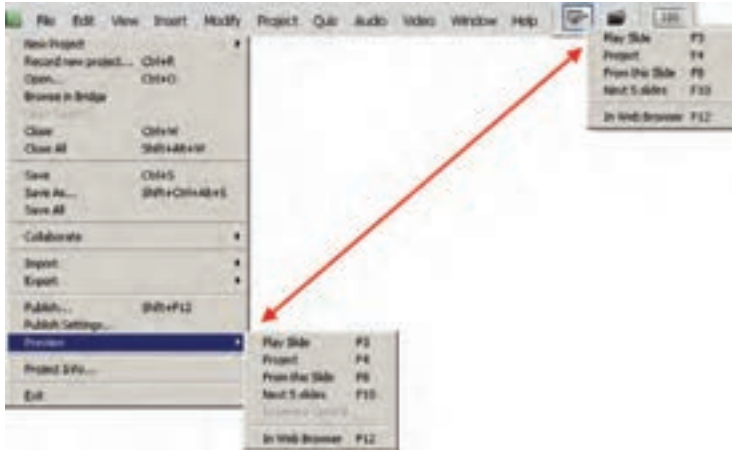

**شکل 7ــ3ــ دستورات منوی File**

با توجه به اینکه خروجی پروژه موردنظر ممکن است در صفحه نمایش، موبایل و یا حتی در یک صفحه وب نمایش داده شود دستورات مختلفی برای پیش نمایش آنها وجود دارد که در جدول 1ــ3 آنها را مشاهده میکنید.

| دستورات پیش نمایش پروژه (preview) |                |                                           |  |  |  |
|-----------------------------------|----------------|-------------------------------------------|--|--|--|
| دستو ر                            | كليد ميانبر    | کاربرد دستور                              |  |  |  |
| Preview/Play Slide                | F3             | پیش نمایش اسلاید جاری                     |  |  |  |
| Preview/Project                   | F <sub>4</sub> | پیش نمایش کل پروژه                        |  |  |  |
| Preview/From Slide                | F <sub>8</sub> | پیش نمایش از اسلاید جاری تا انتهای پروژه  |  |  |  |
| Preview/Next 5 Slides             | F10            | ییش نمایش از اسلاید جاری تا ۵ اسلاید بعدی |  |  |  |
| Preview/In Device Center          |                | پیش نمایش پروژههای تحت موبایل             |  |  |  |
| Preview/In Web Browser            | F12            | پیش نمایش پروژه در مرورگر وب              |  |  |  |

**جدول ١ ــ٣ــ دستورات پيش نمايش پروژه (preview(**

پس از مشاهده پيش نمايش پروژه در يکی از خروجیهای فوق، برای اينکه فيلم ضبط شده به صورت يک پروژة قابل ويرايش ذخيره شده و بتوانيد بعدا نيز از ان استفاده نماييد به منوى File رفته و دستور Save را برای ذخيره فايل اجرا کنيد.

**آشنايى با عناصر موجود در يك پروژه از نوع Demo**: در هنگام ضبط يک پروژه به روش Demo،علاوه بر ساختار اسلايدی پروژه، بهدليل کليک و انتخاب گزينهها در يک نرمافزار دوعنصر اصلی بر روی اکثر اسلايدها مشاهده میشود کهعبارتانداز:

ً برای نمايش پيغامهای متنی استفاده **Caption Text:** از اين عنصر در يک اسلايد عموما میشود(شکل ۷ــ۳) که امکان فارسی کردن اين متون توسط نرمافزار فارسی ساز وجود دارد.

ً در هنگام انتخاب گزينههای منو ايجاد **box Highlight:** نواحی رنگی میباشند که عمدتا شده باعث جلب تمرکز و توجه بيننده به آن قسمت میشوند (شکل ۸ ــ۳).

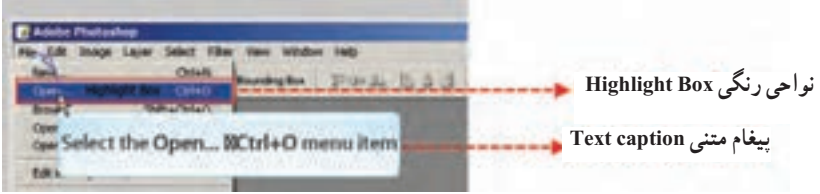

**شکل ٨ ــ٣ــ پيغاممتنی و نواحی رنگی**

**ویرایش پروژههای از نوع Demo**:همانطورکه در قسمتهای قبل گفتیم در روش ضبط پروژه از نوع Demo اگرچه محلهای کلیک کاربر بر روی صفحه به همراه پیغامهای متنی، نمایش داده میشود ولی مهمترین امتیاز روش Demo نسبت به فیلمهای مشابه در سایر نرمافزارها آنست که چون ساختار پروژه اسالیدی میباشد امکان ویرایش هریک از اسالیدها و اجزاء آنها براحتی وجود داشته و میتوان در صورت نیاز تغییراتی را بر روی آنها اعمال کرد.برای اینکه بیشتر با این روش و کاربردهای آن آشنا شوید به پروژه قبلی برگشته و در صفحه اصلی نرمافزار از بخش Filmstrip یکی از اسالیدهایی که دارای پیغام متنی میباشد را انتخاب کنید.سپس بر روی Caption Text یا جعبه متن کلیک کرده تا پانل مشخصات و ویژگیهای آن باز شود )شکل 9ــ3(.

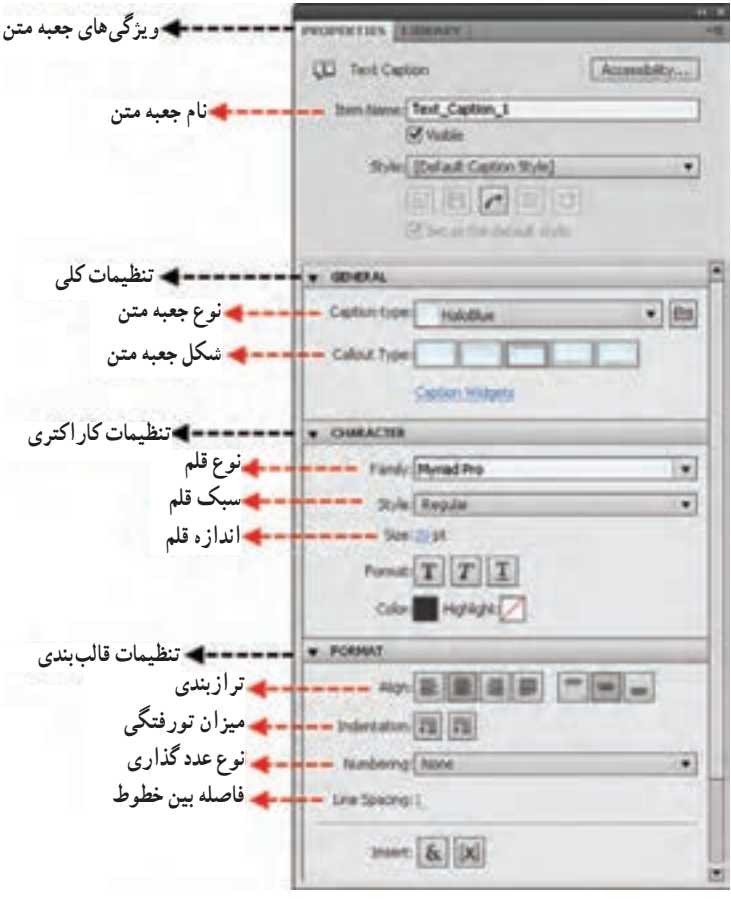

**شکل 9ــ3ــ تنظیمات جعبه متن**

 از آنجایی که 5.0 Captivate امکان تایپ مستقیم فارسی را ندارد برای ویرایش متن Caption Text در هر اسالید ابتدا بر روی آن دابل کلیک کرده تا امکان ویرایش متن فراهم شود سپس با استفاده از یک نرمافزار فارسیساز متن موردنظر را به جعبه متن کپی کنید. در هنگام استفاده از فارسی ساز ها حتماً می دانید که پس از کپی متن تایپ شده، برای paste آن در نرمافزار مقصد (به عنوان مثال captivate )الزم است فونت نصب شده مربوط به فارسیساز انتخاب شده باشد. از رایجترین فارسیسازهایی که میتوان توسط آنها در محیط نرمافزار اقدام به فارسی نویسی کرد میتوان به فارسیسازهای Armin و Maryam اشاره کرد.

عـلاوه بـر Text caption معمـولاً در هـنگام انتـخاب گـزینههای منو نـواحی رنـگی )Box Highlight )ایجاد میشود این نواحی رنگی اگرچه به صورت چهارضلعی رنگی، گزینه موردنظر را Highlight یا برجسته میiمایند اما دارای گزینهای به نام Fill Outer Area (شکل 10ــ3( میباشند که میتواند ناحیه رنگی را معکوس کرده یعنی محدوده داخلی چهار ضلعی را بی رنگ و نواحی اطراف آن را رنگی نمایند که انتخاب این گزینه در نرمافزارهای آموزشی کاربرد بسیار زیادی دارد.

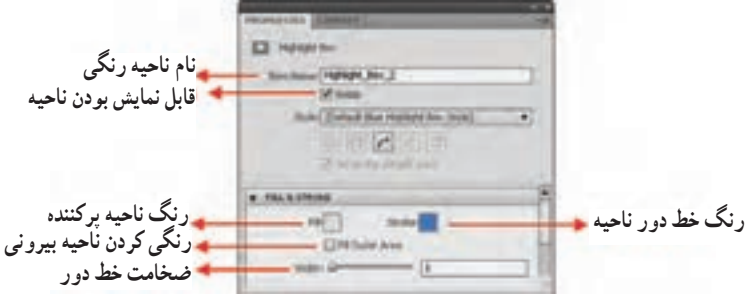

**شکل 10ــ3ــ تنظیمات نواحی رنگی**

 $\boldsymbol{\downarrow}$ **تمرین:** توسط یک نرمافزار فارسی ساز جعبه متنهای فیلمی را که در قسمت قبل ضبط کردید، فارسی کرده، سپس نواحی بیرونی ناحیه Highlight را رنگی کنید.

## **5 ـ 3ـ ضبط پروژه به روش motion Full**

این روش نیز به لحاظ نوع، در گروه شبیهسازیهای نمایشی است و تا حدود زیادی به روش Demo شبیه است با این تفاوت که تمامی اتفاقاتی که در صفحه مانیتور انجام میگیرد در قالب ویدیو

ضبط خواهد شد. معمولاً از این روش زمانی استفاده میشود که عملیاتی چون ترسیم و یا تغییر شکل یک عنصر قرار است انجام گیرد هرچند که در مواردی که تغییر شکل اشاره گر ماوس نیز در صفحه انجام میگیرد بهتر است از این روش استفاده شود. در این روش اگرچه حرکات ماوس و اشارهگر نرمتر و بهتر صورت میگیرد ولی حجم فایل نسبت به پروژههایی مانند Demo بسیار باالتر است .

 $\boldsymbol{\downarrow}$ **تمرین:** بار دیگر مثال 1 که در آن از روش ضبط خودکار Demo استفاده شده بود را با روش motion Full انجام داده و آن را با Demo مورد مقایسه قرار دهید.

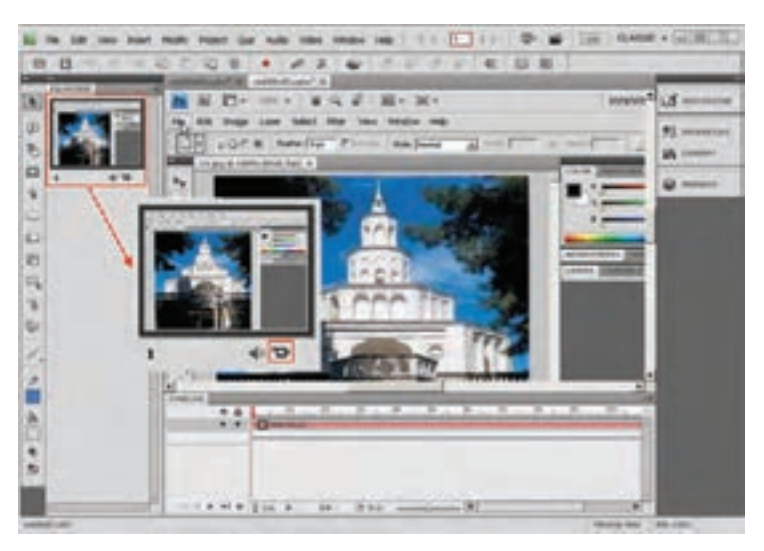

**شکل 11ــ3ــ ضبط پروژه به روش Motion Full**

همانطورکه در شکل 11ــ3 مشاهده میکنید، در بخش Filmstrip پنجره برنامه، تنها یک اسالید از فرایند ضبط شده پروژه ایجاد شده که بهدلیل ساختار ویدیویی آن یک عالمت دوربین نیز در پایین اسالید موردنظر وجود دارد.

نکته قابل توجه در مورد این روش آنست که در سایر روشهای ضبط خودکار مانند Demo نیز عملیاتی مانند درگ کردن و حرکت ماوس، توسط Motion Full ضبط میشود که میتوان از منوی Edit و زیر منوی preferences از بخش Recording( شکل 12ــ3( این ویژگی را غیر فعال کرده سپس در هر زمانی که نیاز به فعال سازی آن باشد با استفاده از کلید 9F عمل ضبط Motion Full را آغاز کرده و با کلید 10F به ضبط آن خاتمه داد.

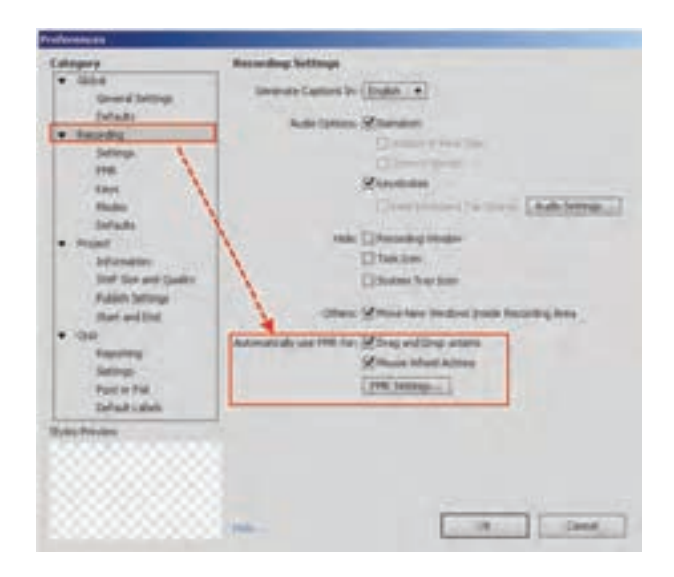

**شکل 12ــ3ــ پنجره تنظیم اولویتهای کاربر**

**نکته:** کاربران میتوانند برای تعیین اولویتهای موردنظر خود، از پنجره preferences برای تغییر تنظیمات مختلف پروژه مانند تنظیمات کلی، پیش فرض، ضبط،تنظیمات پروژه و تنظیمات مربوط به سؤاالت، استفاده نمایند.

 $\boldsymbol{J}$ **تمرین:** کلیدهای پیش فرض مربوط به ضبط پروژه در روش motion Full را بهدلخواه تغییر دهید.

# **خودآزمایی**

1ــ منظور از Simulation Software در ساخت یک چند رسانهای چیست؟ 2ــ انواع روشهای شبیه سازی نرمافزاری را در Captivate توضیح دهید. 3ــ در ساخت یک پروژه چه تفاوتی بین ضبط فیلم به روش Demo و Assessment وجود دارد؟ 4ــ در هنگام تنظیم اندازه یک پروژه گزینه Area Screen و Application چه کاربردی دارند؟ 5 ــ در هنگام گرفتن پیش نمایش از یک پروژه با کدام گزینه میتوان پروژه تحت موبایل را آزمایش کرد؟

6 ــ ازCaption Text و Box Highlight چه استفادهای در پروژهها میشود؟

# **کارگاه چند رسانهای**

1ــ از نرمافزار photoshop و روشهای باز کردن فایل و مرتبسازی پنجرهها فیلمی با اندازه 768\* 1024پیکسل بر طبق سناریوی زیر با گفتار تهیه کرده و آنرا با نام cptx.open-Photoshop ذخیره کنید.

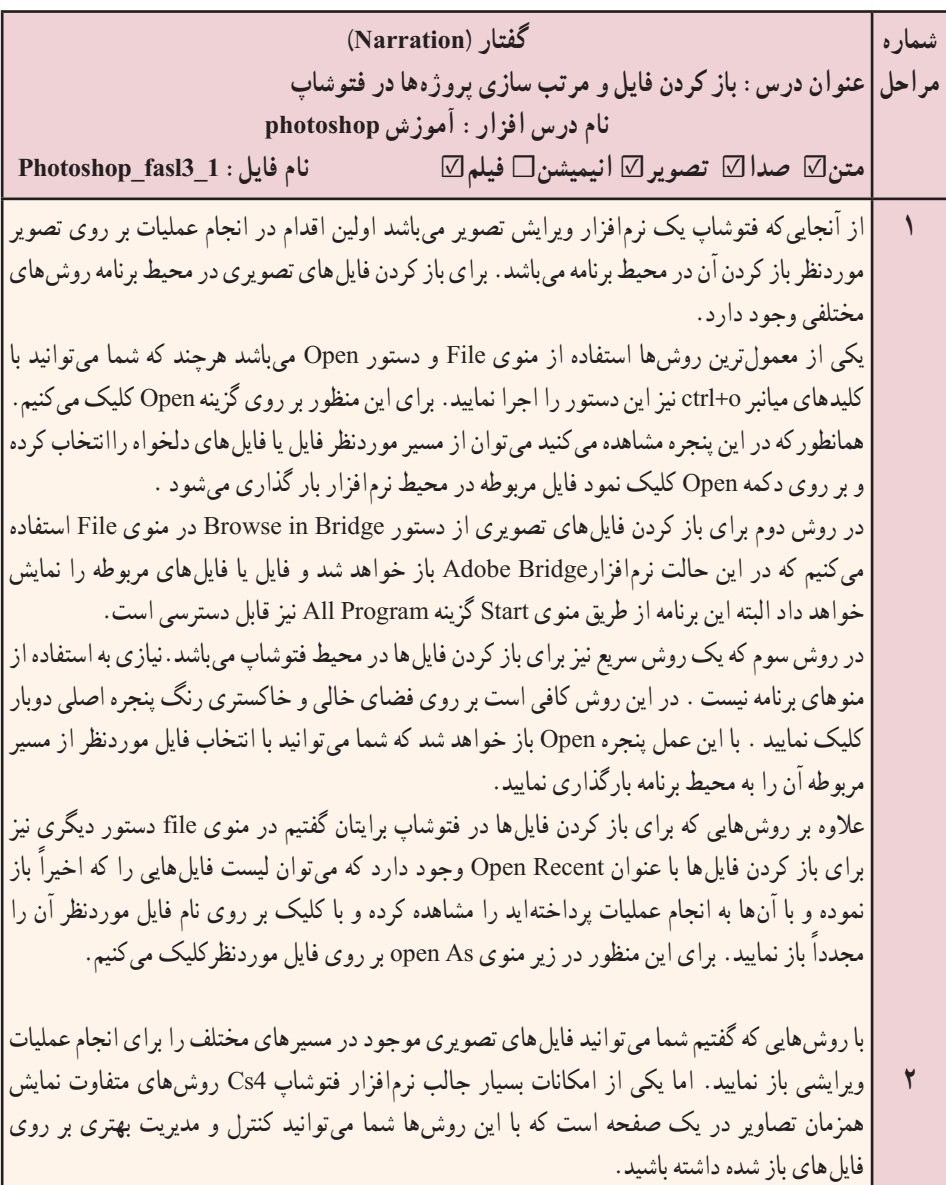

به طور کلی در هنگام کار با یک تصویر در فتوشاپ سه روش برای نمایش تصویر وجود دارد که برای دستیابی به این روش ها شما می توانید در نوار دستورات به بخش Screen mode رفته و اقدام به استفاده از این روشها نمایید: 1ــ در روش اول که Standard screen mode نام دارد تصویر به صورت استاندارد نمایش داده می شود 2ــ در روش دوم یا bar menu with mode screen Full نمایش تمام صفحه تصویر به همراه منوی دستورات انجام خواهد گرفت 3ــ و باالخره در روش mode screen Full نیز میتوان تصویر مورد نظر را به صورت تمام صفحه به نمایش درآورد. عالوه بر روشهای فوق، زمانیکه با چند تصویر در حال انجام عملیات هستید پنجرههای باز شده هر یک از فایلها به صورت زبانهای )tabbed )در زیر نوار Option قرار میگیرند. که با کلیک روی هر زبانه میتوان تصویر موردنظر را نمایش داد. توجه داشته باشید که هر یک از زبانههای تصویری میتوانند با درگ به صورت شناور نیز بر روی صفحه قرار گیرند. *<u> Antiques August Alexandrum</u>* **شکل 13ــ3ــ بخش لنگرگاهی قرار گیری تصاویر در پنجره**بنابر این میتوان گفت فتوشاپ برای نمایش همزمان تصاویر از دو روش شناور و لنگرگاهی استفاده میکند. در حالت اول اگرچه پنجرهها به صورت آزاد در صفحه قابل جابهجایی هستند اما در نمایش چند تصویر بهصورت همزمان باعث شلوغی و سردرگمی کاربر میگردند. در مقابل در روش لنگرگاهی )Docker )با روشهای متفاوتی پنجرهها میتوانند در فضای موجود در صفحه چیده شوند. از امکانات بسیار جالب نسخه 4cs در نمایش همزمان چند فایل، استفاده از دکمه documents Arrange( شکل 14ــ3( در باالی پنجره برنامه، کنار نوار دستورات است که شما میتوانید به دلخواه هر یک از روشهای مرتب سازی پنجرهها را انتخاب نمایید. **شکل 14ــ3** توجه داشته باشید چنانچه از بخش documents Arrange دستور windows in all Float را اجرا نمایید تمامی پنجره فایلهای باز شده به صورت شناور بر روی صفحه قرار خواهند گرفت

# **شبیهسازی تعاملی محیطهای نرمافزاری**

**هدفهای رفتاری**: در پایان این فصل از هنرجو انتظار می رود: مفهوم ضبط تعاملی را شرح دهد. انواع روش های شبیه سازی نرم افزاری تعاملی را در captivate نام ببرد. در ساخت یک پروژه تفاوت های بین ضبط فیلم به روش Demo و Assessment را بیان کند. در ساخت یک پروژه تفاوت های بین ضبط فیلم به روش Training و

Assessment را شرح دهد.

نحوه اضافه کردن انیمیشن به اسالید را ً عمال در نرم افزار انجام دهد. نحوه حذف اسالید از پروژه را توضیح دهد. ً عمال بتواند یک پروژه ترکیبی به صورت نمایشی و تعاملی در برنامه ضبط نماید.

**1ـ4ـ مقدمه**

**فصل چهارم**

همانطور که گفتیم نرمافزار captivate عالوه بر ضبط فیلم به روش Demo که حالت نمایشی دارد، دارای انواع دیگری از روشهای ضبط فیلم است که تعاملی بوده و نقاط کلیک و دریافت اطالعات ازکاربر را ذخیره کرده و در هنگام پخش فیلم، این نقاط به دلیل ویژگی تعاملی به یک نقطه توقف تبدیل شده و تنها با کلیک و یا دریافت اطالعات از کاربر ادامه مییابد.

#### **2ـ4ـ ضبط پروژه با روش Assessment**

يکی از روشهای بسيار کاربردی نرمافزار captivate که آنرا از ساير نرمافزارهای مشابه متمايز میکند روشهای ضبط تعاملی آنست. در اين روش ابتدا مطابق روش Demo عمليات ضبط فيلم از نرمافزار موردنظر انجام میگيرد ولی در هنگام پخش فيلم مشاهده خواهيد کرد که در نقاطی که کاربر بر روی صفحه موردنظر کليک کرده يا متنی را تايپ کرده است نقاط توقفی ايجاد میشود که منتظر اقدام کاربر شده و تا انجام عمليات موردنظر، پخش فيلم ادامه نخواهد يافت از اين روش ضبط فيلم در پروژههای چند رسانهای میتوان به عنوان تمرين يک درس استفاده کرد. يعنی ابتدا فيلم مراحل مختلف ضبط میشود ولی در هنگام اجرا کاربر لازم است طبق مراحل انجام شده فيلم تعاملی ايجاد شده را تا مرحله نهايی دنبال کند. قابل توجه است در اين روش در صورت کليک نادرست کاربر، پيغامی بهمنظور راهنمايی کاربر در ناحيه درست بر روی صفحه، نمايش داده خواهد شد.

- بر اين اساس در پروژههای Assessment امکانات زير به پروژه اضافه خواهد شد:
- اضافه شدن نواحی کليک کردنی در نقاطی که کاربر در پروژه کليک کرده است.
- اضافه کردن جعبه متن، در نواحی که کاربر در آن نقاط متنی را تايپ نموده است البته پيغامهای متنی نادرست نيز برای جعبه متنها و نواحی کليک کردنی به پروژه اضافه میشود.

برای اينکه بيشتر با اين روش و کاربرد آن در يک پروژه آشنا شويد مثالی را که در قسمت ضبط Demo به آن پرداختيم اين بار با يک سناريوی تعاملی با روش Assessment انجام خواهيم داد.

**مثال :1** فرض کنيدمیخواهيمبرای ساختيک چندرسانهای ازمحيط نرمافزار photoshop بر طبق سناريوی صفحه بعد يک تمرين تهيه نماييم. در اين سناريوهمانطورکه مشاهده میکنيد، گفتار وجود ندارد و قرار است با نمايش متن سؤال بر روی صفحه، کاربر عمليات موردنظر را انجام دهد ً اندازه پروژه 600\*800 پيکسل میباشد: ضمنا

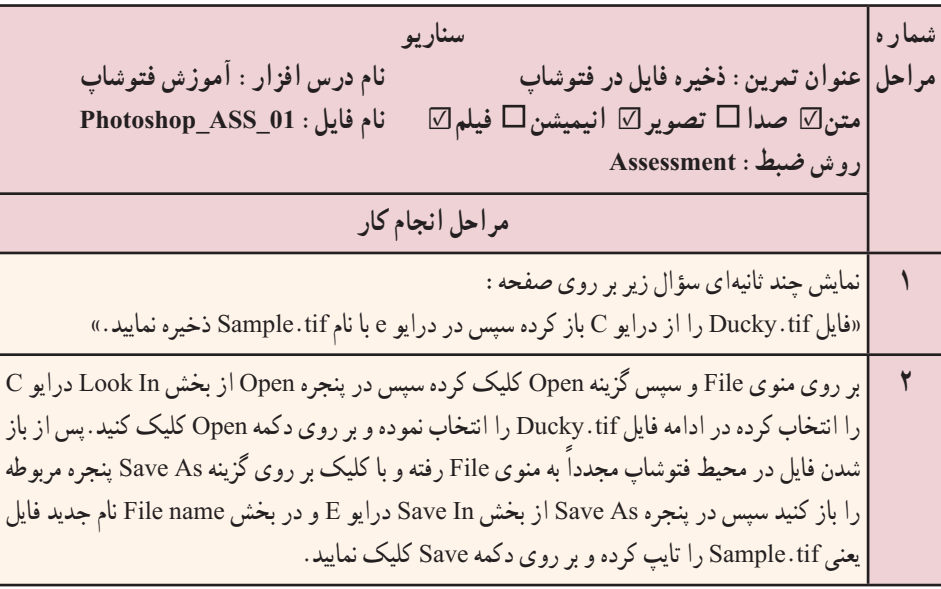

برای شروع کار و انجام عملیات ضبط به روش Assessment بر طبق سناریوی فوق مراحل زیر را انجام دهید:

1ــ با فرض اینکه نرمافزار Photoshop باز میباشد. به برنامه captivate رفته و در پنجره شروع برنامه از بخش New Create بر روی گزینه Simulation Software کلیک کنید. یا اگر در پنجره اصلی برنامه قرار دارید به منوی File رفته و دستور Project New Record را اجرا کرده یا از کلیدهای ترکیبی R+Ctrl برای این منظور استفاده نمایید.

2ــ در پنجره تنظیمات )شکل 1ــ4( ابتدا از بخش Size گزینه Application را انتخاب کرده تا محدوده Capture با پنجره نرم|فزار تطبیق داده شود، از بخش Select the window to record نرمافزار Photoshop Adobe را انتخاب کنید.

3ــ برای اینکه اندازه محدوده capture و پنجره نرمافزار با اندازه 600 \* 800 تطبیق داده شود از بخش to Snap( شکل 1ــ4 (گزینه size Custom را انتخاب کرده سپس از بخش Customize اندازه 600\*800 را انتخاب میکنیم.

4ــ از بخش Type Recording گزینه Automatic و سپس Assessment را انتخاب کنید)شکل 4ــ3(.

5 ــ با کلیک بر روی دکمه Record پس از چند ثانیه فرصتی که نرمافزار در اختیار شما قرار میدهد،عملیات ضبط آغاز خواهد شد.توجه داشته باشید در این حالت آیکن نرمافزار captivate در

**40**

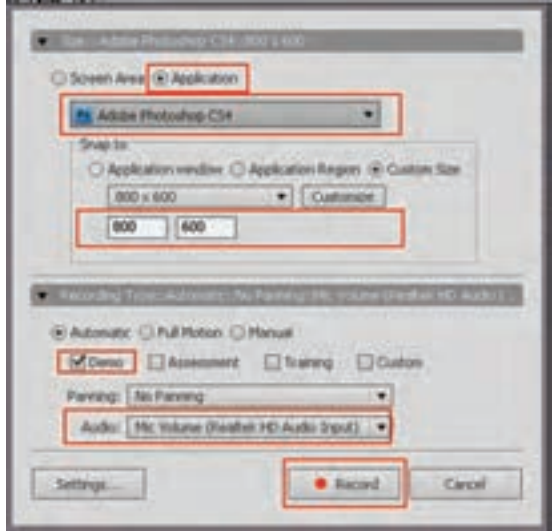

**شکل 1ــ4ــ مراحل ضبط پروژه در روش Assessment**

بخش Notification نوار وظیفه به معنای شروع عملیات ضبط نمایان خواهد شد. 6 ــ در پنجره نرمافزار Photoshop عملیات موردنظر را طبق سناریو از مرحله 2 آغاز کرده سپس در خاتمه، بر روی آیکن Captivate موجود در نوار وظیفه کلیک کرده یا از دکمه End صفحه کلید برای پایان دادن به عملیات ضبط استفاده نمایید. توجه داشته باشید که مرحله 1 سناریو در هنگام ویرایش به آن اضافه خواهد شد.

7ــ در پایان عملیات انجام شده، همانطور که مشاهده میکنید )شکل 2ــ4( فیلم ضبط شده به صورت اسالیدی در پنجره اصلی نرمافزار قرار میگیرد.

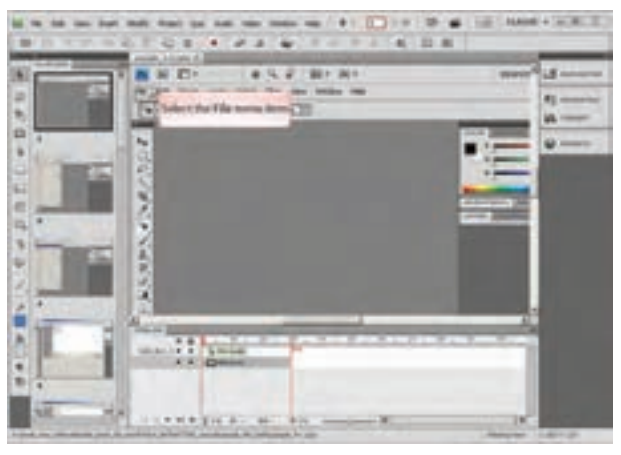

**شکل 2ــ4ــ اسالیدهای پروژه ضبط به روش Assessment**

8 ــ حال که ضبط تمرین موردنظر به پایان رسید الزم است یک اسالید به عنوان متن تمرین به عنوان اسالید شماره 1 به پروژه اضافه گردد. برای این منظور به منوی Insert رفته )شکل 3ــ4( و گزینه Slide New( V+Shift+Ctrl )را اجرا کنید تا یک اسالید خالی به پروژه اضافه شود.

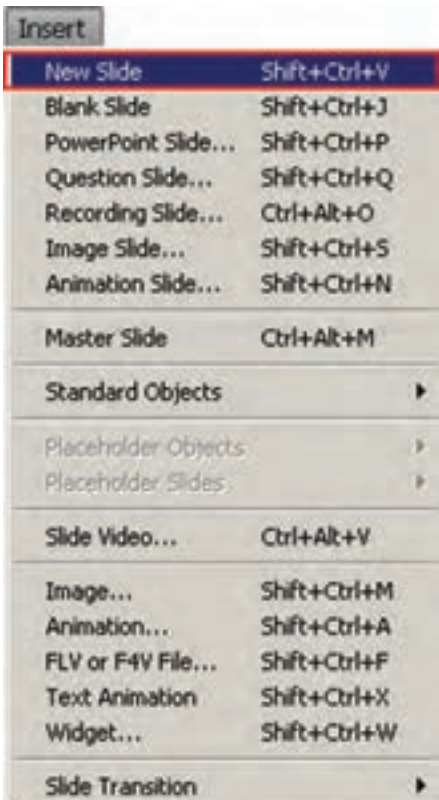

**شکل 3ــ4ــ اضافه کردن اسالید خالی به پروژه**

9ــ همانطورکه مشاهده میکنید اسالید خالی اضافه شده به عنوان اسالید شماره 2 بعد از اسالید شماره یک قرار گرفته است.بنابر این به بخش Filmstrip پنجره نرمافزار رفته و جای اسالید خالی را با درگ کردن با اسالید شماره 1 تعویض نمایید .

ً 10ــ مجددا به منوی Insert( شکل 4ــ4( و زیر منوی Objects Standard رفته و گزینه Caption) C+Ctrl+Shift (Text را اجرا کرده تا یک جعبه متن به اسالید خالی موردنظر اضافه شود سپس در نرمافزار فارسیساز، متن تمرین فوق را که در مرحله شماره 1 سناریو قرار دارد تایپ کرده سپس متن را کپی کرده و به داخل جعبه متن paste کنید.

| <b>Insert</b>                                                                                                    |                                                                                                    |           |                                                     |                                            |
|----------------------------------------------------------------------------------------------------|----------------------------------------------------------------------------------------------------|-----------|-----------------------------------------------------|--------------------------------------------|
| New Skde<br>Blank Slide<br>PowerPoint Slide<br>Question Slide<br>Recording Slide<br>Image Slide<br>Animation Skde | Shift+Ctrl+V<br>Shift+Ctrl+1<br>Shift+Ctrl+P<br>Shift+Ctrl+O<br>Ctrl+Alt+O<br>Shift+Ctrl+S<br>Shift+Ctrl+N |           |                                                     |                                            |
| <b>Master Side</b>                                                                                                | Otrl+Alt+M                                                                                                 |           |                                                     |                                            |
| Standard Objects                                                                                                  |                                                                                                    | н         | Text Caption                                        | Shift+Col+C                                |
| Flacebolder Doverte<br>National of Calve                                                                          |                                                                                                    |           | Rollover Caption<br>Rollover Image<br>Highlight Box | Shift+Otrl+R<br>Shift+Ctrl+O<br>SNR+Ctrl+L |
| Slide Video                                                                                                    | Ctrl+Alt+V                                                                                                 |           | Click Box                                           | Shift+Ctrl+K                               |
| mage<br>Animation                                                                                                 | Shift+Ctrl+M<br>Shift+Ctrl+A                                                                               |           | Buthon<br><b>Text Entry Box</b>                     | Shift+Ctrl+B<br>Shift+Ctrl+T               |
| FLV or F4V File<br><b>Text Animation</b>                                                                          | Shift + Otrl+F<br>Shift+Ctrl+X                                                                             |           | Rollover Sidelet                                    | Shift+Ctrl+Z                               |
| Shift+Ctrl+W<br>Widget                                                                                            |                                                                                                    | Zoom Area | SNIt+Ctrl+E                                         |                                            |
| Slide Transition                                                                                                  |                                                                                                    | ٠         | Mouse                                               | Shift+Ctrl+U                               |

**شکل 4ــ4ــ اضافه کردن جعبه متن به اسالید**

11ــ در پایان برای پیش نمایش پروژه میتوانید ازکلید 4F استفاده نمایید. همانطور که مشاهده میکنید برخالف پروژههای از نوع Demo که کلیه مراحل به صورت نمایشی پخش میشود، در پروژههای Assessment، پروژه با رسیدن به نواحی کلیک شده متوقف شده و کاربر الزم است مراحل موردنظر را ادامه دهد. به همین دلیل از این روش ضبط برای ساخت تمرین استفاده میشود. 12ــ پروژه موردنظر را با نام 01\_ASS\_Photoshop در مسیر دلخواه ذخیره نمایید.

#### **3ـ 4ـ ضبط پروژه با روش Training**

بکی دیگر از روش،های ضبط فیلم به سبک تعاملی روش Training است که کاملاً مشابه روش Assessment میباشد و پس از ضبط پروژه، در نقاطی که کاربر کلیک کرده است نواحی کلیک کردنی ایجاد میشود.با این تفاوت که در این روش نسبت به روش Assessment کاربر برای پیش بردن پروژه، راهنمایی و کمک بیشتری خواهد شد.به طوری که در این حالت عالوه بر پیغامهای خطا که در روش Assessment نیز وجود داشت پیغامهای راهنما نیز برای کاربر نمایش داده میشود تا او را در انتخاب گزینه صحیح کمک نماید. در این روش به محض اینکه اشارهگر ماوس در محدوده نواحی کلیک کردنی قرار گیرد پیغامی راهنما نمایش داده میشود در حالیکه در روش Assessment چنین امکانی وجود ندارد. برای اینکه بیشتر با این روش و کاربردهای ویژه آن آشنا شوید به تمرین زیر توجه کنید:

**تمرین:** مثال قسمت قبل را بار دیگر با روش Training انجام داده و تفاوتهای کلی این روش با Assessment را مورد بررسی قرار دهید در پایان فایل ایجاد شده را با نام 01\_train\_Photoshop ذخیره نمایید.

## **4ـ4ـ ضبط پروژههای ترکیبی**

4

حال که با روشهای ضبط نمایشی و تعاملی آشنا شدید، روش کاربردی دیگری نیز وجود دارد که ترکیبی از دو حالت فوق میباشد بهطوریکه در این روش بخشی از پروژه بهصورت Demo و بخش دیگری از آن نیز به صورت Assessment یا Training ضبط خواهد شد در این حالت پروژهای حاصل میشود که به آن پروژههای ترکیبی گفته میشود. به عنوان مثال در یک درس افزار آموزشی که به معرفی یک نرمافزار میپردازد میتوان توضیحات و مفاهیم اولیه در یک درس را با روش Demo ضبط کرد در حالیکه بخشهای کلیک کردنی مانند کلیک کردن بر روی یک گزینه را به صورت Assessment یا Training ضبط کرد.این نوع از پروژهها در باالترین سطح آموزشی قرار داشته و در درس افزارهای آموزشی از این روش استفادههای فراوانی میشود.

برای ساخت پروژههای ترکیبی در Captivate معمولاً از دو روش میتوان استفاده کرد :

**روش اول:** در این روش ابتدا با روش Demo ضبط بخشی از پروژه انجام میشود سپس ً بخش دیگری از پروژه با روش Assessment یا Training مجددا ضبط شده و به انتهای پروژه اول اضافه میشود.

**روش دوم:** در این روش به طور همزمان از روشهای Demo، Assessment یا Training برای ضبط پروژه استفاده شده و در پایان هنگام ذخیره فایل، پروژههای یکسانی با عملکرد تعاملی و غیر تعاملی در فایلهای جداگانه ایجاد میشود.

**روش اول: ایجاد پروژه ترکیبی با اضافه کردن اسالید**: حال با روشهای ایجاد پروژه ترکیبی در captivate آشنا شدید برای شروع به ذکر مثالی با استفاده از روش اول میپردازیم.

**مثال :2** میخواهیم برای ساخت یک چند رسانهای از محیط نرمافزار photoshop برای دستورات Skew و Perspective بر طبق سناریوی زیر یک فیلم به روش ترکیبی ایجاد نماییم بهطوریکه اندازه پروژه 768\*1024 پیکسل تنظیم گردد.

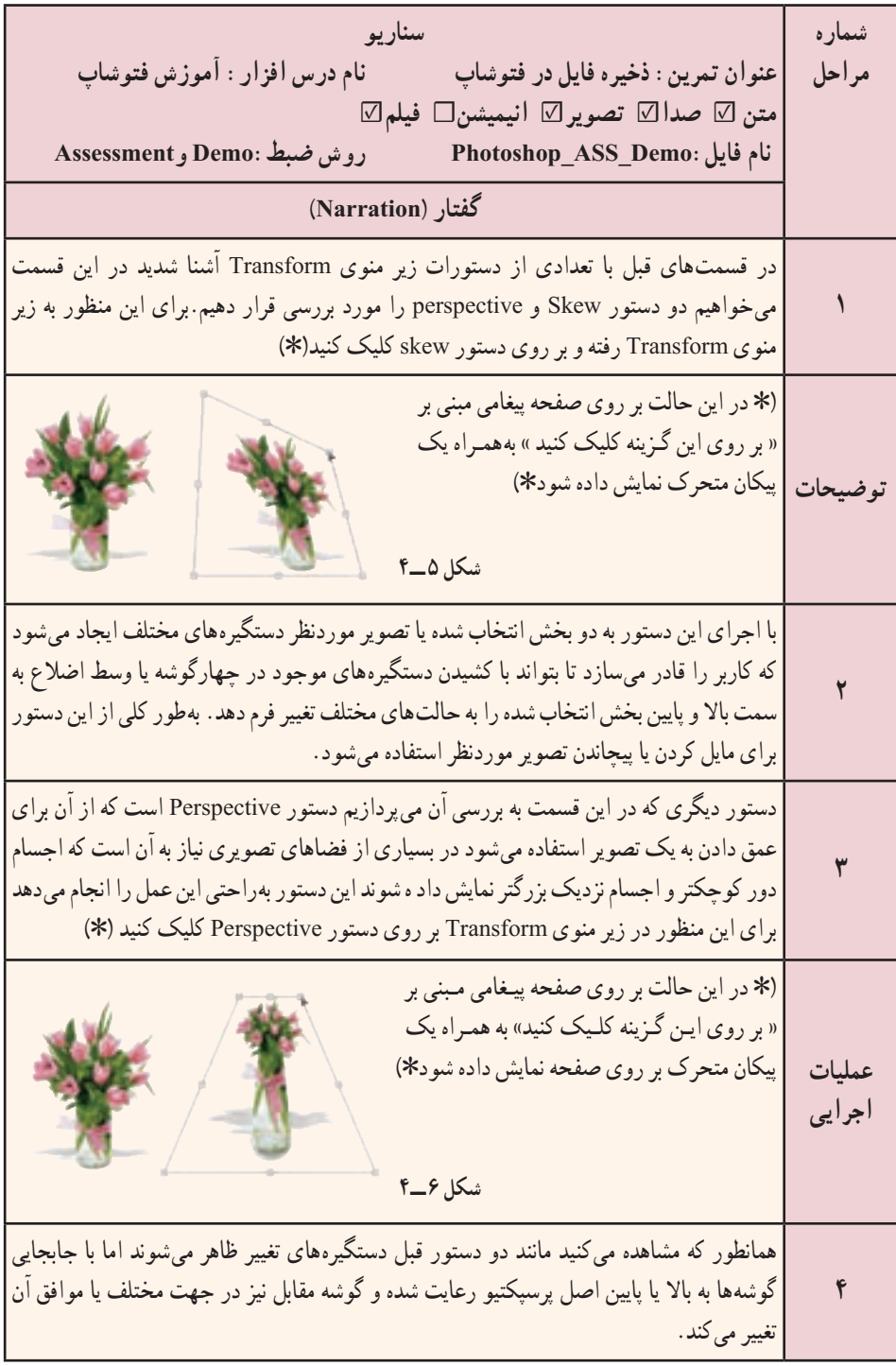

1ــ با فرض اینکه نرمافزار Photoshop باز میباشد. به برنامه captivate رفته و در پنجره شروع برنامه از بخش New Create بر روی گزینه Simulation Software کلیک کنید. یا اگر در پنجره اصلی برنامه قرار دارید به منوی File رفته و دستور Project New Record را اجرا کرده یا از کلیدهای ترکیبی R+Ctrl برای این منظور استفاده نمایید.

2ــ در پنجره تنظیمات )شکل 4ــ4( ابتدا از بخش Size گزینه Application را انتخاب کرده تا محدوده Capture با پنجره نرم|فزار تطبیق داده شود، ضمن اینکه از بخش Select the window record to نرمافزار Photoshop Adobe را انتخاب کنید.

3ــ برای اینکه اندازه محدوده capture و پنجره نرمافزار با اندازه 768\*1024 تطبیق داده شود از بخش to Snap( شکل 4ــ4 (گزینه size Custom را انتخاب کرده سپس از بخش Customize اندازه 768\*1024 را انتخاب میکنیم.

4ــ با توجه به اینکه در این قسمت میخواهیم بر طبق سناریو مرحله اول موجود در سناریو را به روش Demo ضبط کنیم بنابراین از بخش Type Recording گزینه Automatic و سپس Demo را انتخاب کنید )شکل 7ــ4(.

5 ــ با کلیک بر روی دکمه Record عملیات ضبط آغاز خواهد شد.توجه داشته باشید در این حالت بر طبق سناریو فقط مرحله یک را به روش Demo ضبط خواهیم کرد.

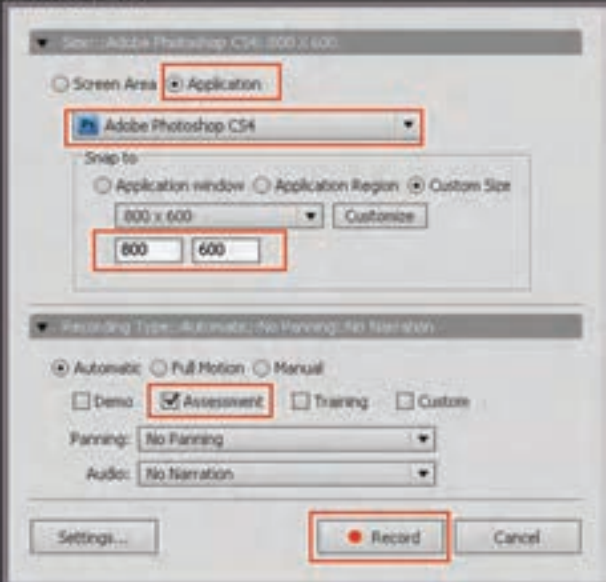

**شکل 7ــ4ــ مراحل ضبط پروژه در روش Assessment**

6 ــ بر طبق سناریو در این مرحله به منوی Edit و زیر منوی Transform رفته و اشارهگر را بر روی دستور Skew قرار دهید، سپس بر روی آیکن captivate موجود در نوار وظیفه کلیک کرده یا از دکمه End صفحه کلید برای پایان دادن به عملیات ضبط استفاده نمایید.

7ــ حال برای اینکه در ادامه همین پروژه، تعدادی اسالید دیگر را به صورت Assessment به پروژه اضافه کنیم به منوی insert رفته )شکل 8 ــ4(و دستور Slide Recording( +0Alt+Ctrl ) را اجرا کنید.

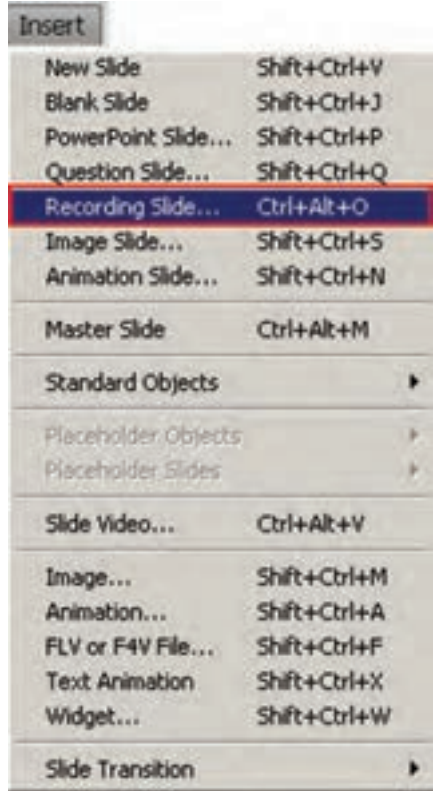

**شکل 8 ــ4ــ دستور اضافه کردن اسالید ضبط فیلم به پروژه**

8 ــ با اجرای دستور فوق پنجرهای باز میشود )شکل 9ــ4( که اسالیدهای ضبط شده قبلی را نمایش میدهد و از شما میخواهد اسالیدی را که قرار است از آن اسالید به بعد پروژه بعدی به آن اضافه شود را انتخاب کنید.برای این منظور اسالید آخر را انتخاب کرده سپس بر روی دکمه Ok ً کلیک کنید تا مجددا پنجره تنظیمات پروژه و انتخاب روش ضبط باز شود.

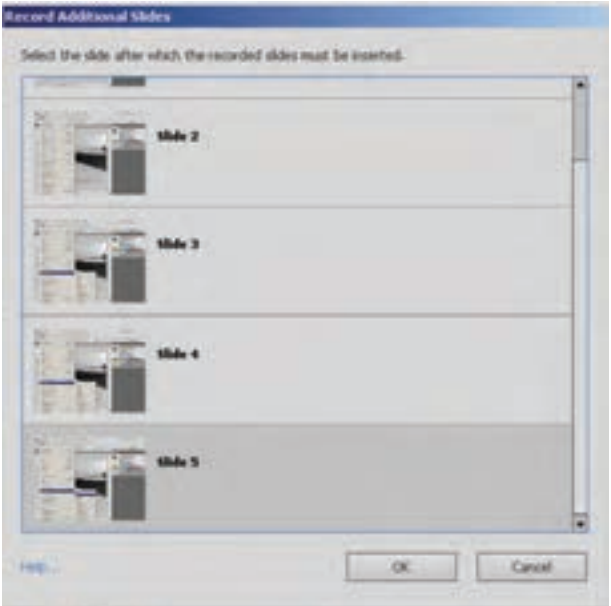

**شکل 9ــ4ــ پنجره اضافه کردن اسالید ضبط**

9ــ با باز شدن پنجره تنظیمات پروژه )شکل 10ــ4( این بار از بخش mode گزینه Assessment را انتخاب نمایید ضمن اینکه در بخش Audio نیز ضبط صدا را غیر فعال کنید.

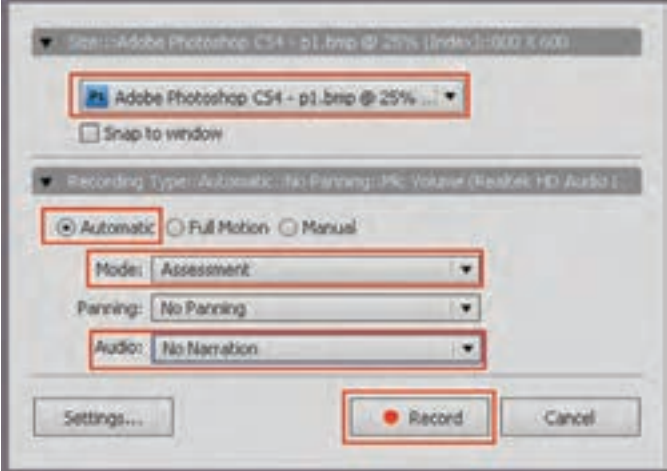

**شکل 10ــ4ــ تنظیمات ضبط پروژه**

10ــ با کلیک بر روی دکمه Record، با فرصتی که به شما برای آغاز ضبط داده میشود به منوی Edit و زیر منوی Transform رفته و اشاره گر را بر روی دستور Skew قرار دهید و به محض شروع ضبط بر روی این گزینه کلیک کنید و در ادامه با زدن دکمه End به عملیات ضبط پروژه خاتمه دهید.همانطور که مشاهده میکنید این اسالیدها به پروژه اضافه شده اند.

11ــ با اجرای دستور project/ preview یا زدن کلید 4f مشاهده خواهید کرد ابتدای پروژه بهصورت Demo و در ادامه کلیک بر روی گزینه Skew به صورت Assessment ضبط شده که منتظر کلیک کاربر خواهد ماند.توجه داشته باشید اگر در هنگام پیش نمایش متوجه اسالیدهای اضافی شدید که بین حالت Demo و Assessment مازاد میباشند به بخش Filmstrip رفته و با کلیک راست بر روی اسالید اضافی به کمک دستور Slide Delete آن را حذف کنید.

12ــ حال بر طبق سناریو، مرحله 3 را نیز به انتهای این پروژه بهصورت Demo و مرحله 4 را نیز به انتهای این پروژه به صورت Assessment اضافه کنید.

13ــ حال به پروژه اصلی برگشته و از بخش Filmstrip بر روی اسالیدی قرار گرفته که به روش Assessment ضبط شده و قرار است کاربر بر روی گزینه موردنظر کلیک کند. بر طبق سناریو برای نمایش پیغام »بر روی این گزینه کلیک کنید« از منوی Insert یک caption Text اضافه کرده و متن موردنظر را با فارسی ساز در این جعبه متن قرار دهید و آنرا کنار محدوده کلیک تنظیم نمایید. ضمن اینکه از منوی Insert گزینه Animation را اجرا کرده سپس از پوشه Arrow یک پیکان متحرک به اسلاید اضافه کرده (شکل ۱۱ــ۴) و آن را در کنار محدوده کلیک کردنی کاربر قرار دهید. همین عملیات را برای مرحله 4 سناریو نیز انجام دهید.

**نکته:** با استفاده از دستور Animation/Insert عالوه بر عناصر آماده ای که به صورت متحرک در پوشه Animation Swf قرار دارد امکان اضافه کردن فایلهای Swf و Gif متحرک نیز به پروژه وجود دارد.

14ــ در پـایـان، پـروژه را با نـام Demo\_ASS\_Photoshop در مسیر دلـخواه ذخیـره نماییـد.

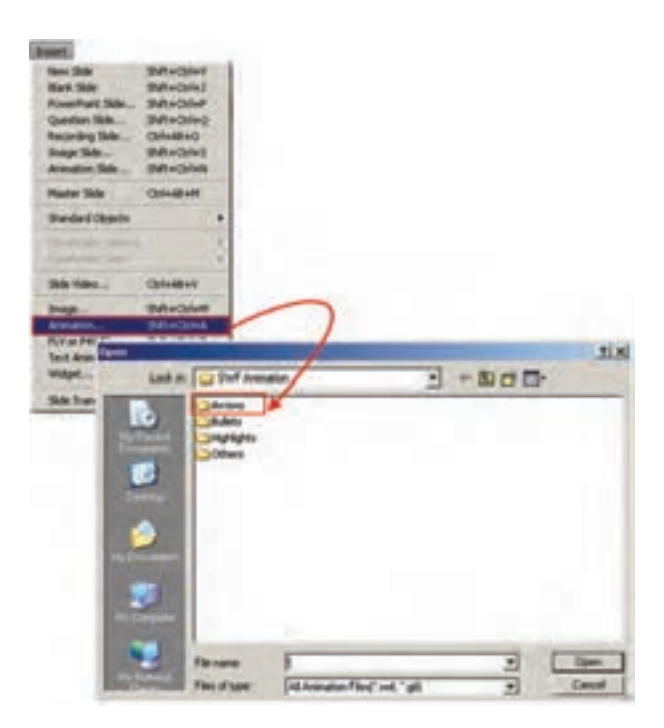

**شکل 11ــ4ــ اضافه کردن انیمیشن به پروژه**

**روش دوم: ایجاد پروژه ترکیبی به صورت همزمان**:در این روش، همانطورکه گفتیم مشابه روش اول است با این تفاوت که برای ضبط پروژه ترکیبی بهطور همزمان الزم است مراحل زیر را دنبال کنید:

1ــ در پنجره تنظیمات ضبط پروژه، دو یا چند روش مختلف را فعال نمایید ما در این قسمت روش Assessment و Demo را به صورت همزمان فعال میکنیم)شکل 12ــ4(.

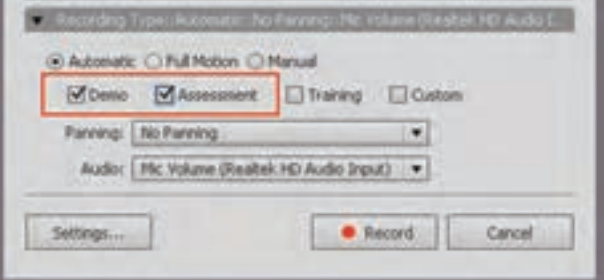

**شکل 12ــ4ــ ایجاد پروژه ترکیبی**

2ــ ضبط پروژه را طبق سناریو انجام داده و پس از پایان عملیات ضبط، برای ذخیره پروژه به منوی file رفته و گزینه All Save را اجرا کنید، همانطورکه مشاهده میکنید برای هریک از روشهایی که در پنجره تنظیمات فعال کرده اید یک فایل پروژه ذخیره میشود که اگر از این فایلها، پیش نمایش گرفته شود مشاهده خواهید کرد که دارای عملکرد متفاوتی هستند.

 $\boldsymbol{\downarrow}$ **تمرین:** پروژه چند رسانهای با اندازه 768\*1024 پیکسل ایجاد کرده که از عملکرد ابزار warp در فتوشاپ فیلم تهیه کرده، پس از آموزش ابزار، تمرین آن را هم ایجاد کنید .

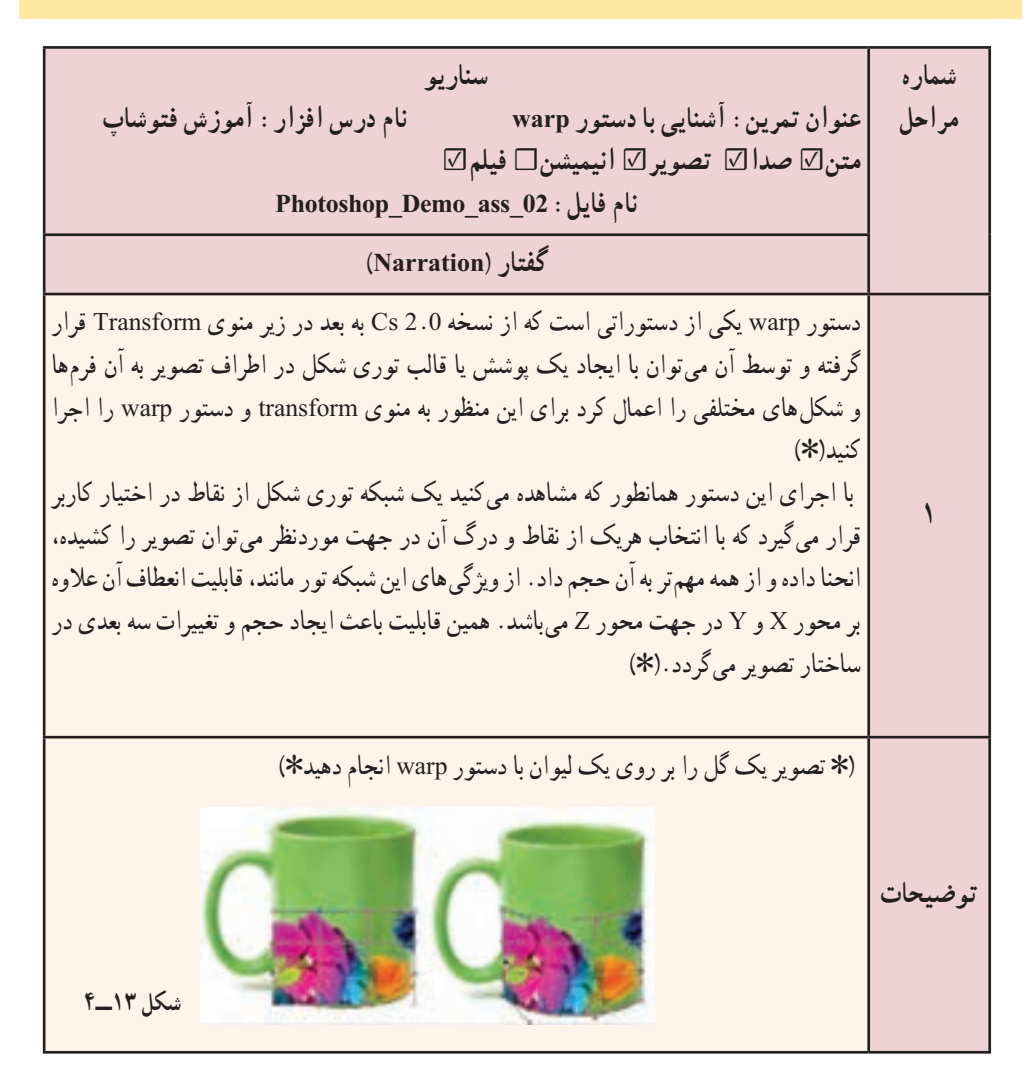

**51**

**خود آزمايى**

۱ــ انواع روشهای شبيهسازی نرمافزاری تعاملی را در captivate نام ببريد. ۲ــ در ساخت يک پروژه تفاوتهای بين ضبط فيلم به روش Training و Assessment را توضيح دهيد. ۳ــ در هنگام ضبط فيلم به روش Training و Assessment چه عناصری به پروژه اضافه می شوند؟ ۴ــ برای اضافه کردن پيکانهای متحرک و انيميشن به پروژه از چه دستوری میتوان استفاده کرد؟

## **كارگاه چند رسانهاى**

۱ــ سناريوی زير را با دو روش ساخت پروژههای ترکيبی ايجاد و سپس ذخيره نماييد.

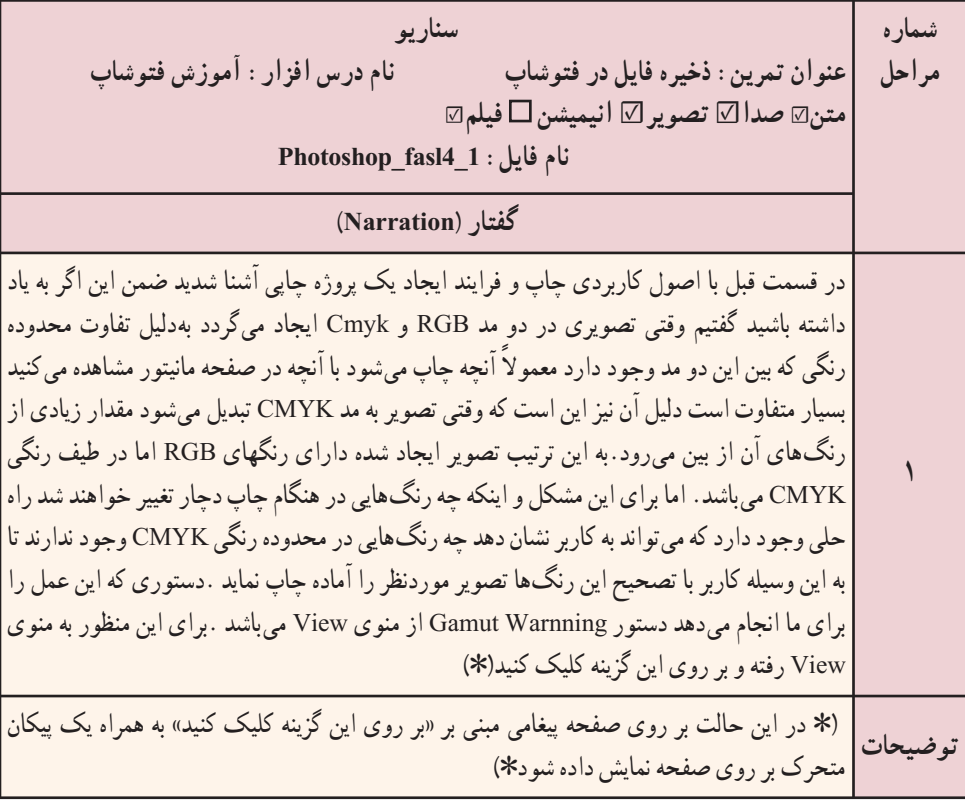

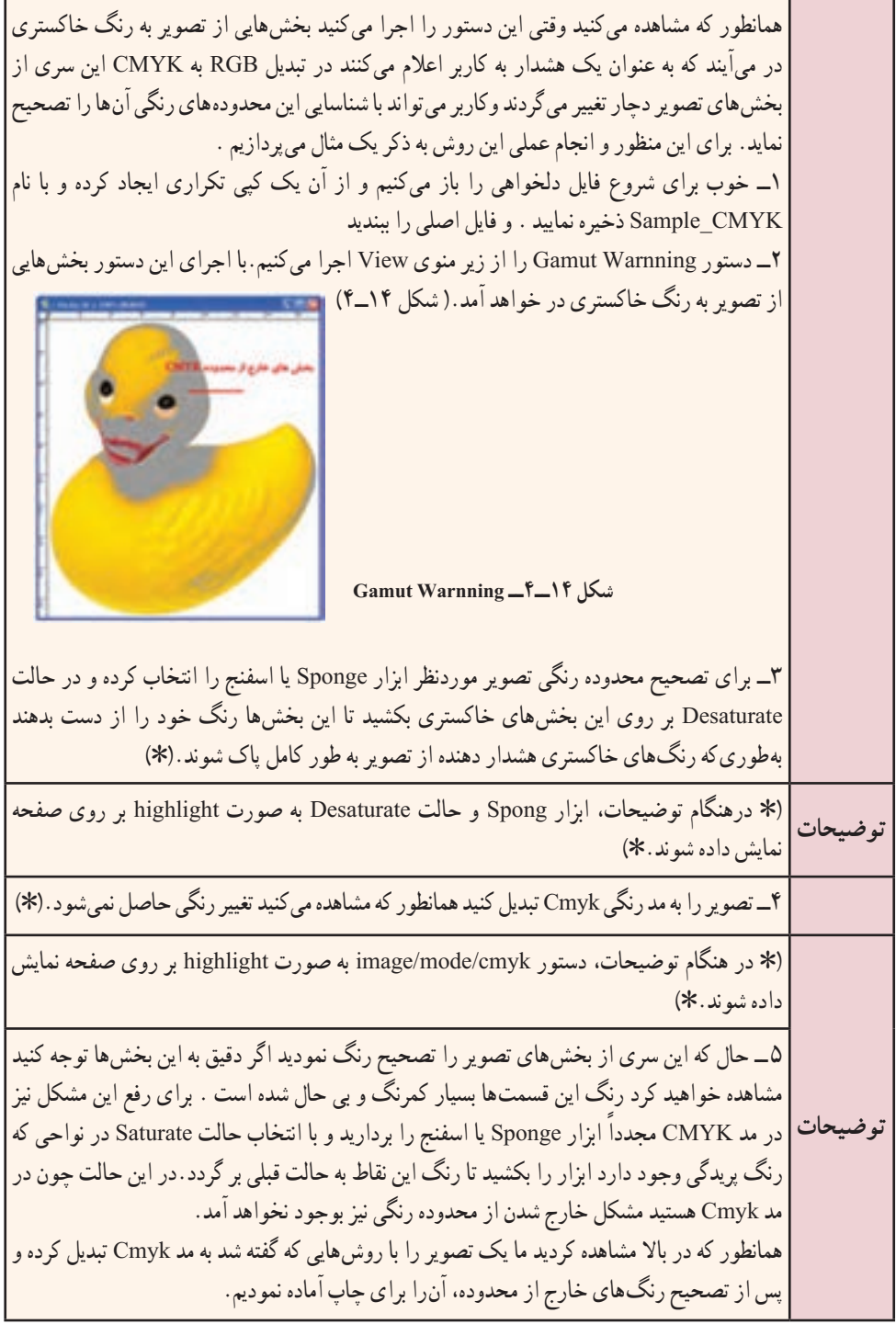

**53**

# **تنظیمات پروژه و گرفتن خروجی از آن**

**هدفهای رفتاری**: در پایان این فصل از هنرجو انتظار می رود: پروژه ایجاد شده را در برنامه تغییر اندازه دهد. نوار های کنترلی فیلم را با توجه به پروژه، تغییر رنگ دهد. خروجی پروژه را در قالب فایل Swf ایجاد کند. خروجی پروژه را به یک سایت LMS ارسال کند. خروجی پروژه را به یک سایت با استفاده از FTP انتقال دهد. از پروژه بتواند خروجی های Exe، فیلم ایجاد کند. پروژه را در قالب فایل Word ذخیره کند.

#### **1ـ 5 ـ مقدمه**

**فصل پنجم**

تولید فایل پروژه با فرمت Cptx، اگرچه قابلیت ویرایش و تغییر، فایل اصلی برنامه را فراهم میکند، اما استفاده از این فایل در کامپیوترهای مختلف نیاز به وجود نرمافزار captivate خواهد داشت. بههمین دلیل، یکی از امکانات این گونه نرمافزارها، برای استفاده از فایلهای آنها در محیطهای مختلف، امکان گرفتن خروجی نهایی با یک یا چند فرمت مختلف است که میتوان از آنها در نرمافزارهای تولید چند رسانهای استفاده کرد. ما در این فصل به بررسی این خروجیها و تنظیمات مربوط به پروژه خواهیم پرداخت.

### **2ـ 5 ـ تنظیمات پروژه**

همانطورکه میدانید برای تولید یک پروژه چندرسانهای معمولاً از دو اندازه استاندارد 600\*800 و 768\*1024 پیکسل استفاده میشود که با شکل گیری دقت تصویرهای متنوع در سیستمهای عامل مختلف و تغییر Resolution در دستگاههای خروجی مانیتوری، این اندازهها نیز قابلیت تغییر خواهند داشت.ضمن اینکه به دالیل مختلفی ممکن است یک پروژه پس از تولید، نیاز به تغییر اندازه کاهشی یا افزایشی داشته باشد بدین لحاظ،این امکان نیز در نرمافزار Captivate فراهم شده که میتوان پس از تولید، تغییر اندازه را بر روی فایل پروژه اعمال کرد.برای این منظور کافی است مراحل زیر را انجام دهید:

1ــ به منوی Modify رفته و دستور project Rescale را اجرا کنید.

2ــ در پنجره باز شده همانطورکه مشاهده میکنید )شکل 1ــ5( از بخش Size و Define User امکان تغییر اندازه پهنا و ارتفاع پروژه به صورت افزایشی یا کاهشی وجود خواهد داشت که میتوان با کلیک در بخش Width یا Height و یا با درگ کردن، مقدار آنها را افزایش یا کاهش داد.البته توجه داشته باشید که در بخش Original Project Size اندازهٔ اصلی پروژه قبل از تغییر وجود دارد.

**تنظیمات پهنا و ارتفاع پروژه اصلی درصد ارتفاع درصد پهنا حفظ تناسب بین پهنا و ارتفاع اندازه پروژه پهنا اندازه تعریفی کاربر ارتفاع تنظیمات آماده پروژه اگر اندازه جدید پروژه بزرگتر شود اگر اندازه جدید تغییر اندازه به اندازه جدید پروژهکوچکتر شود. تغییر اندازه اشیاء موجود در پروژه حفظ اندازه و مکان پروژه برش پروژه**  $A = 1$  and  $A = 1$  and

**شکل 1ــ 5 ــ تغییر اندازه پروژه**

3ــ در صورتی که اندازه پروژه بزرگتر شود در هنگام تغییر اندازه پروژه به اندازه جدید، با

انتخاب گزینه Highlight،Rescale Caption و دیگر عناصر موجود در یک پروژه نیز تغییر خواهد کرد ضمن اینکه این امکان برای تغییر اندازه کاهشی پروژه نیز وجود دارد.

**نکته:** بهدلیل تغییر در کیفیت پروژه، بهتر است اندازه نهایی پروژه در شروع کار با پروژه تعیین شود و از دستور Project Rescale در مواقع اضطراری استفاده گردد.

1 **تغییر پوستۀ پروژه:** اگر در هنگام پیش نمایش پروژه به پایین صفحه دقت کنید، نوار کنترلی را مشاهده خواهید کرد که از آن میتوان برای عملیاتی مانند توقف، پخش، جلو و عقب بردن و موارد مشابه دیگر در خروجی پروژه استفاده کرد)شکل 2ــ5(. یکی از امکانات بسیار جالب نرمافزار captivate، امکان تغییر و ویرایش این نوار کنترلی است.

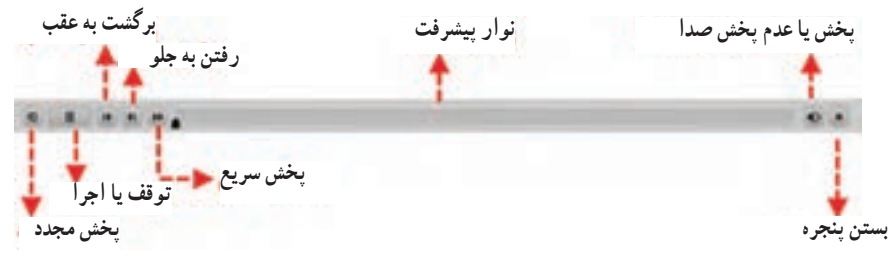

**شکل 2ــ 5 ــ نوار کنترلی**

از آنجایی که خروجی حاصل از این نرم|فزار در یک نرم|فزار نهایی بهصورت مجموعه<sup>۲</sup> یکپارچهسازی میشود، برای اینکه بتوان رنگ نوار کنترل فیلم را با گرافیک پروژه نهایی، تنظیم و هماهنگ کرد، به منوی project رفته و دستور )11F+Shift)Editor Skin را اجرا کنید تا پنجره مربوطه باز شود (شکل ٣ـــ٥). در این حالت شما می توانید تنظیماتی مانند نمایش یا عدم نمایش نوار کنترلی بر روی صفحه، نوع دکمهها، رنگ دکمهها و نوار و بسیاری از موارد مشابه دیگر را تغییر دهید.

**نکته:** در بعضی از پروژهها به دلیل اینکه حرکت بر روی صفحات توسط دکمه صورت میگیرد مانند آزمونها، نیازی به وجود نوار کنترلی نبوده و الزم است با غیر فعال کردن گزینه Control Playback Show، از نمایش آن بر روی صفحه خودداری کرد.

1ــ Play Back control

 $\mathbf{Y}$  Collection

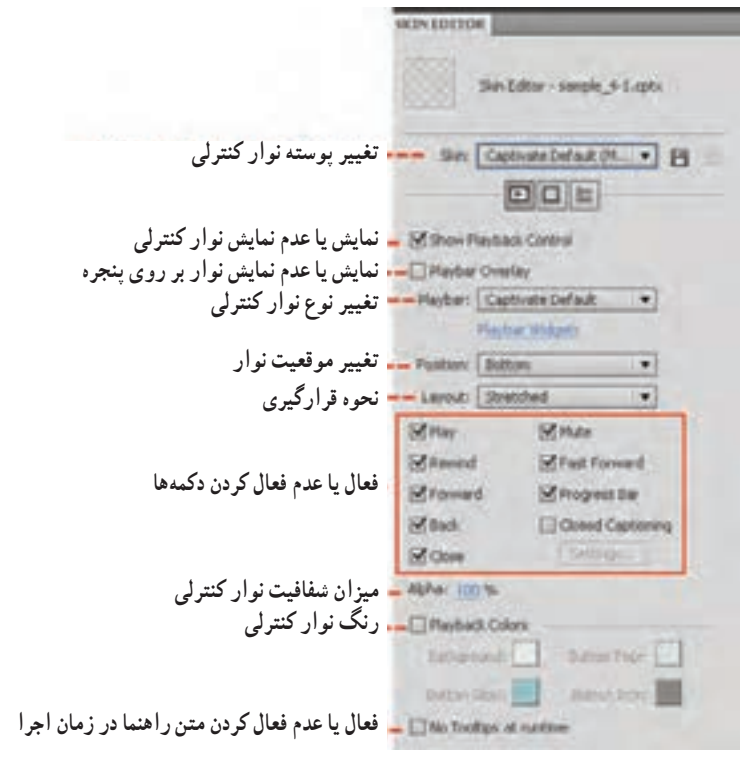

**شکل 3ــ 5 ــ تغییر پوسته گرافیکی نوار کنترلی**

ٔ ایجاد شده را به صورتی تغییر دهید که playbar از نوع Club و  **تمرین:** نوار کنترلی پروژه فاقد دکمههای Mute وCaptioning Close بوده، عالوه بر این نوار کنترلی در گوشه سمت چپ و باالی پروژه قرار گیرد.

## **3ـ 5 ـ تنظیمات ابتدا و انتهای پروژه**

یکی از تنظیمات بسیار کاربردی و مهمی که بهتر است قبل از نشر پروژه انجام دهید تنظیمات مربوط به شروع و پایان یک پروژه است که برای دسترسی به این تنظیمات الزم است به منوی Edit رفته و دستور )8F+Shift )Preferences را اجرا کنید در پنجره باز شده از بخش project گزینه End And Startرا انتخاب کنید )شکل 4ــ5(.

همانطور که در این پنجره مشاهده میکنید گزینههای مختلفی وجود دارد که به بررسی اختصاصی هریک از آنها میپردازیم:

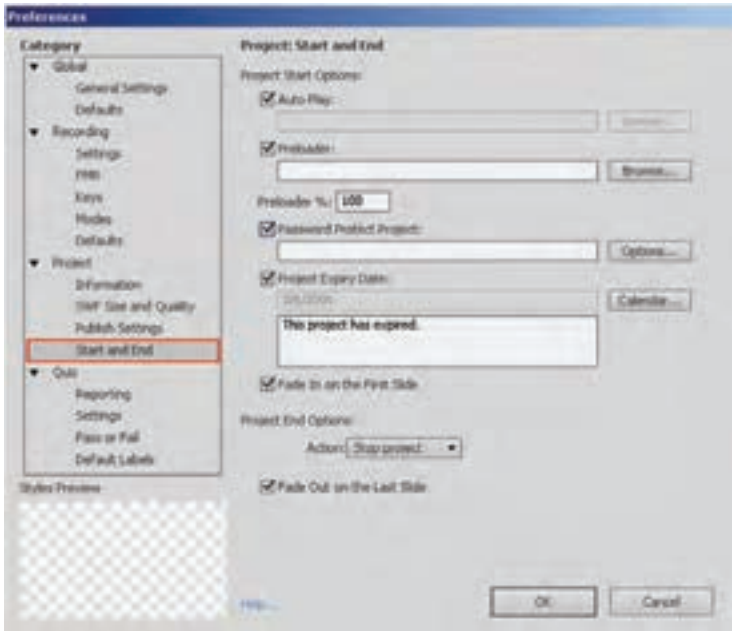

**شکل 4ــ 5 ــ تنظیمات ابتدا و انتهای پروژه**

**Autoplay:** با انتخاب این گزینه پروژه بهصورت خودکار اجرا خواهد شد در غیر این صورت میتوانید با کلیک بر روی دکمه Browse تصویری را تعیین کنید که در شروع پروژه به همراه دکمه play نمایش داده شود و با اجرای این دکمه، پروژه شروع خواهد شد.

**Preloader:** با استفاده از این گزینه میتوان یک فایل پیش نمایشدهنده را تعیین کرد که قبل از شروع پروژه، بارگذاری شده و به مفهوم بارگذاری پروژه است. مقدار درصد تعیین شده در بخش %preloader نیز تعیین میکند چه درصدی از فایل preloader نمایش داده شود تا پروژه بارگذاری گردد.

**Protect Project Password:** با فعال کردن این گزینه میتوان بر روی پروژه نهایی، یک کلمه عبور قرار داد که در شروع پروژه بر روی صفحه نمایش داده میشود. برای این منظور بر روی دکمه options کلیک کرده سپس در پنجره باز شده )شکل 5 ــ 5(، عالوه بر کلمه عبور موردنظر، پیغام تایپ صحیح کلمه عبور و کلیک بر روی دکمه، پیغام نادرست بودن کلمه عبور و متن دکمه ای که قرار است در زیر جعبه متن کلمه عبور نمایش داده شود را تعیین کنید.

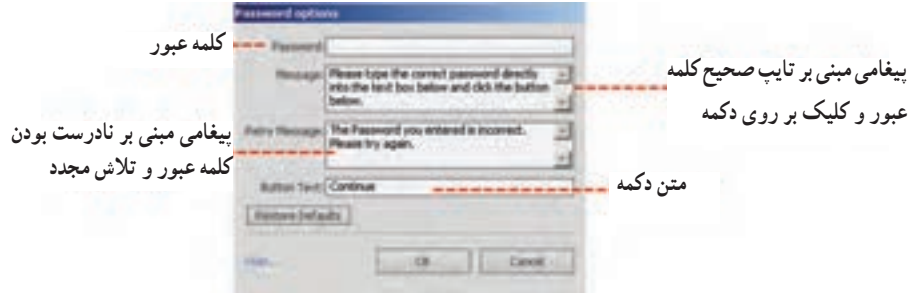

**شکل 5 ــ 5 ــ پنجره تنظیمات کلمه عبور**

**Date Expire Project:** با انتخاب این گزینه میتوان تاریخی را تعیین کرد که با سپری شدن تاریخ موردنظر، مدت زمان استفاده از پروژه به پایان رسیده و غیر قابل استفاده خواهد شد. در این قسمت نیز میتوانید پیغامی مبنی بر انقضای پروژه<sup>۱</sup> بر روی صفحه نمایش داد.

**Slide first the On In Fade:** شروع پروژه بهصورت نرم و تدریجی از حالت محو به ظهور نمایش داده خواهد شد.

**Options End Project:** با فعال کردن این گزینه میتوان با تعیین یک Action یا رفتار خاص، پروژه را به پایان رساند. این رفتارها عبارتاند از:

**project Stop:** با استفاده از این رفتار میتوان باعث توقف پروژه در پایان اجرای آن شد. **project Loop:** ً انتخاب این رفتار باعث خواهد شد که با اتمام پروژه، مجددا اجرای آن از سر گرفته شود به این حالت اصطلاحا loop یا تکرار مجدد گفته میشود.

**project Close:** با انتخاب این رفتار میتوان پس ازاتمام پروژه،کاری کرد که پنجره آن بسته شود.

**file or URL Open:** با انتخاب این رفتار میتوان در پایان پروژه، یک آدرس صفحه وب یا یک فایل دلخواه را باز کرد.

**JavaScript Execute:** با انتخاب این رفتار میتوان در پایان پروژه، یک کد جاوا اسکریپت را اجرا کرد .

**project other Open:** با انتخاب این رفتار میتوان در پایان، یک پروژه Captivate را اجرا کرد.

**to mail-e Send:** با انتخاب این رفتار و قرار دادن آدرس پست الکترونیکی موردنظر در

L Expire

**59**

بخش Address،می توان در پایان پروژه، یک نامه الکترونیکی را به آدرس موردنظر ارسال کرد. **Slide Last the On In Fade:** پایان پروژه به صورت نرم و تدریجی از حالت ظهور به محو نمایش داده خواهد شد.

## **4ـ 5 ـ انتشار پروژه**

پس از اتمام مراحل ساخت یک پروژه، برای اینکه بتوان از آن در محیطهای مختلف استفاده نمود، باید بتوان خروجیهای مستقل و غیر وابسته به نرمافزار اصلی ایجاد کرد که به این فرایند اصطلاحاً نشر پروژه (publish) گفته میشود.نرم|فزار captivate از جمله نرم|فزارهایی است که به دلیل خروجیهای متنوعی که تولید میکند اکثر فرمتهای قابل استفاده در نرمافزارهای تولید چند رسانهای را ایجاد مینماید.از مهمترین فرمتهای تولید شده توسط Captivate میتوان به .کرد اشاره Html و F4V ،Exe،Flv،Swf

**نشر پروژه با فرمت Swf**: یکی از خروجیهای پرکاربرد که در اکثر نرمافزارهای چند رسانهای میتوان از آن استفاده کرد تولید فایل های ` Swf'است که برای تولید این خروجی میتوانید بر روی دکمه Publish در نوار ابزار برنامه کلیک کرده یا از منوی File دستور )12F + Shift)Publish را اجرا کنید تا پنجره مربوط به آن باز شود )شکل 6ــ5(.

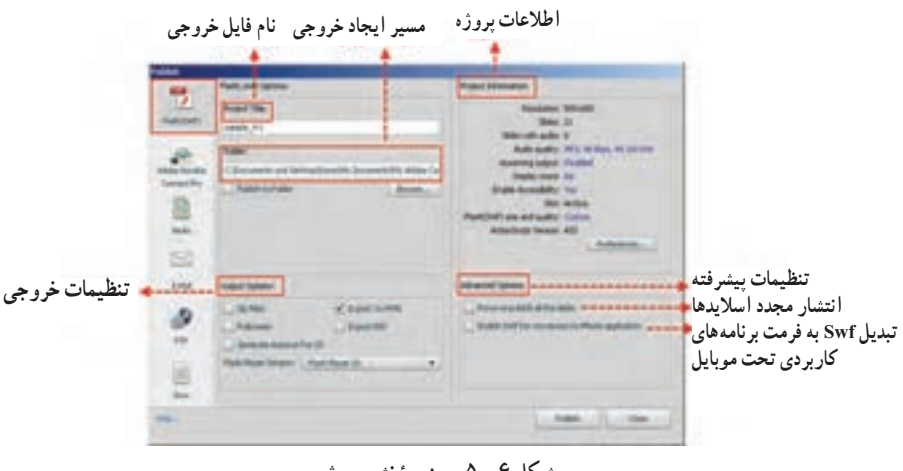

**شکل 6 ــ 5 ــ پنجرۀ نشر پروژه**

1ــ فایلهای SWF ( shokwave flash ) تصویر متحرک از نوع برداری (Vector) هستند که قابل اجرا توسط Flash Player بوده و از لحاظ حجم و سرعت دسترسی مناسب بوده و جلوههای ویژه موجود در آنها با امکان درج عکس و صدا جذابیت خاصی برای بیننده ایجاد می کند.

**60**

همانطور که در پنجره Publish و در خروجیهای نوع Swf مشاهده میکنید بخشهای متعددی وجود دارد که بعضی از این گزینهها در سایر خروجیها نیز مشترک میباشد برای اینکه بیشتر با این گزینهها و کاربرد آنها آشنا شوید به شرح هریک از آنها میپردازیم. **Title Project:** از این بخش برای ورود نام فایل موردنظر استفاده میشود.

**Folder:** پوشه ای است که مسیر فایل خروجی را تعیین خواهد کرد.

**folder to Publish:** با فعال کردن این گزینه فایل یا فایلهای خروجی در یک پوشه سازماندهی خواهند شد.

**files Zip:** با فعال کردن این گزینه فایل Swf خروجی به صورت یک فایل فشرده سازماندهی خواهد شد.

**screen Full:** با فعال کردن این گزینه، خروجی فایل موردنظر به صورت تمام صفحه نمایش داده خواهد شد.

**نکته:** با انتخاب گزینه Screen Full بهطور خودکار دو فایل html ایجاد خواهد شد که یکی از فایلها در انتهای نام فایل خود دارای عبارت Fs میباشد. این عمل باعث پخش مناسبتر خروجی پروژه خواهد شد.

**CD for autorun Generate:** یکی از امکانات موجود در خروجیهای نرمافزار captivate، ساخت فایل Autorun برای اجرای خودکار فایل خروجی میباشد که برای این منظور میتوانید از این گزینه استفاده نمایید.

**HTML Export:** با انتخاب این گزینه یک فایل html و جاوااسکریپت با پسوند Js ایجاد خواهد شد.

**PDF Export:** یکی از خروجیهای بسیار کاربردی نرمافزار captivate، ایجاد یک فایل pdf میباشد که فایل Swf در داخل آن قرار گرفته و بدون نیاز به Player Flash با نرمافزار Acrobat Adobe قابل نمایش خواهد بود.

پس از نشر پروژه در قالب فایل Swf، دو فایل ایجاد میشود که یکی از فایلها در انتهای نام خود عبارت Skin دارد به عنوان مثال: Swf.Final و Swf.Skin\_Final که در این میان فایل اول، به عنوان فایل اصلی و فایل دارای عبارت Skin حاوی نوار کنترلی فیلم است قرار داشتن این دو فایل کنار هم باعث پخش انیمیشن با نوار کنترلی خواهد شد. **نکته:** با استفاده از بخش Information Project میتوان اطالعات کاملی در مورد پروژه بهدست آورد که در این میان با کلیک بر روی عبارات آبی رنگ جلوی گزینهها امکان تغییر تعدادی از آنها نیز وجود دارد. به عنوان مثال از بخش Audio میتوان کیفیت صدای ضبط شده در پروژه را تغییر داد.

 Adobe Acrobat connect pro میدانید که همانطور**:LMS<sup>1</sup> نشر پروژه برای ارسال به**  یکی از سرورهایی است که از آن برای مدیریت آموزشهای الکترونیکی استفاده میشود. این سرور دارای بخشهای متعددی است از جمله کالسهای مجازی که به صورت زنده، در حال پخش یک محتوای آموزشی میباشند. نرمافزار captivate در پنجره publish دارای گزینهای است به نام pro connect Acrobat Adobeکه از طریق این بخش میتوان خروجی پروژه را در قالب فایلهای Flv،Cptx و حتی به صورت فشرده شده مستقیما به سرور Adobe Acrobat ارسال کرد .برای این منظور لازم است با استفاده از دکمه Change Server (شکل ۷ــ۵) آدرس سایت موردنظر را اضافه کرده سپس عمل نشر یا Publish خروجیهای موردنظر به سایت مربوطه را انجام داد.

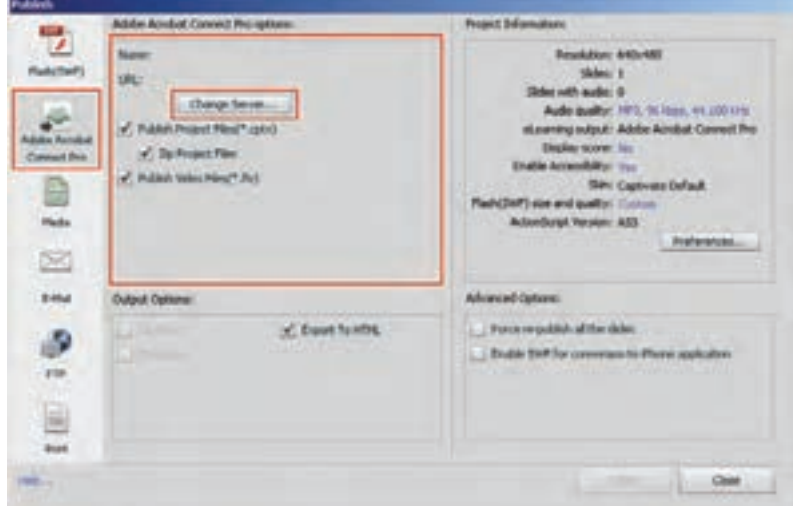

**شکل7ــ 5 ــ ارسال فایل به LMS**

1ــ System Management Learning یک سیستم مدیریت آموزشهای الکترونیکی است.

 **نشر پروژه به صورت Media**: یکی از بخشهای پرکاربرد پنجره publish، انتخاب خروجیهای نوع media یا رسانهای است )شکل 8 ــ5( به طوری که توسط این بخش میتوان عالوهبر تولید فایلهای اجرایی، اقدام به گرفتن خروجیهای ویدیویی نیز کرد. برای این منظور بهبررسی کامل هریک از این خروجیها میپردازیم.

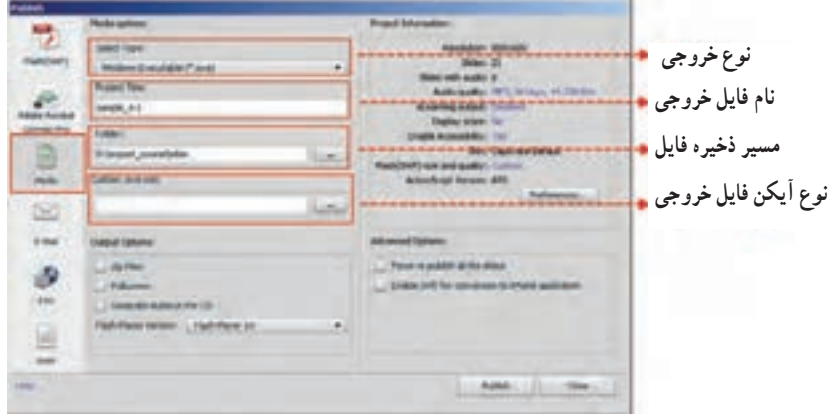

**شکل 8 ــ 5 ــ خروجیهای نوع media**

1Exe میباشد یکی از خروجیهای پرکاربرد نرمافزار Captivate در بخش media ایجاد فایل که یک فایل اجرایی و مستقل است و بدون نیاز به هیچ برنامه کاربردی در محیط سیستم عامل ویندوز قابل اجراست. مهمترین ویژگی این نوع از خروجیها بر خالف خروجی نوع Swf آنست که نیاز به برنامه Player Flash نداشته و به صورت مستقل اجرا میشود.عالوه بر این در captivate میتوان فایلهای نوع App را که یک فایل اجرایی است برای کامپیوترهایی که سیستم عامل مکینتاش دارند نیز ایجاد کرد.

عالوه بر خروجیهای اجرایی، یکی از فرمتهای فایلی که در Publish نوع media ایجاد HD2 میشود، فایلهای ویدیویی V4F میباشد .همانطور که میدانید فرمت V4F برای فایلهای طراحی شده و اگرچه این سری از فایلها، حجم پایینی دارند ولی کیفیت خروجی آنها باالست و از این فرمت در صفحات وب استفاده میشود.این فرمت در اکثر نمایش دهندههای ویدیویی مانند

**63**

۱ــ Executable فایل اجرایی و مستقل بدون نیاز به برنامه تولید کنندهٔ فایل

<sup>2</sup>ــ Definition High فایلهای با کیفیت باال

1.8 player Media Adobe به بعد قابل نمایش میباشد.

**تحقیق و پژوهش:** به نظر شما چه شباهت و تفاوتی بین فایلهای FLV و V4F وجود دارد؟

**نکته:** در خروجی نوع V4F، در صورتی که پروژه حالت تعاملی داشته باشد پس از تبدیل به V4F،حالت تعاملی خود را از دست داده و نمایشی خواهد شد.

**نشر پروژه برای ارسال به Mail   ـ E**:یکی دیگر از بخشهایی که توسط آن میتوان خروجیهای متنوعی برای ارسال به یک پست الکترونیکی ایجاد کرد زبانه Mail  ــ E کادر محاورهای publish است)شکل 9ــ5( . با انتخاب این زبانه، از قسمت Type File امکان تولید خروجیهای Swf،Exe، Cptx و حتی Xml فراهم میشود که با انتخاب هریک از این خروجیها و کلیک بر روی گزینه Publish، نرمافزار ارسال Email باز شده و فایل موردنظر به نامه الکترونیکی متصل خواهد شد.

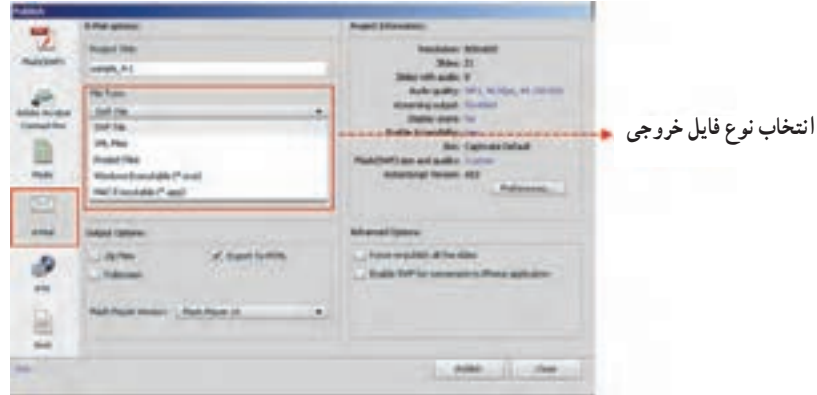

**شکل 9ــ 5 ــ خروجی برای ارسال به Email**

**نشر پروژه به یک سایت وب با استفاده از FTP**: یکی از امکانات نرمافزار captivate در بخش publish امکان Upload مستقیم فایلها در قالب فایلهای اجرایی، پروژه و Swf به یک سایت با استفاده از زبانه ` FTP است (شکل ۱۰ـ۵) برای این منظور کافی است پس از انتخاب سرور

1ــ مخفف Protocol Transfer File میباشد که یک پروتکل استاندارد در IP/TCP برای انتقال فایل است. مانند HTTP که محتوای وب را منتقل میکند یا SMTP که ایمیلها را منتقل میکند FTP هم سادهترین راه برای تبادل فایل از یک کامپیوتر به کامپیوتر دیگر میباشد. این پروتکل از یک پورت مجزا که پورت شماره 12 است برای انتقال فایل استفاده میکند.
میزبان، مسیر و پوشه ذخیره فایل بر روی سرور و قرار دادن نام کاربری و کلمه عبور، فایل موردنظر را به سایت موردنظر ارسال کرد.

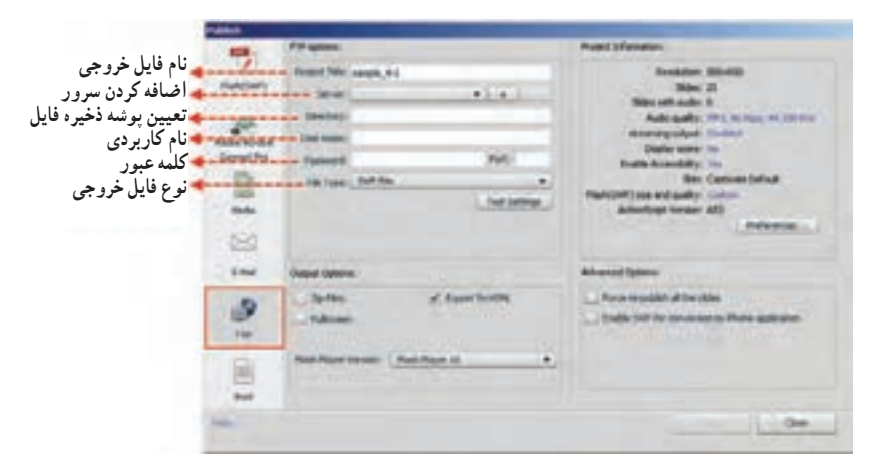

**شکل 10ــ 5 ــ ارسال فایل به سایت با FTP**

**نشر پروژه به صورت فایل Word**: در بسیاری اوقات نیاز به آنست که برای مستندسازی یک پروژه آن را در قالب یک فایل Word ایجاد نمایید.که برای این منظور میتوان در پنجره Publish نرمافزار Captivate از بخش print استفاده کرد.اگر به پنجره این بخش در شکل 11ــ 5 توجه کنید در قسمت سمت راست این کادر محاوره ای در بخش Type میتوان به چهار روش مختلف، خروجی پروژه را در قالب یک فایل Word ذخیره کرد:

**Handout:** با انتخاب این گزینه امکان انتشار اسالیدها با گزینههای انتخابی توسط کاربر وجود دارد.

**Lesson:** از این گزینه زمانی استفاده میشود که بخواهید اسالید سؤاالت و پاسخهای آنها را در قالب فایل Word ذخیره کنید.

**Step By Step:** در این نوع خروجی، اگرچه تصاویری از اسالیدها وجود ندارد ولی خالصهای از آنچه در ایجاد پروژه اتفاق افتاده و تصاویر اشیاء موجود در پروژه در قالب فایل Word ذخیره خواهد شد.

**Storyboard:** انتشار پروژه در این حالت منجر به ایجاد فایلی میشود که دارای اطالعاتی در مورد ویژگیهای پروژه شامل تعداد اسالیدها، مدت زمان پخش، نقاط شروع و پایان پروژه و موارد مشابه میباشد.

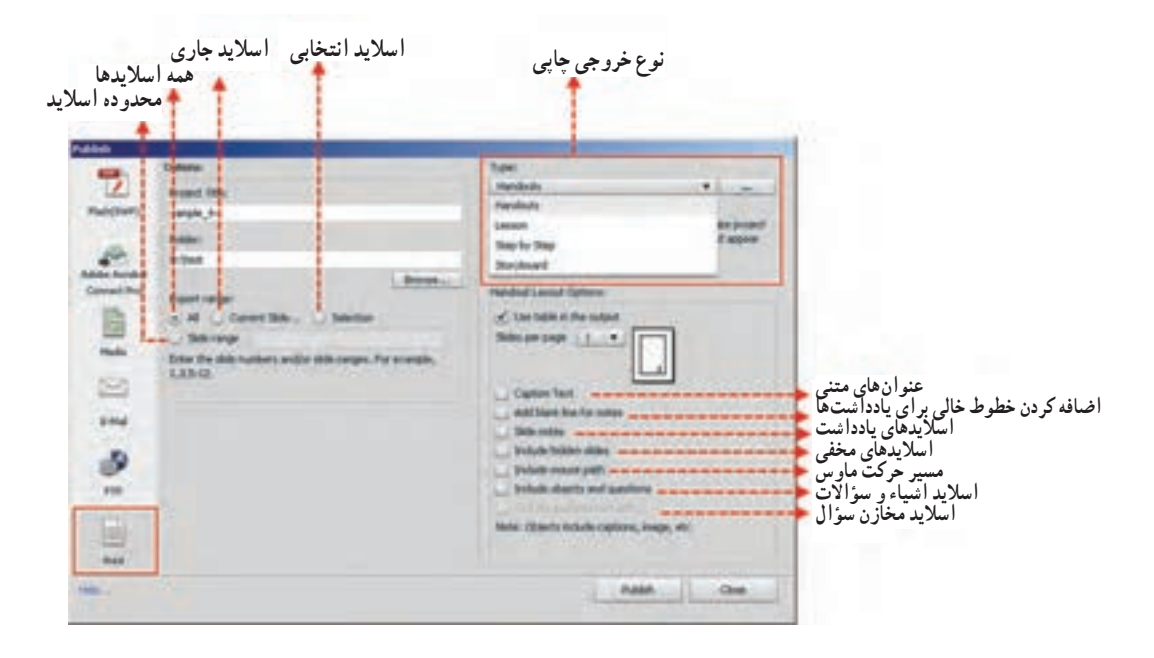

**شکل11ــ5 ــ نشر پروژه به صورت Word**

**خود آزمایی** 1ــ در captivate چگونه میتوان یک پروژه تولید شده را تغییر اندازه داد؟ 2ــ Skin در یک پروژه چیست و چه عملی انجام میدهد؟ 3ــ انواع خروجیها در نرمافزار captivate را نام ببرید. 4ــ در کادر محاوره ای publish از گزینه Pro Connect Acrobat Adobe چه استفادهای میشود؟ 5 ــ آیا در خروجیهای captivate امکان ارسال فایل به یک سایت نیز وجود دارد؟ 6 ــ انواع خروجیهای موجود در بخش print را با یکدیگر مقایسه کنید.

# **کارگاه چند رسانهای**

1ــ بر طبق سناریوی زیر پروژه ای با اندازه 768\*1024 ایجاد کنید که دارای گفتار بوده، در هنگام ارائه توضیحات در مواردی که نیاز است دستور و کلید میانبر نیز در هنگام پخش فیلم بر روی صفحه، نمایش داده شود. ضمنا قبل از شروع فیلم در یک اسلاید، عنوان درس چند ثانیه نمایش داده شود.

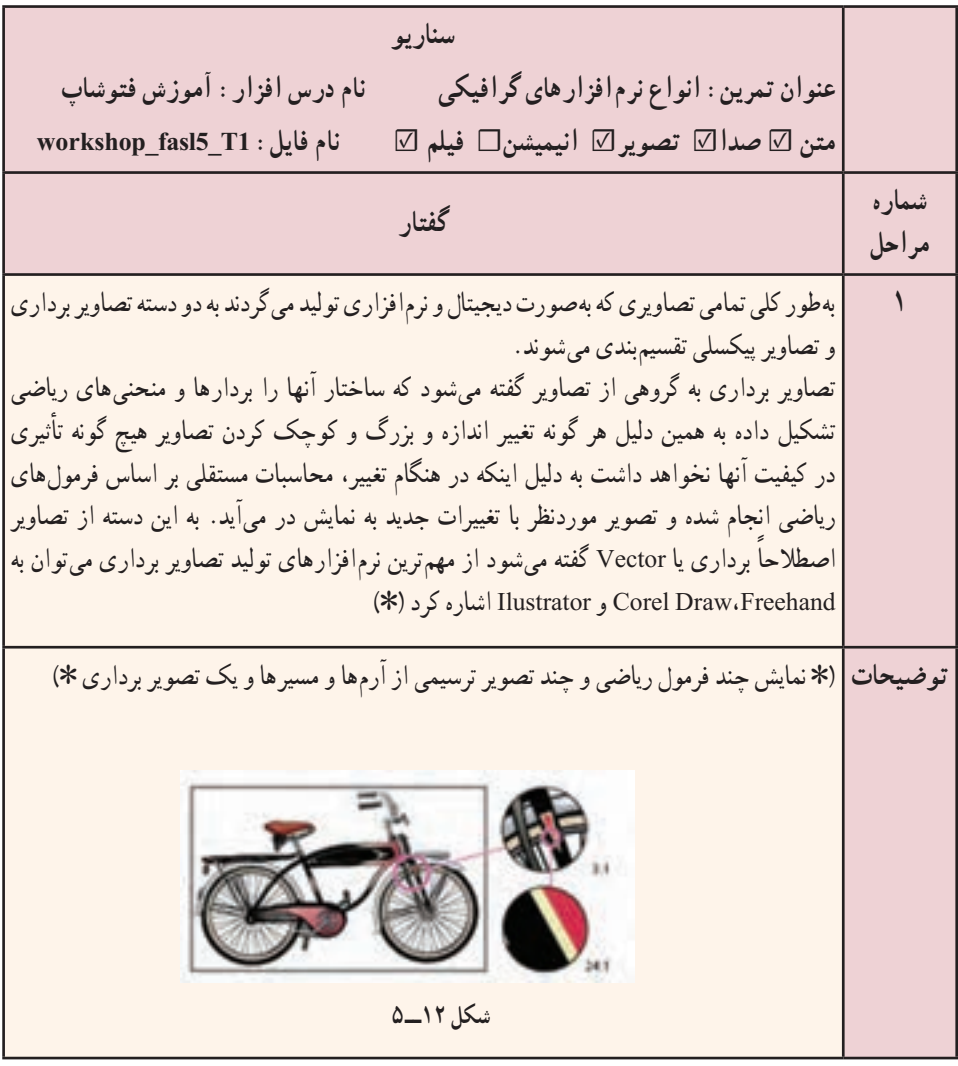

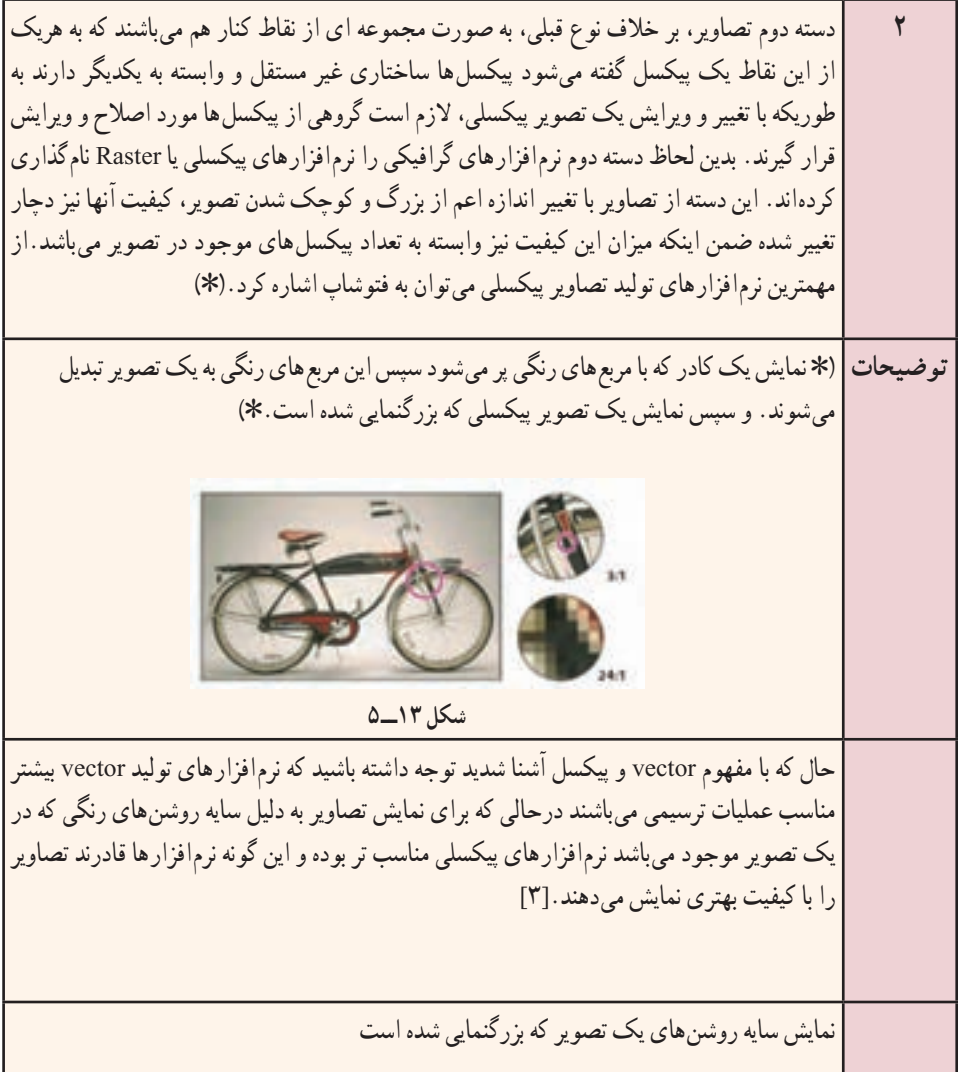

2ــ پروژه ضبط شده را با فرمتهای Swf، EXE و FLV و V4F با نام 1t\_5fasl\_Workshop ذخیره کنید.

3ــ از پروژه ضبط شده مستنداتی در قالب فایلهای Word ایجاد کنید که شامل اطالعات پروژه، مراحل انجام آن و تمامی اسالیدهای موجود در پروژه باشد.

4ــ پروژه در شروع بهصورت خودکار اجرا شده و کلمه عبوری را بر روی صفحه نمایش دهد در ضمن با اتمام پروژه نیز، پنجره آن بسته شود.

# **اضافه کردن اشیاء تعاملی به پروژه**

**هدفهای رفتاری:** در پایان این فصل از هنرجو انتظار می رود: انواع اشیاء موجود در نرم افزار را نام ببرد. مفهوم اشیاء تعاملی و غیر تعاملی را شرح دهد. کاربرد های نواحی کلیک کردنی)Box Click (را توضیح دهد. نحوۀ تغییر خصوصیات اشیاء و اکشن نویسی آن ها را در برنامه انجام دهد. با استفاده از دکمهها (Buttons) بتواند بر روی صفحات جابه جا شود.  $\bullet$ توسط Box Entry Text بتواند ً عمال بر روی برنامه کلمه عبور قرار دهد.

# **1ـ 6 ـ مقدمه**

**فصل ششم**

همانطور که گفتیم ساختار پروژهها در captivate بر پایه اسالید است و اجزاء تشکیلدهنده اسالیدها را نیز اشیایی مانند متون، نواحی کلیک کردنی، دکمهها، نواحی رنگی، تصاویر و انیمیشنها تشکیل میدهد بنابراین آشنایی با این اشیاء و نحوه عملکرد آنها میتواند در بکارگیری مناسب آنها در یک پروژه چند رسانهای ما را یاری نماید.

**2ـ 6 ـ نحوۀ اضافه کردن اشیاء به پروژه**

قبل از اینکه به نحوه اضافه کردن اشیاء به یک پروژه بپردازیم، الزم است با انواع و کاربرد اختصاصی هریک از آنها آشنا شوید. بهطور کلی اشیاء موجود در نرمافزار captivate را میتوان به دو دسته اصلی زیر تقسیمبندی کرد:

**الف( اشیاء تعاملی )Objects Interactive):** گروهی از اشیاء هستند که در نتیجه رویدادهایی که توسط ماوس و صفحه کلید اتفاق میافتد، از خود واکنشهای متفاوتی نشان میدهند.این اشیاء نسامل : دکمه (Button)، متن ورودی (Text Entry Box)، ناحیهٔ کلیک کردنی (Click Box) و اشبیاء نعاملی آماده ('Widget) میباشند.

**ب( اشیاء غیرتعاملی )Objects Noninteractive):** به گروهی از اشیاء گفته میشود که عملکرد انها در برنامه صرفا نمایشی میباشد. از مهمترین انها میتوان به: متون راهنما (Rollover Caption)، تصاویر راهنما (Rollover Image)، نواحی رنگی)(Highlight)، ناحیه بزرگنمایی)Area Zoom)، تصاویر)Images)، مسیر حرکت ماوس )Mouse)، اشکال ترسیمی و ویدیو اشاره کرد.

حال که با انواع اشیاء موجود در یک پروژه آشنا شدید میتوانید با یکی از روشهای زیر، شیء موردنظر را به اسالید اضافه نمایید:

> **روش اول:** استفاده از دستورات منوی Insert **روش دوم:** استفاده از ابزارهای موجود در نوار ابزار برنامه )Toolbar Object)

**نکته:** در صورتی که نوار ابزار برنامه بر روی صفحه مشاهده نمیشود میتوانید به منوی Window رفته و گزینه Toolbar Object را فعال نمایید.

برای قرار دادن اشیاء بر روی صفحه، میتوانید در نوار ابزار برنامه بر روی ابزار موردنظر کلیک نمایید )شکل 1ــ6(.

1ــWidget: اشیاء گرافیکی که تعامل بین کامپیوتر و کاربر را برقرار میکنند و بهصورت آماده در نرمافزار وجود داشته و برای استفاده از آنها میتوان ویژگیها و خصوصیات آنها را تغییر داد.

**70 70 70** 

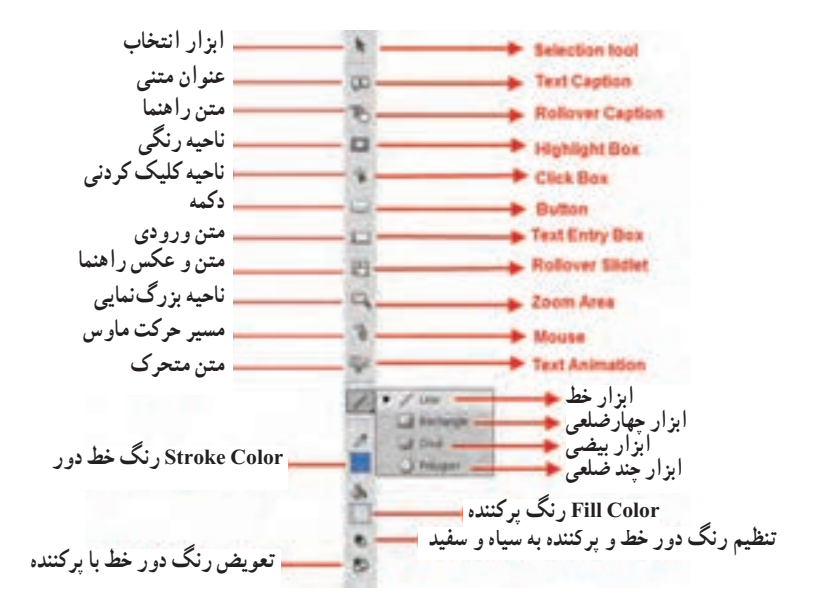

**شکل 1ــ 6 ــ نوار ابزار برنامه**

# **3ـ 6 ـ آشنایی با اشیاء تعاملی در Captivate**

از مهمترین ویژگیهای یک پروژه چند رسانهای، تعاملی بودن آنست که با اضافه کردن اشیاء تعاملی موجود در یک پروژه، ایجاد خواهد شد. از مهمترین اشیاء تعاملی نرمافزار captivate که میتوانند باعث ارتباط بین کاربر و برنامه شوند میتوان به Box Click، Button و Box Entry Text اشاره کرد.

### **1ـ 3ـ 6 ـ نحوۀ درج ناحیه کلیک کردنی)Box Click )بر روی اسالید**

عموماً در ساخت چند رسانه<code>ای</code>ها، نواحی از صفحه وجود دارد که جزء نواحی فعال و کلیک کردنی بوده و میتوان در نتیجه کلیک بر روی این نواحی، رفتارهای متفاوتی را در برنامه ایجاد کرد به عنوان مثال کلیک بر روی یک آدرس اینترنتی میتواند از نوع نواحی کلیک کردنی تعریف شده باشد، بهطوری که با کلیک بر روی این آدرس، امکان رفتن به سایت موردنظر فراهم شود.

قبل از اینکه به انجام عملیات با Box Click و نحوه عملکرد آن بپردازیم الزم است ابتدا با بخشهای مختلف پنجره خصوصیات Box Click آشنا شده سپس ناحیه موردنظر را ایجاد نمایید. برای این منظور ابتدا توسط Caption Text آدرس موردنظر را بر روی صفحه تایپ کنید سپس

از منوی Insert و زیر منوی Standard Objects بر روی گزینه Shift+Ctrl+k) Click Box) کلیک کنید یا اینکه به نوار ابزار برنامه رفته و بر روی آیکن \$ | Click Box کلیک نمایید، تا پنجره خصوصیات آن باز شود (شکل ۲ـ۶).

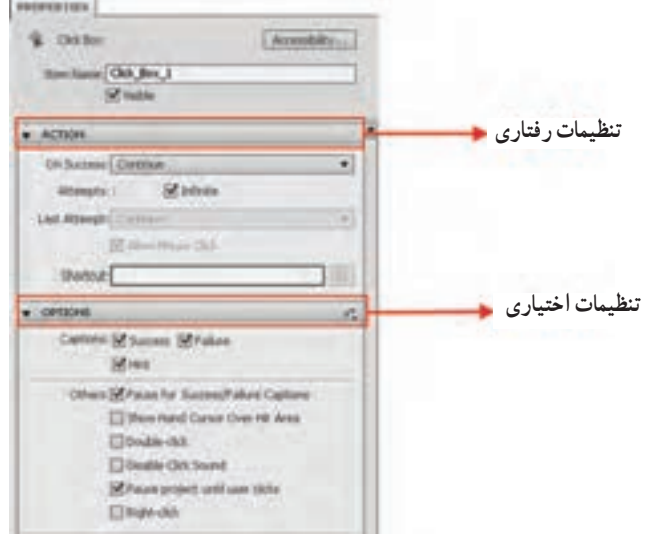

**شکل 2ــ6 ــ خصوصیات نواحی کلیک کردنی**

همانطور که در این پنجره مشاهده میکنید دو بخش اصلی Action و Options وجود دارد که از گزینههای زیر تشکیل شدهاند:

### **تنظیمات رفتاری )Action):**

**success On:** رفتاری که بعد از کلیک بر روی ناحیه کلیک کردنی اتفاق میافتد و از لیست بازشوی جلوی این گزینه قابل تنظیم است. این رفتارها عبارتاند از: **Continue:** با کلیک کاربر روند برنامه ادامه مییابد. **slide previous to Go:** با انتخاب این گزینه، روند برنامه به اسالید قبل منتقل خواهد شد. **slide next to Go:** با انتخاب این گزینه، روند برنامه به اسالید قبل منتقل خواهد شد. **slide visited last to Go:** با انتخاب این گزینه روند برنامه به آخرین اسالیدی که نمایش داده شده، منتقل خواهد شد.

**slide to Jump:** با انتخاب این گزینه و تعیین شماره اسالید موردنظر از بخش Slide روند اجرای برنامه به اسالید تعیین شده منتقل خواهد شد. **le or URL Open:** با انتخاب اين گزينه میتوان يک آدرس صفحه وب يا يک فايل دلخواه را بازکرد. البته بايدبه اين نکته توجه داشت که باکليک برروی دکمه Browse) شکل ۳ــ۶) میتوان نام فايل ومسير آن را تعيين کردوبا تايپ آدرس صفحهوب ازليست باز شوی جلوی آن میتوان نحوه باز شدن آن را توسط يکی از گزينههای Current، New، Parent يا Top انتخاب کرد.

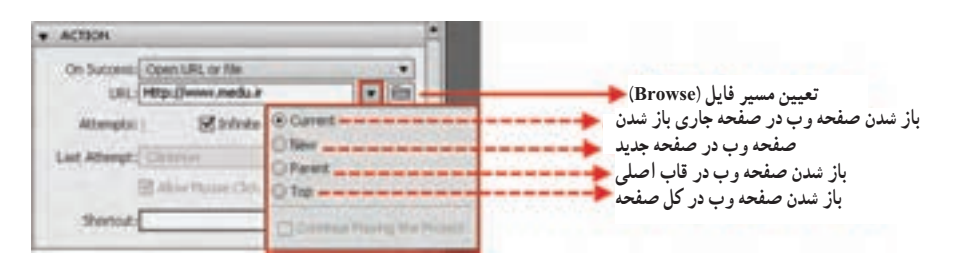

**شکل ٣ــ٦ ــ تنظيمات بخش Action نواحی کليک کردنی**

**نکته:** با انتخاب گزينه project playing Continue، فرايند اجرای پروژه با باز شدن فايل يا آدرس صفحه وب نيز همچنان ادامه خواهدداشت.

**project other Open:** با انتخاب اين گزينه میتوان يک پروژه Captivate را اجراکردبرای اين منظور کافی است توسط دکمه Browse، آدرس آن را تعيين کنيد.

**to mail-e Send:** با انتخاب اين گزينه و قرار دادن آدرس پست الکترونيکی موردنظر در بخش Address،) شکل ۴ــ۶) میتوان نامه الکترونيکی را به آدرس Email تايپ شده در بخش Address ارسال کرد.

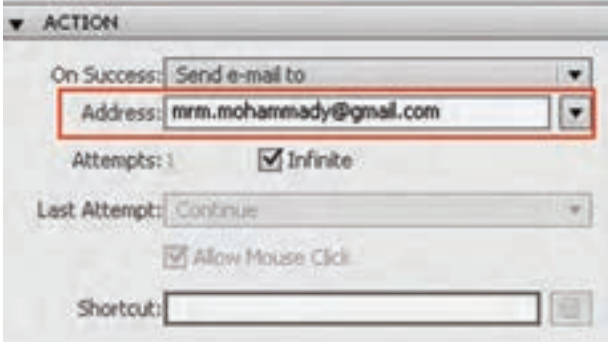

**شکل ٤ــ٦ ــ ارسال نامه به Email**

**JavaScript Execute:** با انتخاب این گزینه میتوان در صورت کلیک کاربر یک کد جاوا اسکریپت را اجرا کرد به طوری که با کلیک بر روی گزینه Window Script پنجره مربوطه باز شده که میتوان کد جاوا را در آن قرار داد.

1 **action advanced Execute:** با انتخاب این گزینه میتوانید یک مجموعه کد برنامهنویسی و کدهای استاندارد)Action )را تعیین کرد که بعد از کلیک کاربر اجرا شود.برای این منظور بر روی دکمه Action Advanced در جلوی لیست باز شوی Script کلیک نمایید تا پنجره مربوطه باز شود (شکل ۵ــ۶).

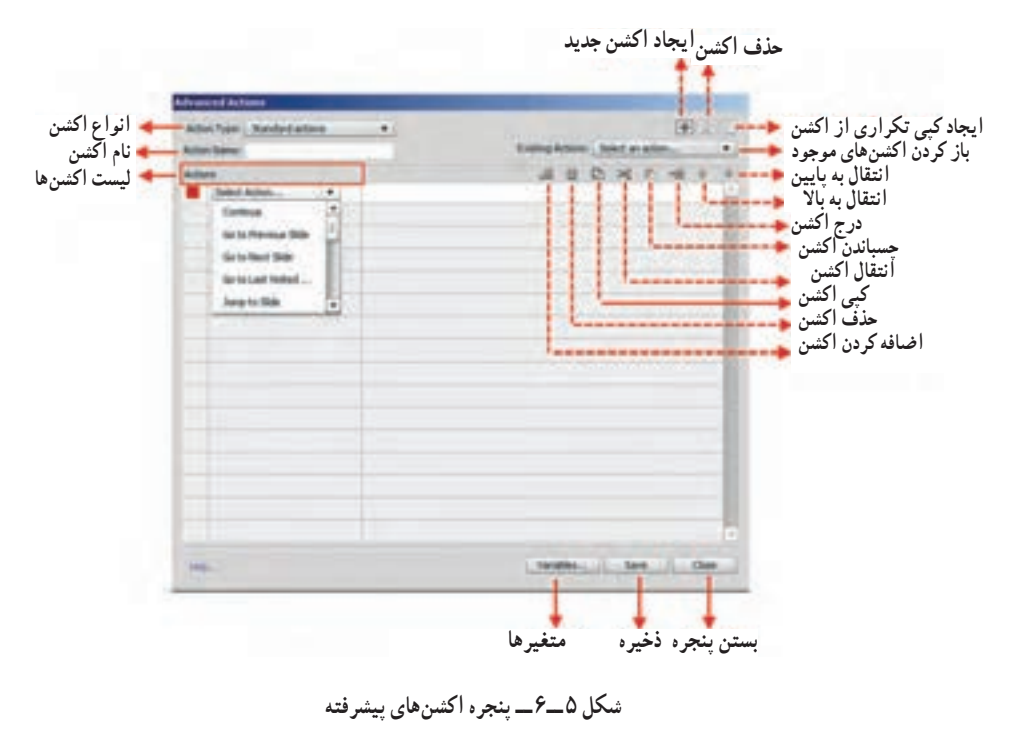

**مثال :1** فرض کنید میخواهیم یک دکمه »خروج« در برنامه قرار داده تا با کلیک بر روی این دکمه بتوان از برنامه خارج شد. برای این منظور مراحل زیر را انجام دهید: 1ــ با استفاده از دستور Button/Objects Standard/insert یک دکمه بر روی صفحه قرار دهید سپس به بخش Action رفته و در قسمت Success On گزینه Action Advanced Excute را انتخاب کرده و در ادامه از بخش Script با کلیک بر روی دکمه Actions Advanced پنجره مربوطه را باز کنید.

2ــ در پنجره Action Advanced( شکل 6ــ6( تنظیمات زیر را انجام دهید:

Action Type=Standard Actions

Action name=quit

سپس بر روی دکمه اضافه کردن اکشن کلیک کرده یا با دابل کلیک در اولین سطر بخش Actions یک اکشن به این قسمت اضافه کنید.

3ــ بر روی Action Select کلیک کرده و گزینه Assign را از این بخش انتخاب کنید سپس از قسمت Variable Select نیز گزینه rdcmndExit را انتخاب نمایید در ادامه از جلوی کلمه With گزینه literal را انتخاب کرده و آن را برابر عدد یک قرار دهید.با کلیک بر روی دکمه close ابتدا تغییرات را ذخیره کرده سپس به پنجره پروژه برگردید.

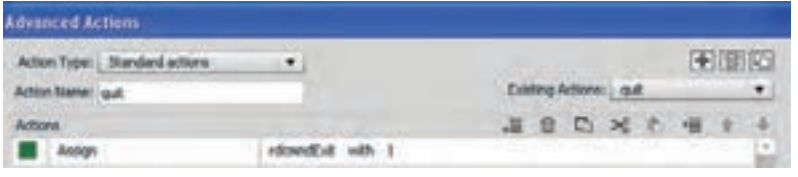

**شکل 6 ــ6 ــ پنجره اکشنهای پیشرفته**

4ــ با زدن کلید 4f و اجرای پروژه مشاهده خواهید کرد که با کلیک بر روی دکمه خروج، از برنامه خارج خواهید شد.

**Show:** با انتخاب این گزینه میتوان یک شی ء را از حالت مخفی خارج کرده و بر روی صفحه نمایش داد.در این حالت میتوانید از بخش Show نام عنصر موردنظر را جهت نمایش بر روی صفحه انتخاب کنید .

**Hide:** با انتخاب این گزینه میتوان یک شیء را به حالت مخفی درآورد. در این حالت نیز میتوانید از بخش Hide نام عنصر موردنظر را جهت مخفی شدن انتخاب کنید .

**Enable:** با انتخاب این گزینه، پس از کلیک، شیء موردنظر در دسترس قرار گرفته و فعال خواهد شد.

**Disable:** انتخاب این گزینه عکس حالت قبل عمل کرده و با کلیک، شیء موردنظر غیر فعال خواهد شد. **Assign:** از این گزینه برای کار با متغیرها1 استفاده میشود و توسط آن میتوان مقداری را به متغیر انتساب داده و در اسالیدهای دیگر مورد استفاده قرار داد.

**Increment:** انتخاب این گزینه موجب میشود مقدار متغیر کادر Increment با مقدار وارد شده در کادر by جمع شود.

**Decrement:** انتخاب این گزینه باعث کم شدن مقدار متغیر کادر Decrement از مقدار وارد شده در کادر by میشود.

**Effects Apply:** از این گزینه میتوان برای اعمال جلوه بر روی اشیاء موردنظر استفاده کرد. در مورد جلوهها و نحوه اعمال آنها بر روی اشیاء در ادامه توضیح خواهیم داد.

**Action No:** انتخاب این گزینه سبب عدم اجرای دستور در هنگام کلیک خواهد شد.

تنظیماتی که تا اینجا گفته شد همه مربوط به ناحیه کلیک کردنی بود و در صورتی اتفاق میافتد که کاربر بر روی این محدوده کلیک نماید، اما زمانی که کاربر در خارج از محدوده تعیین شده اقدام به کلیک نماید، میتوان کنترلهایی بر روی این نواحی و تعداد دفعات کلیک قرار داد که در ادامه به بررسی این پارامترها و کاربرد آنها میپردازیم:

**Attempts:** با استفاده از این گزینه میتوان تعداد دفعات کلیک اشتباه کاربر را محدود کرد. این گزینه زمانی فعال خواهد شد که گزینه Infinite غیر فعال باشد.

**Infinite:** با فعال بودن این گزینه محدودیتی برای کلیک کاربر در خارج محدوده تعیین شده وجود ندارد و میتوان به میزان نامحدودی در محدوده نادرست کلیک کرد.

**attempts Last:** پس از اتمام دفعات کلیک و سعی کاربر، میتوان توسط دستورات این لیست بازشو فرایند برنامه را کنترل کرد . دستورات این قسمت کاملاً مانند لیست باز شوی On Success میباشد.

**key shortcut Set:** با استفاده از این قسمت میتوان کلید میانبری را تعیین کرد که جایگزین کلیک در محدوده موردنظر شود. و با فشردن این کلید، دستور موردنظر در لیست success On اجرا خواهد شد.

آخرین قسمتی که از پالت Properties نواحی کلیک کردنی به آن میپردازیم بخش Options )شکل 7ــ6( میباشد:

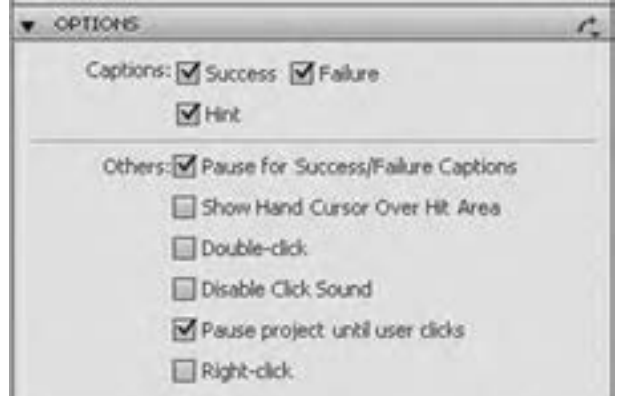

**شکل 7ــ6ــ گزینههای بخش Options**

در بخش Options گزینههای زیر مشاهده میشود: **گزینههای caption: Success:** نمایش پیغامی که در نتیجه کلیک موفق کاربر در محدوده موردنظر نمایش داده خواهد شد. **Failure:** نمایش پیغامی که در نتیجه کلیک کاربر در خارج از محدوده موردنظر نمایش داده

خواهد شد.

**نکته:** پیغامهایی که در باال به آنها اشاره کردیم قابلیت ویرایش داشته و میتوان با استفاده از یک فارسیساز آنها را فارسی کرد.

**Hint:** نمایش پیغام راهنمایی که در نتیجه قرار گرفتن اشارهگر ماوس در ناحیه کلیک نمایش داده میشود.

#### **گزینههای others:**

ً یکی از ویژگیهای نواحی کلیک کردنی معموال **:Show hand cursor over ˝Hit˝ area** تبدیل شکل اشارهگر به دست می باشد که با فعال بودن این گزینه می توان این عمل را انجام داد.

**clicks user until project Pause:** با فعال بودن این گزینه، تا زمانی که در محدوده موردنظر کلیک نشود، فرایند اجرای پروژه متوقف خواهد بود.

**click mouse Double:** با فعال کردن این گزینه میتوان دابل کلیک را جایگزین کلیک در محدوده موردنظر کرد. **sound click Disable:** با فعال کردن این گزینه میتوان صدایی که هنگام کلیک پخش میشود را غیر فعال کرد.

**click mouse Right:** با فعال کردن این گزینه، راست کلیک جایگزین کلیک کاربر میشود. حال که با خصوصیات مختلف نواحی کلیک کردنی آشنا شدید برای اینکه عملکرد آن را بیشتر مورد بررسی قرار دهیم به انجام مثالی در این زمینه میپردازیم .

**مثال :2** بر روی صفحه اول چند رسانهای خود آدرس سایت ir.medu.www را قرار داده سپس آن را به یک Hyperlink یا ناحیه فعال تبدیل کرده بهطوریکه بتوان با کلیک بر روی این ناحیه سایت موردنظر رادر یک صفحه جدید باز کرد.

1ــ در پروژه موجود، از بخش Filmstrip اسالید موردنظر را انتخاب کنید.

2ــ به منوی Insert و زیر منوی Objects Standard رفته و با استفاده از Caption Text آدرس سایت موردنظر را بر روی صفحه تایپ کنید.برای اینکه متن موردنظر فاقد رنگ زمینه باشد از بخش Type Caption گزینه Transparent را انتخاب کنید.

3ــ برای قرار دادن ناحیه کلیک کردنی بر روی متن موردنظر به منوی Insert و زیر منوی Objects Standard رفته و گزینه Box Click را انتخاب کنید، تا این ناحیه بر روی صفحه قرار گیرد سپس آن را بر روی متن موردنظر قرار دهید.

**سؤال:** به نظر شما آیا راههای دیگری نیز برای قرار دادن caption Text و box Click بر روی صفحه وجود دارد؟  $\mathcal{P}$ 

4ــ به بخش Action رفته و از لیست باز شوی success on گزینه File Or URL Open و در قسمت URL نیز آدرس کامل سایت موردنظر یعنی ir.medu.www://http را وارد کنید سپس از لیست بازشوی جلوی URL گزینه new را برای باز شدن سایت در صفحه جدید انتخاب کنید.

5 ــ از آنجایی که در نواحی کلیک کردنی شکل اشاره گر به شکل دست تبدیل میشود و از طرفی نمی خواهیم در هنگام کلیک کاربر پیغامی نمایش داده شود به بخش options رفته و گزینههای بخش captions را غیر فعال کرده تا مانع از نمایش پیغامها شود، ضمن اینکه از بخش others نیز گزینه Show hand cursor over "hit" area را بهحالت فعال درآورید تا باعث تغییر شکل اشارهگر بهشکل دست در ناحیه کلیک کردنی شود.

6 ــ پروژه موردنظر با نام 1\_6\_Sample ذخیره کرده سپس با زدن کلید 4F و مشاهده پیشنمایش پروژه، ناحیه کلیک کردنی را مورد آزمایش قرار دهید.

### **2ـ3ـ6 ـ نحوه درج دکمه بر روی اسالید**

دکمهها یکی از پرکاربردترین اشیاء تعاملی در ساخت یک چند رسانهای و از اشیاء بسیار مهم برای برقراری ارتباط بین کاربر و برنامه میباشند که معمولاً از انها برای جابجایی بر روی صفحات )Navigation )یک پروژه استفاده میشود. برای درج دکمه بر روی صفحه، ابتدا اسالید موردنظررا انتخاب کرده سپس میتوانید به منوی Insert و زیر منوی Objects Standard رفته و بر روی گزینه Button( B+Ctrl+Shift )کلیک کنید یا در نوار ابزار برنامه بر روی ابزار Button کلیک نمایید. همانطور که در پنجره تنظیمات دکمه )شکل 8 ــ6( مشاهده میکنید بخشهای مختلفی وجود دارد

که در این میان تعدادی از این بخشها مانند Action و Options مشابه پارامترهای موجود در نواحی کلیک کردنی است به همین دلیل در این قسمت به بررسی سایر بخشهای این شیء میپردازیم.

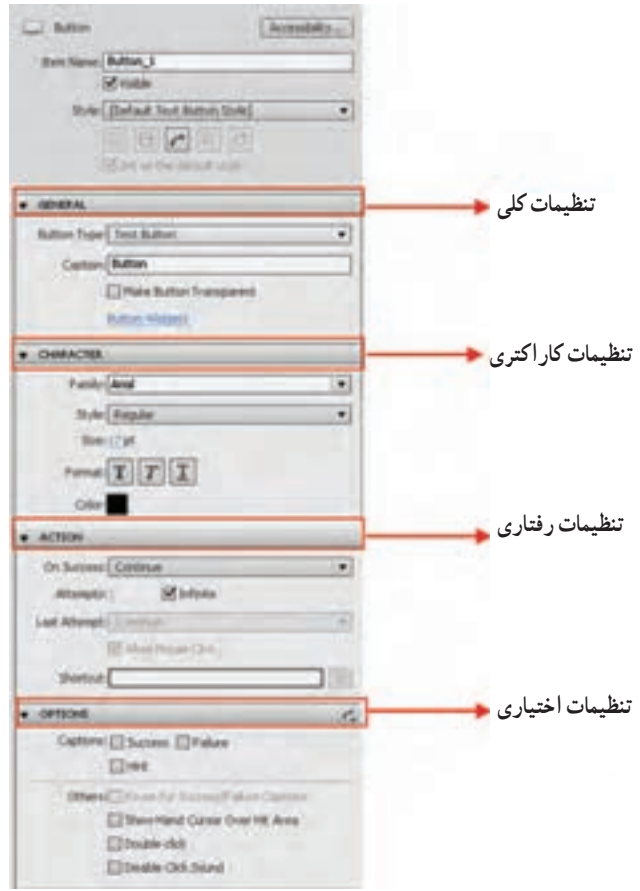

**شکل 8 ــ6 ــ تنظیمات دکمه**

تنظیمات کلی دکمه )General)به صورت زیر انجام میشود:

**Type Button( انواع دکمه(:** با استفاده از این بخش میتوان نوع دکمه موردنظر را تعیین کرد برای این منظور بر روی لیست بازشو کلیک کرده تا باز شود سپس یکی از انواع دکمههای زیر را انتخاب کنید:

**Button Text( دکمه متنی(:** دکمههای پیش فرض نرمافزار میباشند که امکان تغییر پوسته گرافیکی آنها وجود ندارد ولی دارای عنوان متنی میباشند که میتوان آن را بهدلخواه تغییر داد.

**Button Transparent( دکمه شفاف(:** این سری از دکمهها بر خالف نوع قبلی فاقد متن یا عنوان بوده و تنها امکان تغییر رنگ پرکننده دکمه و رنگ دور خط آن وجود دارد و میتوان متن را توسط ابزارهای ایجاد متن، تایپ کرده و بر روی آنها قرار داد )شکل 9ــ6(.

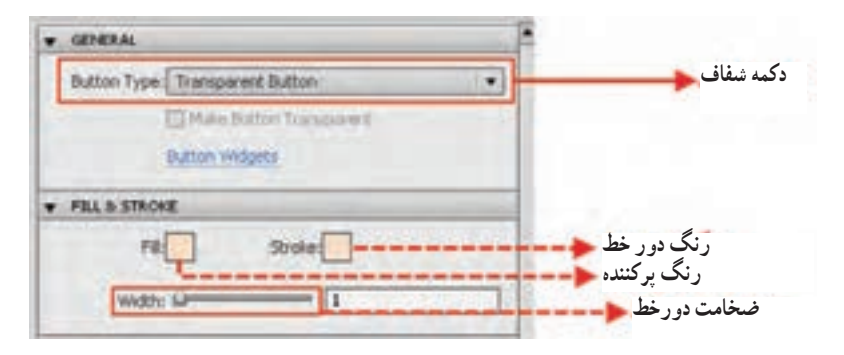

**شکل 9ــ6ــ دکمههای شفاف**

برای تغییر رنگ دکمه و میزان شفافیت آن میتوانید بر روی گزینه Fill در پالت properties کلیک کرده سپس در پالت رنگ باز شده )شکل 10ــ6( با استفاده از گزینه Alpha درصد شفافیت رنگ موردنظر را تغییر دهید.

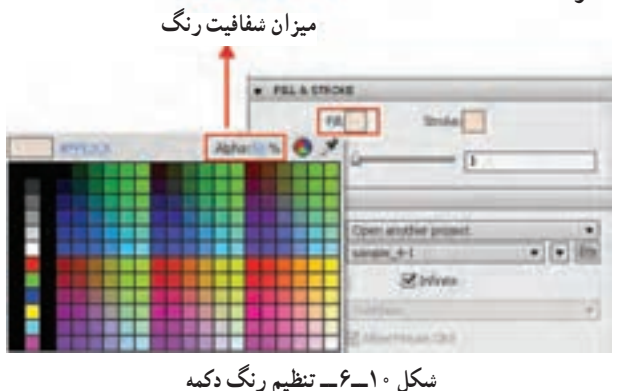

**Button Image( دکمههای تصویری(:** نوعی دکمه با فرمت تصویری میباشند، و به کاربران این امکان را میدهند که با طراحی دکمههای موردنظر و متناسب با پروژه، در نرمافزارهایی مانند فتوشاپ آنها را طراحی کرده سپس در پروژههای چند رسانهای خود مورد استفاده قرار دهند. همانطور که میدانید دکمهها در حالت معمول دارای سه حالت Up، Over و Down بوده که برای ایجاد این دکمهها الزم است سه فایل تصویری متفاوت برای سه حالت فوق ایجاد شود ضمن اینکه برای استفاده از این دکمهها در captivate الزم است در نام گذاری آنها اصل سه بخشی بودن نام دکمه رعایت شود به طوری که بخش سوم نام دکمه حالت دکمه یعنی )Up، Over، Down )را مشخص نماید به عنوان مثال:

Back Blue up.png

Back Blue Over.png

Back\_Blue\_Down.png

پس از اینکه دکمههای موردنظر را با فرمتهای Png یا Jpg به شکلی که در باال گفته شد نامگذاری کردید به محل نصب نرمافزار Captivate رفته و آنها را در پوشه Gallery و زیر پوشه Button کپی نمایید، سپس نرمافزار را اجراکنید حال با قرار دادن یک دکمه بر روی صفحه و انتخاب گزینه Button Image از بخش Type Button با کلیک بر روی دکمه Change میتوانید دکمههای ساخته شده خود را جایگزین دکمه فعلی نمایید.

**مثال :2** در پروژه چند رسانهای با اندازه 600\*800 پیکسل چهار اسالید ایجاد کرده بهطوری که اسالید اول، به عنوان منو برنامه دارای سه دکمه با نامهای Oval،Rectangle و Polygon باشد و بتوان با کلیک بر روی هریک از دکمهها به اسلاید مربوطه رفته و شکل آن را نمایش داد ضمناً تمامی اسالیدها دارای دکمه برگشت به منو باشند.

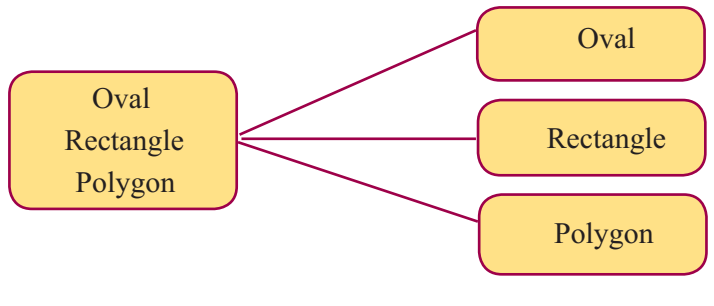

**شکل 11ــ6**

مراحل انجام کار به صورت زیر خواهد بود:

1ــ از منوی File و زیر منوی Project New گزینه Project Blank( n+Ctrl )را اجرا کنید و اندازه پروژه ایجاد شده را600\*800 پیکسل تنظیم نمایید.

2ــ از منوی Insert دستور Slide Blank یا از کلیدهای میانبر J+ctrl+Shift استفاده کرده و 4 اسالید به پروژه اضافه نمایید.

3ــ در اسالید شماره یک 3 دکمه متنی با عنوانهای Oval، rectangle و Polygon ایجاد کنید. بهطوری که با کلیک بر روی دکمه Oval بتوان به اسالید 2 رفت برای این منظور در بخش Action دکمه Oval و در قسمت Success On گزینه slide to jump و در بخش Slide نیز 2 Slide را انتخاب کنید. همین عمل را برای دکمههای Rectangle جهت رفتن به اسالید شماره 3 و برای دکمه Polygon جهت رفتن به اسالید شماره 4 انجام دهید.

4ــ به جعبه ابزار برنامه رفته و به ترتیب در اسالید شماره 2 یک بیضی )oval)، در اسالید شماره 3 یک چهار ضلعی )Rectangle )و باالخره در اسالید شماره 4 یک چند ضلعی )Polygon )ترسیم نمایید.

5 ــ در اسالیدهای شماره 3،2و 4 یک دکمه با عنوان Menu ایجاد کرده و در بخش Action و success On گزینه slide to jump و در بخش Slide نیز 1 Slide را انتخاب کنید.

> 6 ــ با زدن کلید 4F پیش نمایش پروژه را مشاهده کنید. 7ــ پروژه را با نام 2\_6\_Sample در مسیر دلخواه ذخیره کنید.

### **3ـ 3ـ 6 ـ جعبه متن ورودی)Box Entry Text )**

جعبه متن یکی دیگر از اشیاء تعاملی نرمافزار captivate میباشد که از آن برای دریافت متن استفاده میشود.به عنوان مثال وارد کردن یک کلمه عبور در یک برنامه میتواند از نوع متن ورودی باشد.برای اضافه کردن یک جعبه متن ورودی به اسالید موردنظر کافی است به منوی Insert رفته و از زیر منوی Objects standard گزینه Box Entry Text را اجراکنید یا بر روی آیکن در نوار ابزار کلیک نمایید، تا جعبه متن ورودی بر روی صفحه نمایش داده شود)شکل 12ــ6(.

 همانطورکه در این پنجره مشاهده میکنید )شکل 12ــ6( میتوان در پنجره Entries Correct با کلیک بر روی علامت +، کلمه یا کلمات ورودی صحیح که قرار است کاربر به عنوان متن ورودی یا کلمه عبور وارد نماید را به پنجره اضافه کرد.

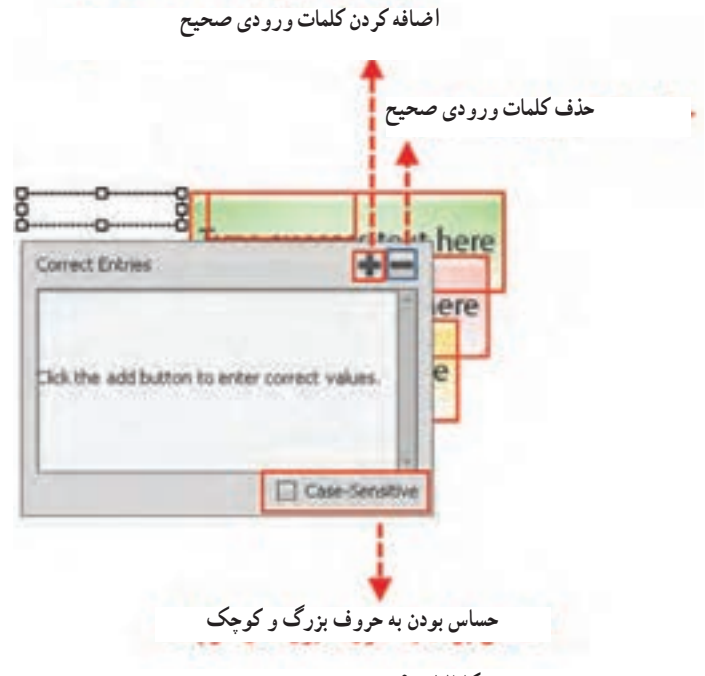

**شکل12 ــ6 ــ پنجره متن ورودی صحیح**

 در این پنجره میتوان چند کلمه را نیز بهعنوان متن ورودی در نظر گرفت.در این حالت برنامه کلمه یا کلمات وارد شده در این پنجره را با متن ورودی توسط کاربر مورد مقایسه قرار می دهد.

**نکته:** با انتخاب گزینه Sensitive Case جعبه متن ورودی نسبت به حروف بزرگ و کوچک حساس خواهد بود.

برای اینکه بیشتر با جعبه متنهای ورودی و کاربرد آنها آشنا شویم ابتدا به بررسی خصوصیات آنها در پالت properties میپردازیم. تنظیمات کلی جعبه متن ورودی )General )به صورت زیر انجام میشود: با انتخاب جعبه متن ورودی در اسالید موردنظر پالت مشخصات آن باز شده که برای تنظیمات کلی آن میتوان از گزینههای بخش General استفاده کرد )شکل13ــ6(. همانطورکه در بخش تنظیمات General مشاهده میکنید گزینههای زیر وجود دارد:

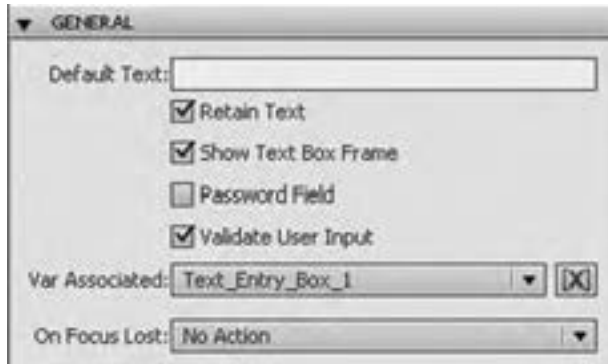

**شکل 13ــ6 ــ تنظیمات کلی جعبه متن ورودی**

**text Default:** متن پیش فرضی است که در هنگام اجرای پروژه در جعبه متن ورودی نمایش داده میشود.

**text Retain:** انتخاب این گزینه باعث میشود که در هنگام برگشت به اسالیدی که حاوی جعبه متن ورودی است متن قبلی وارد شده توسط کاربر، نمایش داده شود.

**frame Box text Show:** انتخاب این گزینه باعث نمایش کادر در اطراف جعبه متن ورودی می شود.

**Field Password:** انتخاب این گزینه سبب فعال شدن خاصیت کلمه عبور جعبه متن شده یعنی در این حالت کاراکترهای وارد شده توسط کاربر با عالمت ٭ جایگزین میشودتا قابل نمایش نباشد.

**input user Validate:** با غیر فعال بودن این گزینه، صحت و درستی متن ورودی مورد بررسی قرار نگرفته و با ورود هر متنی، فرایند اجرای برنامه ادامه خواهد یافت.

**Associated Var:** در این بخش میتوان نام متغیری را وارد کرد که مقدار وارد شده در جعبه متن ورودی به آن انتساب داده شود. برای این منظور بر روی آیکن جلوی لیست باز شو کلیک کرده تا پنجره مربوطه باز شود )شکل14ــ6( سپس نام متغیر دلخواه خود را وارد کنید.

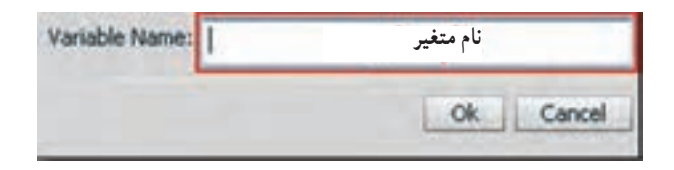

**شکل 14ــ 6 ــ پنجره تعیین نام متغیر متن ورودی**

**84**

**نکته:** برای نمایش محتویات یک متغیر، میتوانید در یک Caption Text از عبارت »\$\$نام متغیر\$\$« استفاده نمایید.به عنوان مثال در صورتی که نام متغیر متن ورودی input\_1Text باشد برای نمایش محتویات آن از عبارت \$\$input\_1Text\$\$ استفاده نمایید.

**Lost Focus On:** در این لیست بازشو میتوان رفتاری را تعیین کرد که در نتیجه فشار دادن کلید Tab یا کلید Enter اتفاق خواهد افتاد.

با توجه به اینکه سایر گزینههای موجود در پالت properties در بخشهای Action و Options مشابه سایر اشیاء دکمه و جعبه متن ورودی است در این قسمت تنها به بررسی دو گزینه متفاوت در بخش Options میپردازیم:

**button Show:** با غیر فعال کردن این گزینه دکمه Submit بر روی صفحه نمایش داده نخواهد شد.

**Scrollbar Show:** با فعال کردن این گزینه، یک نوار لغزان عمودی در جعبه متن ورودی نمایش داده خواهد شد.

**مثال:3** در یک پروژه با اندازه 600\*800 که دارای دو اسالید میباشد متن ورودی را قرار دهید که نام و نام خانوادگی کاربر را دریافت کرده سپس در اسالید دوم پیغام خوشامد گویی با پیغام Welcome به همراه نام و نام خانوادگی کاربر نمایش دهد.

مراحل انجام کار:

1ــ از منوی File و زیر منوی Project New گزینه Project Blank( n+Ctrl )را اجرا کنید و اندازه پروژه ایجاد شده را 600\*800 پیکسل تنظیم نمایید.

2ــ از منوی Insert دستور Slide Blank یا از کلیدهای میانبر J+ctrl+Shift استفاده کرده و 2 اسالید به پروژه اضافه نمایید.

3ــ اسالید شماره یک را انتخاب کرده سپس از نوار ابزار برنامه یک Box Entry Text به آن اضافه نمایید سپس با انتخاب جعبه متن ورودی، به بخش General پالت properties رفته و تنظیمات زیر را انجام دهید:

گزینه Input User Validate را غیر فعال کنید تا صحت متن ورودی مورد بررسی قرار نگیرد. در جلوی لیست باز شوی Associated Var متغیری به نام 1\_Name تعریف کنید. 4ــ در اسالید شماره 2 یک Caption Text اضافه کرده سپس متن آن را ویرایش کرده و

عبارت 1\$\$\_Name\$\$ Welcome را تایپ کنید.

5 ــ پروژه را با نام 3\_6\_sample ذخیره کرده سپس با زدن کلید 4F پیش نمایش آن را مشاهده نمایید.

## **4ـ 6 ـ آشنایی با نمای Branching**

در هنگام استفاده از عناصر تعاملی نرمافزار captivate مانند دکمهها و عناصر کلیک کردنی، میتوان امکان ارتباط بین اسالیدهای مختلف را فراهم کرده و کاربر را به بخشهای مختلف یک پروژه هدایت کرد. نرمافزار captivate برای مدیریت هرچه بهتر این ارتباطها و کنترل مناسب تر اسالیدها، دارای یک نمای اختصاصی به نام Branching است که برای فعال کردن آن میتوانید به منوی Window رفته و گزینه View Branching( b+Alt+Ctrl+Shift )را اجرا کنید. با نمایش پنجره Branching نمای کوچکی از اسالیدها و خطوطی که ارتباط بین هر اسالید با اسالید دیگر را برقرار کرده نمایش داده میشود )شکل 15ــ6(.

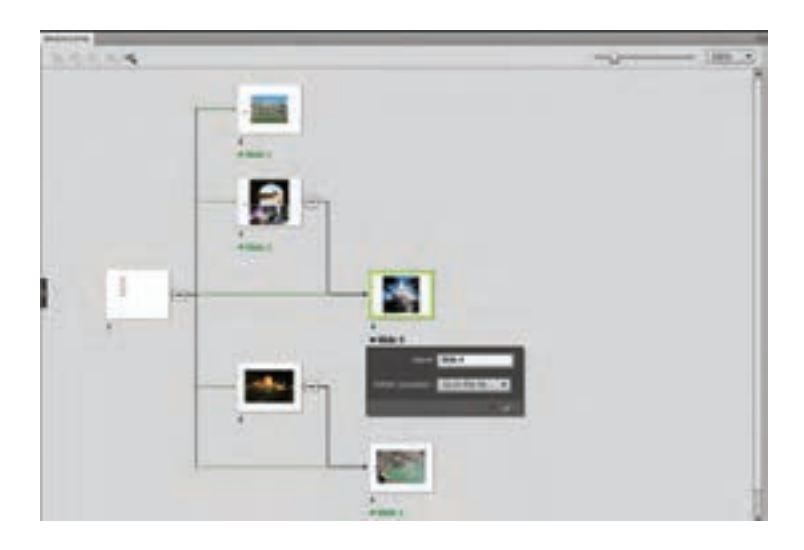

**شکل 15ــ6 ــ پنجره Branching**

همانطور که در پنجره Branching مشاهده میکنید عالوه بر نمایش ارتباط بین اسالیدها، میتوان با کلیک بر روی هریک از آنها، مشخصات اسالید و نحوه ارتباط آن با سایر اسالیدها را نیز بر روی صفحه نمایش داد در ضمن با کلیک بر روی عالمت شاخههای ارتباطی بعد از این عالمت، جمع شده و از روی صفحه پنهان خواهد شد و با کلیک مجدد بر روی عالمت ارتباطهای بعد از آن باز شده و بر روی صفحه نمایش داده میشود. از این نما میتوان برای مدیریت بهتر ارتباطها و کنترل پروژه موردنظر استفاده کرد.

**خود آزمایی** 1ــ انواع اشیاء را در یک پروژه نام برده و تفاوت آنها با یکدیگر را توضیح دهید. 2ــ برای تبدیل اشارهگر ماوس به شکل دست در نواحی کلیک کردنی چه گزینهای باید فعال گردد؟ 3ــ هریک از اکشنهای زیر چه عملی انجام میدهند؟ Enable ،Show،Open URL or File ،Jump to slide 4ــ با چه گزینهای در جعبه متن ورودی میتوان در اطراف جعبه متن کادر قرار داد؟ 5 ــ در پالت ویژگیهای دکمه، هریک از گزینههای Infinite و Attempts چه کاربردی دارند؟ 6 ــ انتخاب گزینه text Retain در جعبه متن ورودی، چه عملی انجام میدهد؟

### **کارگاه چند رسانهای**

1ــ در پروژهای با اندازه 600\*800 بر روی اسالید اول کلمه عبوری قرار دهید که در صورت ورود صحیح کلمه عبور وارد برنامه شود و در صورت 3 بار ورود اشتباه کلمه ورود، از برنامه خارج شود.

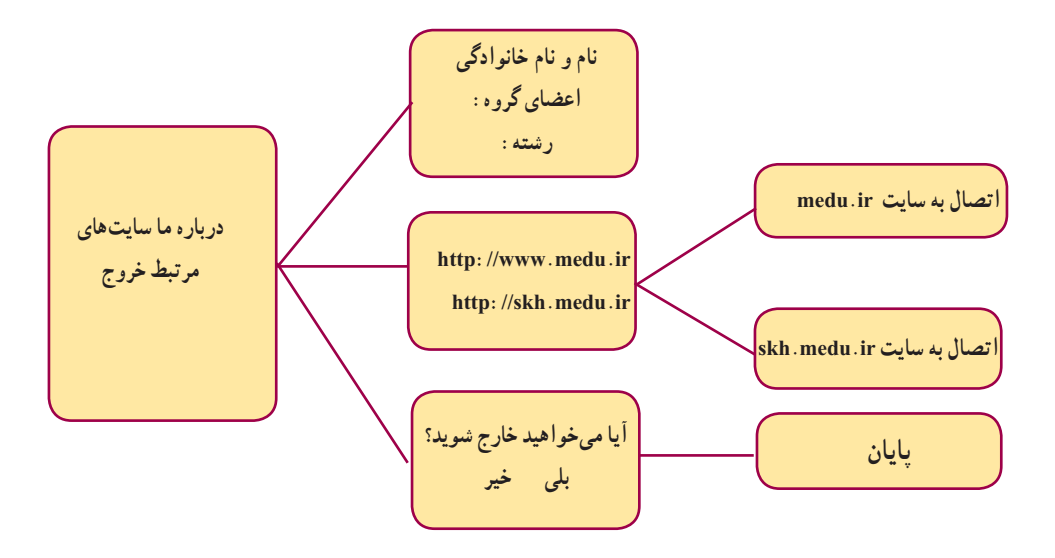

**شکل 16ــ6** 

2ــ بر پایه فلوچارت شکل 16ــ 6 پروژهای با اندازه 768\*1024 ایجاد کنید: در صفحه درباره ما مشخصات پدیدآورندگان و رشته آنها قرار داده شود. در صفحه سایتهای مرتبط بتوان با کلیک بر روی آدرس سایتها به آنها متصل شد. با کلیک بر روی دکمه خروج، پیغامی مبنی بر »آیا میخواهید خارج شوید؟ بلی خیر« که با کلیک بر روی دکمه بلی از برنامه خارج و با کلیک بر روی دکمه خیر به صفحه اصلی بازگردد. 3ــ پروژه ای با اندازه 600\*800 ایجاد کنید و در آن رشتههای موجود در هنرستان خود را معرفی نمایید.

# **اضافه کردن اشیاء غیر تعاملی به پروژه**

**هدفهای رفتاری**: در پایان این فصل از هنرجو انتظار می رود: انواع اشیاء غیر تعاملی در captivate را نام ببرد. مفهوم Rollover و کاربرد آن در چند رسانه ای را توضیح دهد. کاربرد caption rollover و Image rollover را شرح دهد. کاربردهای اختصاصی Rollover Slidelet را نام ببرد.  $\bullet$ نحوه درج تصویر، انیمیشن و متن متحرک در صفحه را انجام دهد. عملیات ویرایشی بر روی تصویر را انجام دهد. کاربرد Area zoom و highlight را توضیح دهد. تفاوت فایل های Flv و V4F را بیان کند. انواع Widget و کاربرد آنها را توضیح دهد.

### **1ـ7ـ مقدمه**

**فصل هفتم**

عالوه بر اشیاء تعاملی که باعث ارتباط بین برنامه و کاربر میشوند و میتوانند نسبت به رویدادهای مختلف از خود واکنشهای متفاوتی نشان دهند، نوع دیگری از اشیاء نیز در captivate وجود دارند که از آنها میتوان در شکل گیری یک محتوا استفاده کرد این اشیاء بر خالف نوع قبلی ویژگی نمایشی داشته و از انها عموما برای ایجاد نواحی تمرکز، ناحیه بزرگنمایی و ساخت متن و تصاویر راهنما در یک پروژه چند رسانهای استفاده میشود.

## **2ـ7ـ آشنایی با اشیاء غیرتعاملی در Captivate**

برای دسترسی به این اشیاء میتوان از نوار ابزار برنامه یا از منوی Insert و زیر منوی Objects Standard استفاده کرد. این اشیاء را میتوان به گروههای زیر تقسیمبندی کرد:

**الف( اشیاء ایجادکننده Rollover:** اشیایی هستند که باعث ایجاد نواحی میشوند که در نتیجه قرار گرفتن اشاره گر ماوس در این نواحی، متن، تصویر، فیلم، صدا و حتی انیمیشن نیز به نمایش در Rollover slidelet ،Rollover Image،Rollover Caption مانند ،آمد خواهد

توجه داشته باشید اشیاء Rollover در حالت معمول بر روی صفحه قابل مشاهده نبوده و تنها با قرار گرفتن اشارهگر ماوس در محدوده مورد نظر، بر روی صفحه نمایش داده میشوند.

**ب( اشیاء ایجادکننده نواحی تمرکز:** اشیایی هستند که باعث جلب توجه بیننده به ناحیه خاصی از صفحه میشوند مانند Area Zoom و Box Highlight.

**ج( اشیاء معمولی:** از این اشیاء برای قرار دادن متن، تصویر و انیمیشن برروی صفحه استفاده . Text Animation و FLV Or F4v FIle،Text Caption ،Animation ،Image مانند ،میشود

## **3ـ7ـ انواع اشیاء Rollover در captivate**

**1ـ Caption Rollover:** یکی از اصول مهم و کاربردی در ساخت چند رسانهای، استفاده از 1 بر روی بخشها و اجزاء مختلف یک صفحه است .بدین لحاظ در captivate ابزاری متون راهنما به نام Caption rollover وجود دارد که توسط آن میتوان اقدام به ایجاد متن راهنما کرد.

برای اینکه بیشتر با این اشیاء و کاربرد آنها آشنا شوید به مثال زیر توجه کنید:

**مثال :1** بر روی صفحه، تصویری را مانند شکل 1ــ7 قرار دهید، به طوری که با قرار دادن اشارهگر ماوس بر روی هریک از تصاویر، متنی در زیر آن به صورت rollover به نمایش درآید.ضمن اینکه دارای یک دکمه Continue نیز باشد که با کلیک بر روی آن بتوان به صفحه بعد رفت.

### **مراحل انجام کار:**

1ــ از منوی Insert و زیر منوی Image تصویر بدون متن فوق را بر روی صفحه قرار دهید. ً از نوار ابزار برنامه یک دکمه با عنوان Continue نیز به صفحه اضافه کنید که با کلیک بر روی ضمنا آن بتوان به صفحه بعد رفت.

ً 2ــ مجددا از منوی insert و زیر منوی Objects Standard با استفاده از دستور

Tooltipــ1

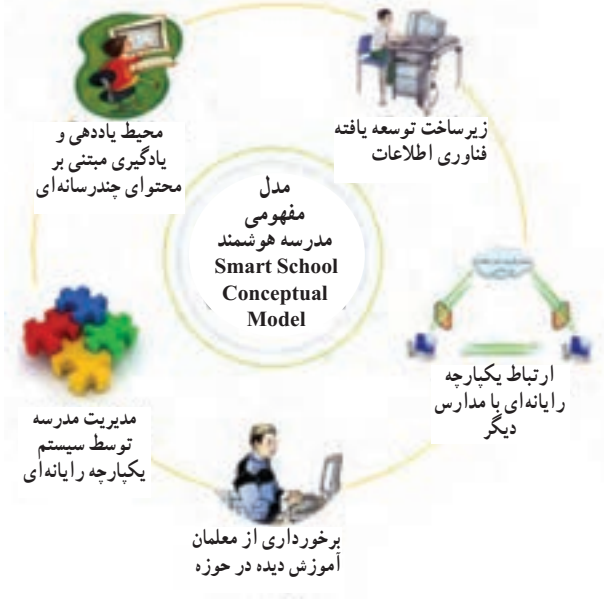

**شکل ١ــ٧ــ تصويری با متن راهنما**

noitpac revollor) R+Ctrl+Shift (پنج متن راهنما را بر روی صفحه قرار دهيـد البـته روش سريعتـری نيز برای اين منظوروجودداردوآن استفاده ازنوارابزاربرنامهوابزار Rollover Caption میباشد.

۳ــ با اضافه کردن هر Caption Rollover دو بخش به صفحه اضافه میشود بخش اول Area rollover میباشد که آن را بر روی تصوير قرار داده و بخش دوم يک Caption Text است که متن راهنمای مورد نظر در آن قرار میگيرد(شکل ۲ــ۷).

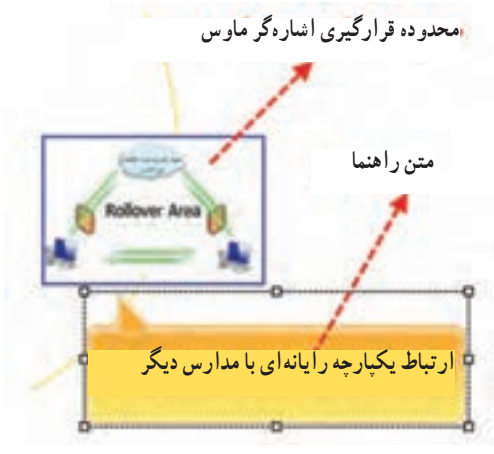

**شکل ٢ــ٧ ــ اجزاء يک Caption rollover**

4ــ سایر متون راهنما )Caption rollover )را مانند تصویر قبل بر روی بخشهای مختلف تصویر قرار دهید.

5ــ با زدن کلید 4f پیش نمایش پروژه را مشاهده کنید در این حالت باید با رفتن اشارهگر ماوس بر روی هریک از تصاویر، متن راهنما در زیر آن نمایش داده شود. 6ــ پروژه را با نام 1\_7Sample ذخیره کنید.

**7ــ** Rollover Image : در ساخت چند رسانهایهای اموزشی معمولاً یکی از اشیائی که ً میتواند فراگیران را در درک بهتر موضوع کمک نماید استفاده از تصاویر راهنماست که ما اصطالحا به آنها Image Rollover میگوییم. کاربرد تصاویر راهنما زمانی است که در یک محتوای متنی، نیاز به استفاده از تصویر در ارائه بهتر بعضی از کلمات است در این حالت میتوان بر روی تعدادی از این کلمات، نواحی را تعریف کرد که با قرار گرفتن اشاره گر بر روی کلمه مورد نظر، تصویر آن به نمایش در آید.برای اینکه بیشتر با این نوع از اشیاء و کاربرد آنها آشنا شوید به مثال زیر توجه کنید:

**مثال :2** بر روی صفحه، تصویری را مانند شکل زیر قرار دهید )شکل 3ــ7( بهطوری که با قرار دادن اشارهگر ماوس بر روی هریک از متون، در باالی آن تصویری به صورت rollover به نمایش درآید. ضمن اینکه دارای یک دکمه Continue نیز باشد که با کلیک بر روی آن بتوان به صفحه بعد رفت.

**شکل 3ــ7ــ متونی برای قرار دادن تصویر راهنما زیرساخت توسعه یافته محیط یاددهی و یادگیری فناوری اطالعات مبتنی بر محتوای چندرسانهای مدیریت مدرسه توسط سیستم یکپارچه رایانهای ارتباط یکپارچه رایانهای با مدارس دیگر برخورداری از معلمان آموزش دیده در حوزه فناوری اطالعات مدلمفهومی مدرسه هوشمند Smart School Conceptual Model**

### **مراحل انجام كار:**

۱ــ ازمنوی Insert وزير منوی Image تصويرفوق را بررویصفحه قراردهيد. البته بهجای المستخدم المستخدم المستخدم المستخدم المستخدم المستخدم المستخدم المستخدم المستخدم المستخدم المستخدم المستخدم ا<br>المستخدم المستخدم المستخدم المستخدم المستخدم المستخدم المستخدم المستخدم المستخدم المستخدم المستخدم المستخدم ال تصوير فوق میتوانيد از Text Caption نيز برای قرار دادن متون بر روی صفحه استفاده کنيد. ضمناً از نوار ابزار برنامه يک دکمه با عنوان Continue نيز به صفحه اضافه کنيد که با کليک بر روی آن بتوان به صفحه بعدرفت.

 rollover Image بااستفادهازدستور Standard Objects وزيرمنوی insert مجدداازمنوی ً ــ۲ (Shift+Ctrl+o) پنج تصوير راهنما را بر روی صفحه قرار دهيد با اضافه کردن هر rollover Image پنجرهای باز خواهد شد که با استفاده از آن می توانيد تصوير مورد نظر را انتخاب نماييد(شکل ۳ــ۷).

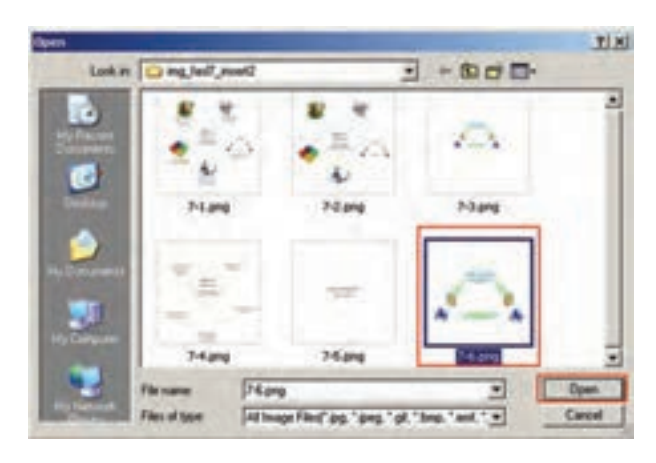

**شکل ٤ــ٧ــ پنجره انتخاب تصويرراهنما**

در اين حالت دو بخش به صفحه اضافه میشود بخش اول Area Rollover يا محدوده قرارگيري اشارهگر ماوس ميباشد كه آن را بر روي متن قرار ميدهيم و بخش دوم تصوير انتخاب شده است که با قرار گرفتن اشارهگر در محدوده تنظيم شده، به نمايش در خواهدآمد (شکل ۵ــ۷).

۳ــ ساير تصاوير راهنما (Image rollover (را مانند مرحله قبل بر روی ساير متون قرار دهيد.

۴ــ بازدن کليد 4F پيش نمايش پروژهرا مشاهدهکنيددراين حالت بايدبارفتن اشارهگر ماوس بر روی هريک از متون تصوير راهنما در بالای آن نمايش داده شود.

۵ ــ پروژه را با نام 2\_7Sample ذخيره کنيد.

**93**

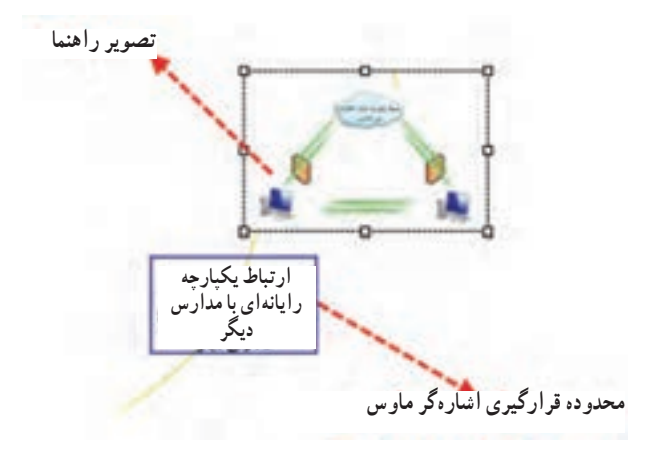

**شکل 5ــ7ــ اجزاء یک Image rollover**

**3ـ Slidelet Rollover:** نوع دیگری از ابزارهای Rollover میباشد که نسبت به دو نوع قبلی، ساختاری پیشرفته تر داشته ودارای تفاوتهای اساسی نسبت به Caption Rollover و :است Rollover Image

1ــ میتوانند در بخش نمایش دهنده خود )Slidelet)، بهطور همزمان متن، تصویر، صدا، انیمیشن و حتی فیلم نیز نمایش دهند.به عبارتی Slidelet قابلیت نمایش بیش از یک شیء را دارد.

2ــ محدوده Rollover آنها میتواند به شکل چند ضلعی ترسیم شود در حالیکه در دو نوع قبلی این محدوده چهار ضلعی است.

3ــ قابلیت اکشننویسی داشته و بههمین دلیل این شیء را جزء اشیاء تعاملی captivate نیز محسوب می کنند .

برای اینکه بیشتر با این اشیاء و کاربردهای آنها آشنا شوید به ذکر مثالی در این زمینه میپردازیم:

**مثال 3 :** در یک پروژه که حاوی یک نقشه ایران است بر روی استان خراسان جنوبی ناحیه Rollover ایجاد کنید که با رفتن اشارهگر بر روی این استان، تصاویری از اماکن تاریخی بههمراه تـوضیحات مختصری در مورد استان نمـایش داده شود ضمن اینکه با کلیک در این محدوده بتوان به اسلاید دیگری هدایت شده و اطلاعات کامل تری از این استان را بدست آورد (شکل  $9 - 7$ ).

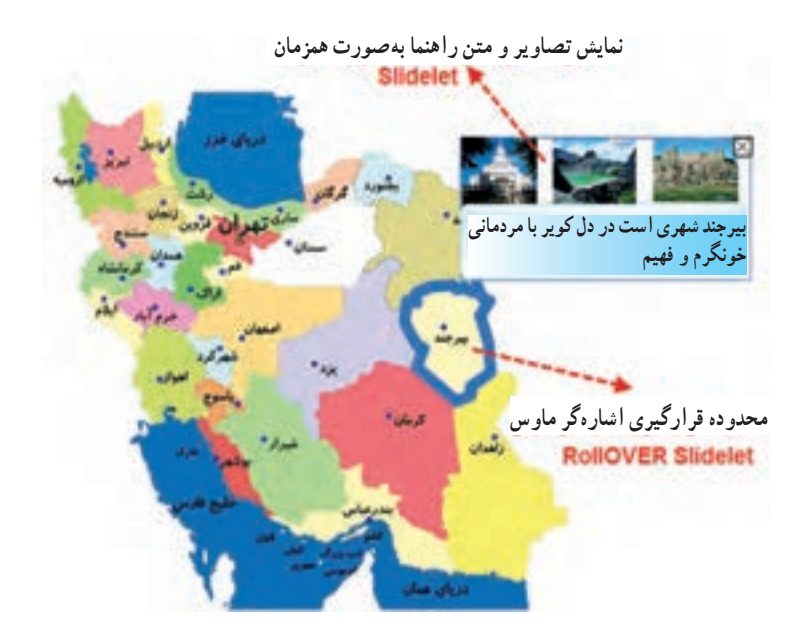

**شکل 6ــ7ــ slidelet Rollover**

#### **مراحل انجام کار:**

1ــ پروژهای با اندازه 768\* 1024 پیکسل ایجاد کرده که دارای دو اسالید باشد. 2ــ از منوی Insert دستور Image را اجرا کرده و تصویر نقشه موردنظر را بر روی صفحه قرار دهید.

ً 3ــ مجددا از منوی insert و زیر منوی Objects Standard با استفاده از دستور rollover Slidelet( Z+Ctrl+Shift )یا از جعبه ابزار برنامه بر روی آیکن مربوطه کلیک نمایید تا دو محدوده Slidelet rollover و Slidelet بر روی صفحه قرار گیرد.

4ــ محدوده Slidelet rollover را بر روی استان مورد نظر قرار داده و برای اینکه بتوان محدوده چند ضلعی آن را انتخاب کرد از کلیدهای W+CTRL+Alt استفاده کنید تا اشارهگر به شکل + تبدیل شود سپس با کلیک بر روی خطوط تشکیل دهنده استان، نقطه ابتدا را به انتها متصل کنیدتامحدوده چند ضلعی ایجاد شود.برای تعیین ضخامت و رنگ محدوده چند ضلعی، میتوانید از پالت properties و بخش Stroke&Fill( شکل 7ــ7( استفاده نمایید.

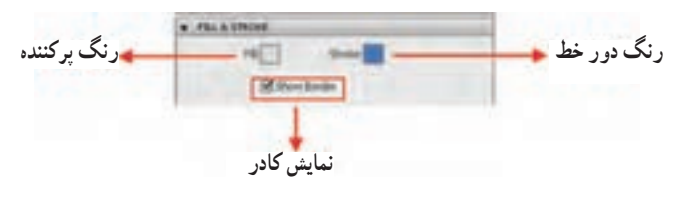

**شکل 7ــ7ــ تنظیمات محدوده Slidelet**

5 ــ برای اینکه با کلیک در ناحیه rollover بتوان به اسالید بعد رفته و اطالعاتی در مورد استان مورد نظر را مشاهده کرد، به پالت propeties و بخش Action رفته )شکل 8 ــ7( و از قسمت click On گزینه slide to jump و از بخش Slide نیز شماره اسالید مورد نظر را انتخاب نمایید.

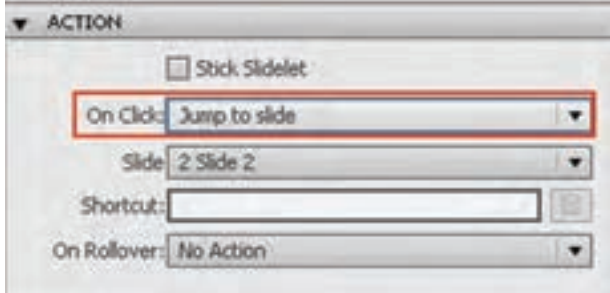

**شکل 8 ــ7ــ تنظیم محدوده کلیک Slidelet**

توجه داشته باشید که با انتخاب گزینه Slidelet Stick تنها توقفی در پخش اسالید ایجاد شده و محتویات Slidelet نمایش داده میشود و با کلیک روند اجرای پروژه ادامه مییابد.ضمن اینکه در بخش Rollover On میتوان دستوری را انتخاب کرد که تنها با قرار گرفتن اشارهگر ماوس در محدوده مورد نظر، دستور مربوطه اجرا شود.

6ــ بر روی ناحیه Slidelet کلیک کرده تا به حالت انتخاب درآید سپس با کلیک راست در این محدوده، مشاهده خواهید کرد که منوی زمینهای )شکل 9ــ7( با امکان اضافه کردن اشیاء مختلف ایجاد میشود. که شما میتوانید با استفاده از دستور image/Insert تصاویر مورد نظر را به محدوده Slidelet اضافه کرده و با استفاده از Caption Text/objects standard/Insert نیز متن موردنظر را به این محدوده اضافه نمایید.

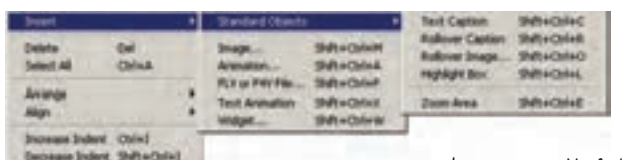

**شکل 9ــ7ــ منوی زمینهای Slidelet**

 7ــ با زدن کلید 4F پیش نمایش پروژه را مشاهده کنید در این حالت باید با رفتن اشارهگر ماوس بر روی استان مربوطه، تصاویر و متن راهنما در باالی آن نمایش داده شود. در ضمن با کلیک در این محدوده به اسالید دیگری منتقل شده، که حاوی اطالعاتی در مورد استان مربوطه است. 8 ــ پروژه را با نام 3\_7Sample ذخیره کنید.

# **4ـ7ـ آشنایی با اشیاء ایجادکننده نواحی تمرکز**

گروهی از اشیاء هستند که توسط آنها میتوان توجه بیننده را بر روی بخش خاصی از صفحه متمرکز کرد. این اشیاء در تولید محتوای آموزشی کاربرد داشته و برای عملیاتی مانند بزرگنمایی بخشی از تصویر (Zoom Area ) و ایجاد محدودههای رنگی (Highlight Box) مورد استفاده قرار میگیرند.از انجایی که در مورد نواحی Highlight Box قبلاً صحبت کردهایم در این قسمت به بررسی Area Zoom و کاربردهای ویژه آن میپردازیم.

**ناحیه بزرگنمایی )Area Zoom)**: در هنگام کار با تصاویر، برای اینکه بر روی بخش خاصی از آن، تمرکز و توجه بیشتری را ایجاد کنید یکی از روشها، بزرگنمایی محدوده مورد نظر میباشد. در نرمافزار captivate برای انجام این عمل، ابزاری به نام Area Zoom وجود دارد که برای دسترسی به آن عالوه بر جعبه ابزار، میتوان از منوی Insert و زیر منوی Objects standard و یا از کلید میانبر E+ctrl+Shift نیز استفاده کرد.برای اینکه بیشتر با این ابزار و کاربردهای آن آشنا شوید به مثال زیر توجه کنید:

**مثال :4** در یک پروژه با اندازه 600\*،800 تصویر دلخواهی قرار داده به طوری که با اجرای بروژه بخشی از تصویر بزرگنمایی شده و در گوشه تصویر قرار گیرد. ضمنا دکمهای نیز بر روی پروژه قرار دهید که بتوان با کلیک بر روی آن، فرایند اجرایی پروژه را ادامه داد.

### **مراحل انجام کار:**

1ــ پروژه خالی با اندازه600\*800 ایجاد کنید که حاوی 2 اسالید باشد.

2ــ به منوی Insert رفته و با اجرای دستور Image تصویری را بر روی صفحه قرار دهید.

3ــ از منوی insert و زیر منوی Objects standard یا از نوار ابزار برنامه Area Zoom را اجرا کنید.

4ــ همانطورکه مشاهده میکنید با اجرای Area Zoom دو ناحیه بر روی صفحه قرار میگیرد)شکل10ــ7(. ناحیه اول که به آن Source Zoom گفته میشود محدوده نمونهبرداری از تصویر است و ناحیه دوم که به آن Destination Zoom گفته میشود، ناحیهای است که منطقه نمونه برداری شده را بزرگنمایی خواهد کرد ضمن اینکه در هنگام اجرای پروژه منطقه بزرگنمایی شده از مبدأ به مقصد جابهجا خواهد شد.

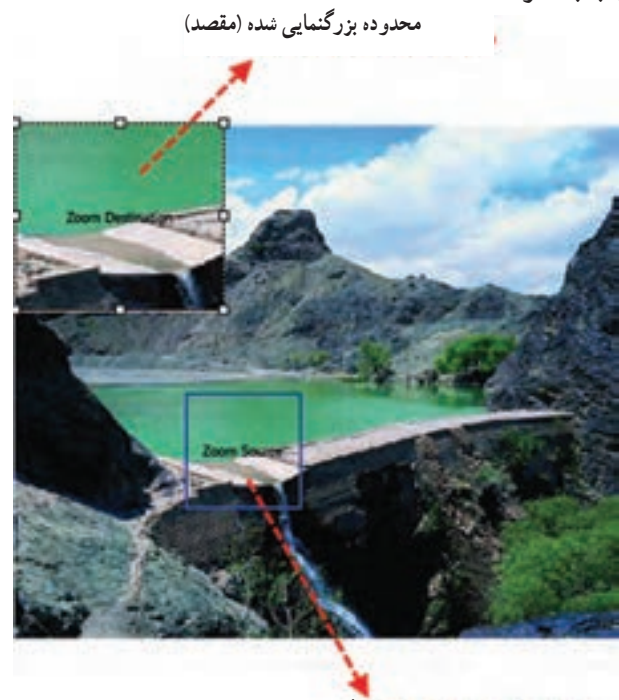

**محدوده نمونهبرداری )مبدأ(**

**شکل 10ــ7ــ Area Zoom**

5 ــ از جعبه ابزار برنامه یک دکمه بر روی اسالید ودر کنار تصویر قرار دهید. 6 ــ با زدن کلید 4F پیش نمایش پروژه را مشاهده کنید. 7ــ پروژه را با نام 4\_7sample ذخیره کنید.

# **5 ـ7ـ آشنایی با اشیاء معمولی**

در میان اشیاء نمایشی و غیر تعاملی نرمافزار captivate گروهی از اشیاء وجود دارند که نسبت به بقیه دارای کاربردهای بیشتری بوده و جزء گزینههای اصلی منوی Insert میباشند.برای آشنایی هرچه بیشتر با این اشیاء و کاربرد آنها به بررسی عملکردشان میپردازیم:

**نحوه درج تصاویر**: اگرچه در قسمتهای قبل با نحوه درج تصویر در پروژه آشنا شدید اما

در این بخش به برخی از ویژگیهای درج تصاویر در captivate میپردازیم که در نسخه 5.0 آن اضافه شده و کاربر را در ویرایش و اعمال تغییر بر روی تصویر در محیط نرمافزار و بدون استفاده از نرمافزار ویرایشگر خارجی کمک خواهد کرد.برای این منظور به منوی Insert رفته و دستور Image )M+Ctrl+Shift )را اجرا کنید.

سپس در پنجره باز شده تصویر مورد نظر را انتخاب کرده و بر روی دکمه Open کلیک کنید. با اضافه شدن تصویر بر روی صفحه،در پالت Properties( شکل 11ــ7( میتوان اکثر تغییرات اولیه بر روی تصویر را انجام داد.

**انتخاب تصویر تعیین رنگ برای ایجاد شفافیت** at hy Deput See **میزان روشنایی تصویر میزان وضوح تصویر میزان اختالف رنگ تصویر میزان شفافیت تصویر درجۀ رنگی تصویر میزان خلوص تصویر سیاه و سفید کردن تصویر معکوس کردن رنگ تصویر ED Innert Color قرینه عمودی تصویر برش تصویر قرینه افقی تصویر چرخش در خالف جهت عقربههای ساعت چرخش در جهت عقربههای ساعتتغییر تنظیمات به حالت پیش فرض**

**شکل 11ــ7ــ پنجره تغییرات تصویر**

همانطورکه در این پنجره مشاهده میکنید عالوه بر تغییرات نور و رنگ، عملیاتی مانند چرخش، قرینهسازی و برش تصویر را نیز میتوان انجام داد. به عنوان مثال با کلیک بر روی دکمه برش تصویر، پنجرهای بازخواهد شد )شکل 12ــ7( که بهراحتی میتوان با درگ کردن دستگیرهها و جابهجایی محدوده برش بر روی تصویر و زدن دکمه Ok تصویر مورد نظر را برش زد.

 $|P|$ **سؤال:** به نظر شما چه تفاوتی بین all to Apply و اجرای مستقیم دکمه Ok وجود دارد؟ **نحوه درج انیمیشن در پروژه:** انیمیشنها همیشه یکی از رسانههای جذاب و تأثیرگذار یک پروژه بوده و در ساخت چند رسانهایها کاربرد فراوانی دارند.در Captivate امکان درج فایلهای انیمیشن با فرمتهای Swf و Gif وجود دارد. که در این میان یک مجموعه از فایلهای آماده در پوشه

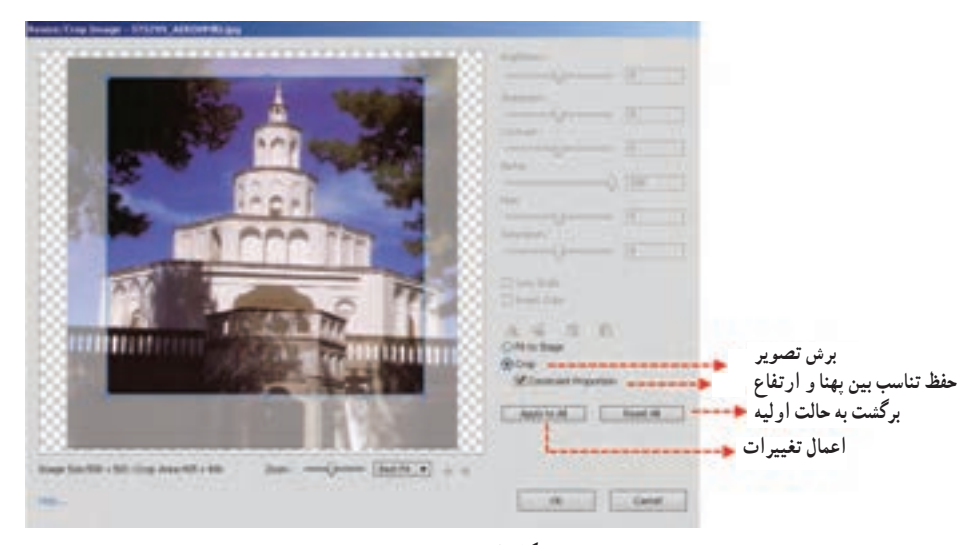

**شکل ١٢ــ٧ ــ برش تصوير**

Animation Swf\Gallery در مسير نصب نرمافزار Captivate وجود دارد که شامل پيکانهای متحرک، محدودههای Highlight و تعدادی فايلهای Fla میباشد که کاربر میتواند فايلهای Fla را در محيط نرمافزار flash تغيير داده و سپس به محيط نرمافزار captivate اضافه نمايد در مورد اين سری از فايلها و نحوه اضافه كردن انها به پروژه قبلاً صحبت كرديم اما نوع ديگري از انيميشنها نيز وجود دارند که به صورت متن متحرک به پروژه اضافه میشوند برای استفاده از آنها کافی است به ازنوارابزاربرنامه اجراکنيديا را) Shift+Ctrl+X) Text Animation رفتهودستور Insert منوی بر روی آيکن کليک نماييدتا پنجره Properties Animation Text) شکل۱۳ــ۷) باز شود.

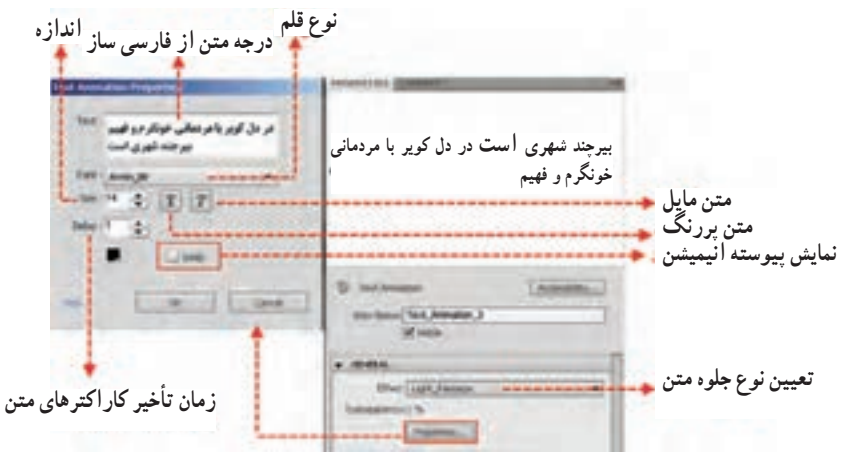

**شکل ١٣ــ٧ــ پنجره تنظيمات متن متحرک**

**100**
توجه داشته باشید که برای نوشتن متن فارسی الزم است از فارسی ساز متن مورد نظر کپی شده و در بخش text پنجره متن متحرک Paste شود.البته در هنگام paste باید فونت آن، همان فونت مورد استفاده در فارسی ساز انتخاب گردد.

**نحوه درج فایلهای FLV و V**4**F**: همانطور که در قسمتهای قبل گفتیم فایلهای FLV یک فرمت مناسب برای تصاویر معمولی یا SD( Difination Standard )و فایلهای V4F فرمت مناسب برای تصاویر با کیفیت باال یا HD( Difination High )است.ضمن اینکه هر دو فرمت فوق کم حجم و با کیفیت باال میباشند که مناسب صفحات وب طراحی شده اند.

با اجرای دستور File V4F Or Flv/Insert پنجرهای )شکل 14ــ7( باز خواهد شد که میتوان به دو روش فایل موردنظر را بارگذاری کرد، در روش اول، فایل ویدیویی مستقیما از روی کامپیوتر مبدأ مسیردهی میشود بهطوریکه اگر در این مسیردهی نام درایو ذکر شود به این روش مسیردهی مطلق گفته و در صورتی که بدون نام درایو مسیر فایل مورد نظر تعیین گردد مسیردهی نسبی نام دارد.به عنوان مثال:

D:\My\_Flv\edu.flv مطلق آدرس My\_Flv\edu.flv نسبی آدرس

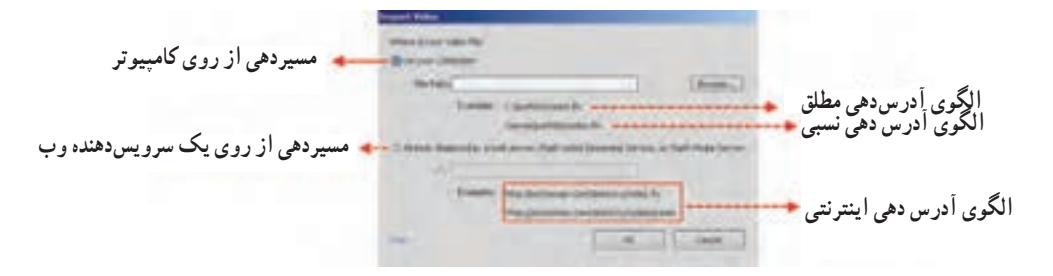

**شکل 14ــ7ــ درج فایل ویدیویی با فرمت FLV یا V**4**F**

در روش دوم عمل بارگذاری فایل مورد نظر از روی یک سرور وب صورت گرفته، به همین دلیل در این روش الزم است در کادر URL آدرس کامل فایل ویدیویی از روی سرور وب تعیین گردد.

**101 نحوه درج Widget**: در نرمافزار captivate نوع خاصی از اشیاء آماده وجود دارد که قابلیت ً تنظیم و تغییر داشته و میتوان از آنها در بخشهای مختلف پروژه استفاده کرد این اشیاء که اصطالحا Widget نام دارند در نرمافزار Flash تولید شده و با فرمتهای swf و wdgt ذخیره میشوند. برای

دسترسی به این اشیاء میتوانید به محل نصب نرمافزار captivate رفته و از پوشه gallery و زیر پوشه Widgets آنها را در برنامه بارگذاری نمایید البته برای دسترسی سریع تر به این اشیاء میتوان به منوی Window رفته و با انتخاب گزینه Widget( Z+Ctrl+Alt )پالت مربوط به آن را بر روی صفحه نمایش داد )15ــ7(. برای نمایش این اشیاء در پالت Widget ابتدا بر روی دکمه تغییر مسیر کلیک کرده و مسیر بارگذاری آنها را در پوشه Widgets قرار دهید سپس برای درج هر یک از آنها بر روی دکمه Insert در پالت کلیک کنید البته برای درج اشیاء Widget میتوانید از منوی insert و گزینه .نمایید استفاده نیز( Shift+ctrl+w( Widget

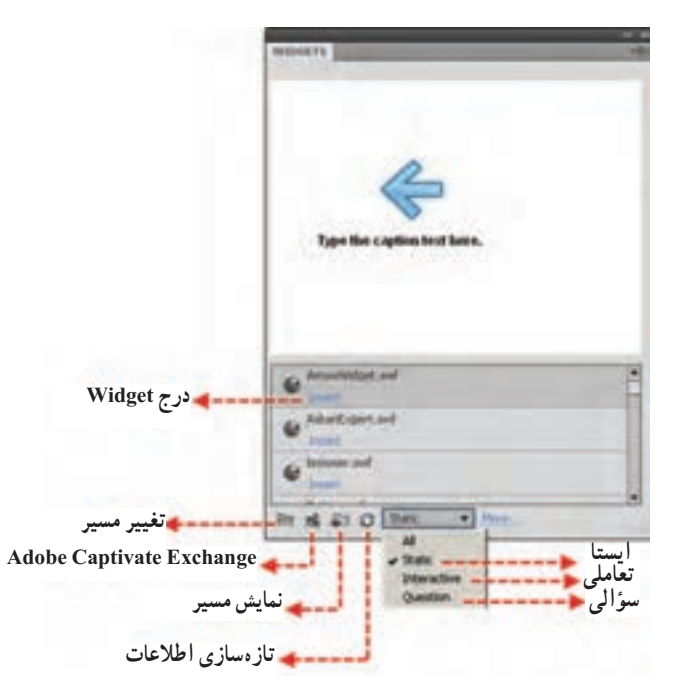

**شکل 15ــ7ــ پالت Widget**

همانطورکه در پالت Widget مشاهده میکنید این اشیاء به سه دسته اصلی زیر تقسیم میشوند:

**اــــ Static widget** *(ایستا):* **این نوع از اشیاء ماهیتی صرفاً نمایشی داشته و برای نمایش بر روی** صفحه و نمایش اطلاعات معمولاً مورد استفاده قرار میگیرند.مانند : VividTextCaption.swf **2ـ widget Interactive(تعاملی(:** در این نوع از Widgetها همانطورکه از نام آنها

پیداست برای انجام عملیاتی تعاملی مانند کلیک و درگ کردن مورد استفاده قرار میگیرند. مانند: .RadioButtons.swf

**3ـ widget Question( سؤالی(:** این نوع از اشیاء، نوع جدیدی از سؤاالت را میتوانند به آزمونهای الکترونیکی شما اضافه نمایند مانند: swf3.AS\_MCQ

برای اینکه بیشتر با این نوع خاص از اشیاء و کاربرد آنها در یک پروژه آشنا شوید به بررسی نوعی از caption Text یعنی VividTextCaption میپردازیم.

**6 ـ7ـ کاربرد VividTextCaption در پروژه**

این نوع از جعبههای متنی همانطورکه گفتیم اشیاء آمادهای هستند که از آنها میتوان برای توضیحات و عبارات متنی موجود در یک پروژه استفاده کرد یکی از ویژگیهای این نوع از اشیاء، قابلیت تایپ مستقیم فارسی بدون نیاز به فارسی ساز است.برای درج این Widget میتوانید عالوه بر منوی Insert، از پالت Widget استفاده کرده و بر روی دکمه Insert زیر نام آن کلیک کنید در این حالت پنجره مربوط به تنظیم ویژگیهای آن باز شده )شکل 16ــ7( که میتوان عبارت متنی مورد نظر را در آن تایپ کرد.

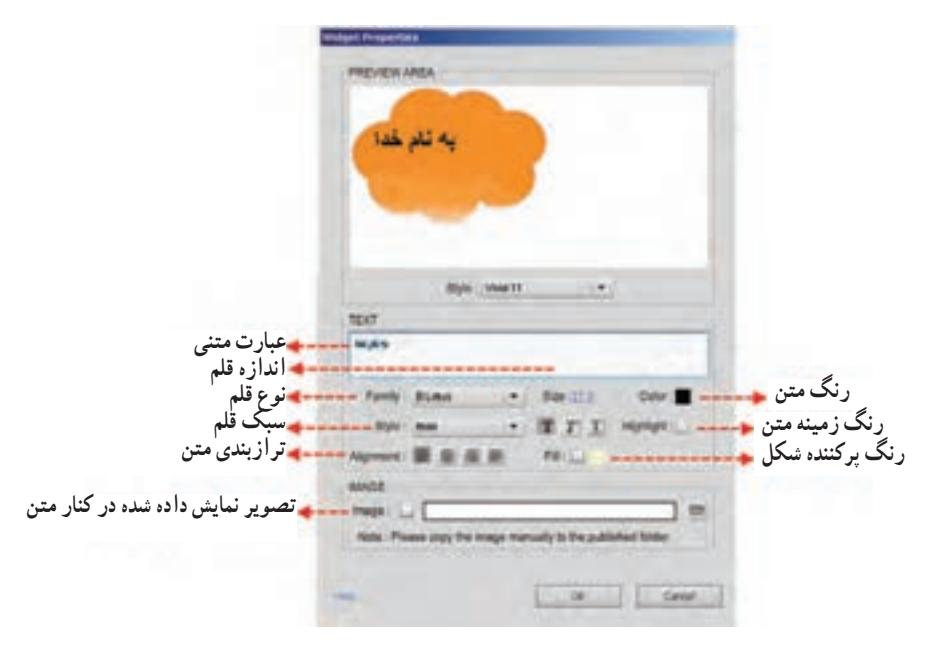

**شکل 16ــ7ــ Widget نوع متنی**

**نکته:** چنانچه بخواهید در کنار متن مورد نظر یک تصویر نیز نمایش داده شود پس از آدرس دهی تصویر از بخش Image، الزم است پس از گرفتن خروجی نهایی از پروژه )Publish)، تصویر مورد نظر به پوشه Publish پروژه به صورت دستی کپی شود.

## **7 ـ7ـ Slide Master و کاربرد آن در پروژه**

یکی از امکاناتی که در نسخه 5 نرمافزار Captivate به آن اضافه شده، نوع جدیدی از اسالیدها به نام Slide Master میباشد که توسط آن میتوان تصویر زمینه، آرمها و عناصر مشترک موجود در صفحات مانند سرصفحه و پاصفحهها را در یک اسالید به نام Master قرار داده سپس تنظیمات و اشیاء این صفحه را بر روی سایر اسالیدها اعمال کرد.برای اینکه بیشتر با Slide master و کاربرد آن آشنا شوید به بررسی یک مثال میپردازیم:

**مثال :5** پروژهای با اندازه 768\*1024پیکسل و 10 اسالید ایجاد کرده بهطوریکه اسالیدهای 2 تا 10 دارای یک تصویر زمینه و سرصفحه مشترک با عنوان »**آموزش نرمافزارهای چند رسانهای**« باشند.

#### **مراحل انجام کار:**

1ــ پروژهای با اندازه 768\*1024 پیکسل ایجاد کرده که دارای 10 اسالید خالی باشند. 2ــ با ایجاد پروژه خالی بهطور پیش فرض یک Slide Master به پروژه اضافه خواهد شد که برای مشاهده آن کافی است به منوی Window رفته و گزینه Slide Master را اجرا کنید )شکل 17ــ7( در این حالت، پالت آن در پایین صفحه نمایش داده شود. همانطورکه در این پالت مشاهده میکنید با کلیک راست بر روی Slide Master میتوان منوی زمینهای را باز کرد که توسط آن امکان اضافه کردن اشیاء مختلف به اسالید فراهم میشود.

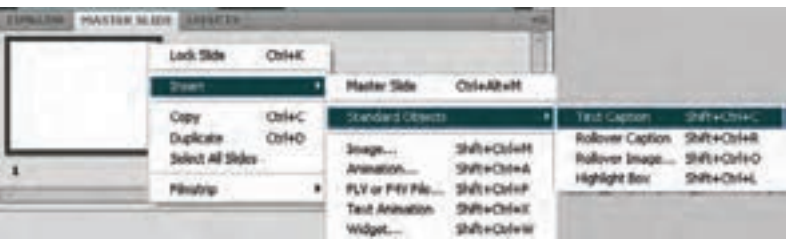

**شکل 17ــ7ــ Slide Master**

3ــ برای قرار دادن یک تصویر به عنوان زمینه )background )کافی است Slide Master را انتخاب کرده سپس به پالت Properties رفته)شکل 18ــ7( و با کلیک بر روی دکمه Browse تصویر مورد نظر را از مسیر دلخواه انتخاب کنید.ضمن اینکه با دکمه Clear امکان حذف تصویر و با دکمه edit امکان ویرایش تصویر مورد نظر فراهم خواهد شد.

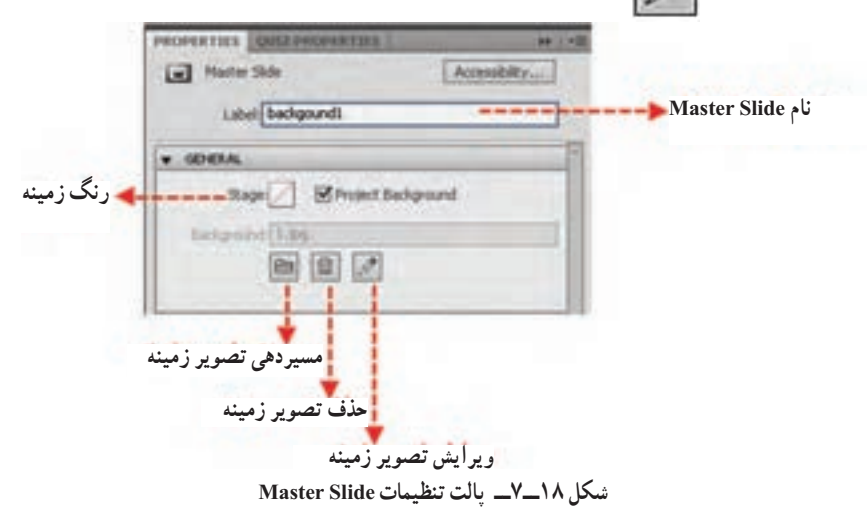

**نکته:** برای اینکه بتوان از تنظیمات و اشیاء Slide Master برای اعمال روی سایر اسالیدها استفاده کرد الزم است در پالت Properties در بخش Label، نامی برای آن در نظر گرفته شود.

4ــ برای اضافه کردن متن »آموزش نرمافزارهای چند رسانهای« به عنوان سرصفحه، ابتدا بر روی Slide master کلیک راست کرده سپس از منوی زمینه ای باز شده و از مسیر Caption Text/Objects Standard/Insert یک جعبه متن به Slide master اضافه کرده در ادامه با استفاده از فارسی ساز عبارت فوق را در جعبه متن قرار دهید.

5ــ حال برای اینکه ویژگیهای Slide Master بر روی اسالید شماره 2 تا 10 اعمال شود کافی است اسالید 1 را انتخاب کرده سپس در پالت properties( شکل 19ــ7( از بخش Master Slide گزینه None را انتخاب کرده تا ویژگیهای آن بر روی این اسالید اعمال نگردد. در ادامه اسالیدهای 2 تا 10 را در بخش filmStrip با پایین نگه داشتن کلید Shift انتخاب گروهی کرده سپس در پالت properties از بخش Slide Master نام اسالید Master مورد نظر را انتخاب کنید.در این حالت ویژگیهای Slide Master بر روی اسالیدهای انتخابی اعمال خواهد شد.

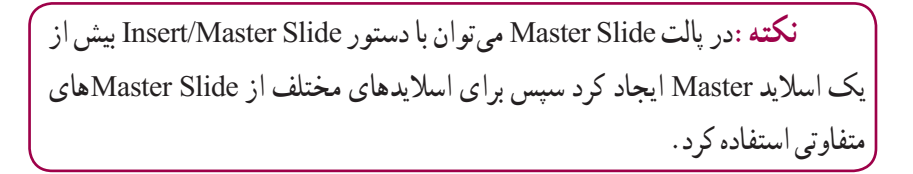

همانطورکه در پالت Properties و در بخش General( شکل 19ــ7( مشاهده میکنید با انتخاب گزینه Top On Objects Slide Master اشیایی که در Slide Master قرار دارند باالی سایر عناصر موجود در پروژه قرار می گیرند در ضمن با فعال کردن گزینه Use Master Slide Background نیز میتوان تصویر زمینه Slide Master را بر روی اسالید یا اسالیدهای مورد نظر اعمال کرد.

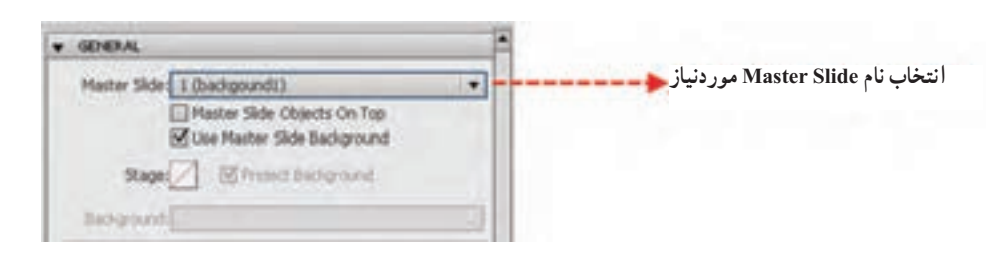

**شکل19ــ7ــ اعمال ویژگیهای Slide Master بر روی سایر اسالیدها**

**خودآزمایی**

1ــ مفهوم Rollover و کاربرد آن در ساخت چند رسانهایها را توضیح دهید. 2ــ تفاوتهای اساسی بین Slidelet Rollover و Image Rollover و Caption Rollover را نام ببرید. 3ــ از Area Zoom و Box Highlight در Captivate چه استفادهای میشود؟ 4ــ چه عملیات ویرایشی را میتوان در هنگام درج تصویر در نرمافزار Captivate بر روی عکس انجام داد؟ 5 ــ تفاوت فایلهای FLV و V4F را توضیح دهید. 6 ــ انواع Widget را نام برده و از هرکدام مثالی را بیان کنید.

## **کارگاه چند رسانهای**

باشد.

1ــ بر طبق فلوچارت زیر پروژهای ایجاد کنید که دارای گزینههای Highlight، خروج و ما درباره ،Rollover Caption،Rollover image،Rollover slidelet،Zoom Area

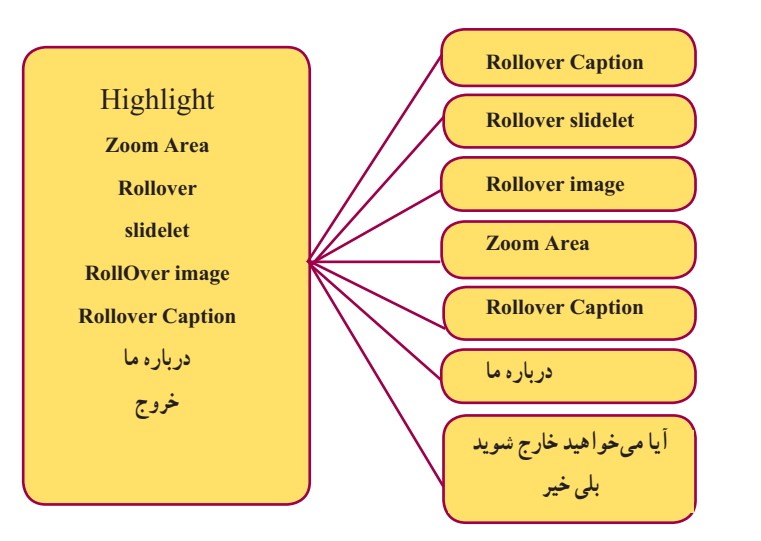

#### **شکل 20ــ7**

در پروژه باال به نکات زیر توجه کنید: 1ــ تمامی صفحات دکمه برگشت به منو داشته باشند. 2ــ صفحه درباره ما، اطالعات افراد گروه را شامل خواهد شد. 3ــ با کلیک بر روی دکمه خروج پیغامی نمایش داده شود که با کلیک بر روی دکمه بلی از برنامه خارج و با کلیک بر روی دکمه خیر نیز به منو برگردد. 4ــ دکمههای منوی پروژه فوق در تمامی صفحات قرار داشته باشند. پروژه را با فرمت Cp و فرمت Exe در قالب یک پوشه Autorun ذخیره کنید. 2ــ در پروژه معرفی رشتههای هنرستان که در فصل قبل ایجاد کردید به بخشهای مورد نیاز آن متن راهنما و تصویر راهنما اضافه کنید.

# **آزمونهای الکترونیکی و نحوه ساخت آنها**

**هدفهای رفتاری:** در پایان این فصل از هنرجو انتظار می رود: انواع آزمون های موجود در نرم افزار captivate را نام ببرد. تفاوت آزمون های Graded و Survey را توضیح دهد. خروجی های حاصل از آزمون ها را با یکدیگر مقایسه کند. مجموعه ای از انواع مختلف سؤاالت را با امکان صدور کارنامه ایجاد کند. مراحل ساخت آزمون های تصادفی را نام ببرد. نحوه ایجاد یک مخزن سؤال و اضافه کردن سؤال به آن را شرح دهد.

نحوه ساخت آزمون تصادفی و نحوه ارتباط آن با مخزن سؤال را توضیح دهد.

#### **1ـ8ـ مقدمه**

**فصل هشتم**

ساخت آزمونهای الکترونیکی یکی از امکاناتی است که نرمافزار Captivate در اختیار کاربران قرار میدهد. آزمونهای متنوعی شامل چند گزینهای، صحیح و غلط، کوتاه پاسخ، کامل کردنی، کلیک کردنی، جورکردنی و حتی نظرسنجی از انواع آزمونهایی است که توسط این نرمافزار امکان تولید آن وجود دارد. این نرمافزار عالوه بر تولید آزمونهای الکترونیکی، امکان اجرای تصادفی آزمونها را نیز فراهم خواهد کرد. در این فصل به بررسی کامل این آزمونها و کاربرد آنها در تولید یک درس افزار آموزشی میپردازیم.

**108**

## **2ـ8ـ نحوه ساخت آزمون**

نرمافزار Captivate یک نرمافزار کاربردی برای ایجاد، ویرایش و نشر آزمونهای الکترونیکی است به طوری که توسط این نرمافزار میتوان عالوه بر تولید خروجیهای مورد استفاده در چند رسانهایها مانند SWf وEXE، امکان انتشار آن بر روی یک 'LMS یا سیستم مدیریت آموزش الکترونیکی را نیز فراهم کرد.ضمن اینکه آزمونهای الکترونیکی تولید شده در Captivate، عالوه بر تنوع، دارای قابلیت صدورکارنامه نیز میباشند.

برای ساخت آزمون در captivate ابتدا الزم است یک پروژه خالی ایجاد شده، سپس اسالیدهای سؤال به آن اضافه شود، برای این منظور کافی است مراحل زیر را انجام دهید:

1ــ به منوی File و زیر منوی Project New رفته و گزینه (N+Ctrl (Project blank را اجرا کنید.

2ــ در پنجره باز شده اندازه پروژه مورد نظر را 600\*800 یا 768\*1024 تعیین کنید.

3ــ در این حالت یک اسالید خالی به پروژه مورد نظر اضافه شده است که میتوانید از منوی Insert و زیر منوی Objects Standard با استفاده از Caption Text یک عنوان برای آن تعیین کنید.

4ــ برای اضافه کردن سؤال بهپروژه بهمنوی Quiz رفته و دستور (Q+Ctrl+Shift(Slide Question را اجرا کنید تا پنجره مربوطه باز شود )شکل 1ــ 8(.

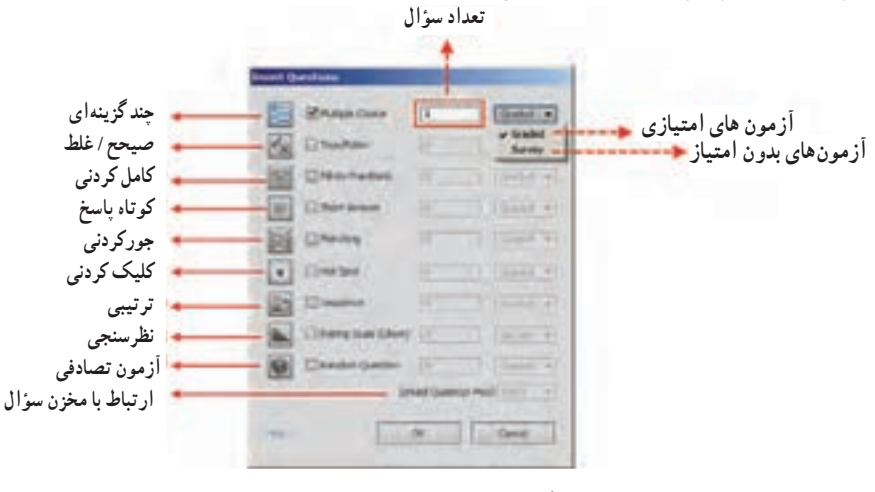

**شکل 1ــ 8 ــ پنجره تعیین نوع سؤال**

1ــ Learning Management System

**سؤال:** آیا روش دیگری نیز برای اضافه کردن سؤال به پروژه وجود دارد؟

5 ــ با انتخاب سؤاالت موردنظر و تعیین تعداد سؤال در هر نمونه، این سؤاالت به پروژه اضافه خواهند شد. توجه داشته باشید که در این بخش با انتخاب گزینه Graded آزمونی ایجاد میشود که هر سؤال آن دارای نمره و امتیاز بوده و در کارنامه پایانی، نمره آزمون شونده محاسبه شده و نمایش داده میشود در حالیکه با انتخاب گزینه Survey، آزمون ایجاد شده بدون نمره بوده و در کارنامه امتیاز کاربر در پاسخگویی به سؤاالت نمایش داده نخواهد شد.

6 ــ پس از اضافه شدن سؤال و انجام تنظیمات مورد نظر، میتوانید متن سؤال، گزینههای جواب و پیغامهای مرتبط با سؤال و دکمهها را با استفاده از فارسی ساز به فارسی تبدیل نمایید. با توجه به اینکه در هنگام ساخت آزمون، هر نوع سؤال دارای تنظیمات و ویژگیهای خاصی میباشد

برای اینکه بیشتر با سؤاالت مختلف آشنا شوید در ادامه به بررسی اختصاصی هریک از آنها میپردازیم.

## **3ـ8ـ سؤاالت چند گزینهای )Choice Multiple)**

**110**

با اضافه کردن سؤالات چند گزینهای ، سؤالی به پروژه با حداقل دو گزینه اضافه میشود که از پالت تنظیمات این سؤال میتوان عملیاتی مانند تغییر نوع سؤال، تعداد گزینهها، امتیاز هر سؤال، پیغامها، دکمهها و … را انجام داد (شکل ۲ــ۸). از مهمترین نوع این سؤالات میتوان به آزمونهای چهار گزینه ای اشاره کرد.

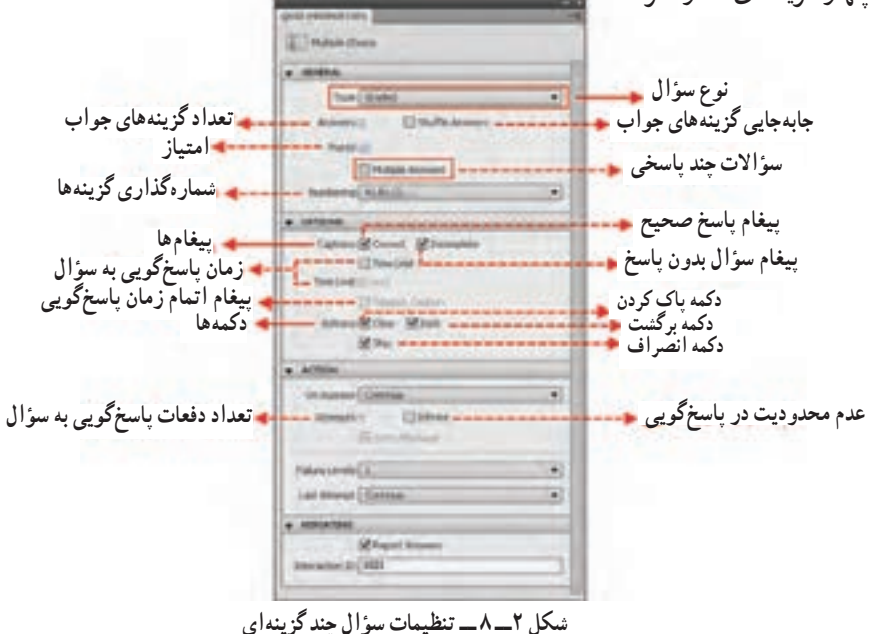

همانطورکه در پنجره تنظیمات سؤال چند گزینهای مشاهده میکنید سه بخش تنظیمات کلی )General)، تنظیمات اختیاری )Options )و تنظیمات رفتاری )Action )وجود دارد که با عملکرد گزینههای آن آشنا شدید(شکل ۲ـــ۸). در ادامه به بررسی تعدادی از گزینههای مهم آن که نیاز به توضیحات کامل تری دارد، می پردازیم:

#### **تنظیمات کلی)General):**

**Answers Shuffle:** با انتخاب این گزینه میتوان کاری کرد که در هر بار اجرای سؤال مورد نظر، گزینههای جواب به صورت تصادفی جابهجا شود.

**Answers Multiple:** با انتخاب این گزینه امکان طرح سؤالی با بیش از یک جواب وجود دارد.

#### **تنظیمات اختیاری)options):**

**Limit Time:** با انتخاب این گزینه میتوان برای سؤال مورد نظر محدودیت زمانی در نظر گرفت بهطوریکه در پایان وقت تعیین شده، پیغامی مبنی بر اتمام زمان(Time Out Caption) نمایش داده شده وامکان پاسخ دادن به سؤال وجود نداشته باشد.

#### **تنظیمات رفتاری )Action)**

**success On:** اجرای دستور که در نتیجه دادن پاسخ درست به سؤال اجرا خواهد شد. **Attempts:** با استفاده از این گزینه میتوان تعداد دفعات پاسخ گویی به سؤال و کلیک بر روی دکمه Submit را تعیین کرد.

**Attempts Last:** اجرای دستوری که در نتیجه پایان یافتن تعداد دفعات پاسخگویی به سؤال اجرا خواهد شد.

**Level Failur:** مقادیر عددی جلوی این گزینه به Attempts وابسته بوده و توسط این گزینه میتوان تعیین کرد که پیغام ناشی از پاسخ نادرست کاربر، چند بار بر روی صفحه نمایش داده شود به عنوان مثال با انتخاب عدد 2 برای Attempts، کاربر امکان دوبار پاسخ گویی به سؤال و کلیک بر روی دکمه Submit را خواهد داشت و با انتخاب عدد 2 در لیست باز شوی Level Failur دو بار پیغام مورد نظر را نمایش خواهد داد.

## **4ـ8ـ سؤاالت صحیح / غلط )False/True)**

این دسته از سؤاالت در حقیقت آزمونهای دو گزینهای میباشند که درستی یا نادرستی یک

عبارت را مورد بررسی قرار میدهند به همین دلیل اکثر تنظیمات آن با سؤاالت Choice Multiple یکسان میباشد و شما میتوانید برای تنظیم این نوع از سؤاالت، مشابه چند گزینهایها عمل کنید.

## **5ـ8ـ سؤال کامل کردنی )Blank the In Fill)**

در این نوع از سؤاالت، همانطورکه میدانید عبارتی قرار دارد که الزم است آزمون شونده ان را با یک یا حداکثر دو کلمه کامل کند. بههمین دلیل به این نوع از سؤالات اصطلاحاً جاخالی یا کامل کردنی گفته میشود. برای اینکه بیشتر با این سؤاالت و نحوه ساخت آنها آشنا شوید، الزم است مراحل زیر را دنبال کنید:

1ــ برای اضافه کردن سؤال به پروژه به منوی Quiz رفته و دستور (Q+Ctrl+Shift(Slide Question را اجرا کنید سپس گزینه Blank the in Fill را انتخاب کنید.

2ــ عبارت سؤال و کلمهای که قرار است بهعنوان جواب در متن سؤال کامل کردنی قرار گیرد را تایپ کرده سپس با انتخاب کلمه موردنظر، به پالت Properties Quiz رفته و با کلیک بر روی دکمه آن را عالمتدار کنید.

3ــ برای اضافه کردن کلمات صحیح بیشتری برای سؤال موردنظر، بر روی کلمه عالمت گذاری شده در متن سؤال کلیک کرده تا، پنجرهای برای انجام تنظیمات باز شود (شکل ۳ــــه).

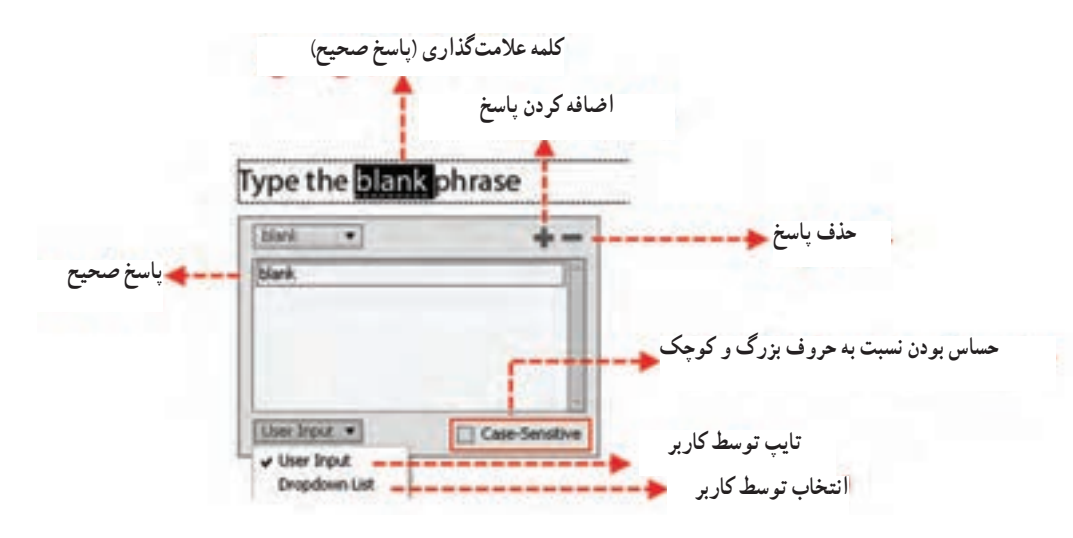

**شکل 3ــ 8 ــ پنجره تنظیمات سؤاالت کامل کردنی**

**نکته:** چنانچه متن سؤال کامل کردنی در حالت انتخاب نباشد برای باز شدن پنجره تنظیمات سؤال کامل کردنی، الزم است ابتدا بر روی کلمه عالمتگذاری شده دابل کلیک کرده، سپس با کلیک مجدد، پنجره مربوطه را باز کنید.

4ــ با باز شدن پنجره موردنظر و کلیک بر روی عالمت + میتوان پاسخهای بیشتری را به سؤال مورد نظر اضافه و با کلیک بر روی عالمت ــ نیز میتوان پاسخهای موردنظر را حذف کرد.

نکته قابل توجه در مورد این سؤاالت آن است که اگر به بخش پایینی پنجره تنظیمات )شکل 3ــ8( آنها دقت کنید مشاهده خواهید کرد که دو گزینه Input User و List DropDown وجود دارد که اگر گزینه اول انتخاب شود در هنگام پاسخ گویی به سؤال الزم است آزمون شونده پاسخ صحیح را تایپ کند در حالی که با انتخاب گزینه List DropDown میتوان با اضافه کردن چند پاسخ، ترتیبی اتخاذ کرد که کاربر با باز شدن یک لیست در سؤال کامل کردنی کلمه مورد نظررا انتخاب نماید.برای اینکه بیشتر با این گزینه و کاربردهای آن آشنا شوید به بررسی مثالی در این زمینه میپردازیم:

**مثال** :**1** یک سؤال کامل کردنی با عنوان »مرکز استان خراسان جنوبی ... است.« ایجاد کنید به طوری که آزمون شونده در هنگام پاسخ گویی از میان لیست »مشهد، بجنورد، بیرجند« بتواند گزینه «بیر جند» , ا انتخاب کند.

1ــ برای اضافه کردن سؤال به پروژه به منوی Quiz یا Insert رفته و دستور Slide Question (Q+Ctrl+Shift (را اجرا کرده، سپس گزینه Blank the in Fill را انتخاب کنید.

2ــ با استفاده از فارسی ساز، متن سؤال و جواب آن را بر روی صفحه قرار دهید.بهعنوان مثال »مرکز استان خراسان جنوبی بیرجند است «

3ــ در عبارت سؤال، کلمهای که بهعنوان جواب در نظر گرفته شده )در مثال فوق کلمه »بیرجند«( را انتخاب کرده سپس به پالت Properties Quiz رفته و از بخش General بر روی دکمه Blank Mark کلیک کرده تا جواب سؤال به حالت عالمت گذاری شده یا زیر خط دار تبدیل شود.

4ــ بر روی کلمه مربوط به جواب سؤال کلیک کرده تا پنجره مربوط به تنظیمات سؤال کامل کردنی باز شود سپس از پایین این پنجره گزینه List Dropdown را انتخاب کنید.

5 ــ با انتخاب گزینه List Dropdown، مشاهده خواهید کرد که در کنار کلمه کامل کردنی (جواب) در این پنجره یک مربع کوچک ظاهر شده که شما می توانید در جعبه متن جلوی آن، بهطور مستقیم فارسی تایپ نمایید.در ادامه بر روی دکمه + کلیک کرده تا سایر پاسخهای موردنظر نیز به این

قسمت اضافه شود )شکل 4ــ 8(.

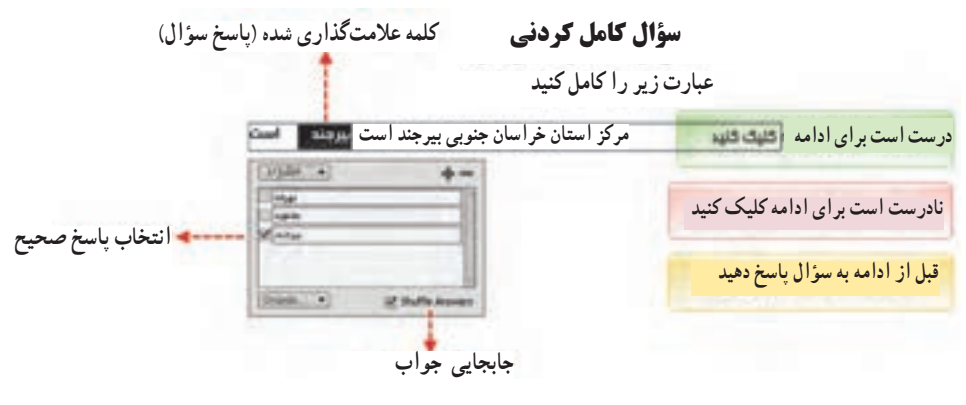

**شکل 4ــ 8 ــ سؤاالت کامل کردنی با لیست باز شو**

6 ــ پس از اضافه کردن پاسخها، با کلیک بر روی مربع کنار پاسخ درست، آن را انتخاب نمایید و سپس بر روی اسالید سؤال کلیک کنید تا پنجره مربوطه بسته شود.

7ــ با زدن کلید 4F مشاهده خواهید کرد که یک سؤال کامل کردنی نمایش داده میشود که برای پاسخگویی به آن الزم است با کلیک در مربع جای خالی، برخالف سؤاالت کامل کردنی نوع User Input، از لیست بازشوی نمایش داده شده یک گزینه را انتخاب کرد. ضمنا همانطورکه مشاهده میکنید به دلیل انتخاب گزینه Answers Shuffle، گزینههای جواب با هر بار اجرا جابهجا خواهند شد (شکل ۵ ـــ ۸).

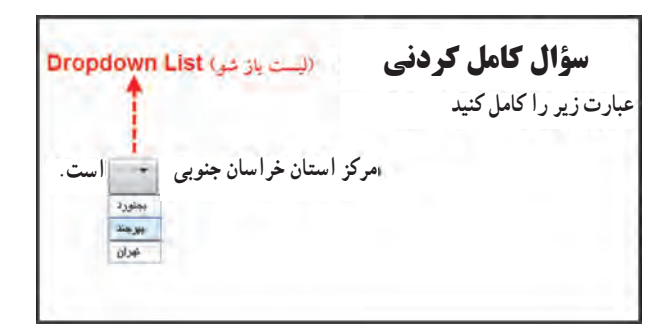

**شکل 5 ــ 8 ــ سؤال کامل کردنی با لیست بازشو در حالت اجرا**

…

## **6ـ8ـ سؤاالت کوتاه پاسخ )Answer Short)**

ً از این سؤاالت زمانی استفاده میشود که قرار است کاربر در جواب سؤال مورد نظر معموال یک عبارت کوتاه یا پاسخ یک کلمه ای را تایپ نماید. بهعنوان مثال: معادل انگلیسی کلمه آب چیست؟ water

برای ساخت این گروه از سؤاالت کافی است مراحل زیر را دنبال کنید: 1ــ برای اضافه کردن سؤال کوتاه پاسخ به پروژه به منوی Quiz رفته و دستور Question (Q+Ctrl+Shift(Slide را اجرا کرده، سپس گزینه Answer Short را انتخاب کنید. 2ــ متن سؤال را توسط یک فارسیساز به فارسی تبدیل کنید. 3ــ همانطورکه مشاهده میکنید در زیر متن سؤال یک جعبه ورود اطالعات قرار دارد که میتوانید با کلیک بر روی این جعبه، پنجره اضافه کردن جواب یا جوابهای صحیح را بر روی صفحه، نمایش دهید در ادامه با کلیک بر روی دکمه + پاسخ یا پاسخهای درست را تعیین نمایید. ضمن

اینکه از دکمه ــ نیز میتوان برای حذف گزینهها استفاده کرد )شکل6 ــ 8(

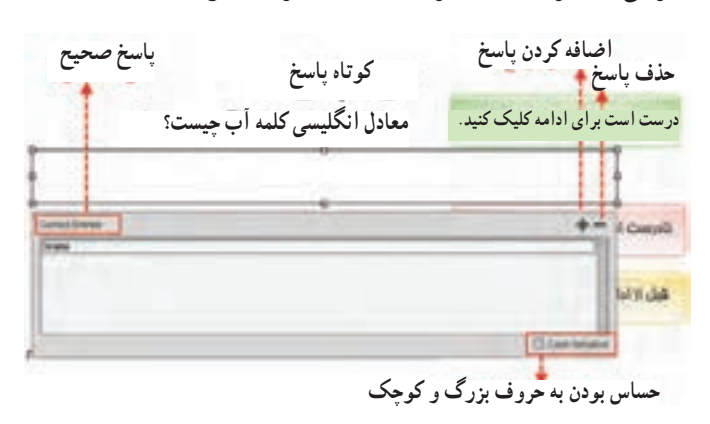

**شکل 6 ــ 8 ــ سؤاالت کوتاه پاسخ**

4ــ با زدن کلید 4F مشاهده خواهید کرد که یک سؤال کوتاه پاسخ نمایش داده میشود که کاربر الزم است در پاسخ به سؤال، کلمه مورد نظر را تایپ نماید.

## **7ـ8ـ سؤاالت جورکردنی )Matching)**

در این نوع خاص از سؤاالت، آزمون شونده الزم است در دو ستون مختلف گزینههای مرتبط به هم را تشخیص داده سپس به یکدیگر متصل نماید.برای اینکه بیشتر با این نوع از سؤاالت آشنا شوید

به ذکر مثالی در این زمینه میپردازیم:

**مثال :2** عدد مورد نظر را در ستون سمت چپ به معادل انگلیسی آن در ستون سمت راست متصل نمایید.

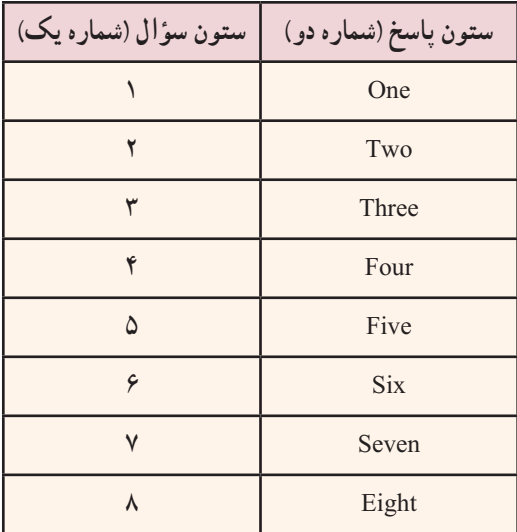

ً در سؤاالت جور کردنی، ستون مربوط به پاسخها، دارای گزینههای بیشتری است. معموال برای ایجاد سؤال فوق مراحل زیر را دنبال کنید: 1ــ برای اضافه کردن سؤال جورکردنی به پروژه به منوی Quiz رفته و دستور Question (Q+Ctrl+Shift (Slide را اجرا کرده، سپس گزینه Matching را انتخاب کنید. 2ــ در این حالت یک سؤال جورکردنی به پروژه اضافه خواهد شد که با استفاده از فارسی ساز، میتوانید متن سؤال و جعبه متنهای پیغام را به فارسی تغییر دهید )شکل 7ــ 8(.

#### Matching

#### Match the following

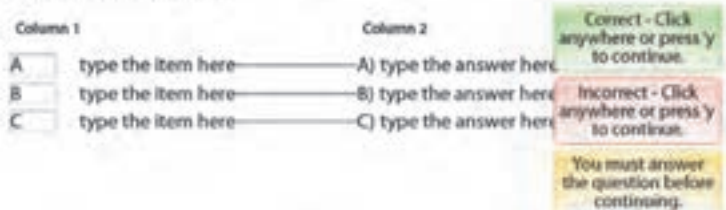

**شکل 7 ــ 8 ــ سؤاالت جور کردنی**

3ــ همانطورکه مشاهده میکنید در ستون شماره یک و دو بهطور پیش فرض سه گزینه قرار دارد که برای تغییر تعداد این گزینهها و تنظیمات مربوط به سؤال میتوان از پالت properties Quiz استفاده کرد )شکل 8 ــ 8(.

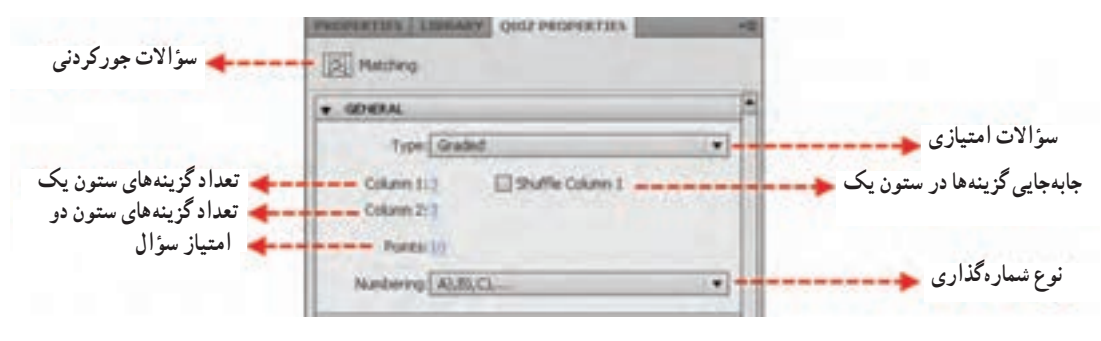

**شکل 8 ــ 8 ــ تنظیمات سؤال جور کردنی**

4ــ برای تغییر و تنظیم گزینههای ستون یک و دو کافی است بر روی هر یک از گزینههای ستون یک، کلیک کرده سپس از لیست باز شوی باز شده گزینه مرتبط با آن در ستون دو را انتخاب کنید در این حالت مشاهده خواهید کرد بین گزینه ستون یک )1 Column)و دو )2 Column )یک خط ارتباط ایجاد میشود)شکل 9ــ 8(.

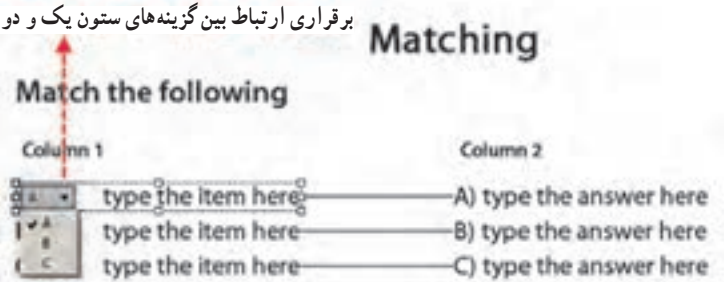

**شکل 9ــ 8 ــ برقراری ارتباط بین گزینههای دو ستون**

حال که با نحوه ایجاد سؤالات جور کردنی آشنا شدید به (شکل ۱۰ــ۸) دقت کنید در این سؤال عالوه بر متن سؤال و جعبههای پیغام، کلیدهای موجود در آزمون نیز توسط فارسی ساز به فارسی تبدیل شدهاند.

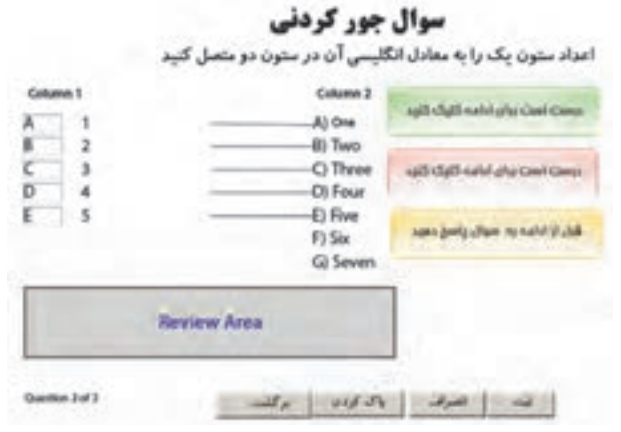

**شکل 10ــ 8 ــ یک نمونه سؤال جور کردنی**

5 ــ در پایان با استفاده از کلید 4F یا 8F سؤال موردنظر را اجرا کرده و با درگ، گزینههای مرتبط به هم را متصل کنید و سؤال ایجاد شده را مورد آزمایش قرار دهید.

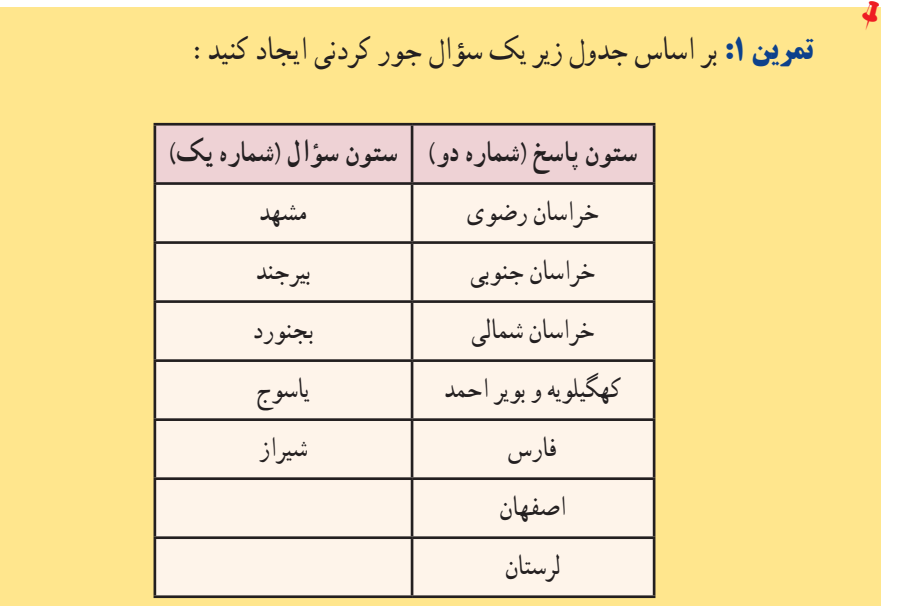

**8 ـ 8 ـ سؤاالت کلیک کردنی )Spot Hot)**

در این نوع خاص ازسؤاالت، آزمون شونده الزم است از میان تصاویر مختلف یا در یک تصویر برروی بخش خاصی از آن کلیک نماید. البته در این نوع سؤال میتوان بهجای تصویر، از گزینههای متنی نیز استفاده کرد تا آزمون شونده با کلیک بر روی گزینه موردنظر به سؤال پاسخ دهد.برای اینکه بیشتر با این نوع از سؤاالت آشنا شوید به مثال زیر توجه کنید:

**مثال :3** در تصویر مادر برد )شکل11ــ 8( بر روی محل قرار گیری Cpu کلیک کنید.

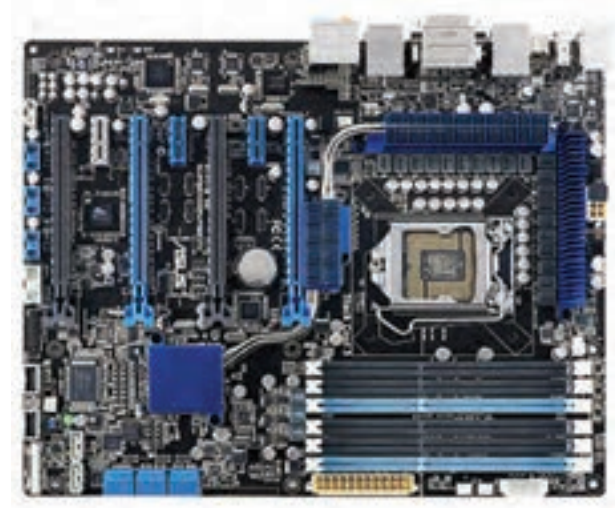

**شکل 11ــ 8 ــ تصویر مادربرد**

#### **مراحل ایجاد یک سؤال کلیک کردنی:**

1ــ برای اضافه کردن سؤال کلیک کردنی به پروژه به منوی Quiz و دستور Question (Q+Ctrl+Shift (Slide را اجرا کرده، سپس گزینه spot Hot را انتخاب کنید.در این حالت یک سؤال hot spot با یک ناحیه کلیک کردنی بر روی صفحه قرار خواهد گرفت (شکل ۱۲ــه).

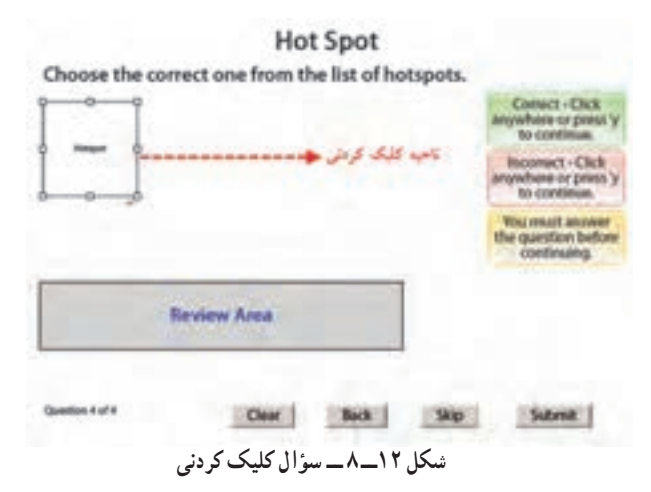

2ــ برای انجام تنظیمات مورد نظر به پالت properties Quiz رفته و گزینههای مورد نظر را تغییر دهید)شکل 13ــ 8(.

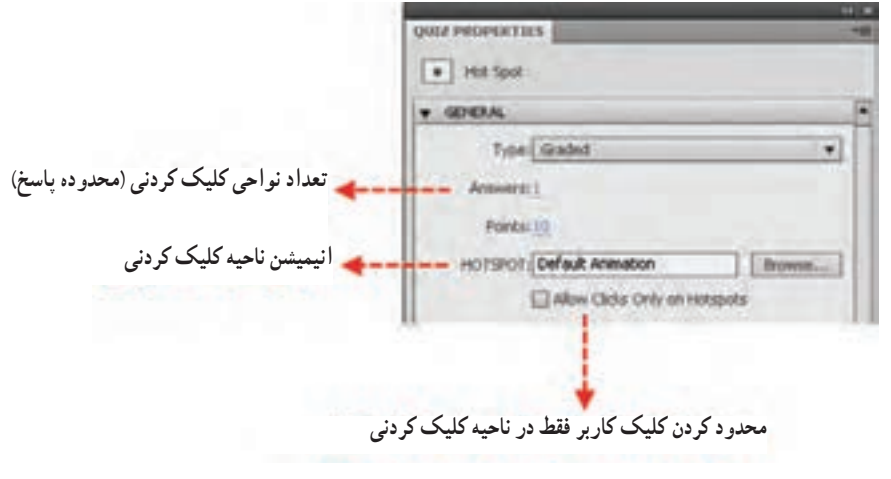

**شکل 13ــ 8 ــ تنظیمات سؤال کلیک کردنی**

همانطورکه در پالت تنظیمات سؤال مشاهده میکنید از بخش Answers میتوان تعداد نواحی کلیک کردنی را که به طور پیش فرض یک میباشد را تغییر داد این گزینه برای سؤاالتی که بیش از بک ناحیه کلیک کردنی دارند مفید است. ضمنآ در هنگام کلیک در ناحیه مورد نظر، یک انیمیشن بهطور پیش فرض نمایش داده میشود تا نقطه کلیک را نمایش دهد که از بخش spot Hot میتوان با کلیک بر روی دکمه Browse از پوشه HotSpots/Gallery موجود در محل نصب نرمافزار، یکی از انیمیشنهای آماده موجود در این قسمت را برای نمایش بر روی صفحه انتخاب کرد.

3ــ به منوی insert رفته و با اجرای گزینه Image تصویر مورد نظر را بر روی صفحه سؤال قرار دهید سپس در ادامه ناحیه کلیک کردنی را بر روی ناحیه مورد نظر تنظیم نمایید.به عنوان مثال در تصویر مادر برد )شکل 11ــ 8( این ناحیه بر روی محدوده قرار گیری Cpu تنظیم خواهد شد.

**نکته:** برای اینکه ناحیه spot Hot در هنگام اجرای سؤال بر روی صفحه دیده نشود الزم است این ناحیه را انتخاب کرده سپس به پالت properties رفته و با استفاده از گزینه Width ضخامت کادر محدوده کلیک را صفر قرار دهید )شکل 14ــ8(.

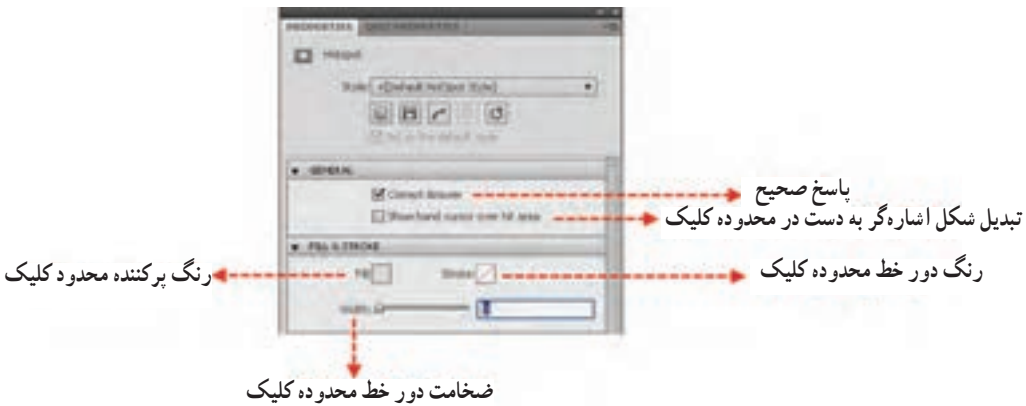

**شکل 14ــ 8 ــ تنظیمات کادر در سؤال hotspot**

4ــ در پایان با استفاده از کلید 4F یا 8F سؤال مورد نظر را اجرا کرده و با کلیک بر روی محدوده مورد نظر در تصویر، سؤال ایجاد شده را مورد آزمایش قرار دهید.

## **9 ـ 8 ـ سؤاالت ترتیبی )Sequence)**

در تعدادی از ازمونها حتما با نمونه سؤالاتی مواجه شدهاید که از ازمون شونده خواسته میشود گزینههایی که در اختیار او قرار گرفته است را مرتب نماید به عنوان مثال مرتب کردن یکسری از اعداد به صورت نزولی یا صعودی.

به این نوع از سؤالات اصطلاحا ترتیبی یا sequence گفته میشود برای اینکه بیشتر با این سؤاالت و کاربرد آنها آشنا شوید مراحل زیر را دنبال کنید:

1ــ برای اضافه کردن سؤال ترتیبی به پروژه به منوی Quiz رفته و دستور Question (Q+Ctrl+Shift(Slide را اجرا کرده، سپس گزینه Sequence را انتخاب کنید.

2ــ همانطورکه مشاهده میکنید در این حالت یک سؤال با دو گزینه پاسخ به پروژه اضافه میشود که میتوانید از پالت Properties Quiz و از بخش Answers تعداد گزینههای جواب را تعیین کنید (شکل ۱۵ــــــه).

همانطورکه در شکل 15ــ 8 مشاهده میکنید از بخش Type Answer میتوان یکی از روشهای Drop Drag یا List Down Drop را انتخاب کرد که با انتخاب گزینه Drop Drag، آزمون شونده در هنگام پاسخگویی به سؤال ترتیبی، از درگ کردن و با انتخاب گزینه Down Drop

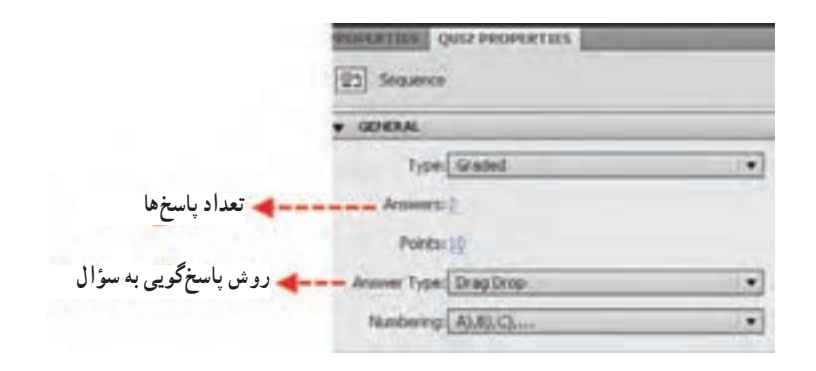

**شکل 15ــ 8 ــ سؤاالت ترتیبی**

List، لیست بازشویی باز خواهد شد که آزمون شونده از میان گزینههای موجود در لیست گزینه مورد نظر را انتخاب خواهد کرد.

ً 3ــ متن سؤال و گزینههای جواب را با استفاده از فارسیساز به فارسی تغییر دهید ضمنا گزینههای جواب را به همان ترتیبی که درست است مرتب نمایید.البته در هنگام اجرای سؤال به صورت خودکار گزینههای جواب به صورت به هم ریخته و نامرتب، نمایش داده خواهد شد که آزمون شونده الزم است آنها را مرتب کند.

4ــ یک بار روش پاسخگویی به سؤال را drop Drag و بار دیگر آن را به List DropDown تغییر داده، سپس با زدن کلید 4F به سؤال مورد نظر پاسخ دهید.

## **10 ـ 8 ـ سؤاالت نظر سنجی )Scale Rating)**

از این نوع سؤاالت بیشتر برای درجهبندی و سنجش نظرات کاربران در یک پروژه استفاده میشود به عنوان مثال فرض کنید میخواهیم نظر کاربران یک سایت را در مورد بخشهای مختلف آن سایت مورد بررسی قرار دهیم در این حالت میتوان برای این منظور سؤال زیر را مطرح کرد: »سایتی که مورد بازدید قرار دادهاید دارای اطالعات مفیدی در مورد آموزشهای الکترونیکی است .«

که کاربر میتواند با انتخاب یکی از گزینههای زیر به سؤال مورد نظر پاسخ دهد: مخالف)Disagree)، تا حدی مخالف)Disagree Somewhat)، بیطرف)Neutral)، تا حدی موافق)Agree Somewhat )و موافق )Agree) **نکته:** ً سؤاالت Scale Rating، صرفا سؤاالت بدون امتیاز )Survey )میباشند و در هنگام ایجاد آنها هیچگونه امتیازی نمی توان برای آنها در نظر گرفت.

برای ایجاد این نوع از سؤاالت نیز، میتوانید به منوی Quiz رفته و دستور Question (Q+Ctrl+Shift(Slide را اجرا کرده، سپس گزینه Scale Rating را انتخاب کنید.

## **11 ـ 8 ـ آزمونهای تصادفی و نحوه ایجاد آنها**

یکی از امکانات بسیار مناسب آزمونهای الکترونیکی، امکان ایجاد مخزن سؤاالت و در ادامه تولید آزمونهای تصادفی است که میتواند سؤاالت آزمون خود را از مخزن مربوطه بارگذاری نماید. نرمافزار captivate در گروه نرمافزارهایی است که دارای این قابلیت نیز بوده و توسط آن میتوان، انواع مختلفی از آزمونها را به صورت تصادفی )random )ایجاد کرد.

برای اینکه بیشتر با این نوع از سؤاالت و نحوه ایجاد آنها آشنا شوید مراحل زیر را دنبال کنید:

> 1ــ ایجاد مخزن سؤال با استفاده از manager pool Quiz منوی Quiz 2ــ اضافه کردن سؤال به مخزن سؤال ایجاد شده 3ــ ایجاد آزمونی متشکل از سؤاالت تصادفی مرتبط با مخزن سؤال

**مخزن سؤال )Pool Quiz )ومدیریت آن**: برای ایجاد مخزن سؤال به منوی Quiz رفته و دستور )Q+Ctrl+Alt )Manager Pool Quiz را اجرا کنید تا پنجره مربوط به آن باز شود.در این پنجره همانطور که مشاهده می کنید (۱۶ـــه) از بخش سمت چپ آن می توان مخزن سؤال و از بخش سمت راست نیز میتوان به مخزن سؤال ایجاد شده، انواع مختلفی از سؤاالت را اضافه کرد برای این منظور کافی است مراحل زیر را انجام دهید:

1ــ بر روی عالمت + در سمت چپ پنجره کلیک کرده سپس نام مخزن مربوطه را تایپ نمایید. البته با باز شدن پنجره manager pool Quiz در بخش Project In pools به طور پیش فرض یک مخزن سؤال به نام 1pool در لیست مربوطه وجود دارد.

2ــ در حالیکه مخزن سؤال مربوطه انتخاب شده است از بخش سمت راست پنجره، با کلیک بر روی عالمت ،+ پنجره Question Insert باز شده که میتوان سؤال یا سؤاالت مورد نظر خود را به مخزن اضافه نمایید.

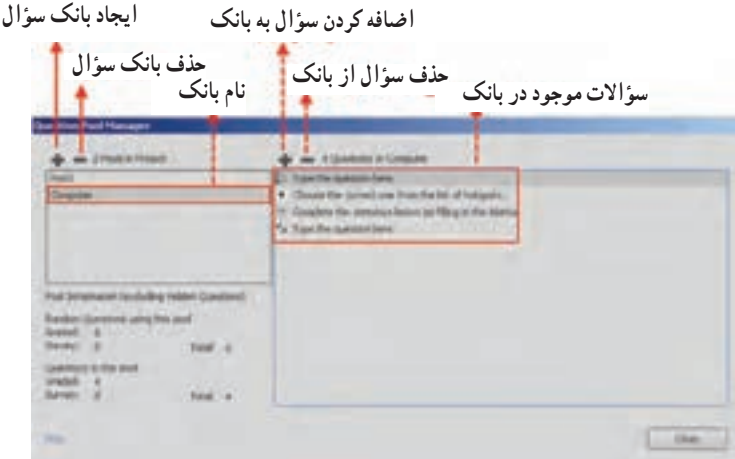

**شکل 16ــ 8 ــ پنجره مدیریت مخزن سؤال**

توجه داشته باشید که با کلیک بر روی عالمت ــ سمت چپ پنجره میتوان مخزن سؤال انتخاب شده و با کلیک بر روی عالمت ــ سمت راست پنجره میتوان سؤال مورد نظر را حذف کرد.

عالوه بر روشی که در باال برای اضافه کردن سؤال به مخزن گفته شد شما میتوانید با باز کردن یک فایل پروژه حاوی سؤاالت مختلف، با کلیک راست بر روی اسالید سؤال در بخش FilmStrip و اجرای دستور Move Question to با انتخاب مخزن سؤالی که از قبل ایجاد کرده اید سؤال مربوطه را به مخزن انتقال دهید در این حالت در پایین پنجره اصلی، بخشی به نام Pool Question ایجاد خواهد شد که سؤاالت اضافه شده به مخزن سؤال را نشان میدهد.

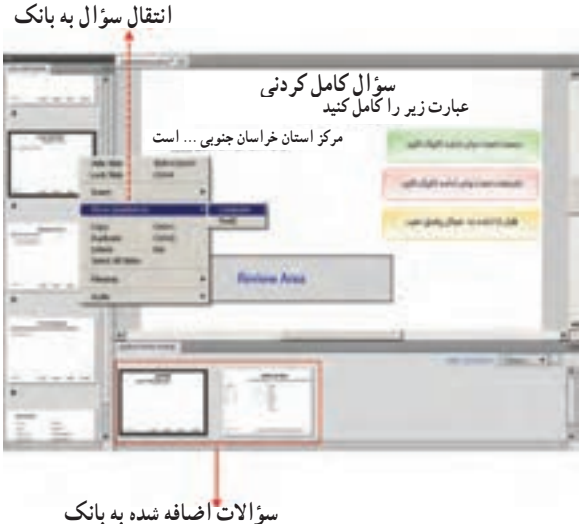

**شکل 17ــ 8 ــ انتقال سؤاالت به مخزن**

**نکته:** برای انتقال سؤال از مخزن به پروژه اصلی نیز، کافی است بر روی اسالید سؤال در بخش Pool Question کلیک راست کرده و دستور to Question Move و در ادامه Project Main را انتخاب کنید.

**نحوه ساخت آزمون تصادفی**: در قسمت قبل با نحوه ایجاد مخزن و اضافه کردن سؤال به مخزن مورد نظر آشنا شدید و مشاهده کردید که چگونه میتوان سؤاالت را به این مخزن انتقال داد. حال برای اینکه مراحل ساخت آزمون تصادفی را ادامه دهید به منوی Quiz رفته و دستور Question Random (Q+Ctrl(Slide را اجرا کنید در این حالت یک اسالید سؤال تصادفی به پروژه اضافه خواهد شد که برای ارتباط این سؤال با مخزن به پالت Properties Quiz رفته و از بخش Pool Quiz، نام مخزن سؤال مورد نظر را انتخاب کنید )شکل 18ــ 8(.

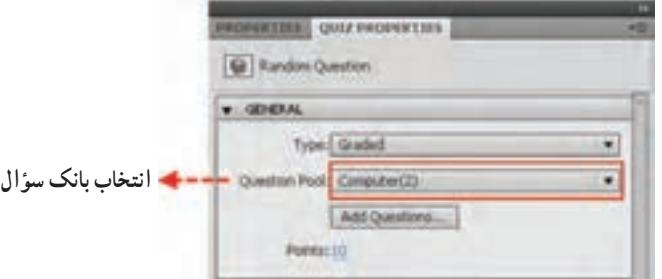

**شکل 18ــ 8 ــ برقراری ارتباط بین اسالید و مخزن**

در ادامه میتوانید تعداد اسالیدهای سؤال تصادفی بیشتری به پروژه اضافه کرده و به همان روشی که در باال گفته شد ارتباط بین اسالید و مخزن را برقرار کنید. در پایان با زدن کلید 4F مشاهده خواهید کرد با هر بار اجرای آزمون مورد نظر، به صورت تصادفی سؤاالت متفاوتی بر روی صفحه نمایش ظاهر خواهند شد.

**صدور کارنامه**: پس از اتمام پروژه ساخت آزمون، همانطور که میدانید آخرین اسالید این پروژه را یک کارنامه تشکیل میدهد که توسط آن کاربر میتواند، نتیجه آزمون خود را مشاهده و بازبینی نماید.نکته قابل توجه در مورد این کارنامه آن است که برای فارسی کردن عبارتهای متنی آن، الزم است ستون سمت چپ آن فارسی شود)شکل 19ــ 8( و ستون سمت راست که حاوی عبارت متنی داخل آکوالد میباشد متغیرهایی هستند که نتیجه آزمون توسط آنها نمایش داده میشوند و بههمین دلیل نباید به هیچوجه از کارنامه حذف شده یا تغییر داده شوند.

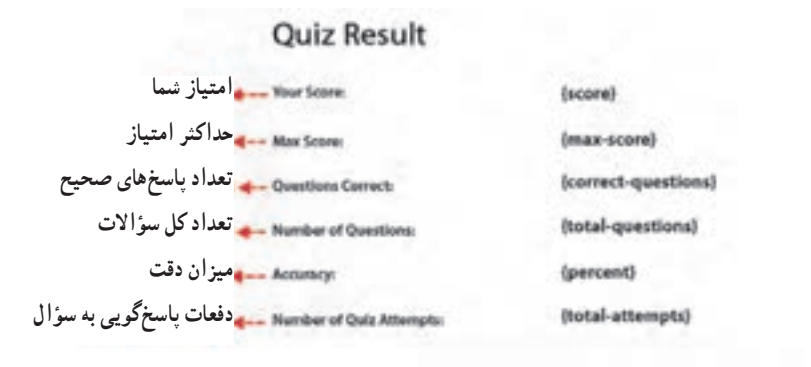

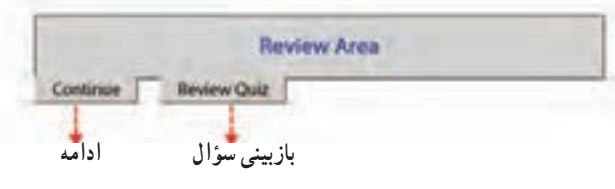

**شکل 19ــ 8 ــ کارنامه آزمون الکترونیکی**

از آنجایی که هدف اصلی آزمونها، یادگیری است، همانطورکه در این کارنامه نیز مشاهده میکنید دکمه ای به نام Quiz Review یا بازبینی سؤاالت وجود دارد که با کلیک بر روی این دکمه، آزمون شونده میتواند با مشاهده تک تک سؤاالت، پاسخ صحیح سؤال و پاسخ خود را، مورد بازبینی و مقایسه قرار دهد و در صورت دادن پاسخ نادرست در سؤال مورد نظر، پاسخ صحیح آن را مشاهده کند.

## **خود آزمایی**

1ــ به چند روش میتوان به پروژه سؤال اضافه کرد؟ 2ــ در تنظیمات یک سؤال جورکردنی، گزینه Answers Shuffle چه عملی انجام میدهد؟ 3ــ در سؤاالت چند گزینهای انتخاب گزینه Answers Multiple چه تغییری در نحوه پاسخگویی به سؤال ایجاد می کند؟ 4ــ چگونه میتوان به یک سؤال محدودیت زمانی اعمال کرد؟ 5 ــ از سؤاالت Scale Rating در آزمونهای الکترونیکی چه استفادهای میشود؟ 6 ــ به چند روش میتوان سؤاالت را به مخزن سؤال اضافه کرد توضیح دهید؟

## **کارگاه چند رسانهای**

1ــ مجموعه سؤاالت زیر را در قالب یک آزمون الکترونیکی تصادفی ایجاد کنید که تمامی دکمه، پیغامها و متن سؤال و جوابها نیز فارسی باشد.  **آزمون captivate** کدامیک از عناصر زیر خاصیت Interactivity یا تعامل ایجاد نمیکند؟ Click Box )ب Text Caption )الف Button (د Text Entry Box ) $\pi$  فرمت ذخیره فایلهای پروژه در نرمافزار Captivate چیست؟ Cptx با خروجی نوع Media میتوان یک فایل اجرایی )Exe )ایجاد کرد الف( درست ب( نادرست

 با استفاده از ......... میتوان در هنگام اجرای برنامه از کاربر متن دریافت کرد. گزینههای مرتبط به هم را به یکدیگر وصل نمایید.

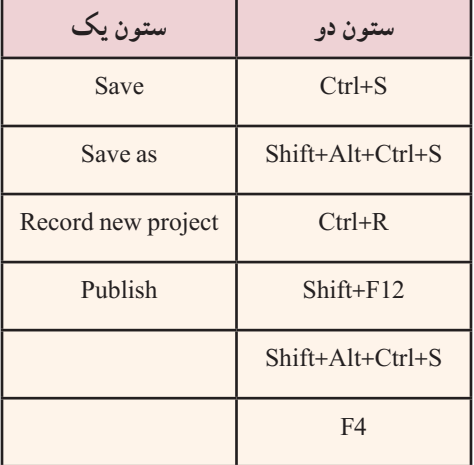

در منوی صفحهٔ بعد بر روی دستوراتی که باعث ایجاد متن راهنما، تصویر راهنما و بزرگنمایی بخشی از تصویر میشود کلیک کنید.

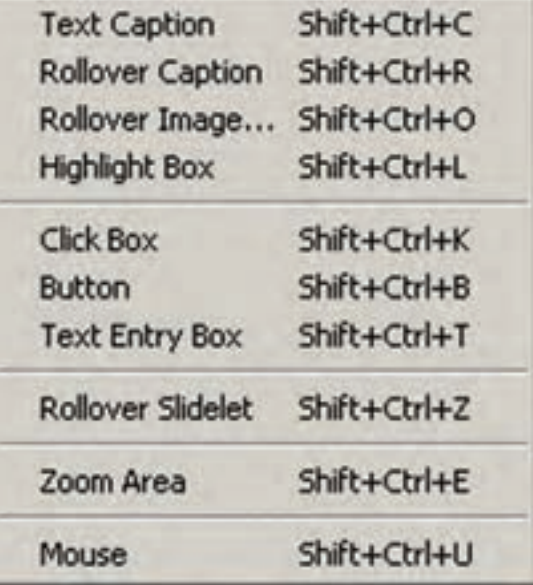

 برای ساخت یک آزمون الکترونیکی تصادفی به ترتیب چه مراحلی را باید انجام داد. 1ــ ایجاد مخزن سؤال با استفاده از manager pool Quiz 2ــ اضافه کردن سؤال به مخزن سؤال ایجاد شده 3ــ اضافه کردن اسالید سؤال تصادفی )Slide Question Random) 4ــ برقراری ارتباط بین مخزن و هر یک از اسالیدهای سؤال تصادفی

## **صدا و انیمیشن**

**هدفهای رفتاری:** در پایان این فصل از هنرجو انتظار می رود: انواع روش های صداگذاری در یک پروژه را توضیح دهد. نحوه صداگذاری بر روی زمینه یک پروژه را بیان کند. نحوه صداگذاری بر روی اشیاء در یک پروژه را شرح دهد. تنظیمات صدا برای انجام ضبط را در پروژه شرح دهد. نحوه ضبط صدا بر روی چند اسالید را در یک پروژه توضیح دهد. ویرایش صدا بر روی صدای ضبط شده در یک پروژه را انجام دهد. هدف از نرمال سازی در یک پروژه را بیان کند. اعمال جلوه های حرکتی بر روی اشیاء یک پروژه را انجام دهد.

#### **1 ـ 9 ـ مقدمه**

**فصل نهم** 

صدا و انیمیشن از تأثیرگذارترین رسانههای دیجیتالی میباشند که استفاده مجزا و تلفیقی از این دو رسانه میتواند به عنوان دوعنصر قدرتمند و اثر گذار بر روی مخاطبین مورد استفاده قرار گیرد. استفاده از صدا برای جلب توجه، موسیقی زمینه و گفتار از مهمترین کاربردهای این رسانه در تولید یک پروژه چند رسانهای میباشد.در کنار صدا استفاده از انیمیشن به عنوان یک رسانه دیداری نیز میتواند اثرگذاری ماندگارتری در ذهن مخاطب ایجاد کند بدین لحاظ در این قسمت به بررسی صدا و انیمیشن و نحوه استفاده از آنها در یک پروژه Captivate میپردازیم.

## **2ـ 9 ـ اضافه کردن صدای زمینه به پروژه**

استفاده از صدای زمینه' معمولأ در هنگام پخش پروژههای نمایشی مانند Slide Show به صورت یک موسیقی زمینه، میتواند بر جذابیت و تأثیرگذاری هرچه بیشتر آن مؤثر باشد اما آنچه که صدای زمینه را از سایر صداهای موجود در پروژه مجزا خواهد کرد داشتن دو ویژگی اصلی زیر است:

> قابلیت پخش مجدد صدا جهت همزمانی با زمان کل پروژه پایین بودن صدای زمینه نسبت به صداهای اصلی پروژه

برای اینکه بیشتر با این شیوه صداگذاری و قابلیتهای نرمافزار captivate در این زمینه آشنا شوید به ذکر مثالی در این زمینه میپردازیم:

**مثال :1** در یک پروژه 600\*800 از نوع Show Slide، 10 تصویر دلخواه را بهصورت پشت سرهم و با یک موسیقی زمینه نمایش دهید بهطوریکه اسلایدها دارای جلوه انتقالی٬ نیز باشند. برای ایجاد پروژه فوق مراحل زیر را انجام دهید:

1ــ به منوی File و زیر منوی Project New رفته و گزینه Show Slide Image را اجرا کنید.

2ــ در پنجره باز شده اندازه پروژه مورد نظر را بر روی 600\*800 پیکسل تنظیم نمایید. 3ــ در پنجره open از مسیر مورد نظر 10 فایل تصویری دلخواه را انتخاب کرده و با کلیک بر روی دکمه open آنها را به پروژه بارگذاری نمایید.

4ــ در هنگام بارگذاری تصاویر به پروژه در مورد تصاویری که اندازه آنها با اندازه تنظیم شده پروژه تطبیق نداشته باشد پنجره تنظیمات تصویر باز خواهد شد)شکل 1ــ9( که در این حالت میتوان با کلیک بر روی دکمههای تصویر قبل و بعد، بر روی تصویر مورد نظر قرار گرفته و عالوه بر تنظیم اندازه، اقدام به انجام تنظیمات نور و رنگ تصویر نیز کرد.

5 ــ پس از اضافه شدن تصاویر به پروژه از بخش Filmstrip، کلیه اسالیدهای تصویر را انتخاب کرده سپس به پالت Properties رفته و از بخش Time Disply مدت پخش هر اسالید را 5 ثانیه و از بخش Transition نیز جلوه انتقالی مورد نظر را fade انتخاب کنید.

**13.** 

میگوييم.

1ــ Background Audio

۲\_ به مرحله عبور از یک اسلاید به اسلاید دیگر که معمولاً با یک جلوه همراه است اصطلاحا جلوه انتقالی یا Transition

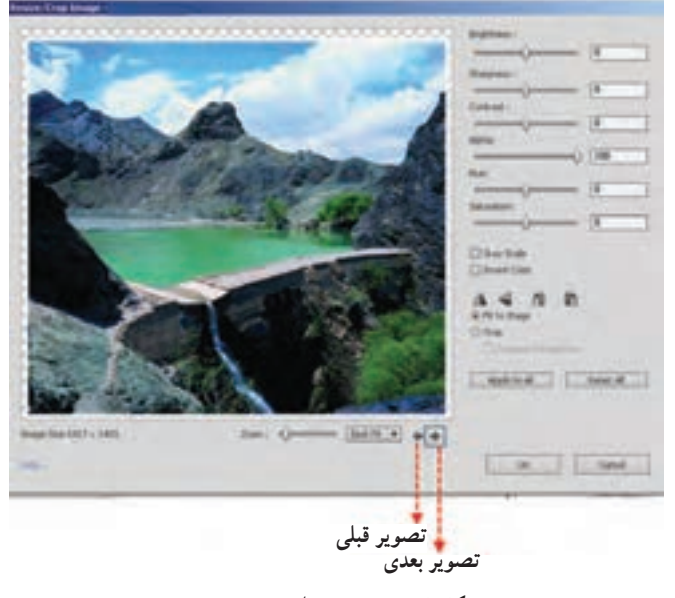

**شکل 1ــ9ــ پنجره تنظیمات تصویر**

**نکته:** برای انتخاب اسالیدها به صورت گروهی میتوانید از کلیدهای Shift یا Ctrl استفاده کنید به طوری که با انتخاب اسالید اول و Click+Shift بر روی اسالید آخر تمامی اسالیدها بهصورت پیوسته انتخاب خواهند شد ضمن اینکه از Click+Ctrl نیز برای انتخاب ناپیوسته اسالیدها میتوان استفاده کرد.

6 ــ پس از ایجاد پروژه نمایش تصاویر، برای اینکه به زمینه کل پروژه یک موسیقی اضافه شود به منوی Audio رفته و از زیر منوی To Import، بر روی گزینه background کلیک کنید. با اجرای این دستور پنجره Audio Import باز شده که میتوانید از مسیر مورد نظر، موسیقی دلخواه خود را انتخاب کرده و به پروژه اضافه کنید.در این حالت پنجرهAudio background با امکانات مختلف ویرایش صدا بر روی صفحه نمایش داده خواهد شد )شکل 2ــ9(.

همانطورکه در این پنجره مشاهده میکنید دو بخش Replace/Add( اضافه و جایگزینی صدا( و Edit( ویرایش صدا( وجود دارد که در بخش Replace/Add عالوه بر پخش صدای مورد نظر، امکان ضبط صدا نیز وجود دارد در این بخش همانطور که مشاهده میکنید در قسمت options )اختیارات( گزینههای زیر وجود دارد:

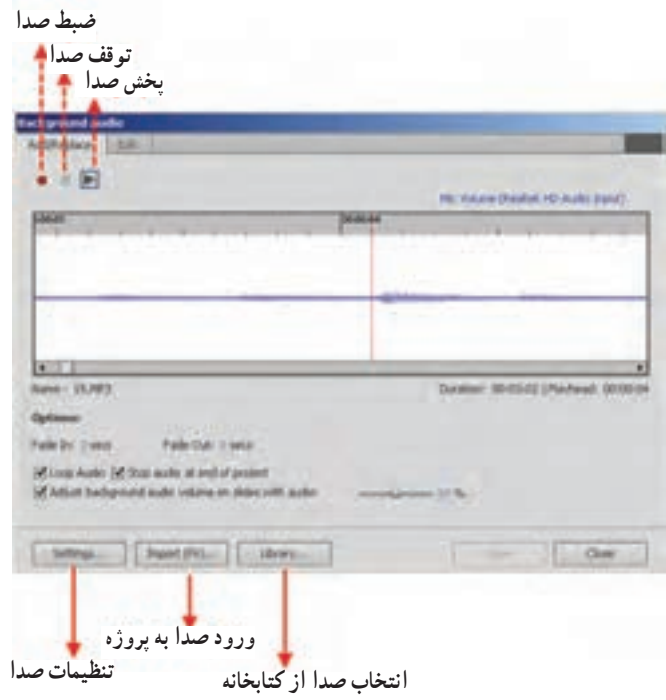

**شکل 2ــ9ــ پنجره تنظیمات صدای زمینه**

**In Fade:** با استفاده از این بخش و تنظیم زمان دلخواه بر حسب ثانیه، شروع صدای مورد نظر با محو تدریجی از کم به زیاد تنظیم خواهد شد.

**Out Fade:** با استفاده از این بخش و تنظیم زمان دلخواه بر حسب ثانیه، انتهای صدای مورد نظر با محو تدریجی از زیاد به کم تنظیم خواهد شد.

**Audio Loop:** انتخاب این گزینه سبب میشود در هنگام اتمام صدا، برای تطبیق آن با زمان کل پروژه، صدای مورد نظر به دفعات مختلف پخش مجدد گردد.

**project Of End At Audio Stop:** با انتخاب این گزینه صدای زمینه در انتهای پروژه متوقف خواهد شد.

 این بودن فعال با **:Adjust Background Audio Volume On Slide With Audio** گزینه معمولاً شدت صدای زمینه پایینتر از صداهای موجود در پروژه تنظیم خواهد شد که در حالت پیش فرض مقدار آن %50 صداهای موجود در پروژه میباشد. یکی از امکانات نرمافزار captivate برای اضافه کردن صدای زمینه به پروژه، امکان ویرایشهای

ساده صدا در محیط نرمافزار است.به طوری که اگر در پنجره Auido background بر روی زبانه edit کلیک نمایید امکانات ویرایشی مناسبی برای صدای مورد نظر در اختیار شما قرار میدهد )شکل 3ــ9(.

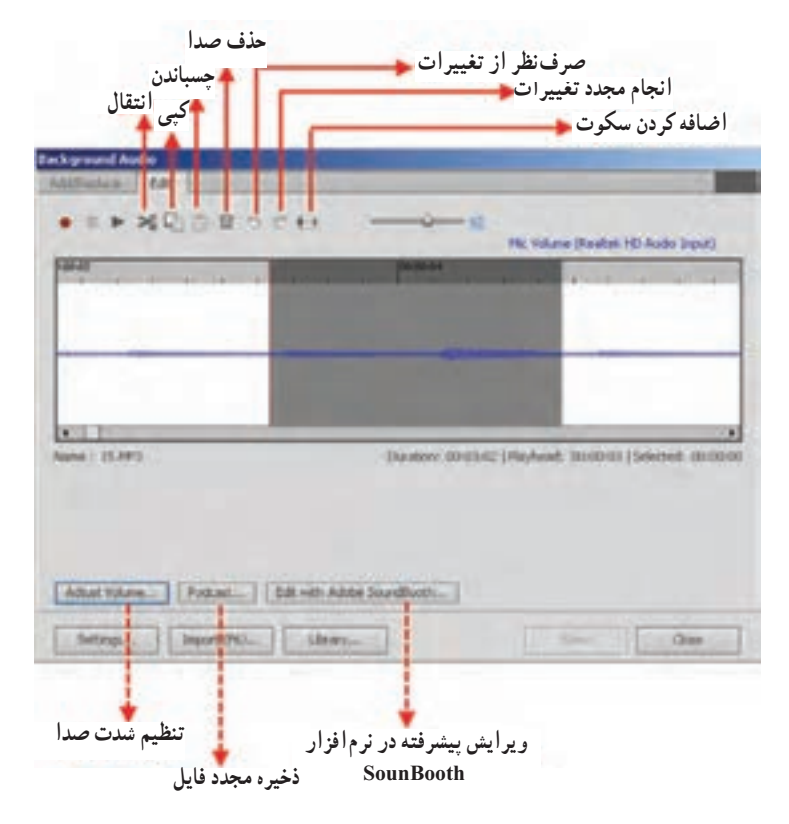

**شکل 3ــ9ــ عملیات ویرایشی بر روی صدای زمینه**

همانطور که در بخش Edit مشاهده میکنید میتوان با درگ در قسمت نمایش موج صدا، اقدام به انتخاب محدوده دلخواهی از صدای موردنظر کرد. با انتخاب بخش موردنظر، از باالی پنجره میتوان عملیات ویرایشی مانند اعمال سکوت بر روی بخش خاصی از صدا، حذف، کپی، چسباندن و انتقال صدا را انجام داد البته برای ویرایشهای پیشرفته تر بر روی صدای مورد نظر میتوانید با کلیک بر روی دکمه SoundBooth Adobe Edit در صورت نصب نرمافزار مورد نظر، اقدام به انجام عملیات ویرایشی پیشرفته بر روی صدای زمینه نمایید.عالوه بر مواردی که گفته شد در پایین پنجره نیز با استفاده از دکمه Volume Adjust میتوان در محیط نرمافزار Captivate اقدام به تنظیم شدت صدای مورد نظر نمایید )شکل 4ــ9(.

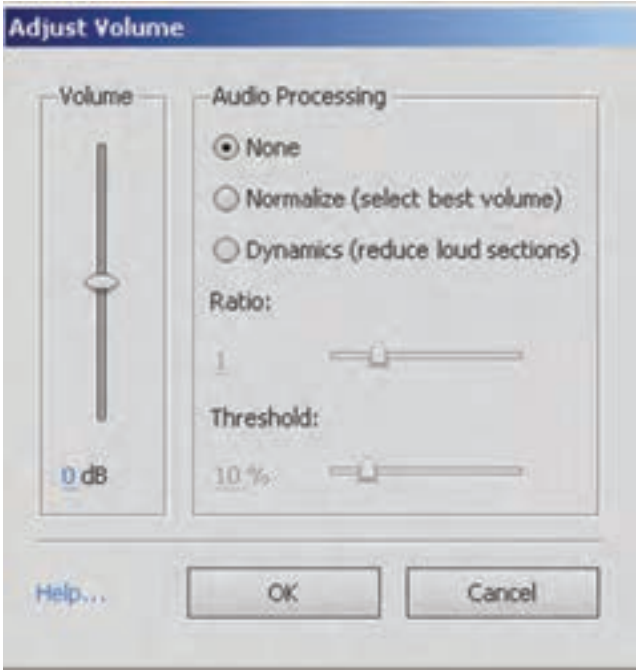

**شکل 4ــ9ــ تنظیمات شدت صدا**

در پنجره volume Adjust عالوه بر امکان تغییر میزان شدت صدا با استفاده از لغزنده Volume، میتوان از بخش Processing Audio اقدام به عملیات پردازشی بر روی صدای موردنظر کرد که مهمترین آنها عبارتاند از:

**Normalize:** با انتخاب این گزینه عمل نرمالسازی صدا یعنی تنظیم خودکار صدا به مناسبترین و بهترین شدت صدای ممکن فراهم خواهد شد.

**Dynamics:** با انتخاب این گزینه دو لغزنده Ratio و Threshold در اختیار کاربر قرار میگیرد که با استفاده از گزینه ratio نسبت تقویت صدا و با کمک گزینه Threshold نیز، میتوان آستانه نویز صدا در یک پروژه را تغییر داده و سبب کاهش میزان نویز صدا در پروژه شد.

 در پایان میتوانید پروژه نمایش تصویریکه به آن صدای زمینه اضافه کردهاید را با استفاده از دکمه 4F مورد آزمایش قرار دهید.

#### **3ـ 9 ـ نحوه اضافه کردن صدا به اشیاء**

در نرمافزار captivate عالوه بر امکان اضافه کردن صدا به کل پروژه، این امکان نیز وجود دارد که بر روی عناصر و اشیاء تشکیل دهنده پروژه مانند جعبههای متن، دکمهها، اشیاء Rollover' و بسیاری موارد مشابه دیگر نیز صدا اضافه کرد. برای اینکه بیشتر با این ویژگی و کاربرد آن آشنا شوید به ذکر مثالی در این زمینه میپردازیم:

**مثال :2** در یک پروژه دلخواه دکمهای به نام Azan قرار دهید بهطوریکه بتوان با کلیک بر روی این دکمه، اذان را پخش کرد.

برای انجام مثال فوق الزم است مراحل زیر را انجام دهید:

1ــ پروژهای با اندازه 600\*800 و با یک اسالید ایجاد کرده بهطوریکه یک دکمه نیز با عنوان «اذان» بر روی آن قرار داشته باشد.

2ــ به پنجره Timeline پروژه رفته و در صورتیکه در پنجره نرمافزار، آن را مشاهده نمیکنید از منوی Window گزینه Timeline( T+Ctrl+Alt )را اجرا کنید تا بر روی صفحه نمایش داده شود. همانطورکه مشاهده میکنید عالوه بر اسالید، یک عنصر دکمه نیز در این پنجره قرار دارد 2 که به طور پیش فرض زمان اختصاص یافته به اسالید و دکمه، 3 ثانیه میباشد.در ادامه هد اجرا را بر روی 2 ثانیه قرار دهید، سپس از منوی Insert و زیر منوی Object Standard گزینه، Caption Text را اجرا کنید تا یک جعبه متن از ثانیه 2 به بعد به پروژه اضافه شود)شکل 5 ــ9(.

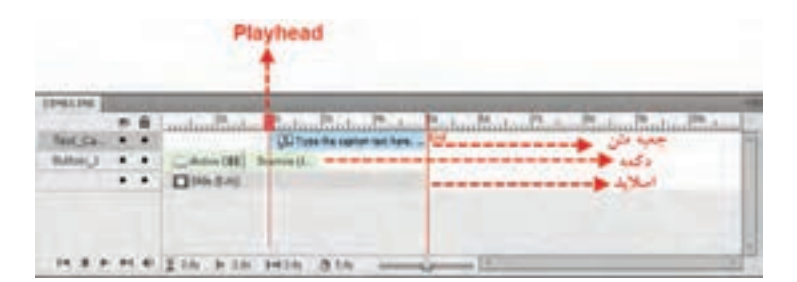

**شکل 5 ــ9ــ پنجره Timeline**

همانطورکه در timeline مشاهده میکنید زمان اسالید به 5 ثانیه افزایش یافته ضمن اینکه در

1ــ اشيايی هستند كه در حالت معمول بر روی صفحه قرار ندارند بلكه با قرار گرفتن اشارهگر ماوس در يک محدوده خاص ، باعث به نمايش در آمدن متن ، تصوير ،صدا ، فيلم و يا حتی انيميشن بر روی صفحه میشوند .

2ــ Play Head

هنگام اجرا ابتدا دکمه نمایش داده میشود و به دلیل تعاملی بودن دکمه، هد اجرا در ثانیه 2 متوقف خواهد شد و در صورتی که بر روی دکمه کلیک شود هد سایر عناصر را اجرا خواهد کرد.

3ــ Caption Text اضافه شده به پروژه را انتخاب کرده سپس به پالت properties رفته واز بخش Type caption گزینه transparent را انتخاب کنید سپس متن آن را نیز حذف کنید تا یک text caption خالی بر روی صفحه قرار داشته باشد و در حالت معمول قابل دیدن نباشد.

ً 4ــ در حالی که caption text خالی در حالت انتخاب قرار دارد مجددا از پالت properties و بخش Audio و یا ازمنوی Audio و زیر منوی To import گزینه Object را انتخاب کنید و در پنجره باز شده از مسیر دلخواه فایل صدای »اذان« را بر روی شیء import کنید.در این حالت بهدلیل اینکه مدت زمان صدای «اذان» با مدت زمان پروژه تطبیق ندارد پنجره ای باز خواهد شد (شکل ۶ ــ۹) که با کلیک بر روی دکمه yes اندازه پروژه با اندازه صدا تطبیق داده میشود.

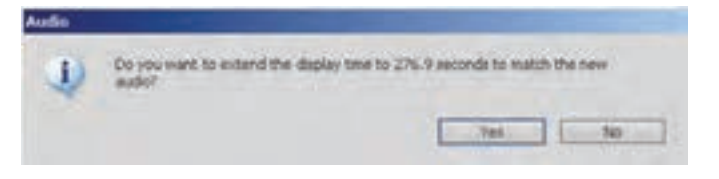

**شکل 6 ــ9ــ تطبیق زمان پروژه با صدا**

5 ــ با اجرای پروژه توسط کلید 4F، مشاهده میکنید که ابتدا در شروع پروژه، دکمه موردنظر نمایش داده میشود سپس با کلیک بر روی این دکمه صدای اذان پخش خواهد شد از آنجایی که جعبه متن به صورت transparent و فاقد متن میباشد عملاً بر روی صفحه دیده نخواهد شد.

## **4ـ 9ـ اضافه کردن صدا به اسالید**

در قسمتهای قبل با اضافه کردن صدا بر روی زمینه پروژه و همچنین اشیاء موجود در پروژه آشنا شدیم در این قسمت با روش دیگری از صداگذاری که به اضافه کردن صدا بر روی اسالید یا اسالیدهای مورد نظر اختصاص دارد خواهیم پرداخت. برای اینکه بیشتر با این موضوع و کاربرد آن آشنا شوید به مثال زیر توجه کنید:

**مثال :3** ً در پروژه Show Slide در مثال شماره یک، صدای زمینه را حذف کرده و مجددا این صدا را از اسالید شماره 2 به بعد Import نمایید.

1ــ پروژه Show Slide را باز کرده سپس به منوی Audio و زیر منوی remove رفته و با
اتتخاب گزینه BackGround صدای زمینه را حذف کنید. 2ــ از بخش FilmStrip پروژه، اسالید شماره 2 را انتخاب کرده سپس به منوی Audio رفته و از زیر منوی import to گزینه Slide را انتخاب کنید در ادامه از پنجره باز شده فایل صدا را از مسیر مورد نظر بار گذاری نمایید در این حالت اگر مدت زمان صدای بار گذاری شده از طول اسالیدها بیشتر باشد پنجره Options Import Audio باز میشود )7ــ9(که توسط آن میتوان نحوه توزیع صدا بر روی اسالیدها را تعیین کرد.

udio Import Option In Show the slde for the same amount of time as the length of the audio his Note: The entre audio is added to the selected slide. If the audio duration is greater than the side duration, the side duration's increased. C Detribute the audio file over several slides fieler. The entre audio is added to the selected side. Adobe Captivale theo opens the Audio Thing dateg box where you can change the tining and distribute the audio file over other shifac CCC O Retain current side duration and detribute the audio files over several slides. Note: Current slide duration remains the same and the audio file is automatically datebuted across the following slides based on the slide duration and audio duration. **CO not show me again CK** Cencel

**شکل 7ــ9ــ پنجره نحوه تطبیق صدا با اسالید**

همانطورکه در این پنجره مشاهده میکنید سه گزینه زیر وجود دارد :

**:Show the slide for the same amount of time as the length of the audio file** با فعال کردن این گزینه مدت زمان نمایش اسالید با مدت زمان فایل صوتی تطبیق داده شده و به همین میزان نمایش داده خواهد شد. بهعنوان مثال اگر اندازه پروژه 10 ثانیه و فایل صوتی 30 ثانیه باشد، مدت زمان نمایش اسالید 30 ثانیه خواهد بود.

**slides several over audio the Distribute:** بـا فعـال کـردن این گـزیـنه، پنـجـره Slide Audio (شکل ۸ ــ۹)باز خواهد شد که توسط آن می توانید پخش فایل صوتی را بر روی چند اسالید تنظیم نمایید به عنوان مثال اگر مدت زمان فایل صوتی 30 ثانیه باشد، شما میتوانید 15 ثانیه اول را برای اسالید اول، 8 ثانیه بعدی را برای اسالید دوم و 7 ثانیه آخر را برای سومین اسالید انتخاب کنید.

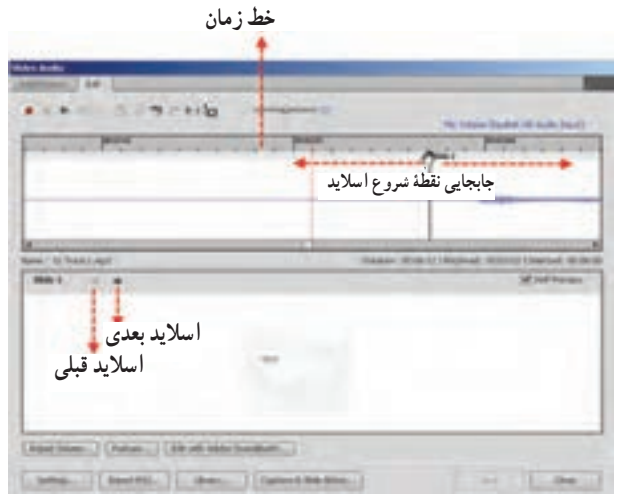

**شکل 8 ــ9ــ پنجره تنظیم صدا بر روی اسالیدها**

**:Retain current timing and distribute this audio file over several slides** فعال کردن این گزینه مدت زمان نمایش اسالیدها بدون تغییر باقی مانده و زمان فایل صوتی با اندازه اسالیدها تطبیق داده میشود به عنوان مثال اگر پروژهای با 4 اسالید دارید که مدت زمان نمایش اسالید اول 10 ثانیه، اسالید دوم 5 ثانیه، اسالید سوم 7 ثانیه و اسالید آخر 8 ثانیه میباشد، با واردکردن فایل صوتی با مدت زمان 25 ثانیه، 10 ثانیه از آن در اسالید اول، 5 ثانیه در اسالید دوم و 7 ثانیه در اسالید سوم و 3 ثانیه باقیمانده در اسالید آخر پخش خواهد شد.

3ــ با زدن کلید 4F پروژه مورد نظر و صدای توزیع شده بر روی اسالیدها آن را مورد آزمایش قرار دهید.

#### **5 ـ 9ـ نحوه ضبط صدا در Captivate**

همانطورکه تا اینجا گفتیم برای اضافه کردن صدا به یک پروژه میتوان از روشهای زیر استفاده کرد:

 ضبط گفتار فیلم با استفاده از میکروفن، در هنگام ضبط یک پروژه Import فایلهای صدا پس از کامل شدن ضبط یک پروژه عالوه بر این در نرمافزار Captivate میتوان به صورت مستقیم نیز اقدام به ضبط صدا بر روی

اشیاء، اسالیدها و کل پروژه کرد.

**نکته:**در هنگام ضبط صدا فایل ایجاد شده با فرمت Wav ذخیره شده ولی برای استفاده در پروژه، نرمافزار captivate آن را فشرده سازی کرده و به فرمت 3Mp تبدیل خواهد کرد.

برای شروع عملیات ضبط صدا الزم است از سالم بودن میکروفن و اتصال صحیح آن به کامپیوتر خود مطمئن شوید سپس به منوی Audio و زیر منوی Record رفته و یکی از گزینههای Objects (ضبط صدا بر روی اشیاء). Slide (ضبط صدا بر روی اسلاید)،Slides (ضبط صدا بر روی اسلایدها) و Background (ضبط صدا بر روی پروژه)را انتخاب کنید.برای آشنایی شما با نحوه ضبط صدا، به بررسی یکی از روشهای فوق میپردازیم.

**مثال :4** در یک پروژه با حداقل 10 اسالید،اقدام به ضبط صدا یا گفتار بر روی اسالیدهای 2 تا 5 نمایید.

1ــ پروژهای با 10 اسالید و محتویات دلخواه ایجاد کنید. 2ــ به منوی Audio و زیر منوی To Record رفته و گزینه Slides را اجراکنید. 3ــ به دلیل ضبط صدا بر روی گروهی از اسالیدها، پنجره ای باز خواهد شد )شکل 9ــ9( که در آن میتوان شماره اسالید شروع و پایان ضبط صدا در یک پروژه را تعیین کرد که برای این منظور میتوانید عدد 2 را برای بخش From و عدد 5 را برای بخش To تعیین کنید.

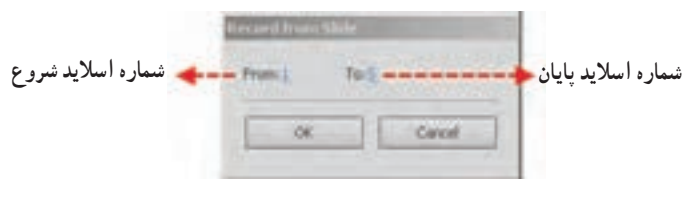

**شکل 9ــ9ــ تعیین شماره اسالیدها برای ضبط صدا**

4ــ در ادامه با باز شدن پنجره Audio Slide( شکل 10ــ9( میتوانید با کلیک بر روی دکمه Record اقدام به ضبط صدا نمایید.

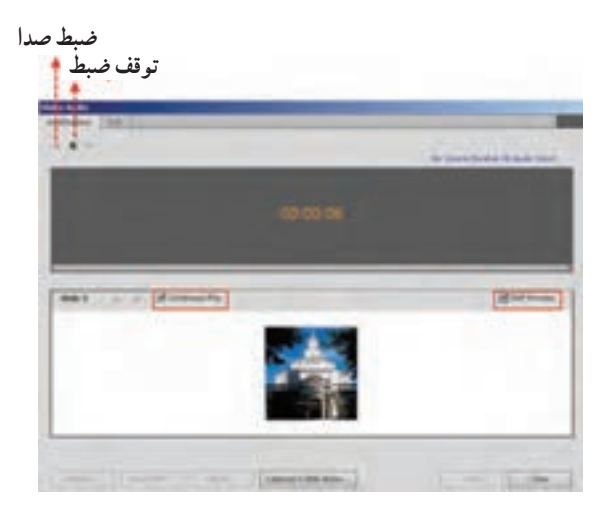

**شکل 10ــ9ــ ضبط صدا بر روی چند اسالید**

**نکات قابل توجه در مورد پنجره ضبط صدا:** همانطورکه در پنجره ضبط صدا بر روی اسالید مشاهده میکنید با فعال کردن گزینه Swf Preview عملاً در هنگام ضبط صدا پیش نمایشی از اسالیدهای مورد نظر نمایش داده خواهد شد ضمن اینکه با انتخاب گزینه Play Continuous نیز عمل ضبط صدا بین اسالیدهای انتخاب شده به صورت خودکار ادامه مییابد و با رسیدن به آخرین اسالید انتخابی، عمل ضبط خاتمه خواهد یافت .

 $|S|$ **سؤال:**با غیرفعالکردن گزینه Play    Continuous   عمل ضبط و پخش صدا چگونهانجام میشود؟

برای انجام تنظیمات، قبل از ضبط صدا میتوانید بر روی دکمه Setting در پایین پنجره Audio Slides کلیک کرده سپس در پنجره مربوطه )11ــ9( تنظیمات مربوط به کیفیت ضبط صدا را انجام دهید: **انتخاب دستگاه ورودی ضبط صدا )میکروفن(**

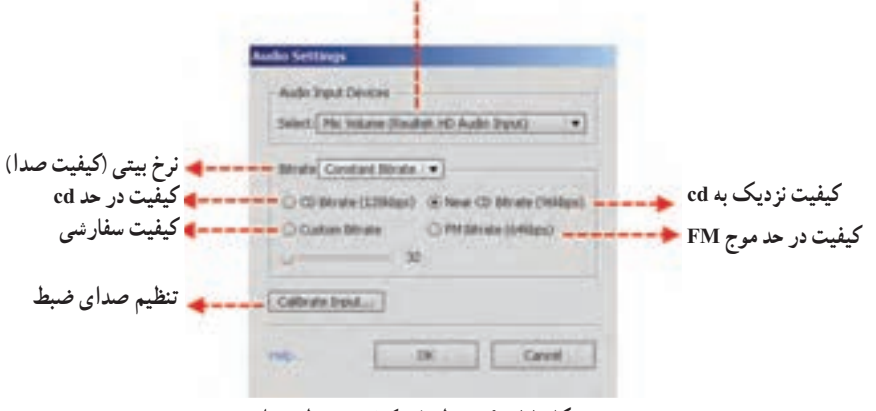

**شکل 11ــ9ــ تنظیمات کیفیت ضبط صدا**

همانطورکه در این پنجره مشاهده میکنید از بخش Bitrate میتوان نرخ بیتی صدا را تعیین کرد به طوری که افزایش این پارامتر میتواند در افزایش حجم فایل و کیفیت صدای مورد نظر تأثیرگذار باشد. در ضمن با استفاده از دکمه Input Calibrate نیز میتوان سطح مطلوب کیفیت صدا را برای ضبط تعیین کرد. بدین لحاظ کافی است بر روی این دکمه کلیک کرده سپس در پنجره باز شده )12ــ9( با کلیک بر روی دکمه Calibrate Auto، با فرض اینکه میکروفن به سیستم متصل است جمله دلخواهی را خوانده، در این حالت با ظاهر شدن دکمه Ok شدت صدای ورودی برای ضبط تعیین شده و در این حالت نرمافزار آماده خواهد بود تا ضبط صدای پروژه را انجام دهد.

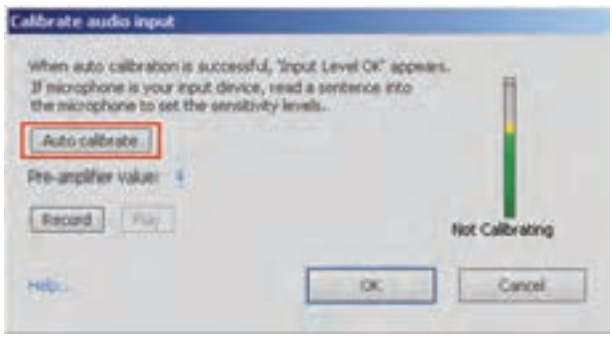

**شکل 12ــ9ــ تنظیم سطح صدای ورودی ضبط**

5 ــ در پایان با کلیک بر روی دکمه توقف به عملیات ضبط خاتمه داده و با کلیک بر روی دکمه Save آنرا ذخیره کنید.توجه داشته باشید که صدای ضبط شده در 1 Library پروژه موردنظر با فرمت wav ذخیره خواهد شد.

#### **6ـ 9ـ جلوههای متحرک سازی در captivate**

یکی از امکانات بسیار کاربردی که از نسخه 5 به بعد در نرمافزار captivate به آن اضافه شده امکان اعمال جلوههای متحرک سازی به اشیاء موجود در پروژه است و کاربر میتواند بدون استفاده از نرمافزارهای تخصصی ساخت انیمیشن، در محیط نرمافزار اقدام به متحرک سازی اشیاء به کمک جلوههای آماده قابل تنظیم آن نماید برای اینکه بیشتر با این قابلیت و کاربردهای آن آشنا شوید به ذکر مثالی در این زمینه میپردازیم: 1 برای یک پروژه چند رسانهای ایجاد کنید که بر طبق سناریوی زیر،عناصر **مثال :1** یک Intro با یک جلوه حرکتی و صوتی بر روی صفحه ظاهر شوند.

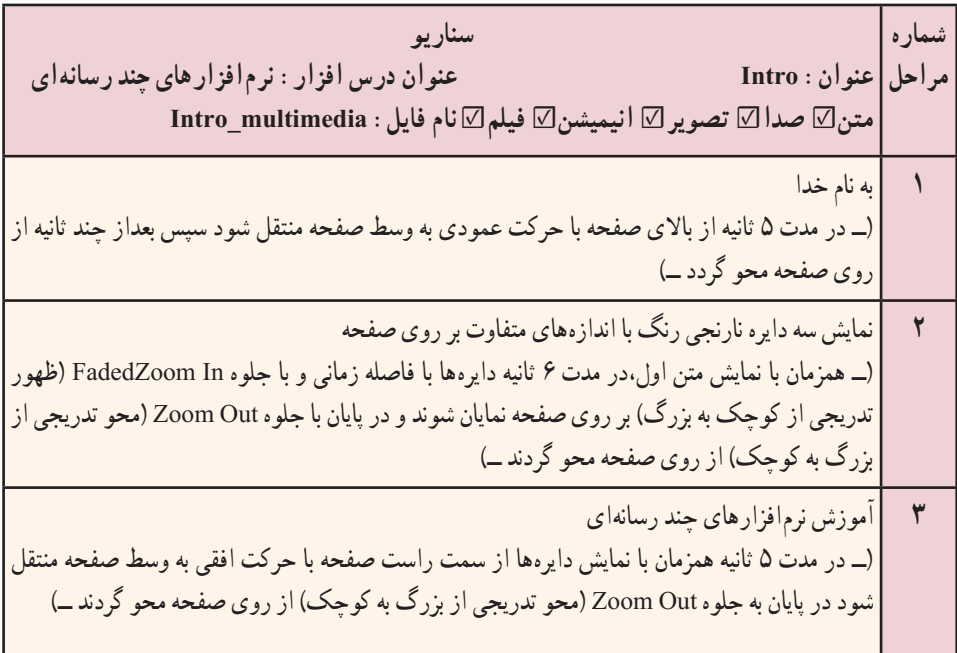

#### **مراحل انجام کار**

1ــ پروژهای با اندازه 600\*800 ایجاد کرده سپس عناصر موجود در سناریوی باال شامل: به نام خداــ دایرههاــ آموزش نرمافزارهای چند رسانهای را با استفاده از Caption text و عناصر ترسیمی جعبه ابزار بر روی صفحه قرار دهید)شکل 13ــ9(.

2ــ بر طبق سناریو اشیاء را در timeline به ترتیب نمایش بر روی صفحه و با توجه به مدت زمان اختصاص یافته به آنها مرتب نمایید.

3ــ caption Text مربوط به متن »به نام خدا« را انتخاب کرده سپس با کلیک راست بر روی آن دستور Effect Apply را از منوی باز شده اجرا کنید تا پالت Effects در پایین صفحه باز شود سپس با کلیک بر روی دکمه fx در پایین پالت از منوی باز شده به بخش Entrance و در ادامه به زیر

۱ــ به ورودی یک نرم افزار چند رسانه ای و یا یک سایت وب گفته میشود که معمولاً دارای یک عنوان متنی و تصاویر و انیمیشن هایی در مورد موضوع مورد نظر بوده و باعث معرفی نرمافزار یا وب سایت مربوطه میشود.

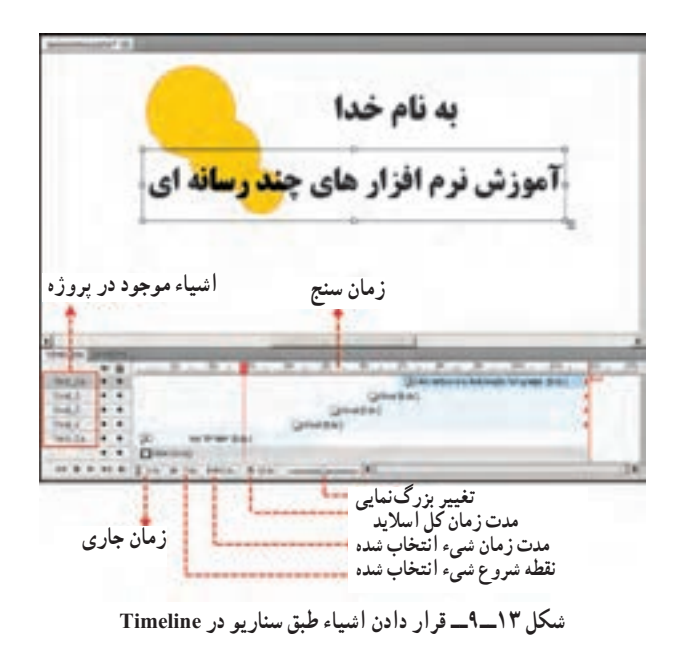

منوی In Fly رفته و جلوه Top From In Fly را انتخاب کنید در این حالت جلوه مورد نظر در پالت effects بر روی Caption Text قرار میگیرد و زمان آن به طور پیش فرض 2 ثانیه میباشد برای همزمانی آن با متن مورد نظر از سمت راست لبه آن را در پالت effects درگ کرده و تا 5 ثانیه ادامه دهید )شکل 14ــ9(.

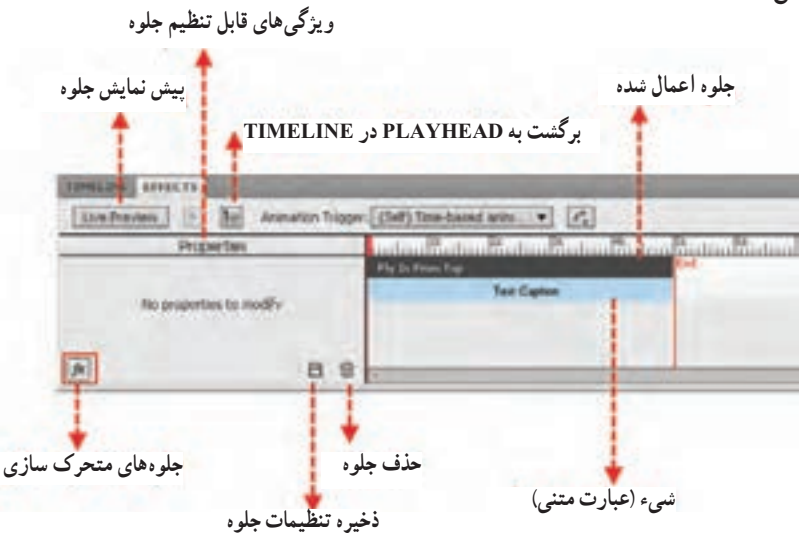

**شکل 14ــ9ــ پالت Effects**

همانطورکه در پالت Effects مشاهده میکنید با استفاده از دکمه fx جلوههای آماده مختلفی وجود دارد که کاربرد هریک از آنها در جدول 1ــ9 شرح داده شده است.

| نام جلوه           | کاربر د       |
|--------------------|---------------|
| <b>Basic</b>       | جلوههای پایه  |
| Color Effect       | جلوههای رنگ   |
| Emphasis           | جلوءهای تأکید |
| Entrance           | جلوههاي ورودي |
| Exit               | جلوههاي خروجي |
| Filters            | جلوههاي ويژه  |
| <b>Motion Path</b> | جلوههاي حركتي |

**جدول 1ــ9ــ جلوههای حرکتی**

4ــ در ادامه هریک از دایرهها را انتخاب کرده و با روشی که در باال گفته شد ابتدا برای 2 ثانیه اول جلوه In FadedZoom و برای 2 ثانیه آخر نیز Out Zoom را بر روی شیء مورد نظر اعمال کنید)شکل 15ــ9(.

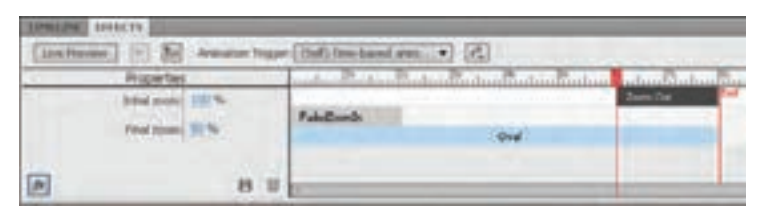

**شکل 15ــ9ــ اعمال چند جلوه بر روی شیء**

5 ــ مشابه مرحله قبل پس از انتخاب متن »نرمافزارهای چند رسانهای«، جلوه Right From In Fly را برای 2 ثانیه اول و Out Zoom را برای 2 ثانیه آخر متن مورد نظر اعمال کنید. 6 ــ در پایان پس از اجرای Intro با استفاده از کلید 4F، ابتدا پروژه را ذخیره کرده سپس توسط دستور publish یک خروجی swf از آن ایجاد کنید.

## **خود آزمایی**

1ــ به چه روشهایی میتوان در یک پروژه صداگذاری انجام داد؟ 2ــ منظور از نرمال سازی )Normalize )صدای ضبط شده چیست؟ 3ــ از گزینه Dynamics در پنجره Volume Adjust برای چه منظوری استفاده میشود؟ 4ــ انتخاب گزینه slides several over audio the Distribute در هنگام Import صدا به پروژه چه عملی را انجام میدهد؟ 5 ــ گزینه Play Continuous در پنجره ضبط صدا چه عملی انجام میدهد؟

# **کارگاه چند رسانهای**

1ــ آزمونی را که در فصل آزمون الکترونیکی ایجاد کردهاید صداگذاری نمایید. برای این منظور عالوه بر متن سوال و گزینههای جواب، پیغامهای موجود در آزمون را نیز صداگذاری نمایید. در ضمن یک موسیقی زمینه نیز بر روی آن قرار دهید.

2ــ پروژه معرفی رشتههای هنرستان که در قسمتهای قبل ایجاد کردهاید را صداگذاری کرده ضمن اینکه به آن یک موسیقی زمینه نیز اضافه میکنید.

3ــ با استفاده از جلوههای متحرکسازی آماده موجود در نرمافزار captivate مدلهای رنگی RGB و CMYK را که در Photoshop با آن آشنا شدهاید با انیمیشن آموزش دهید؛ بهطوریکه ابتدا رنگهای هر مدل و در ادامه ترکیب رنگها با یکدیگر نیز نمایش داده شود.

4ــ برای تمرین یک )آزمون الکترونیکی( و تمرین دو )معرفی رشتهها( یک Intro از نوع انیمیشن، برای ورود به پروژههای آنها ایجاد کنید.

# **ساماندهی پروژه و ساخت مجموعه )Collection)**

**هدفهای رفتاری:** در پایان این فصل از هنرجو انتظار می رود: مفهوم مجموعه سازی )Collection ) فایل ها و بخش های مختلف پروژه را شرح دهد. روش های ساماندهی فایل های پروژه را نام ببرد.

- ویژگی پروژه های Aggregator را بیان کند.
- مفهوم Nonlinear و ساخت منو در یک پروژه چند رسانه ای را شرح

دهد.

**فصل دهم** 

کاربرد جدول محتویات (TOC) را توضیح دهد.  $\bullet$ 

#### **1ـ10ـ مقدمه**

آخرین مرحله در ساخت یک چند رسانهای، یکپارچه سازی و جمع آوری فایلها و اجزاء تشکیل دهنده پروژه، در قالب یک مجموعه )Collection )میباشد.در این مرحله برنامه نویس چند رسانهای بر طبق فلوچارت برنامه و با استفاده از فایلها و اجزایی که در اختیار او قرار گرفته با استفاده از یک نرمافزار تولید چندرسانهای مانند Director،Authorware،Flash و بسیاری نرمافزارهای مشابه دیگر اقدام به تولید فایل نهایی پروژه مینماید ما به دلیل قابلیتهای بسیار مناسبی که از نسخه 5 نرمافزار به بعد برای یکپارچه سازی به Captivate اضافه شده چیدمان و تولید فایل نهایی پروژه را نیز در این نرمافزار آموزش خواهیم داد.

#### **2ـ10ـ سازماندهی فایلهای Swf با پروژههای Aggregator**

 در این روش ابتدا ازبخشهای مختلف پروژه، یک خروجی Swf گرفته شده سپس با استفاده از پروژه Aggregator، فایلهای Swf به صورت یک مجموعه و در قالب یک جدول محتویات 1 سازماندهی شده بهطوریکه در پایان میتوان از این جدول محتویات یک فایل نهایی تولید )TOC( کرد. برای اینکه بیشتر با این پروژهها و خصوصیات آنها آشنا شوید مراحل زیر را انجام دهید:

1ــ به منوی File و زیر منوی Project New رفته و دستور Project Aggregator را اجرا کنید در این حالت پنجره مربوطه)شکل 1ــ10( جهت سازماندهی و یکپارچهسازی فایلهای Swf باز خواهد شد.

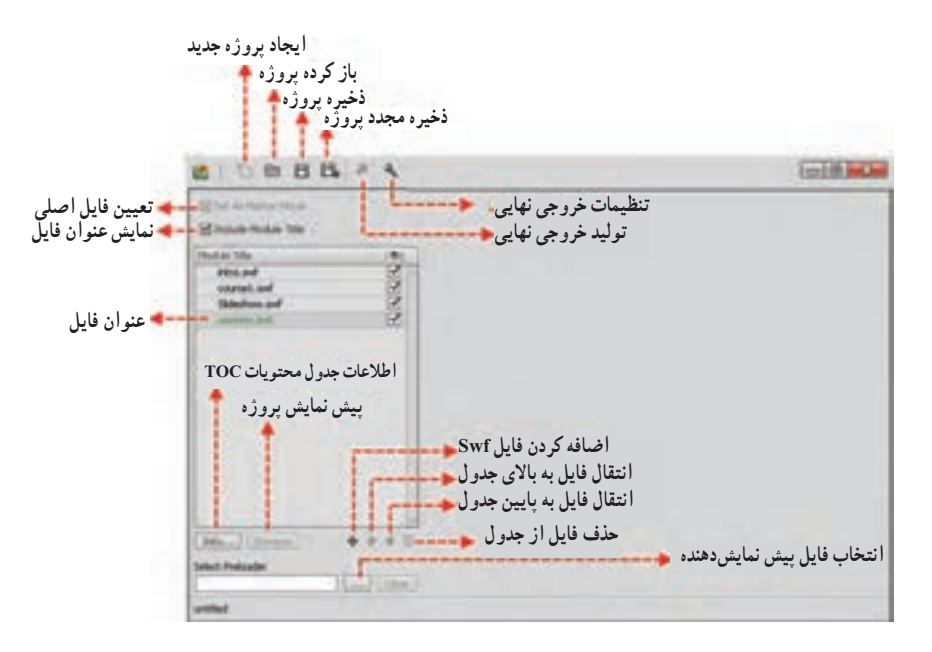

**شکل 1ــ10ــ پنجره Aggregator**

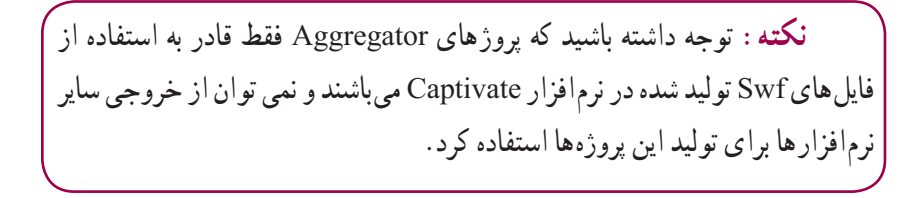

1ــ Table Of Contents

۲\_ با کلیک بر روی ایکن +، فایل هایSwfای که قبلاً ایجاد کردهاید را بهپروژه اضافه کنید. **نکات مهم در مورد پنجره Aggregator**

 در صورت نیاز میتوانید با استفاده از ایکنهای و ترتیب فایلهای موردنظر را تغییر دهید.

 با انتخاب گزینه Movie Master As Set در یک فایل Swf، تمامی تنظیمات این فایل )اطالعات پروژه( بر روی سایر فایلها اعمال میشود.

 با غیر فعال کردن گزینه Title Module Include، عنوان فایل Swf در بخش سمت چپ پنجره خروجی، نمایش داده نخواهد شد.

 چنانچه بخواهید در هنگام اجرای پروژه، اطالعاتی در مورد آن نمایش داده شود )شکل 4ــ10( میتوانید با کلیک بر روی دکمه Info اطالعات و حتی عکسی را جهت نمایش، در زمان اجرای پروژه تعیین نمایید)شکل 2ــ10(.

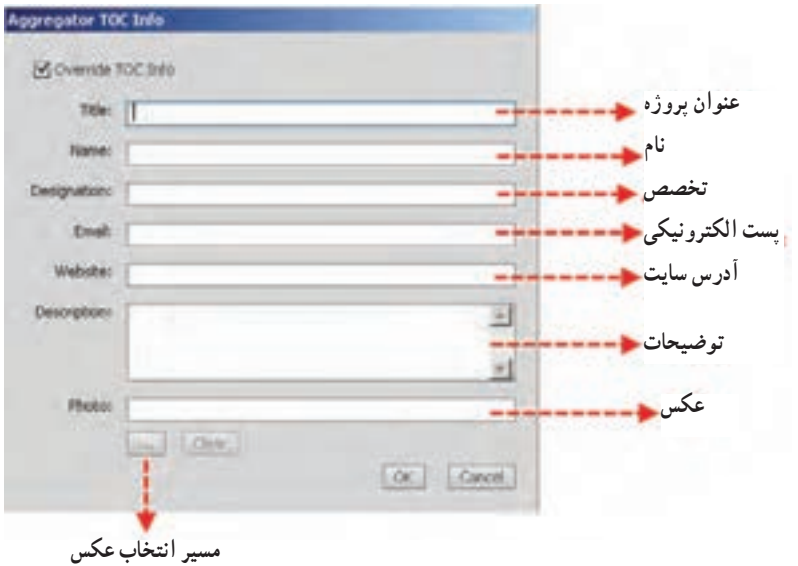

**شکل 2ــ10ــ پنجره اطالعات پروژه Aggregator**

در پروژههای با حجم باال که شامل فیلم و صدا میباشند و بارگذاری آنها چند دقیقه ممکن است به طول انجامد. یک Preloader که معمولاً یک انیمیشن یا تصویر است به عنوان پیش نمایش دهنده بر روی صفحه ظاهر می شود.

3ــ بر روی دکمه save کلیک کرده تا یک فایل پروژه با پسوند Aggr ایجاد میشود. 4ــ در پایان بر روی دکمه Publish کلیک کنید و در مسیر موردنظر یکی از خروجیهای Swf یا Exe را ایجاد کنید )شکل 3ــ10(.

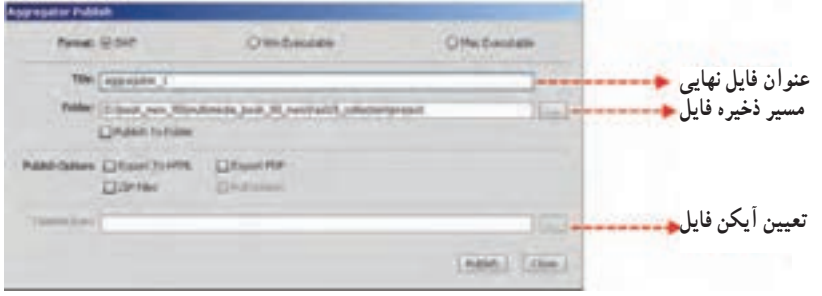

**شکل 3ــ10ــ پنجره خروجی Aggregator**

5 ــ در پایان با اجرای فایل نهایی ایجاد شده فایلهای Swf به صورت یک مجموعه و به ترتیب قرار گیری در پنجره، بر روی صفحه نمایش داده میشود.

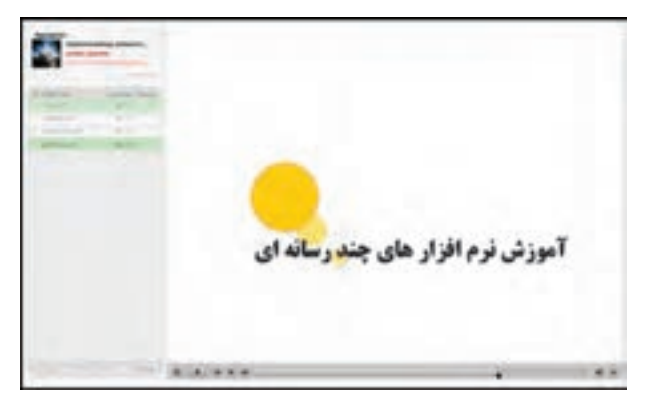

**شکل 4ــ10ــ خروجی نهایی Aggregator**

## **3ـ10ـ سازماندهی پروژه با ساخت منو**

روش دیگری از ساماندهی پروژههای چند رسانهای که بیش از سایر روشها از آن استفاده میشود کنترل پروژه به روش غیر خطی )Nonlinear )یا استفاده از منو میباشد. در این روش کاربر با انتخاب گزینه مورد نظر خود میتواند به دلخواه به بخشهای مختلف پروژه هدایت شود برای این منظور برنامه نویسان چند رسانهای بر طبق سناریو، اقدام به طراحی منویی مینمایند که با کلیک بر روی هریک از گزینههای آن بتوان به صفحه مورد نظر دسترسی پیدا کرد.

از آنجایی که پروژههای ایجاد شده در Captivate ساختاری اسالیدی دارند بهراحتی میتوان با طراحی یک منو با استفاده از عناصر تعاملی نرمافزار captivate شامل دکمهها )Buttons )و نواحی کلیک کردنی )ClickBox )برای صفحات مختلف موجود در پروژه لینک ایجاد کرد اما مهمترین اشکالی که در این روش ایجاد میشود آن است که در پروژههای سنگین که تعداد اسالیدها افزایش مییابد و تمامی اشیاء موجود درپروژه در یک فایل قرار دارند، خروجی نهایی از پروژه مورد نظر، به تولید فایل پرحجمی منجر خواهد شد که در هنگام اجرا با مدت زمان بسیار زیادی بارگذاری میشود. برای جلوگیری از چنین اشکالی میتوانید از یک روش کارآمدتر یعنی تقسیم پروژه به چند فایل و در ادامه گرفتن خروجی از این فایلها با پسوند Swf استفاده نمایید سپس به تعداد فایلهای Swf ایجاد شده، در یک پروژه، اسالید خالی اضافه کرده و در ادامه با قرار دادن این فایلها در اسالیدهای مختلف، بین منوی ایجاد شده و هریک از این اسالیدها، ارتباط برقرار نمایید. مهمترین مزیت این روش آن است که فایلها در بیرون پروژه قرار داشته و تنها لینکی از فایل مورد نظر در captivate قرار میگیرد. برای اینکه بیشتر با این روش و کاربرد آن آشنا شوید به مثال زیر توجه کنید:

**مثال** :**1** در یک پروژه چند رسانهای با عنوان »همه چیز درباره مدرسه ما« چهار بخش مختلف وجود دارد:

- مدرسه ما امکانات
	- رشتهها
	- معلمان

از بخشهای مختلف فوق چهار فایل Swf با نامهای reshte. swf ،Emkanat.  swf ،School . swf و Teachers . Swf ایجاد شده است از فایل های موجود یک خروجی نهایی جند رسانهای در قالب یک لوح 1Autorun ایجاد کنید. فشرده با قابلیت

1ــ یک پروژه خالی از نوع پروژههای معمولی با اندازه 768\*1024 ایجاد کنید سپس آن را با

1ــ خروجیهایی هستند که با قرار دادن لوح فشرده در درایو، به صورت خودکار فایل اصلی از روی لوح فشرده اجرا خواهد شد.

نام Cptx.Final ذخیره نمایید

2ــ در پروژه مورد نظر به جز اسالید اول که برای منو در نظر گرفته خواهد شد، به تعداد فایلهای Swf، 4 اسالید خالی اضافه نمایید برای این منظور میتوانید از منوی Insert ودستور Slide Blank استفاده کنید.

ً 3ــ مجددا به منوی Insert رفته و با استفاده از دستور Animation هریک از فایلهای Swf را در یک اسالید خالی قرار دهید.

4ــ برای اینکه بتوان از هر اسالید به منوی مورد نظر برگشت کافی است به هریک از اسالیدها رفته و با کمی کوچک کردن اندازه فایلهای Swf درج شده در اسالید و در ادامه با استفاده از منوی Insert و زیر منوی Objects Standard یک دکمه بر روی صفحه قرار دهید که با کلیک بر روی آن بتوان به اسالید منو، کاربر را هدایت کرد.

5 ــ از آنجایی که فایلهای Swf درج شده در اسالیدها دارای نوار کنترل فیلم میباشند کافی است قبل از گرفتن خروجی نهایی پروژه اصلی، به منوی Project رفته و با اجرای دستور Editor Skin در پنجره باز شده گزینه Control Playback Show را غیر فعال نمایید. در غیر این صورت در خروجی نهایی، دو نوار کنترل فیلم بر روی صفحه ظاهر خواهد شد.

6ــ با اجرای دستور publish از منوی فایل و در پنجره باز شده به بخش media رفته و از بخش Type Select گزینه Executable Windows و از بخش Options Output نیز عالوه بر انتخاب گزینه Full Screen که باعث نمایش تمام صفحه پروژه میشود گزینه Generate Autorun for Cd را فعال کرده و با کلیک بر روی دکمه Publish، خروجی نهایی آن را تولید کنید.

 $\mathcal{R}$ **سؤال:** بهنظر شما چه روشهای دیگری برای سازماندهی پروژه در نرمافزار captivate وجود دارد؟

### **4ـ10ـ مراحل ساخت یک نمونه پروژه**

حال که با نرمافزار Captivate و نحوه سازماندهی پروژه در این نرمافزار آشنا شدید برای اینکه به صورت عملی، یک پروژه چند رسانهای را در Captivate مدیریت کنید، به تشریح مراحل ساخت یک پروژه در این نرمافزار میپردازیم.

**جدول مشخصات پروژه** عنوان پروژه: درس افزار آموزشی 4/0 Cs Photoshop تعداد فصلها: 16 فصل تعداد دروس: 96 درس امکانات: کلیدهای میانبر، لغتنامه تخصصی،سایتهای مرتبط، راهنما، آزمون، تمرین اندازه پروژه: 768\*1024 پیکسل نوع درس افزار: نمایشی ــ تعاملی **کلیا ت پروژه** منوی اصلی برنامه با فرمت تصویری و دکمههای اصلی برنامه، به صورت دو حالته و دکمههای امکانات نرمافزار، یک حالته طراحی شوند. با رفتن روی هر دکمه یک متن راهنما نمایش داده میشود که در مورد دکمههای اصلی برنامه این متن راهنما همان اهداف رفتاری هر فصل )شکل 5 ــ10( میباشند که در وسط صفحه به نمایش در میآیند. با کلیک بر روی دکمه هر فصل، منویی از عناوین دروس در یک صفحه جدید باز خواهد شد که با کلیک بر روی هریک، فیلم آموزشی مربوط به آن که به صورت نمایشی ــ تعاملی تولید شده به نمایش در خواهد آمد.

#### **1ـ10ـ4ـ مرحله پیش تولید پروژه چند رسانهای**

در این مرحله معمولاً یک فلوچارت از نرم|فزار ایجاد شده سپس بر طبق فلوچارت، اجزاء نرم|فزار تولید میشود. بنابراین مجموعه فعالیتهای این بخش را میتوان شامل مراحل زیر دانست: 1ــ تهیه فلوچارت برنامه 2ــ تهیه سناریوهای درس افزار آموزشی بر طبق فلوچارت ایجاد شده 3ــ تهیه اجزاء پروژه شامل: تولید پوسته گرافیکی نرمافزار شامل منوی اصلی، دکمه منوها، آیکنها و تصاویر مورد نیاز اجرای سناریوی آموزشی دروس بهصورت نمایشی و تعاملی اجرای سناریوی تمرین دروس بهصورت تعاملی تولید سایر بخشها مانند راهنما، درباره ما، آزمون و Intro **نکات مهم در مورد مرحله پیش تولید:** 1ــ فیلم آموزش دروس الزم است بهصورت تعاملی و با ترکیب روشهای Demonestration

و Assesment تهیه شده عالوه بر این در هنگام آموزش، کلیدهای میانبر هر دستور نمایش داده شده ضمن اینکه آموزش ایجاد شده دارای نواحی Highlight بوده و پیغامهای نمایش داده شده بر روی صفحه فارسی باشند و در پایان از آنها خروجی Swf تولید گردد.

**یادآوری:** با استفاده از تنظیمات شروع و پایان پروژه در بخش project پنجره preferences، و با استفاده از بخش End And Start ترتیبی اتخاذ نمایید که فایلهای Swf دارای preloader بوده در ضمن Action پایان آنها نیز Project Stop انتخاب شده باشد.

2ــ تمرین مربوط به هر فصل الزم است به صورت تعاملی و با روش Assesment یا training تهیه شده و تمامی پیغامهای آن فارسی باشد، در پایان نیز از آن خروجی Swf تولید گردد.

3ــ آزمون هر فصل را نیز با استفاده از امکانات آزمون سازی captivate ایجاد کرده بهطوریکه تمامی پیغامها و دکمهها فارسی باشند سپس از آن خروجی Swf بگیرید توجه داشته باشید خروجی ایجاد شده بدون نوار کنترل فیلم Control Playback باشد.

4ــ گرافیک نرمافزار شامل منوها، دکمهها و آیکنها را در صورتی که میخواهید تصویری باشد می توانید از نرمافزارهایی مانند فتوشاپ استفاده کرده و با فرمت Png ذخیره کنید و در صورتی که میخواهید در قالب انیمیشن باشد نیز میتوانید از نرمافزارهای مانند Flash و با فرمت Swf استفاده نمایید.

#### **2ـ10ـ4ـ مرحله تولید پروژه چند رسانهای**

در این مرحله، اجزاء ساخته شده در بخش پیشتولید با استفاده از نرمافزار Captivate سازماندهی خواهد شد اما قبل از اینکه به این موضوع و نحوه سازماندهی آن بپردازیم الزم است کلیاتی در مورد پروژه معرفی شده فوق بیان کنیم:

برای تولید پروژه درس افزار آموزشی فوق، الزم است مراحل زیر را انجام دهید:

1ــ به منوی File و زیر منوی Project New رفته و دستور Project Blank را اجرا کرده سپس در پنجره باز شده، اندازه 768\*1024را انتخاب کنید.

2ــ به پروژه ایجاد شده که بهطور پیش فرض دارای یک اسالید خالی است با استفاده از Insert/Blank Slide یک اسلاید خالی دیگر اضافه کنید سپس اسلاید اول رابرای قرار دادن intro

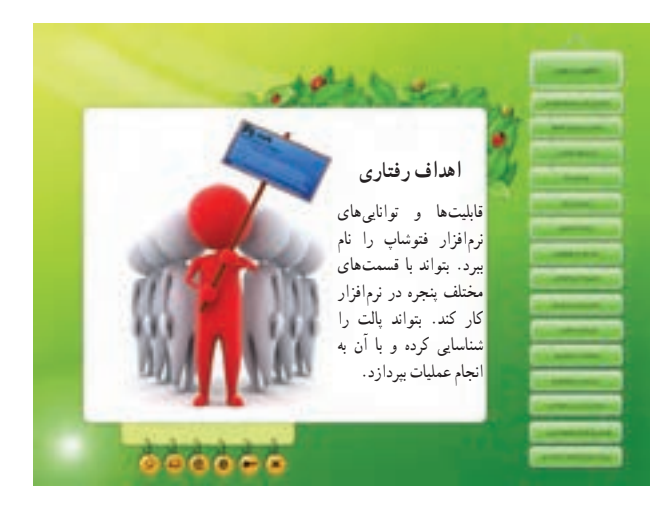

**شکل 5 ــ10ــ صفحه اصلی پروژه**

یا ورودی نرمافزار و اسالید دو را نیز برای قرار دادن منوی نرمافزار اختصاص دهید.

3ــ برای قرار دادن تصویر زمینه صفحه اصلی، به منوی Insert و زیر منوی image رفته و تصویر مربوط به Background را انتخاب کنید.

4ــ از آنجایی که قرار است دکمههای اصلی پروژه )سمت راست( دو حالته باشند )شکل ً نیز گفتیم در نرمافزاری مانند فتوشاپ، دو حالت Up و Over آن را ایجاد 5 ــ10( همانطور که قبال کرده ولی در هنگام ذخیره فایل که معمولاً با فرمت Png میباشد لازم است نام فایل سه بخشی بوده و بخش آخر نام فایل نیز حالت دکمه را نشان دهد در ضمن دکمههای ساخته شده در پوشه نصب نرمافزار captivate ودر زیر پوشه Buttons/Gallery کپی شده باشند. به عنوان مثال نام فایلهای دکمه: .باشد میتواند course1\_green\_over.Png و course1\_green\_Up.Png

5 ــ برای قرار دادن هریک از دکمهها بر روی صفحه به منوی Insert و زیر منوی Objects Standard رفته سپس گزینه button را اجرا کنید.در بخش تنظیمات کلی )General ) دکمه )شکل 6 ــ10( و از قسمت Type Button گزینه Button Image را انتخاب کرده سپس با کلیک بر روی دکمه <mark>ایسته</mark> به مسیر Gallery/Buttons و فایل های دکمه**ای که قبلاً به این پوشه ک**پی کردهاید را انتخاب نمایید.

6 ــ برای اینکه دکمه موردنظر دارای یک متن راهنما نیز باشد در حالیکه دکمه موردنظر را انتخاب کرده اید به بخش Options در پنجره تنظیمات دکمه رفته و از بخش captions گزینه Hint را فعال کنید در این حالت یک متن راهنما در کنار دکمه قرار میگیرد که آن را به تصویر وسط صفحه

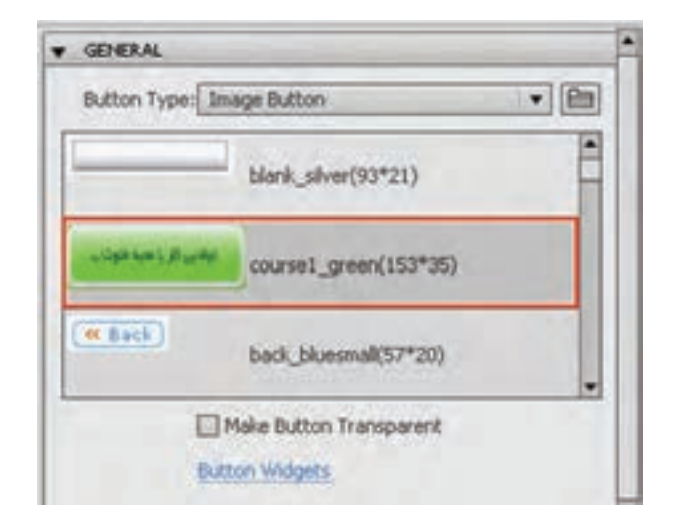

**شکل 6 ــ10ــ تنظیمات کلی دکمه تصویری**

انتقال داده و سپس با انتخاب محدوده Hint به بخش تنظیمات General رفته و Type caption را transparent انتخاب نمایید.در ادامه با فارسی ساز، متن «اهداف رفتاری» مربوط به دکمه را در محدوده Hint کپی نمایید )7ــ10( بدین ترتیب با رفتن اشارهگر برروی دکمه، در وسط صفحه متن راهنمای مربوط به آن نمایش داده خواهد شد.

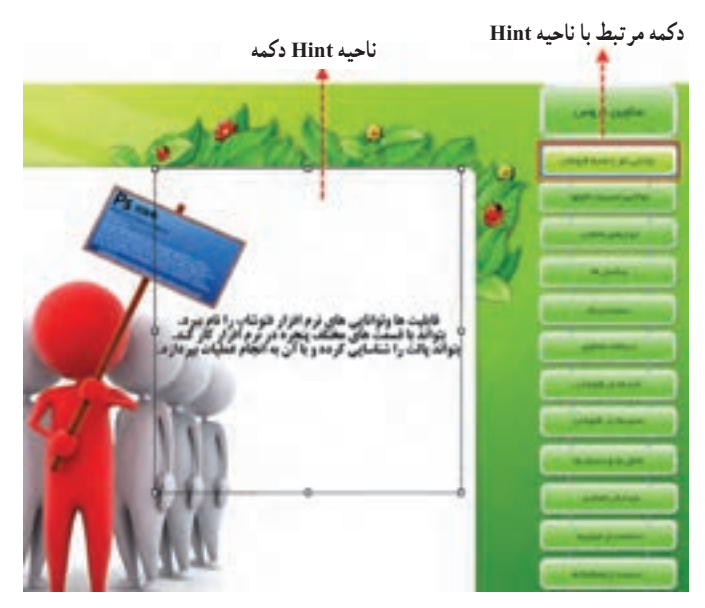

**شکل 7ــ10ــ دکمه همراه با ناحیه Hint**

7ــ از آنجایی که قرار است با کلیک بر روی هر دکمه، صفحه دیگری باز شده که زیر منوهای آن را نمایش دهد بنابراین برای دکمه »توانایی کار با فتوشاپ« یک اسالید جدید باز کرده و از بخش Action دکمه، از قسمت success On با انتخاب گزینه slide to jump به اسالید مورد نظر لینک دهید. با توجه به اینکه در اسالید اضافه شده الزم است زیر منوی مربوط به دکمه نیز نمایش داده شود ً برای این منظور مجددا به منوی Image/Insert رفته و تصویر مربوط به منورا در صفحه قرار دهید همانطور که در این منو )شکل 8 ــ10( مشاهده میکنید چون قرار است با کلیک بر روی گزینههای منو، عمل انتقال به اسالید مورد نظر انجام گیرد بر روی هریک از گزینهها، یک ClickBox قرار داده سپس آن را به اسالید مربوطه لینک دهید.به یاد دارید که در ClickBox برای غیر فعال کردن پیغامها از بخش Caption و برای تبدیل شکل اشاره گر به ماوس از گزینه Area Hit Over Cursor Hand Show استفاده میشود.

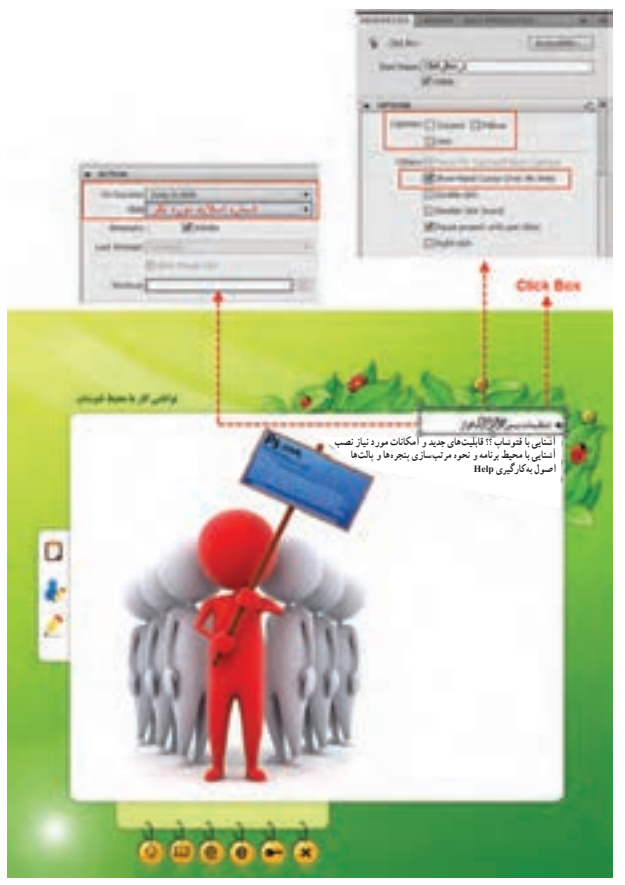

**شکل 8 ــ10ــ استفاده از ClickBox برای ارتباط منوها**

8 ــ پس از اینکه ارتباط بین گزینه منو و اسالید جدید برقرار شد الزم است در اسالید ایجاد نىده فیلم اموزشی مربوط به درس مربوطه قرار گیرد. از انجایی که این فیلمها قبلاً با روش های نمایشی و تعاملی ایجاد شده و با فرمت Swf از آنها خروجی گرفته شده است بنابراین برای درج فایل مربوط به گزینه منو، الزم است از دستور Animation در منوی Insert استفاده نمایید.ضمن اینکه برای برگشت به صفحه منو الزم است یک دکمه "برگشت" نیز در اسالید قرار داده شود.

9ــ برای سایر دکمههای منوی اصلی و دکمههای زیر منوها و امکانات برنامه با همان روشی که گفته شد، دکمه دوحالته یا نواحی کلیک کردنی ایجاد کنیدکه به اسالید مربوطه لینک شده باشد .

10ــ بر روی یکی از دکمههای امکانات به نام »سایتهای مرتبط« ناحیه کلیک کردنی قرار دهید که آن را به اسالید دیگر سایتها متصل کرده سپس بر روی هریک از آدرسهای موجود در این صفحه یک ناحیه کلیک کردنی )Box Click )قرار دهید که با کلیک بر روی آن بتوان با استفاده از Action یا رفتار File Or URL open به سایت مربوطه در یک پنجره جدید )New )متصل شد)شکل 9ــ10(.

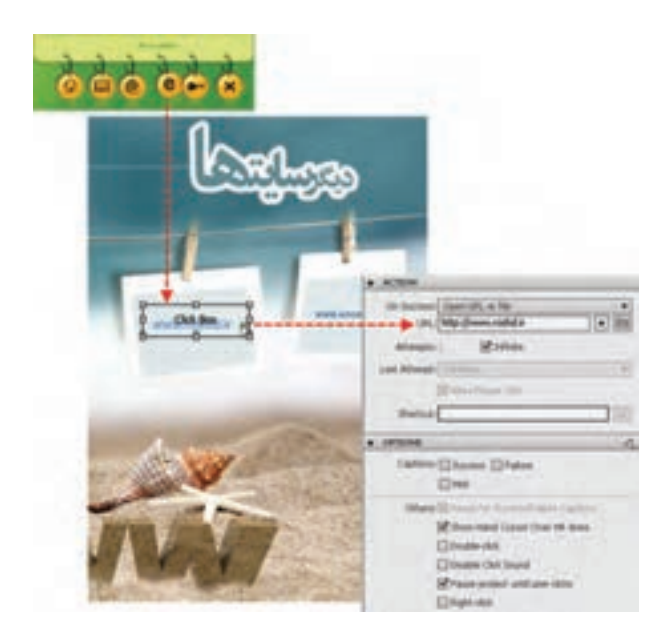

**شکل 9ــ10ــ ارتباط با سایت وب**

11ــ برای کل پروژه به جز فیلمهای آموزشی، یک موسیقی زمینه قرار دهید. برای این منظور میتوانید به منوی Audio و زیر منوی to Import رفته و گزینه background را انتخاب کنید سپس فایل صوتی موردنظر را به عنوان موسیقی زمینه انتخاب نمایید. توجه داشته باشید برای اسالیدهایی که قرار است بدون موسیقی اجرا شوند الزم است آن اسالید را انتخاب کرده سپس در پالت Audio گزینه Audio Background Stop را فعال کنید )10ــ10(.

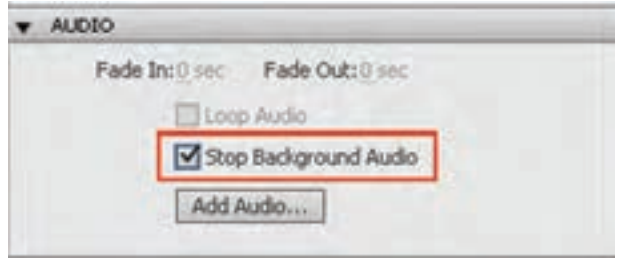

**شکل 10ــ10ــ غیر فعال کردن صدای زمینه**

12ــ با استفاده از بخش project پنجره preferences،و با استفاده از قسمت End And Start، گزینه Autoplay را برای اجرای خودکار پروژه و با فعال کردن گزینه preloader یک فایل Swf را قبل از شروع پروژه تعیین کرده تا بارگذاری شود.

13ــ در پایان برای گرفتن خروجی نهایی پروژه، به پنجره Publish رفته و از بخش media یک خروجی اجرایی )Exe.٭ Executable Windows )و از بخش Options نیز گزینههای FullScreen (تمام صفحه) و Generate Autorun For CD را برای ایجاد یک لوح فشرده خود اجرا تنظیم و در ادامه با کلیک بر روی دکمه Publish از آن خروجی تهیه کنید.

# **خودآزمایی**

1ــ مهمترین ویژگی پروژههای Aggregator چیست؟ 2ــ به چه روشهایی میتوان فایلهای پروژه را ساماندهی کرد؟ 3ــ منظور از جدول محتویات یا TOC چیست؟ Set As Master Movie و Include Module Title گزینههای Aggregator پنجره در ــ4 چه عملی انجام میدهند؟

**کارگاه چند رسانه ای**

1ــ پروژه هایی که در فصل های قبل ایجاد کرده اید را با دو روش Aggregator و ساخت منو ساماندهی کرده و از مجموعه فایل های تولید شده یک خروجی نهایی تولید کنید.

# **پروژه نهایی**

1ــ یکی از کتاب های تخصصی رشته خود را انتخاب کرده و پس از تهیه فلوچارت و سناریوی مورد نیاز برای بخش های مختلف آن، اقدام به تهیه و تولید یک درس افزار آموزشی در مورد آن نمایید.

2ــ بر طبق یک فلوچارت و سناریوی مشخص یک پروژه چند رسانه ای در مورد معرفی هنرستان، رشته ها، امکانات و ... تهیه و تولید نمایید.

3ــ بر طبق یک فلوچارت و سناریوی مشخص یک پروژه چند رسانه ای در مورد معرفی شهرتان، اماکن تاریخی، سوغات و ... تهیه و تولید نمایید.

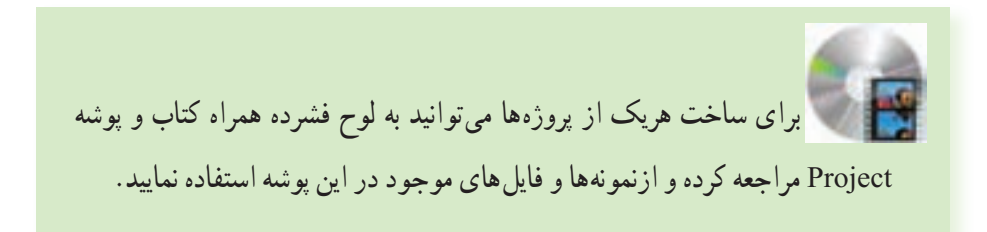

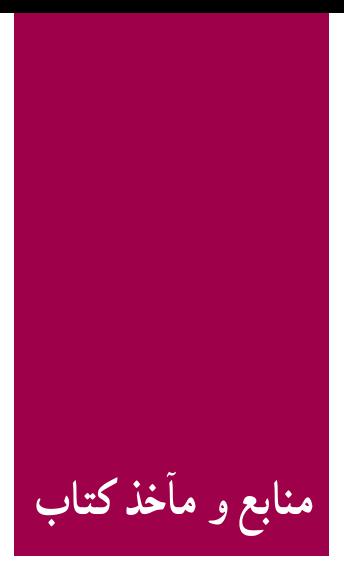

# **ADOBER CAPTIVATE® 5.0 & 5.5 Help** كاربر Director تأليف محمدرضامحمدی ــ عفت قاسمی، انتشارات پيام كوثر

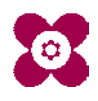